# **Chapter 1: Overview of the AWBDS Process**

This chapter introduces the new **Automated Web-Based Data-Submission** (AWBDS) process which States can use to submit, review, and approve their monthly/quarterly animal disease program data for inclusion in the Veterinary Services (VS) National Reports.

- Non-GDB States (those that do not have their own local Generic Data Base setup) will need to use all of the AWBDS submission, review, update, and approval features. These AWBDS features together completely replace the Lotus 1-2-3 spreadsheet/ transmission file method that these States formerly used.
- States that do have a Local GDB setup will use only some of the AWBDS features. These States will still use the GDB for their data-submission work. Once their program data is stored in the GDB, these States can then use the AWBDS review, update, and approval features.
- Some States may have only a partial GDB implementation. These States will need to use the two approaches described above accordingly.

The distinctions on using the AWBDS process between Non-GDB States and GDB States is further explained in the next section of this chapter.

The topics in this chapter appear below:

| Topic                                     | See Page |
|-------------------------------------------|----------|
| Major Features of the AWBDS Process       | 1.2      |
| The AWBDS Process for Non-GDB States      | 1.3      |
| The AWBDS Process for GDB-Using States    | 1.5      |
| The AWBDS Web Site                        | 1.7      |
| Working in the AWBDS Webforms             | 1.8      |
| Installing the Jinitiator Plug-In Utility | 1.11     |
| Logging into the AWBDS Web Site           | 1.13     |
| Where To Go In This Manual                | 1.15     |

## **Major Features of the AWBDS Process**

#### Web-Based Application and Report-Specific Webforms

The AWBDS process is an application that runs at a dedicated web site, available via a normal Internet connection. Once a State logs into this web site, it can then choose and use a variety of electronic forms (referred to hereafter as "webforms") that have been customized for the TB6-2, PRV-190, and SPR national reports. For each of these three Headquarter reports, the AWBDS provides a set of data-submission, query, and approval webforms.

#### **Quality Assurance and Quality Control**

The AWBDS process simplifies the reporting process and implements Quality Assurance (QA) and Quality Control (QC) measures in order to minimize errors in the data reported to the National Animal Health Program Staff (NAHPS). Each state's Area-Veterinarian-In-Charge (AVIC) identified a QA list of one to five persons whose role is to receive the PDF version of the report via email, review the report for accuracy, and report to the QC person when the report is ready for final approval. The AVIC also identified a QC person for each disease program whose role is to approve the report. When the reports are approved as correct, the approver's userid and the date and time of approval will be recorded in the database.

#### Treatment of Each Section in a Report as an Individual Function

The AWBDS process will consider and treat each section of each program report as a separate report function. For example, your State has two animal disease programs: Tuberculosis for Bovines, Caprines, Cervids, and Other Species; and Pseudorabies for Swine. Your State will use the AWBDS process to approve and submit the following 17 reports:

|                             | A CONTRACTOR OF THE CONTRACTOR OF THE CONTRACTOR |
|-----------------------------|----------------------------------------------------------------------------------------------------|
| TB6-2 for BovinesSection A  | TB6-2 for Other SpeciesSection A                                                                                                    |
| TB6-2 for BovinesSection B  | TB6-2 for Other SpeciesSection B                                                                                                    |
| TB6-2 for BovinesSection C  | TB6-2 for Other SpeciesSection C                                                                                                    |
| TB6-2 for CaprinesSection A | PRV-190 for SwineSection A                                                                                                    |
| TB6-2 for CaprinesSection B | PRV-190 for SwineSection B                                                                                                    |
| TB6-2 for CaprinesSection C | PRV-190 for SwineSection C                                                                                                    |
| TB6-2 for CervidsSection A  | PRV-190 for SwineSection E                                                                                                    |
| TB6-2 for CervidsSection B  | PRV-190 for SwineSection F                                                                                                    |
| TB6-2 for CervidsSection C  |                                                                                                    |

### The AWBDS Process for Non-GDB States

#### **Current Process**

A non-GDB-using State previously had to submit its program data to NAHPS at VS Headquarters by performing the following tasks:

- 1. Enter the program data manually into a Lotus 1-2-3 spreadsheet.
- 2. Use a macro or script to convert each spreadsheet into a transmission file.
- 3. Use a compression utility to reduce the size of each transmission file.
- 4. E-mail the transmission files to VS Headquarters.

#### **New Process**

The AWBDS web-based application gives non-GDB States the ability to enter their monthly summary data into new web-based forms for each program disease for which they are responsible to report. When a non-GDB State enters its monthly summary data into the web-based form and saves the records, the monthly summary data will be stored into the same temporary holding tables used by the GDB using states.

On the 5<sup>th</sup> day of each month, the AWBDS's automated process will trigger the automated scheduler application to run the monthly program report(s) from data the state has been entered into the web-based forms and saved in temporary holding tables. The process will then send a PDF copy of the monthly report for each report section via an e-mail message to the 1-5 designated QA person(s) designated by the AVIC. If the state has not yet entered its data into the web-based forms by the 5<sup>th</sup> of the month, the state will receive a PDF copy of the report reflecting zeros for the monthly data entry values. The state will then have approximately 40 days to log into the web-based application to enter/correct the appropriate summary data for that month. The state's monthly summary data will remain in the temporary holding tables until the QC process is completed as described above.

The QA process allows the 1-5 QA person(s) who receive the PDF reports to review the section reports for accuracy and to report to their designated state QC person on the accuracy of the monthly report data. The automated process will allow a QC person (per disease program) to approve the monthly data as accurate. To do this, the QC person will log into a new web-based application system and respond that they have reviewed the data with the QA person(s) and that they are approving the monthly report on behalf of the state. If the monthly report data is not yet ready for approval (i.e., the monthly data is not correct or for another reason the monthly report needs to be re-run), the process allows the QC person to indicate the status of the data. If the data needs to be corrected, the process allows the data entered for the report to be corrected by the state. After the data is corrected in the report using the webforms, the QC person will log into the new web-based system and request that the section report be re-run. Every four hours, the automated scheduler will look for reports that have been approved or that need to be re-run. Each section of each report is handled as an independent report; therefore, certain sections can be approved and others disapproved. Only those that are not approved will be re-run and notification sent for review. For reports that need to be re-run, the automated scheduler application will re-run the report(s) so they contain the corrected data, and the process will loop through the same dissemination process for review and approval. When the report is accurate, the QC person finally approves the monthly report. When a positive confirmation is received from the designated QC person that the data is verified and approved as correct, the State's summary data for that month will be transferred from the temporary holding tables to the production National Reports Database tables and be made available for historical reporting purposes.

On the next page, Figure 1.1 illustrates the milestones of the AWBDS process for non-GDB States.

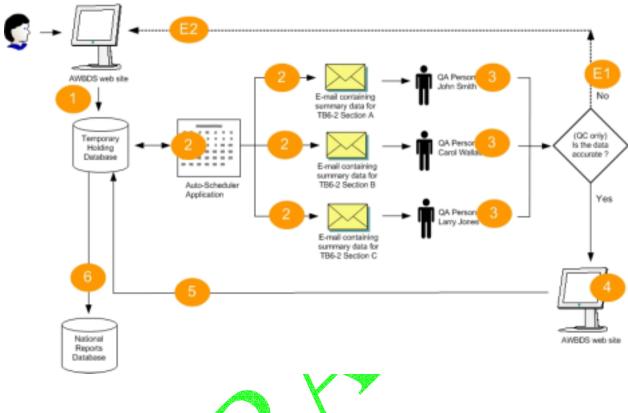

#### **KEY**

- 1. Each month/quarter, the data-entry staff for a State will enter its TB6-2, PRV-190, or SPR data manually into the appropriate submission webforms at the AWBDS web site. This submission data is then stored in the tables of the Temporary Holding Database.
- 2. On the 5<sup>th</sup> day of each month, the Auto-Scheduler application (installed on the CEAH Server) will do two tasks: (a) run the report(s) and (b) send a PDF copy of each report section, via e-mail message, to 1-5 Quality Assurance (QA) representatives assigned to the State's disease program.
- 3. Each QA representative reviews the data for accuracy and completeness. If the data in a report section:
  - -- is not accurate, the QA representative notifies the State (Step E1). The State corrects its data and updates the appropriate submission webforms at the AWBDS web site (Step E2). The State's Quality Control (QC) representative for the disease program then requests that the report be re-run. Using the corrected data, this re-run command alerts the Auto-Scheduler to re-send the revised PDF file(s) to the 1-5 QA representatives for another review.
  - -- is accurate, the QA representative notifies the QC representative.
- 4. The QC representative records his/her approval of each report section at the AWBDS web site.
- 5. Once a report section's data has been approved, the AWBDS web site notifies the Temporary Holding Database.
- 6. The approved data is then moved from the Temporary Holding Database into the National Reports Database. This data is now available for data-retrieval and data-analysis work by VS Disease Program Managers and VS Epidemiologists.

Version 2.0 - 1Dec2004

Figure 1-1. AWBDS Process Flow for Non-GDB States

## The AWBDS Process for GDB-Using States

#### **Current Process**

Many states enter data directly into the GDB application for managing their TB, PRV, BR and JOH domestic surveillance programs. For the states that choose to use the GDB, the required program monthly headquarter reports (including: TB6-2, the PRV-190, the Standard Program reports for sections A-L, and the Sections M and N for Johnes) have been directly produced from the GDB by MANUALLY selecting the desired report(s) from the GDB program menu. The summary data contained in the output of these reports is then placed into the Headquarter Reports Database currently housed at Riverdale. From these database tables, the Program Managers and Epidemiologists currently have the capability to run headquarters reports by month, year, event type etc. for any of these domestic programs.

#### **New Process**

GDB States will continue to enter their program data directly into the GDB application as is done under the current process described above. Once the data is in the GDB, however, these States can then begin using the AWBDS process.

The AWBDS process will automatically run the report(s) via an automated scheduler program. On the 5<sup>th</sup> day of each month, the automated process will trigger an automated scheduler application to log into a state's local GDB database, run the report, and save the monthly summary data into temporary storage tables. It is from these temporary tables that the automated scheduler program will run the monthly program report(s), send a PDF copy of each report section of the monthly report via e-mail messages to the 1-5 designated QA person(s) designated by the AVIC. The state's monthly summary data will remain in the temporary holding tables until the QC process is completed. Once the data is saved into the temporary storage tables, the states using GDB will have approximately 40 days to review and approve their monthly reporting data.

The QA process allows the 1-5 QA person(s) who receive the PDF reports to review the section reports for accuracy and to report to their designated state QC person on the accuracy of the monthly report data. The automated process will allow a QC person (per disease program) to approve the monthly data as accurate. To do this, the QC person will log into a new web-based application system and respond that they have reviewed the data with the QA person(s) and that they are approving the monthly report on behalf of the state. If the monthly report data is not yet ready for approval (i.e., the monthly data is not correct or for another reason the monthly report needs to be re-run), the process allows the QC person to indicate the status of the data. If the data needs to be corrected, the process allows the data entered for the report to be corrected by the state. After the data is corrected in the state's local GDB, the QC person will log into the new web-based system and request that the section report be re-run. Every four hours, the automated scheduler will look for reports that have been approved or that need to be re-run. Each section of each report is handled as an independent report; therefore, certain sections can be approved and others disapproved. Only those that are not approved will be re-run and notification sent for review. For reports that need to be re-run, the automated scheduler application will re-run the report(s) so they contain the corrected data, and the process will loop through the same dissemination process for review and approval. When the report is accurate, the QC person finally approves the monthly report. When a positive confirmation is received from the designated QC person that the data is verified and approved as correct, the State's summary data for that month will be transferred from the temporary holding tables to the production National Reports Database tables and be made available for historical reporting purposes.

On the next page, Figure 1.2 illustrates the milestones of the AWBDS process for GDB-using States.

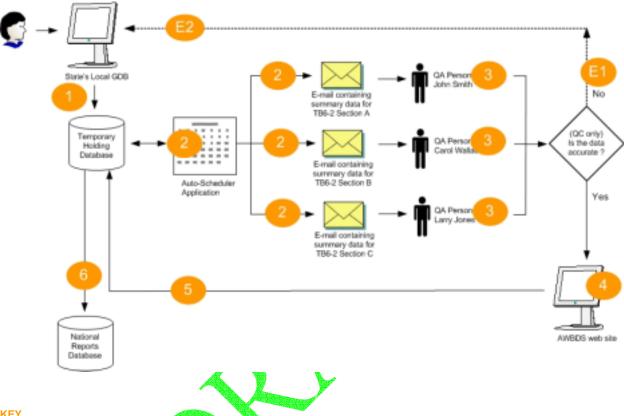

#### **KEY**

- 1. Each month/quarter, the data-entry staff for a State will enter its TB6-2, PRV-190, or SPR data manually into its Local GDB. The Local GDB then pushes <mark>thi</mark>s submissio<mark>n d</mark>ata au<mark>tom</mark>atically into the tables of the Temporary Holding Database.
- 2. On the 5<sup>th</sup> day of each month, the Auto-Scheduler application (installed on the CEAH Server) will do two tasks: (a) run the report(s) and (b) send a PDF copy of each report section, via e-mail message, to 1-5 Quality Assurance (QA) representatives assigned to the State's disease program.
- 3. Each QA representative reviews the data for accuracy and completeness. If the data in a report section:
  - -- is not accurate, the QA representative notifies the State (Step E1). The State corrects its data and updates it within that State's Local GDB (Step E2). The State's Quality Control (QC) representative for the disease program then requests that the report be re-run. Using the corrected data, this re-run command alerts the
  - Auto-Scheduler to re-send the revised PDF file(s) to the 1-5 QA representatives for another review.
- -- is accurate, the QA representative notifies the QC representative. 4. The QC representative records his/her approval of each report section at the AWBDS web site.
- 5. Once a report section's data has been approved, the AWBDS web site notifies the Temporary Holding Database.
- 6. The approved data is then moved from the Temporary Holding Database into the National Reports Database. This data is now available for data-retrieval and data-analysis work by VS Disease Program Managers and VS Epidemiologists.

Version 2.0 - 1Dec2004

Figure 1-2. AWBDS Process Flow for GDB-Using States

### The AWBDS Web Site

In the previous section, you learned about the AWBDS process. You will be doing all of the work in this process at the AWDBDS web site.

Below is a chart that illustrates the contents of the AWBDS web site. The pages in this web site are grouped into three task-oriented areas:

- Task 1: Entering and submitting your State's animal disease management program data.
- Task 2: (Done by QA and QC personnel only)... Reviewing and approving the data submitted by a State.
- Task 3: Running (generating) new VS National Surveillance Program Reports, which will now include the data submitted by your State.

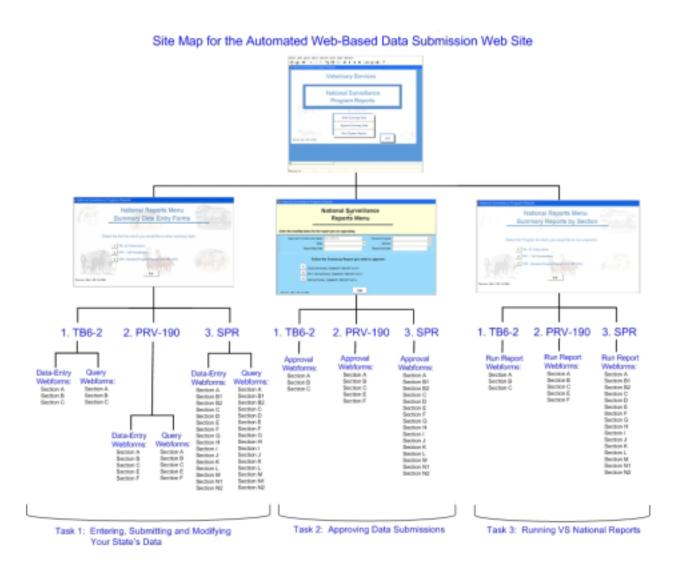

Figure 1-3. Site Map for the AWBDS Web Site

## Working in the AWBDS Webforms

All of your data-entry work will be done within the webforms found at the AWBDS web site. While their contents and labels may differ, all of these forms have the same general "look and feel". An example of the data-submission form that you would use to submit your State's TB6-2 summary data appears below.

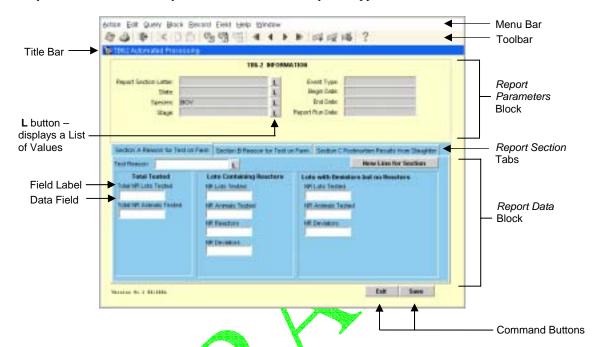

Figure 1-4. Typical Features on an AWBDS Webform

Note how this form is divided into three sections:

- the area above the dark blue Title Bar at the very top contains the Menu Bar and Toolbar, whose commands you can use to speed up your data-entry work within each webform.
- the yellow block just beneath the Title Bar is where you specify the parameters (such as the animal species and disease program) for the report you want to generate.
- the bottom light blue block contains tabbed pages for each individual section of the TB6-2 report. On these tabbed pages, you will enter premises- and animal-related data that will be used to generate the national *Tuberculosis Eradication Program Activities* reports.

Another feature to note are the data fields on the form that have an ▼ or L button next to them (see the **Report Section Letter** and **Stage** fields above). This kind of data field does not let you enter any data you wish -- instead, you must choose from a List of Values associated with that field. However, you can enter your choice into this kind of data field in any of several ways:

- Click on the ▼ or L button to display the field's List of Values, highlight your choice in the list, then click
   OK
- Type the first letter of your choice, and then press ENTER. The web site will automatically finish spelling your choice for you.
- Double-click over the data field that has an L button next to it.

• Search for the appropriate choice by spelling as much of it as you do know. Then insert the % symbol (the per cent sign, which acts as a wildcard variable) for the letters you are not sure of. Press ENTER. The website will search for all possible values that match your search criteria and display these matches in a popup window for you to choose from.

| To search for:                                                                  | Type this: | To Get These Kinds of Results:                                                                   |
|---------------------------------------------------------------------------------|------------|--------------------------------------------------------------------------------------------------|
| all program stages starting with <b>A</b>                                       | A%         | A1<br>A2                                                                                         |
| all data-collection locations or States whose code includes the letter <b>N</b> | %N         | CN Canada IN Indiana MN Minnesota N1 New York Animal Import Center NC North Carolina NE Nebraska |

Let's return to the Menu Bar and Toolbar features on the forms.

- The Menu Bar contains eight menus. When you click on a Menu Item, (such as **Edit**), a pull-down list of commands will appear. Simply highlight the command you want to use.
- The most frequently—used commands in the Menu Bar also appear as icons on the Toolbar (shown below). Just click once on the icon for the command you want to perform.

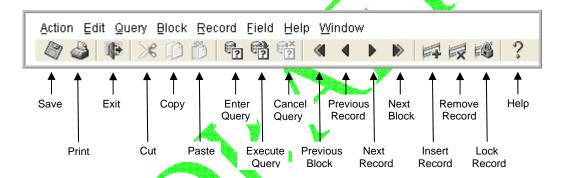

Figure 1-5. Commands in the Toolbar of an AWBDS Webform

The table below describes each command found in the Menu Bar and/or Toolbar.

| Menu Title        | Durness of Each Command                                                                                     |
|-------------------|----------------------------------------------------------------------------------------------------|
| Commands          | Purpose of Each Command                                                                                     |
|                   |                                                                                                    |
| Action            |                                                                                                    |
| Save              | Submits the form's data into the AWBDS' Temporary Holding Database for validation/storage.                  |
| Clear All         | Removes all currently-displayed data from the form's fields.                                                |
| Print             | Writes the current form to a file and asks if you want to print that form.                                  |
| Exit              | Exits the current form and returns you to a previous form or menu screen.                                   |
| Edit              |                                                                                                    |
| Cut               | Deletes any currently-selected data from the onscreen form and stores the data in a paste buffer.           |
| Сору              | Copies any currently-selected data from the onscreen form and stores the data in a paste buffer.            |
| Paste             | Pastes any data from the paste buffer into the field where the cursor is currently located.                 |
| Edit              | Not currently in use                                                                                        |
| Display List      | Returns the Lookup values for a data field that has an L button next to it.                                 |
| Query             |                                                                                                    |
| Enter             | Acknowledges any data you just entered in a field, then moves the cursor to the next enterable field.       |
| Execute           | Clears the current block and retrieves all records from the database that match your search values.         |
| Cancel            | Returns you to a blank Query Webform without executing your query.                                          |
| Last Criteria     | Returns to the last query you submitted.                                                                    |
| Count Hits        | Returns the number of records that will be returned.                                                        |
| Fetch Next Set    | Retrieves the next set of 10 records into the current block from all records that satisfy an active         |
|                   | query and displays the first record in the form.                                                            |
| Block             | 100                                                                                                    |
| Previous          | Moves the cursor to the previous block in the onscreen form.                                                |
| Next              | Moves the cursor to the next block in the onscreen form.                                                    |
| Clear             | Clears all data from the current block.                                                                     |
|                   | Glears all data from the current block.                                                                     |
| Record            |                                                                                                    |
| Previous          | Lets you display the previous record in a record set that was retrieved by a query.                         |
| Next              | Lets you display the next record in a record set that was retrieved by a query.                             |
| Scroll Up         | Shifts the current view of the form upward in order to view its non-visible portions.                       |
| Scroll Down       | Shifts the current view of the form downward in order to view its non-visible portions.                     |
| Remove            | Deletes the currently-displayed record from both the onscreen form and the Temporary Holding                |
| Lock              | Database.                                                                                                   |
| Duplicate         | Allows you to save data-entry steps by duplicating the last entered record.                                 |
| Clear             | Copies all data values from the previous record into a new record.                                          |
|                   | Deletes the currently-displayed record from the onscreen form, but not from the Temporary Holding Database. |
|                   | Database.                                                                                                   |
| Field             |                                                                                                    |
| Previous          | Moves the cursor to the previous enterable field.                                                           |
| Next              | Moves the cursor to the next enterable field.                                                               |
| Clear             | Removes any data currently displayed in the field where the cursor is located.                              |
| Duplicate         | Copies the currently-selected data into a new field that you choose.                                        |
| Help              |                                                                                                    |
| Help              | Displays the popup screen with the properties for the field in which the cursor is positioned.              |
|                   | Press ENTER to close this popup screen and return to the form.                                              |
| Keys              | Displays a popup screen of all keyboard shortcuts and function key assignments.                             |
| Display Error     | Displays the full text of an error message you might have received onscreen                                 |
| Window            |                                                                                                    |
| Cascade           | Refreshes the screen to make any open forms overlap each other and their title bars visible.                |
| Tile Horizontally | Refreshes the screen to make any open forms appear like table rows of equal size.                           |
| Tile Vertically   | Refreshes the screen to make any open forms appear like table columns of equal size.                        |
| 1 (form name)     | Link to the previous form you visited before displaying the current form.                                   |
| 2 (form name)     | Link to the current form that appears in front of any other open forms.                                     |

## **Installing the Jinitiator Plug-In Utility**

The task of installing the Jinitiator plug-in utility, version 1.3.1.13, needs to be done only once. You should do this prior to the first work session in which you want to run the AWBDS application. Only a person who has a Windows user profile containing administrative privileges will be allowed to install this plug-in. If you do not have administrative privileges, you will not be able to do this procedure.

- 1.1 If necessary, boot up your computer and log into Windows as you normally do.
- 1.2 Connect your computer to the Internet.
- 1.3 Start up the Microsoft Internet Explorer web browser application.
- 1.4 In the **Address** field of the web browser, enter the following URL to go to the AWBDS website: <a href="http://mdrdoras54.aphis.usda.gov:7783/forms90/f90servlet?config=gdbnatrpt">http://mdrdoras54.aphis.usda.gov:7783/forms90/f90servlet?config=gdbnatrpt</a>
- 1.5 A white screen will appear, which will look different depending on the user profile you used when logging into Windows back in Step 1.1.
  - If you do not have administrative privileges, the white screen you see will remain blank, and you may see the word **Done** in the Status Bar at the bottom of the screen.
    - You cannot proceed any further in this procedure. You must exit the browser, and then contact your IT department or supervisor for help.
  - If you do have administrative privileges, the white screen will have a "red X" graphic icon in the upperleft corner. You can now continue with the Jinitiator plug-in installation by doing the rest of the steps in this procedure.
- 1.6 After a short delay, you may see a pop-up message box in the middle of the white screen, explaining the **Information Bar** feature. Click on **OK** to have this feature installed and to close this box.
- 1.7 Directly below the **Address** field, you should see a yellow bar containing a message, like the one shown here:

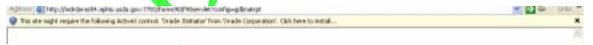

- a. Click once anywhere inside the yellow bar to highlight the entire message.
- b. Click and hold once on the phrase, **Click here to install...**, to display a drop-down menu.
- c. In the drop-down menu, click on the **Install ActiveX Control...** option (as shown below).

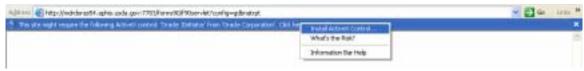

Next, you will see a **Setup Progress** pop-up box that shows in real-time the downloading activity of the Jinitiator software).

1.8 The InstallShield Wizard program then begins the Jinitiator installation process. The white screen will change to green, and you will be presented with a series of dialog boxes. For each dialog box, accept the default option.

After the wizard program finishes its work, you should see a Jinitiator installation complete message.

1.9 You now need to wait for 1-2 minutes for the AWBDS application to configure itself and start up. Eventually, you will see the **Logon** box shown below:

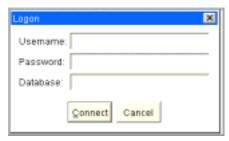

Congratulations! You have successfully installed Jinitiator. You will not need to do this procedure again. For all future work sessions, you should instead use the *Logging into the AWBDS Web Site* procedure found in the next section of this chapter.

## Logging into the AWBDS Web Site

Below is the procedure to follow each time you want to start a new work session and use the AWBDS application and web site. This procedure applies to both GDB-using States and non-GDB-using States.

- 1.1 If necessary, boot up your computer and log into Windows as you normally do.
- 1.2 Connect your computer to the Internet.
- 1.3 Start up the Microsoft Internet Explorer web browser application.
- 1.4 In the **Address** field of the web browser, enter the following URL to go to the AWBDS website: http://mdrdoras54.aphis.usda.gov:7783/forms90/f90servlet2config=gdbnatrpt
- 1.5 When the **Logon** screen (shown below) appears onscreen, do the following:

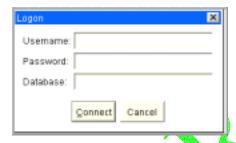

- a. In the **Username**<sup>1</sup> field, type your user name.
- b. In the **Password**<sup>1</sup> field, type your password.
- c. In the **Database**<sup>2</sup> field, type the name of the production database, which is this: **mdapnat** (If you have any questions about what login values you should be entering, contact your system administrator.)
- d. Click on the Connect button.

<sup>&</sup>lt;sup>1</sup> If your State has a Local GDB, then use the same Username/Password that you normally use to log into the GDB on your local database. If your State does not use GDB, then you should request a new Username/Password by contacting the GDB Helpdesk (see Chapter 14 for details).

<sup>&</sup>lt;sup>2</sup> Always use **mdapnat** (the literal name of the production database) in this field.

1.6 The **Veterinary Services National Program Reports Menu** (shown below) appears onscreen.

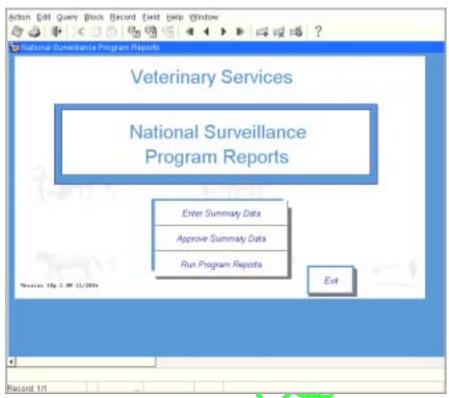

1.7 At this point, you now have a choice on which of the three tasks you wish to do. The table in the next section, *Where To Go In This Manual*, will help you decide.

## Where To Go In This Manual

This manual is divided into five sections, as outlined in the table below:

| Manual<br>Section | Report<br>Name  | Chapter<br>#                                             | Chapter Title                                              | See Page |
|-------------------|-----------------|----------------------------------------------------------|------------------------------------------------------------|----------|
| Section A         |                 | 1                                                        | Overview of the AWBDS Process and Web Site                 | 1.1      |
|                   | 2               | Submitting your State's Data for a TB6-2 National Report | 2.1                                                        |          |
|                   | 3               | Updating your State's Data for a TB6-2 National Report   | 3.1                                                        |          |
| Section B         | Section B TB6-2 | 4                                                        | Approving your State's Data                                | 4.1      |
|                   |                 | 5                                                        | Running a TB6-2 National Program Report                    | 5.1      |
|                   |                 | 6                                                        | Submitting your State's Data for a PRV-190 National Report | 6.1      |
| 0 0               |                 | 7                                                        | Updating your State's Data for a PRV-190 National Report   | 7.1      |
| Section C PRV-190 | PRV-190         | 8                                                        | Approving your State's Data                                | 8.1      |
|                   |                 | 9                                                        | Running a PRV-190 National Program Report                  | 9.1      |
| Section D SPR     |                 | 10                                                       | Submitting your State's Data for an SPR National Report    | 10.1     |
|                   |                 | 11                                                       | Updating your State's Data for an SPR National Report      | 11.1     |
|                   | SPR             | 12                                                       | Approving your State's Data                                | 12.1     |
|                   |                 | 13                                                       | Running an SPR National Program Report                     | 13.1     |
| Section E         |                 | 14                                                       | Where to go for Help                                       | 14.1     |

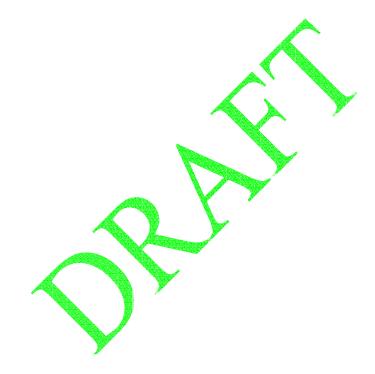

## Chapter 2: Submitting Your State's Data for a TB6-2 National Report

This chapter is for those States "not using" the GDB to enter their Tuberculosis surveillance data. It covers the procedures for using, completing, and submitting your State's monthly TB eradication summary data, using the AWBDS TB6-2 Data-Submission webform. The topics in this chapter appear below:

| Topic                                                              | See<br>Page |
|--------------------------------------------------------------------|-------------|
| Information Needed to Enter into the TB6-2 Data-Submission Webform | 2.2         |
| Requirements on Using the TB6-2 Data-Submission Webform            | 2.2         |
| Procedure for Completing the TB6-2 Data-Submission Webform         | 2,4         |

## Information Needed to Enter into the TB6-2 Data-Submission Webform

To do this procedure, you need to have available the summary data from your State's TB6-2 monthly report regarding Tuberculosis (TB) eradication activities. This summary data may be compiled from your State's Tuberculosis program data collection documents (such as those shown below), or from other sources.

VS Form 6-22 Tuberculosis Test Record VS Form 6-22C Tuberculin Test Record

VS Form 6-22D Comparative Cervical Tuberculin Test Results TB6-2 Monthly report of TB eradication activities

## Requirements on Using the TB6-2 Data-Submission Webform

When you open the TB6-2 Data-Submission webform on the AWBDS web site, you will see that the webform has three tabbed pages on it -- one tabbed page for each of the three sections (A1, B1, and C1) that make up the *VS TB6-2 National Report*. There are two requirements regarding this TB6-2 Data-Submission webform.

#### Requirement 1:

You must complete all three tabbed pages on the TB6-2 Data-Submission webform, even if you have no data this month to enter on one or more of its pages.

Example: For this month, your State

- does have TBCF testing data to submit you would enter this data on the Section A1 tabbed page of the webform.
- does have TBCC testing data to submit you would enter this data on the Section B1 tabbed page of the webform.
- does not have any slaughter test results to submit -- you would enter the number 0 (zero) in each data field on the Section C1 tabbed page of the webform.

#### Requirement 2:

The VS TB6-2 National Report has four parts in it, each part representing a species group: BOV, CAP, CER, and OTH (which includes any species that are not BOV, CAP, or CER). In order to provide all of the necessary data for the National Report, you will need to enter data for each of these four parts in each of the three sections of your TB6-2 Data-Submission webform.

Example: To successfully submit your State's TB data for the month of September 2004, you will need to complete:

- Section A1 four times (one time each for BOV, CAP, CER, and OTH)
- Section B1 four times (one time each for BOV, CAP, CER, and OTH)
- Section C1 four times (one time each for BOV, CAP, CER, and OTH)

Note: If there was NO DATA during a report period for a particular part (species group), you must instead create and submit a null report (one with all zeros) for that part. In other words, if your State does not have any TB data to report for the CER species, you would create and submit a null Section A1 report for CER, a null Section B1 report for CER, and a null Section C1 report for CER.

On the other hand, if you do have data to report for each species, then this requirement means that you must fill out 12 sections in order to successfully submit your for your TB6-2 Data-Submission webform. Shown below is a suggested sequence, which can help you keep track of which report section – species combination you need to do next:

- Task 1. Fill out the Section A1 tabbed page on the webform for the BOV species.
- Task 2. Fill out the Section B1 tabbed page on the webform for the BOV species.
- Task 3. Fill out the Section C1 tabbed page on the webform for the BOV species.
- Task 4. Fill out the Section A1 tabbed page on the webform for the CAP species.
- Task 5. Fill out the Section B1 tabbed page on the webform for the CAP species.
- Task 6. Fill out the Section C1 tabbed page on the webform for the CAP species.
- Task 7. Fill out the Section A1 tabbed page on the webform for the CER species.
- Task 8. Fill out the Section B1 tabbed page on the webform for the CER species.
- Task 9. Fill out the Section C1 tabbed page on the webform for the CER species.
- Task 10. Fill out the Section A1 tabbed page on the webform for the OTH species. Task 11. Fill out the Section B1 tabbed page on the webform for the OTH species.
- Task 12. Fill out the Section C1 tabbed page on the webform for the OTH species.

Both *Requirement 1* and *Requirement 2* are covered in more detail in the following procedure, so that you can see when and how to perform them.

## Procedure for Completing the TB6-2 Data-Submission Webform

This procedure describes how to fill out all three sections (A1, B1, and C1) of the TB6-2 Data-Submission webform during a single work session. However, if you cannot complete all three sections of the webform during a single work session, you can work on each section individually. But keep in mind that this approach will require you to keep track of the data you entered into the *Report Parameters* block (the top block on the webform) – some fields in this block must contain the same data regardless of which section you are currently working in.

| To Work On:             | Do These Steps Of This Procedure:        |
|-------------------------|------------------------------------------|
| Sections A1, B1, and C1 | Step 1.1 through Step 1.9                |
| Section A1 only         | Step 1.1 through Step 1.6                |
| Section B1 only         | Step 1.1 through Step 1.5, then Step 1.7 |
| Section C1 only         | Step 1.1 through Step 1.5, then Step 1.8 |

- 1.1 If necessary, log into the AWBDS web site.
- 1.2 The Veterinary Services National Surveillance Program Reports main menu screen (shown at right) will appear.

In this screen, click on the Enter Summary Data option.

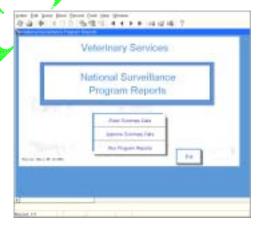

1.3 The **National Reports Summary Data Entry Forms** main menu screen (shown at right) now appears.

In this screen, click on the [1] button next to the **TB6-2 Tuberculosis** option.

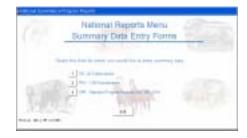

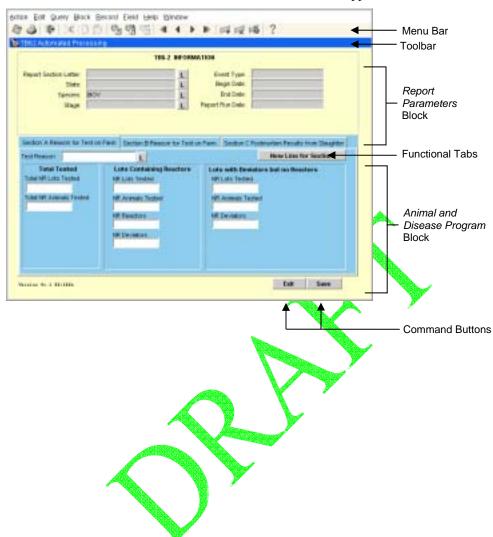

#### 1.4 A blank **TB6-2 Information** Data-Submission webform will appear.

1.5 Fill out the top block of the webform according to the guidelines in the following table. To move from one field to the next field, press the TAB or ENTER key.

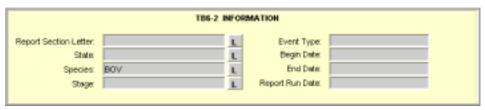

| Field                    | Guidelines                                                                                                    |
|--------------------------|----------------------------------------------------------------------------------------------------|
| Report Section<br>Letter | Letter of the section in the TB6-2 report for which you are submitting your data.  Click on the L button to display a List of Values for this field. The choices are:  A1 On-farm testing (using the Caudal Fold, Single Cervical, or Cervical Tuberculin test)  B1 On-farm testing (using the Comparative Cervical or Blood Tuberculosis test)  C1 Postmortem results from slaughter  Query (See Chapter 3 for instructions on how to use this feature for TB6-2.)  As soon as you select a value for this field and press TAB or ENTER, the Event Type field will be automatically populated with an appropriate value. Also, the bottom block of the webform will refresh and display only the tabbed page for the Report Section Letter you just selected. |
| State                    | Enter the two-letter postal abbreviation (such as <b>WY</b> ) for the state in which the data collection activity took place.                                                                                                    |
| Species                  | Code for the animal species whose test results are being reported on this webform.  Click on the L button to display a List of Values for this field. The choices are:  BOV Cattle  CAP Goats  CER Cervidae (includes Deer, Elk, Fallow Deer, Moose, Mule Deer, Red Deer, Reindeer, and White-Tail Deer)  OTH Other species not covered in the above three choices                                                                                                    |
| Stage                    | Code for the stage level of your State for which the national report is being prepared. Click on the L button to display a List of Values for this field. The choices are: F Free S Suspended A Modified Accredited Advanced M Modified Accredited P Accredited Preparatory N Non Accredited                                                                                                    |
| Event Type               | Code for the test event you are reporting on this webform. This field will be populated automatically for you. The choices you will see are: TBCF Caudal fold TBCC Comparative cervical TBCV Single cervical TBOT Other test types TBPA Palpebral TBPM Postmortem examination                                                                                                    |
| Begin Date               | Enter the first date of the time period for which the national report is being prepared. Use one of these formats: DD-MON-YYYY or DD MON YYYY or DD-MON-YY or DD MON YY (i.e., 01-JUL-2004 or 01 JUL 2004 or 01-JUL-04 or 01 JUL 04).                                                                                                    |
| End Date                 | Enter the last date of the time period for which the national report is being prepared. Use one of these formats: DD-MON-YYYY or DD MON YYYYY or DD-MON-YY or DD MON YY (i.e., 01-JUL-2004 or 01 JUL 2004 or 01-JUL-04 or 01 JUL 04).  After pressing TAB or ENTER, your cursor returns to the <b>Report Section Letter</b> field.                                                                                                    |
| Report Run Date          | Automatically populated with today's date the first time you execute the "Save" command. (You can wait to do this after you start working in the webform's bottom block.)                                                                                                    |

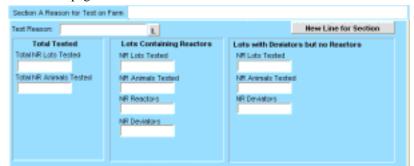

1.6 The tabbed page labeled **Section A Reason for Test on Farm** should be displayed onscreen:

The table below describes what kind of data you will enter into the fields on this page.

| Field                                                                                         | Guidelines                                                                                                    |
|-----------------------------------------------------------------------------------------------|----------------------------------------------------------------------------------------------------|
| Test Reason                                                                                   | Code for the reason the animal(s) or animal lot(s) were tested. Click on the L button to display a List of Values for this field. The choices are: ARE Area HA Accreditation/Reaccredidation MO Milk Ordinance MOV Movement IMP Import INF Infected TK Trace from Kill TR Trace Reactors TE Trace Exposed SA Suspect or Deviator Retest OTH Other (reason not listed above) |
| Total Tested Total NR Lots Tested Total NR Animals Tested                                     | Total # of on-farm animal lots tested during this report period.  Total # of individual animals tested during this report period.                                                                                                    |
| Lots Containing Reactors NR Lots Tested NR Animals Tested NR Reactors NR Deviators            | Total # of on-farm animal lots tested during this report period.  Total # of individual animals tested during this report period.  Total # of animals showing a swelling of 5 millimeters or greater in diameter.  Total # of animals showing a minimal or PP (pinpoint) response to tuberculin.                                                                            |
| Lots with Deviators but no<br>Reactors<br>NR Lots Tested<br>NR Animals Tested<br>NR Deviators | Total # of on-farm animal lots tested during this report period. Total # of individual animals tested during this report period. Total # of animals showing a minimal or PP (pinpoint) response to tuberculin.                                                                                                    |

- a. In the **Test Reason** data field, select **ARE** in the List of Values.
- b. Fill out the rest of the fields on this page with the appropriate data from your paper forms that pertain to the **ARE** test reason. If you have no data to enter into a specific field, enter **0** (zero) instead.
- c. Click on either the **Save** command button at the bottom of the webform or the **Save** icon in the Toolbar. Doing this immediately saves all of the data you just entered for the **ARE** test reason.
- d. Click on the New Line for Section command button.
- e. In the **Test Reason** data field, select the next choice in the List of Values (for this sub-step, it would be **HA**).

- f. Fill out all of the fields with the data from your paper forms for the **HA** test reason. If you have no data to enter into a specific field, enter **0** (zero) instead.
- g. Click on either the Save command button or the Save icon.
- h. Click on the New Line for Section command button.
- i. Repeat Step 1.6e through Step 1.6h for each choice shown in the **Test Reason** field's List of Values.

Reminder: If you have no data to enter for a particular **Test Reason** value (in other words, all entries for this reason would be 0 (zero)), you do not have to do Steps 1.4e - 1.4h for that particular **Test Reason**.

- j. After you have saved the data for the final **Test Reason** choice, you can do either task below.
  - Set up the webform to begin entering your State's data for Section B1:
    - i. Return to the top block of the webform In the **Report Section Letter** data field, select the **B1-ON FARM TESTING** choice from the List of Values.
    - ii. Make sure the **Species** value for Section B1 is the same value you had for Section A1.
    - iii. Change the **Begin Date** and **End Date** values, if necessary.
    - iv. Continue with Step 1.7 below
    - Exit the TB6-2 Data-Submission webform by clicking on either the **Exit** command button at the bottom of the webform or the **Exit** icon in the Toolbar.

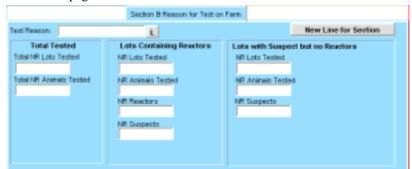

1.7 The tabbed page labeled **Section B Reason for Test on Farm** should be displayed onscreen.

The table below describes what kind of data you will enter into the fields on this page.

| Field                                                                                       | Guidelines                                                                                                    |
|---------------------------------------------------------------------------------------------|----------------------------------------------------------------------------------------------------|
| Test Reason                                                                                 | Code for the reason the animal(s) or animal lot(s) were tested.  Click on the L button to display a List of Values for this field. The choices are:  ARE Area  HA Accreditation/Reaccredidation  MO Milk Ordinance  MOV Movement  IMP Import  INF Infected  TK Trace from Kill  TR Trace Reactors  TE Trace Exposed  SA Suspect or Deviator Retest  OTH Other (reason not listed above) |
| Total Tested Total NR Lots Tested Total NR Animals Tested                                   | Total # of on-farm animal lots tested during this report period.  Total # of individual animals tested during this report period.                                                                                                    |
| Lots Containing Reactors NR Lots Tested NR Animals Tested NR Reactors NR Deviators          | Total # of on-farm animal lots tested during this report period.  Total # of individual animals tested during this report period.  Total # of animals showing a swelling of 5 millimeters or greater in diameter.  Total # of animals showing a minimal or PP (pinpoint) response to tuberculin.                                                                                        |
| Lots with Suspects but no<br>Reactors<br>NR Lots Tested<br>NR Animals Tested<br>NR Suspects | Total # of on-farm animal lots tested during this report period. Total # of individual animals tested during this report period. Total # of animals which show a response to tuberculin, but which are not classified as DEVIATORS or REACTORS.                                                                                                    |

- a. In the **Test Reason** data field, select **ARE** in the List of Values.
- b. Fill out the rest of the fields on this page with the appropriate data from your paper forms that pertain to the **ARE** test reason. If you have no data to enter into a specific field, enter **0** (zero) instead.
- c. Click on either the **Save** command button at the bottom of the webform or the **Save** icon in the Toolbar. Doing this immediately saves all of the data you just entered for the **ARE** test reason.
- d. Click on the New Line for Section command button.

- e. In the **Test Reason** data field, select the next choice in the List of Values (for this sub-step, it would be **HA**).
- f. Fill out all of the fields with the data from your paper forms for the **HA** test reason (or with zeros if you have no data for individual fields).
- g. Click on either the Save command button or the Save icon.
- h. Click on the New Line for Section command button.
- i. Repeat Step 1.7e through Step 1.7h for each choice shown in the **Test Reason** field's List of Values.
- j. After you have saved the data for the final **Test Reason** choice, you can do either task below.
  - Set up the webform to begin entering your State's data for Section C1:
    - Return to the top block of the webform In the Report Section Letter data field, select the C1-POSTMORTEM RESULTS FROM SLAUGHTER choice from the List of Values.
    - ii. Make sure the **Species** value for Section C1 is the same value you had for Section A1.
    - iii. Change the Begin Date and End Date values, if necessary.
    - iv. Continue with Step 1.8 below
    - Exit the TB6-2 Data-Submission webform by clicking on either the **Exit** command button at the bottom of the webform or the **Exit** icon in the Toolbar.

1.8 The tabbed page labeled **Section C Postmortem Results from Slaughter** should be displayed onscreen.

The table below describes what kind of data you will enter into the fields on this page.

| Field                              | Guidelines                                                                                                    |
|------------------------------------|----------------------------------------------------------------------------------------------------|
| Carcass Disposition                | Code for the final handling of an animal's carcass.  Click on the L button to display a List of Values for this field. The choices are:  CPF Carcass passed for food  CPC Carcass passed for cooking  CCC Carcass condemned  CNP Carcass not posted |
| Reactors                           |                                                                                                    |
| NR Reactor NGL or Skin Lesions     | Total # of animals classified as REACTORS that have No Gross Lesions (NGL) or skin lesions caused by Tuberculosis.                                                                                                    |
| NR Reactors Internal Lesions       | Total # of animals classified as REACTORS that have internal lesions caused by Tuberculosis.                                                                                                    |
| Total NR Reactors                  | Total # of REACTOR animals tested during this report period.                                                                                                    |
| Exposed Non-Reactors               |                                                                                                    |
| NR Non-Reactor NGL or Skin Lesions | Total # of animals classified as NON-REACTORS that have No Gross Lesions (NGL) or skin lesions caused by Tuberculosis.                                                                                                    |
| NR Non-Reactors Internal Lesions   | Total # of animals classified as NON-REACTORS that have internal lesions caused by Tuberculosis.                                                                                                    |
| Total Non-Reactors                 | Total # of NON-REACTOR animals tested during this report period.                                                                                                    |

- a. In the Carcass Disposition data field, select the appropriate choice from the List of Values.
- b. Fill out the rest of the fields on this page with the appropriate data from your paper forms that pertain to the disposition choice you just selected. If you have no data to enter into a specific field, enter 0 (zero) instead.
  - If you have no data to enter for a particular disposition -- in other words, all entries for it would be 0 (zero) -- you can skip that disposition.
- c. Click on either the **Save** command button at the bottom of the webform or the **Save** icon in the Toolbar. Doing this immediately saves all of the data you just entered for your disposition reason.

1.9 Once you have completed Sections A1, B1, and C1 on the webform for a single animal species (either during a single work session or several sessions), you will have finished your data-entry work for one part of the TB6-2 Data-Submission webform.

You can now either exit the TB6-2 Data-Submission webform, or you can continue entering data for the other parts of the report.

- To exit the TB6-2 Data-Submission webform, click on the **Exit** button at the bottom of the webform or the **Exit** icon in the Toolbar.
- To start submitting data for another animal species, do these steps:
  - i. Either select the Record > Clear command in the Menu Bar or click on the Clear Record icon in the Toolbar. This action removes the current data from the webform so that you now have a blank webform in which to work.
  - ii. Repeat Step 1.5 through Step 1.8 for the next animal species (part) of the TB6-2 Data-Submission webform.
  - iii. Continue repeating Step 1.5 through Step 1.8 for each additional animal species (part) until you have completed all four parts of your TB6-2 Data-Submission webform.

## Chapter 3: Updating Your State's Data for a TB6-2 National Report

This chapter covers the procedures for updating your State's Tuberculosis disease program data, using a set of customized TB6-2 Query webforms available at the AWBDS web site.

You can perform these procedures as long as the Quality Control (QC) person for your State has not yet approved your State's monthly Tuberculosis summary data.

The topics in this chapter appear below:

| Topic                                                                      | See Page    |
|----------------------------------------------------------------------------|-------------|
| Introduction When Not to Update Your TB6-2 Data                            | 3.2<br>3.2  |
| Procedure 1: Updating Your State's Data, by Using the TB6-2 Query Webforms | <b>3</b> .3 |
| Procedure 2: Using the Auto-Scheduler to Process Your Updated Data         | 3.14        |
| Reference Table 1: Organized by Report Section Letter                      | 3.17        |
| Reference Table 2: Organized by Data Field Labels                          | 3.18        |

### Introduction

The AWBDS process allows you to modify, if necessary, the data you have submitted for your State's TB program. There are two steps involved in updating an existing TB6-2 Data-Submission record:

- 1. You first retrieve from the Temporary Holding Database the record you want to update. This is accomplished by specifying one or more search values on a customized TB6-2 Query webform. There are three of these customized Query webforms, one for each of the three sections in the TB6-2 report. You then execute your query; any matching TB6-2 Data-Submission records found will be retrieved and displayed onscreen, one at a time, within the Query webform. You can view, print, and modify these records right there within the Query webform itself.
- 2. Once you have updated a Data-Submission record, you then use the Auto-Scheduler utility at the AWBDS web site to process your revised data. You accomplish this by leaving the Query webform and going to a different area of the web site. In this new area, you will use an Approval webform to instruct the Auto-Scheduler to immediately (rather than wait until the 5<sup>th</sup> day of the next month) process your record.

Once the Auto-Scheduler has been alerted, it will do three tasks:

- Generate a new report from your modified Data-Submission record.
- Create a PDF version of the new report and e-mail it to the appropriate QA personnel in your State.
- Transfer the data in the updated report into the Temporary Holding Database. The data will remain here until it has been officially reviewed and approved by the QC personnel.

You can query for, retrieve, and modify your State's TB6-2 Data-Submission records at any time, as long as the data has not yet been approved by your State's QC personnel. Once a QC representative approves a TB6-2 Data-Submission record, its data is moved from the Temporary Holding Database to a permanent National Reports Database. After this move occurs, the data can no longer be retrieved for the purposes of updating it.

## When Not to Update Your TB6-2 Data

In Chapter 1, you learned that the Auto-Scheduler utility is pre-programmed to routinely do its three tasks on the 5<sup>th</sup> day of every month. If by this date, your State:

- *has* finished entering its program report data for the previous month/quarter, the Auto-Scheduler will generate the appropriate reports, e-mail them to QA personnel, and transfer the data to the Temporary Holding Database.
- *has not* finished entering its program report data, the Auto-Scheduler will still generate, e-mail, and transfer the appropriate reports, but these reports will be null (containing only zeros).

To avoid potential processing and data errors, *do not attempt to update* a null TB6-2 report. Instead, you should delete it (see Chapter 4) and submit your data again in a new Data-Submission webform (see Chapter 2).

The reason you should not try to do this kind of update is that, for a null report the Auto-Scheduler creates only one Test Reason line in a report section, with all zeroes. For example, your State has TB6-2 data for three different Test Reasons in Section A, but the data did not get entered before the 5<sup>th</sup> deadline. The Auto-Scheduler will create a Section A report with null values for just one Test Reason line. Several days later, you try to use a Query webform to correct the null data in this report as well as add new data for the other two Test Reasons. You could update one line – but the system will not allow you to enter the additional lines except in the Data-Submission webform. It will be easier and safer to just delete the null report file and to enter all the data for the report section at one time in a new Data-Submission webform.

## Procedure for Updating Your State's Data, by Using the TB6-2 Query Webforms

This procedure describes how to use the three customized TB6-2 Query webforms to retrieve data, modify it, and save it back into the Temporary Holding Database.

- 1.1 If necessary, log into the AWBDS web site.
- 1.2 The **Veterinary Services National Surveillance Program Reports** main menu screen (shown at right) will appear.

In this screen, click on the Enter Summary Data option.

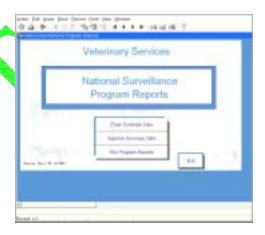

- 1.3 The **Summary Data Entry Forms** main menu screen (shown at right) now appears.
  - In this screen, click on the [1] button next to the TB6-2 Tuberculosis option.

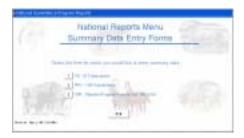

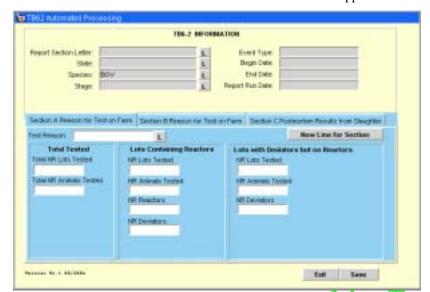

1.4 A blank **TB6-2 Information** Data-Submssion webform will appear.

#### 1.5 In the **Report Section Letter** field in the top block, do the following:

a. Click on the **L** to display a List of Values. In this list, you will see three query form choices:

| Query<br>Webform              | Use This Form to Retrieve Data-Submission Records Containing Data on: |  |
|-------------------------------|-----------------------------------------------------------------------|--|
| Query_A<br>Query_B<br>Query_C | TBCF test results TBCC test results Slaughter test results            |  |

- b. In this list, select the query form you want to use.
- c. Click OK.

The List of Values disappears. The option you selected now appears in the **Report Section Letter** field.

- d. Press ENTER.
- e. If you selected:

| Query_A | Go directly now to Step 1.6 in this procedure. |
|---------|------------------------------------------------|
| Query_B | Go directly now to Step 1.7 in this procedure. |
| Query_C | Go directly now to Step 1.8 in this procedure. |

1.6 If you selected **Query\_A**, you should now see the following Query webform onscreen. This webform has been customized for Section A of the TB6-2 report:

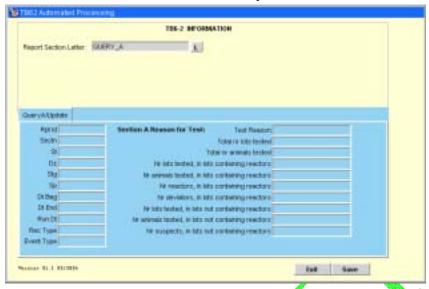

In case any of the field labels on this query form are unclear, refer to the table below. (For detailed information about what data can appear in a specific field, refer to the tables at the end of this chapter.)

| Field Label on<br>Query Form                   | Field Label on<br>Data-Submission Form         | Data Stored in This Field<br>on Both Forms                                                                                      |
|------------------------------------------------|------------------------------------------------|----------------------------------------------------------------------------------------------------|
| Rpt Id                                         | (Not found on Data-Submssion webform)          | Default=TB62                                                                                                    |
| Sectn                                          | A                                              | Letter for the related section in the TB6-2 report.                                                                             |
| St                                             | State                                          | Code for the State in which the data-collection activity took place.                                                            |
| Dz                                             | Disease                                        | Code for the disease whose data was submitted.                                                                                  |
| Stg                                            | Stage                                          | Stage level that your State was in during this reporting period.                                                                |
| Sp                                             | Species                                        | Code for the animal species whose test results was submitted.                                                                   |
| Dt Beg                                         | Begin Date                                     | First date of the time period whose data was submitted.                                                                         |
| Dt End                                         | End Date                                       | Last date of the time period whose data was submitted.                                                                          |
| Run Dt                                         | Report Run Date                                | Date on which your State's data was submitted.                                                                                  |
| Rec Type                                       | (Not found on D-S Form)                        | Default=A1                                                                                                    |
| Event Type                                     | Event Type                                     | Code for the test event whose data was submitted.                                                                               |
| Test Reason                                    | Test Reason                                    | Code for the reason the animals/lots were tested.                                                                               |
| Total nr lots tested                           | Total Tested: Total NR Lots Tested             | Total # of on-farm animal lots that were tested during this reporting period.                                                   |
| Total nr animals tested                        | Total Tested: Total NR Animals Tested          | Total # of individual animals that were tested during this reporting period.                                                    |
| Nr lots tested, in lots containing reactors    | Lots Containing Reactors:<br>NR Lots Tested    | Total # of on-farm animal lots containing REACTOR animals that were tested during this reporting period.                        |
| Nr animals tested, in lots containing reactors | Lots Containing Reactors:<br>NR Animals Tested | In lots containing REACTOR animals, the total # of animals present in these lots that were tested during this reporting period. |

| Nr reactors, in lots containing reactors           | Lots Containing Reactors:<br>NR Reactors                  | In lots containing REACTOR animals, the total # of REACTOR animals (those showing a swelling of 5 millimeters or greater in diameter during testing).           |
|----------------------------------------------------|-----------------------------------------------------------|----------------------------------------------------------------------------------------------------|
| Nr deviators, in lots containing reactors          | Lots Containing Reactors:<br>NR Deviators                 | In lots containing REACTOR animals, the total # of DEVIATOR animals (those showing a minimal or PP (pinpoint) response to tuberculin testing).                  |
| Nr lots tested, in lots not containing reactors    | Lots with Deviators but no Reactors:<br>NR Lots Tested    | Total # of lots with no REACTOR animals in them that were tested during this reporting period.                                                                  |
| Nr animals tested, in lots not containing reactors | Lots with Deviators but no Reactors:<br>NR Animals Tested | In lots containing DEVIATORS but no REACTOR animals, the total # of animals that were tested during this reporting period.                                      |
| Nr suspects, in lots not containing reactors       | Lots with Deviators but no Reactors:<br>NR Deviators      | In lots containing DEVIATORS but no REACTOR animals, the total # of DEVIATOR animals (those showing a minimal or PP (pinpoint) response to tuberculin testing). |

a. To retrieve a record that you want to view and/or update, insert one or more search values into the field(s) on this query form.

If you are not sure how to spell a search value, use the per cent symbol (%) wildcard to replace the letters that you don't know. See the chart below for examples on how to use this wildcard:

| To Search For:                                                                                             | Type This: | And Get These Results:                                       |
|----------------------------------------------------------------------------------------------------|------------|--------------------------------------------------------------|
| all records whose Test<br>Reason involves a trace                                                          | T%         | TK (trace from Rill) TR (trace reactions) TE (trace exposed) |
| all records submitted for<br>the state of Arkansas<br>(but you don't know the<br>full code for this state) | AR%        | all records for Arkansas<br>all records for Arizona          |

Below is an example of a Query\_A form with three search values entered (**Sp**=BOV, **Event Type**=TBCF, and **Test Reason**=T%). Note that the **Test Reason** search value includes the wildcard.

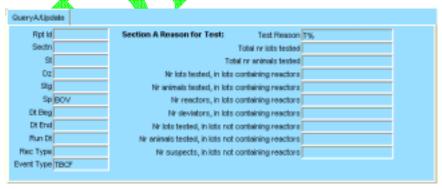

- b. Execute your query using one of the methods below:
  - In the Menu Bar, select the **Query > Execute** command.
  - In the Toolbar, click on the Execute Query icon.

- c. Your query may retrieve more than one record. To be sure that you have the record you want, scroll through all of the retrieved records by doing the following:
  - i. Click inside the **Event Type** field.
  - ii. Press the DOWN ARROW key on your computer keyboard. Each time you do so, a new record will be displayed in the query form. So if your query retrieved four records, you would need to press the DOWN ARROW key four times to see all of these records, one at a time.

If you executed the search example shown in the above screen shot, you would have retrieved every record containing **SP**=BOV, **Event Type**=TBCF, and **Test Reason**= TK or TR or TE.

iii. When the record you want is displayed in the form, click on Save. Below is an example of a retrieved TB6-2 Data-Submission record for Section A:

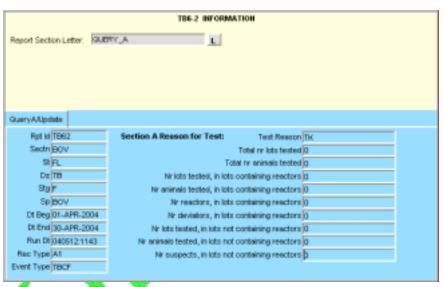

- d. If you want to modify this record, do so following these steps:
  - i. Highlight the first value you want to modify.
  - ii. Type the new value you want to use.
  - iii. Repeat these two steps of highlighting-overtyping for each value you want to change.
  - iv. After you have modified all of the values in this record, click on Save.
- e. You can now do either of the following:
  - If you modified the Data-Submission record for a TB6-2 report section, you now need to instruct the Auto-Scheduler utility at the AWBDS web site to process this data. Go directly now to the next section in this chapter, *Procedure 2: Using the Auto-Scheduler to Process Your Updated Data*.
  - You can exit the AWBDS web site by clicking on the Exit buttons in each webform or screen.

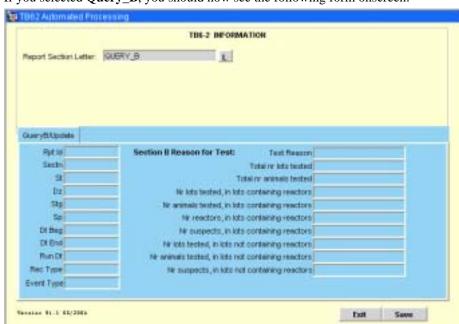

1.7 If you selected **Query\_B**, you should now see the following form onscreen:

In case any of the field labels on this query form are unclear, refer to the table below. (For detailed information about what data can appear in a specific field, refer to the tables at the end of this chapter.)

| Field Label on<br>Query Form                   | Field Label on<br>Data-Submission Form         | Data Stored in This Field<br>on Both Forms                                                                                                    |
|------------------------------------------------|------------------------------------------------|----------------------------------------------------------------------------------------------------|
| Rpt Id                                         | (Not found on D-S Form)                        | Default=TB62                                                                                                    |
| Sectn                                          | В                                              | Letter for the related section in the TB6-2 report.                                                                                                   |
| St                                             | State                                          | Code for the State in which the data-collection activity took place.                                                                                  |
| Dz                                             | Disease                                        | Code for the disease whose data was submitted.                                                                                                    |
| Stg                                            | Stage                                          | Stage level that your State was in during this reporting period.                                                                                      |
| Sp                                             | Species                                        | Code for the animal species whose test results was submitted.                                                                                         |
| Dt Beg                                         | Begin Date                                     | First date of the time period whose data was submitted.                                                                                               |
| Dt End                                         | End Date                                       | Last date of the time period whose data was submitted.                                                                                                |
| Run Dt                                         | Report Run Date                                | Date on which your State's data was submitted.                                                                                                    |
| Rec Type                                       | (Not found on D-S Form)                        | Default= <b>B1</b>                                                                                                    |
| Event Type                                     | Event Type                                     | Code for the test event whose data was submitted.                                                                                                    |
| Test Reason                                    | Test Reason                                    | Code for the reason the animals/lots were tested.                                                                                                    |
| Total nr lots tested                           | Total Tested:<br>Total NR Lots Tested          | Total # of on-farm animal lots that were tested during this reporting period.                                                                         |
| Total nr animals tested                        | Total Tested:<br>Total NR Animals Tested       | Total # of individual animals that were tested during this reporting period.                                                                          |
| Nr lots tested, in lots containing reactors    | Lots Containing Reactors:<br>NR Lots Tested    | Total # of on-farm animal lots containing REACTOR animals that were tested during this reporting period.                                              |
| Nr animals tested, in lots containing reactors | Lots Containing Reactors:<br>NR Animals Tested | In lots containing REACTOR animals, the total # of animals present in these lots that were tested during this reporting period.                       |
| Nr reactors, in lots containing reactors       | Lots Containing Reactors:<br>NR Reactors       | In lots containing REACTOR animals, the total # of REACTOR animals (those showing a swelling of 5 millimeters or greater in diameter during testing). |

| Nr suspects, in lots containing reactors           | Lots Containing Reactors:<br>NR Suspects                    | In lots containing REACTOR animals, the total # of SUSPECT animals (those showing a response to tuberculin testing, but which are not classified as DEVIATORS or REACTORS).                 |
|----------------------------------------------------|-------------------------------------------------------------|----------------------------------------------------------------------------------------------------|
| Nr lots tested, in lots not containing reactors    | Lots with Suspects but no<br>Reactors:<br>NR Lots Tested    | In lots containing SUSPECT but no REACTOR animals, the total # of lots that were tested during this reporting period.                                                                       |
| Nr animals tested, in lots not containing reactors | Lots with Suspects but no<br>Reactors:<br>NR Animals Tested | In lots containing SUSPECT but no REACTOR animals, the total # of animals that were tested during this reporting period.                                                                    |
| Nr suspects, in lots not containing reactors       | Lots with Suspects but no<br>Reactors:<br>NR Suspects       | In lots containing DEVIATOR but no REACTOR animals, the total # of SUSPECT animals (those showing a response to tuberculin testing, but which are not classified as DEVIATORS or REACTORS). |

a. To retrieve a record that you want to view and/or update, insert one or more search values into the field(s) on this query form.

If you are not sure how to spell a search value, use the percent symbol (%) wildcard to replace the letters that you don't know. See the chart below for examples on how to use this wildcard:

|                                                                                                    |            | 200 00000                                                    |
|----------------------------------------------------------------------------------------------------|------------|--------------------------------------------------------------|
| To Search For:                                                                                             | Type This: | And Get These Results:                                       |
| all records whose Test<br>Reason involves a trace                                                          | Т%         | TK (trace from kill) TR (trace reactions) TE (trace exposed) |
| all records submitted for<br>the state of Arkansas<br>(but you don't know the<br>full code for this state) | AR%        | all records for Arkansas<br>all records for Arizona          |

Below is an example of a **Query\_B** form with three search values entered (**Sp**=BOV, **Event Type**=TBCC, and **Test Reason**=T%). Note that the **Test Reason** search value includes the wildcard.

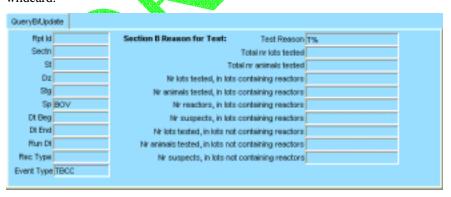

- b. Execute your query using one of the methods below:
  - In the Menu Bar, select the **Query > Execute** command.
  - In the Toolbar, click on the **Execute Query** icon.
- c. Your query may retrieve more than one record. To be sure that you have the record you want, scroll through all of the retrieved records by doing the following:
  - i. Click inside the **Event Type** field.

ii. Press the DOWN ARROW key on your computer keyboard. Each time you do so, a new record will be displayed in the query form. So if your query retrieved four records, you would need to press the DOWN ARROW key four times to see all of these records, one at a time.

If you executed the search example shown in the above screen shot, you would have retrieved every record containing **SP**=BOV, **Event Type**=TBCC, and **Test Reason**= TK or TR or TE.

iii. When the record you want is displayed in the form, click on Save. Below is an example of a retrieved TB6-2 Data-Submission record for Section B:

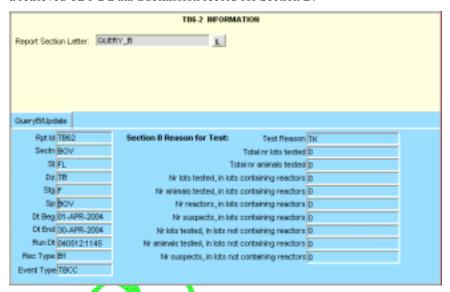

- d. If you want to modify this record, do so following these steps:
  - i. Highlight the first value you want to modify.
  - ii. Type the new value you want to use.
  - iii. Repeat these two steps of highlighting-overtyping for each value you want to change.
  - iv. After you have modified all of the values in this record, click on Save.
- e. You can now do either of the following:
  - If you modified the Data-Submission record for a TB6-2 report section, you now need to instruct the Auto-Scheduler utility at the AWBDS web site to process this data. Go directly now to the next section in this chapter, *Procedure 2: Using the Auto-Scheduler to Process Your Updated Data*.
  - You can exit the AWBDS web site by clicking on the Exit buttons in each webform or screen.

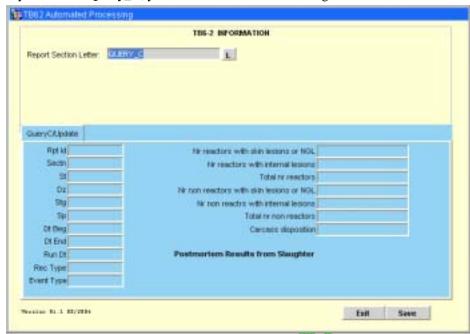

#### 1.8 If you selected **Query\_C**, you should now see the following form onscreen:

In case any of the field labels on this query form are unclear, refer to the table below. (For detailed information about what data can appear in a specific field, refer to the tables at the end of this chapter.)

| Field Label on<br>Query Form             | Field Label on<br>Data-Submission Form                    | Data Stored in This Field<br>on Both Forms                                                              |
|------------------------------------------|-----------------------------------------------------------|----------------------------------------------------------------------------------------------------|
| Rpt Id                                   | (Not found on D-S Form)                                   | Default= <b>TB62</b>                                                                                    |
| Sectn                                    | С                                                         | Letter for the related section in the TB6-2 report.                                                     |
| St                                       | State                                                     | Code for the State in which the data-collection activity took place.                                    |
| Dz                                       | Disease                                                   | Code for the disease whose data was submitted.                                                          |
| Stg                                      | Stage                                                     | Stage level that your State was in during this reporting period.                                        |
| Sp                                       | Species                                                   | Code for the animal species whose data was submitted.                                                   |
| Dt Beg                                   | Begin Date                                                | First date of the time period whose data was submitted.                                                 |
| Dt End                                   | End Date                                                  | Last date of the time period whose data was submitted.                                                  |
| Run Dt                                   | Report Run Date                                           | Date on which your State's data was submitted.                                                          |
| Rec Type                                 | (Not found on D-S Form)                                   | Default=C1                                                                                              |
| Event Type                               | Event Type                                                | Code for the test event whose data was submitted.                                                       |
| Nr reactors with skin lesions or NGL     | Reactors:<br>NR reactor NGL or Skin Lesions               | Total # of animals classified as REACTORS which have NGL (No Gross Lesions) or skin lesions.            |
| Nr reactors with internal lesions        | Reactors:<br>NR Reactors Internal Lesions                 | Total # of animals classified as REACTORS which have internal lesions.                                  |
| Total nr reactors                        | Total NR Reactors                                         | Total # of animals classified as REACTORS that were tested during this reporting period.                |
| Nr non reactors with skin lesions or NGL | Exposed Non-Reactors:  NR Non Reactor NGL or Skin Lesions | Total # of animals classified as EXPOSED NON-REACTORS that have NGL (No Gross Lesions) or skin lesions. |

| Nr non reactrs with skin lesions or NGL | Exposed Non-Reactors: NR Non Reactor Internal Lesions | Total # of animals classified as EXPOSED NON-REACTORS that have internal lesions. |
|-----------------------------------------|-------------------------------------------------------|-----------------------------------------------------------------------------------|
| Total nr non reactors                   | Total Non Reactors                                    | Total # of NON-REACTOR animals that were tested during this reporting period.     |
| Carcass disposition                     | Carcass Disposition                                   | Code for the final handling of an animal's carcass.                               |

a. To retrieve a record that you want to view and/or update, insert one or more search values into the field(s) on this query form.

If you are not sure how to spell a search value, use the per cent symbol (%) wildcard to replace the letters that you don't know. See the chart below for examples on how to use this wildcard:

| To Search For:                                                                                             | Type This: | And Get These Results:                                       |
|----------------------------------------------------------------------------------------------------|------------|--------------------------------------------------------------|
| all records whose Test<br>Reason involves a trace                                                          | Т%         | TK (trace from kill) TR (trace reactions) TE (trace exposed) |
| all records submitted for<br>the state of Arkansas<br>(but you don't know the<br>full code for this state) | AR%        | all records for Arkansas<br>all records for Arizona          |

Below is an example of a **Query\_C** form with three search values entered (**Sp=BOV**, **Event Type=TBPM**, and **Carcass disposition=CP%**). Note that the **Carcass disposition** search value includes the wildcard.

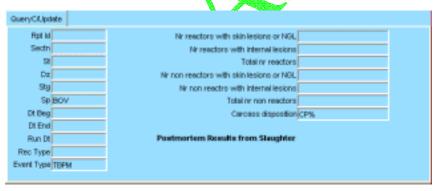

- b. Execute your query using one of the methods below:
  - In the Menu Bar, select the **Query > Execute** command.
  - In the Toolbar, click on the **Execute Query** icon.
- c. Your query may retrieve more than one record. To be sure that you have the record you want, scroll through all of the retrieved records by doing the following:
  - i. Click inside the **Event Type** field.
  - ii. Press the DOWN ARROW key on your computer keyboard. Each time you do so, a new record will be displayed in the query form. So if your query retrieved four records, you would need to press the DOWN ARROW key four times to see all of these records, one at a time.

If you executed the search example shown in the above screen shot, you would have retrieved every record containing **SP**=BOV, **Event Type**=TBPM, and **Carcass disposition**= CPF or CPC.

iii. When the record you want is displayed in the form, click on Save. Below is an example of a retrieved TB6-2 Data-Submission record for Section C:

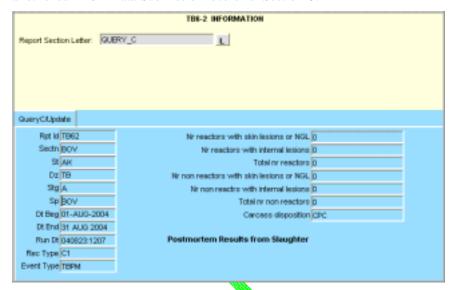

- d. If you want to modify this record, do so following these steps:
  - i. Highlight the first value you want to modify.
  - ii. Type the new value you want to use.
  - iii. Repeat these two steps of highlighting-overtyping for each value you want to change.
  - iv. After you have modified all of the values in this record, click on Save.
- e. You can now do either of the following:
  - If you modified the Data-Submission record for a TB6-2 report section, you now need to instruct the Auto-Scheduler utility at the AWBDS web site to process this data. Go directly now to the next section in this chapter, *Procedure 2: Using the Auto-Scheduler to Process Your Updated Data*.
  - You can exit the AWBDS web site by clicking on the Exit buttons in each webform or screen.

# Procedure 2: Using the Auto-Scheduler to Process Your Updated Data

Now that you have modified the record for a TB6-2 report section, you need to alert the Auto-Scheduler utility that you have new data for it to process. You accomplish this task by leaving the Data Entry Forms area of the website to work in the Approval Summary Data area. Follow the instructions below:

- 2.1 In the **Query** webform where you just modified the record for a TB6-2 report section, click on **Exit**.
- 2.2 The **Summary Data Entry Forms** main menu (shown at right) now appears.

In this screen, click on **Exit**. You have now left the **Data** Entry Forms area of the website.

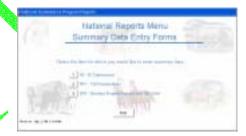

2.3 The National Surveillance Program Reports main menu now appears.

Click on the **Approve Summary Data** option. You have now entered the Approval area of the website.

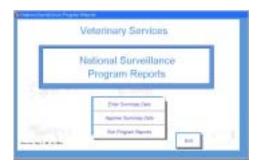

2.4 The **National Surveillance Reports Menu** (shown at right) will appear onscreen.

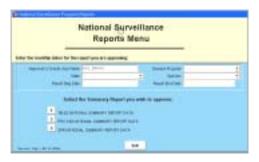

2.5 Fill out the header block with the appropriate parameters for the TB6-2 report section whose Data-Submission record you just updated.

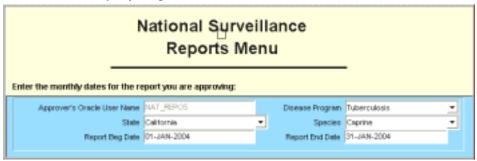

- 2.6 In the bottom block of this same menu, click on the [2] next to the **TB6-2 National Summary Report Data** option.
- 2.7 An **TB6-2 Approval Forms** screen (shown below) now appears.

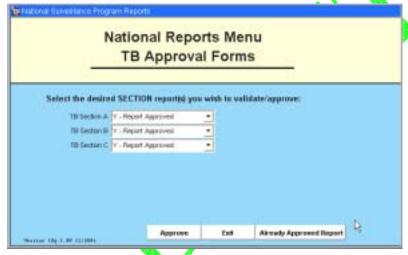

In the field next to the report section whose record you just modified, click on the down arrow and select the **Re-run the Report** option (as shown below). The **Re-run...** option flags the report section that is to be re-sent to your State's QA personnel again for review.

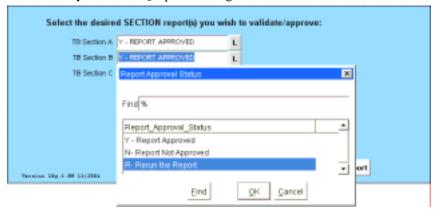

- 2.8 Click on **Approve**. This action notifies the Auto-Scheduler utility to generate a new report from your modified Data-Submission record, send PDF copies of the report to the appropriate QA personnel, and move the report data to the Temporary Holding Database. (If you click on the **Approve** option without having the **Re-run** flag appear next to the appropriate report section, this means that you are approving the report "as is" and that you consider the report ready to be moved to the permanent National Reports Database.)
- 2.9 Even though you modified the record for only one TB6-2 report section, you may still see three popup messages that describe the actions done by the Auto-Scheduler for all three sections shown on this screen. Click **OK** in each popup window to close it.
- 2.10 At the end of your work session, you can exit the AWBDS web site by clicking on the **Exit** buttons in each webform or screen.

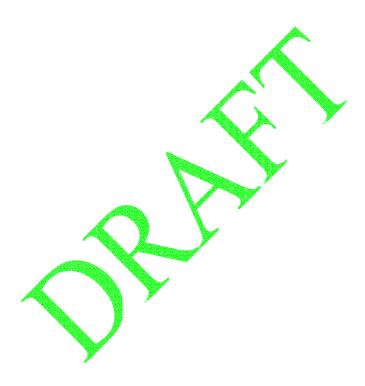

### Reference Table 1: Organized by Report Section Letter

The table below allows you to see all of the data field labels for a single section within the TB6-2 report at a single glance.

|     | Section A On-Farm TBCF Test Reporting                   | Section B On-farm TBCC Test Reporting                   | Section C Postmortem Results from Slaughter |
|-----|---------------------------------------------------------|---------------------------------------------------------|---------------------------------------------|
| D2  | Test reason                                             | Test reason                                             |                                             |
| D4  | Total nr lots tested                                    | Total nr lots tested                                    | Nr reactors with skin lesions or NGL        |
| D6  | Total nr animals tested                                 | Total nr animals tested                                 | Nr reactors with internal lesions           |
| D8  | Nr lots tested, in lots that contain reactors           | Nr lots tested, in lots that contain reactors           | Total nr reactors                           |
| D10 | Nr animals tested, in lots that contain reactors        | Nr animals tested, in lots that contain reactors        | Nr non-reactors with skin lesions or NGL    |
| D12 | Nr reactors, in lots that contain reactors              | Nr reactors, in lots that contain reactors              | Nr non-reactors with internal lesions       |
| D14 |                                                         | Nr suspects, in lots that contain reactors              | Total nr non-reactors                       |
| D16 | Nr deviators, in lots that contain reactors             |                                                         |                                             |
| D18 | Nr lots tested, in lots that do not contain reactors    | Nr lots tested, in lots that do not contain reactors    |                                             |
| D20 | Nr animals tested, in lots that do not contain reactors | Nr animals tested, in lots that do not contain reactors |                                             |
| D22 |                                                         | Nr suspects, in lots that do not contain reactors       |                                             |
| D24 | Nr deviators, in lots that do not contain reactors      |                                                         |                                             |
| D26 | Event type                                              | Event type                                              | Event type                                  |
| D28 |                                                         |                                                         | Carcass disposition                         |

### Reference Table 2: Organized by Data Field Label

The table below allows you to determine what a specific data field label is, depending on which section in the TB6-2 report you see that label.

| Field D2:  | Section A:<br>Section B:<br>Section C: | Test reason Test reason                                                                                                    |
|------------|----------------------------------------|----------------------------------------------------------------------------------------------------|
| Field D4:  | Section A:<br>Section B:<br>Section C: | Total nr lots tested<br>Total nr lots tested<br>Nr reactors with skin lesions or NGL                                                       |
| Field D6:  | Section A:<br>Section B:<br>Section C: | Total nr animals tested Total nr animals tested Nr reactors with internal lesions                                                          |
| Field D8:  | Section A:<br>Section B:<br>Section C: | Nr lots tested, in lots that contain reactors Nr lots tested, in lots that contain reactors Total nr reactors                              |
| Field D10: | Section A:<br>Section B:<br>Section C: | Nr animals tested, in lots that contain reactors Nr animals tested, in lots that contain reactors Nr non-reactors with skin lesions or NGL |
| Field D12: | Section A:<br>Section B:<br>Section C: | Nr reactors, in lots that contain reactors Nr reactors, in lots that contain reactors Nr non-reactors with internal lesions                |
| Field D14: | Section A:<br>Section B:<br>Section C: | Nr suspects, in lots that contain reactors Total nr non-reactors                                                                           |
| Field D16: | Section A:<br>Section B:<br>Section C: | Nr deviators, in lots that contain reactors                                                                                                |
| Field D18: | Section A:<br>Section B:<br>Section C: | Nr lots tested, in lots that do not contain reactors Nr lots tested, in lots that do not contain reactors                                  |
| Field D20: | Section A:<br>Section B:<br>Section C: | Nr animals tested, in lots that do not contain reactors Nr animals tested, in lots that do not contain reactors                            |
| Field D22: | Section A:<br>Section B:<br>Section C: | Nr suspects, in lots that do not contain reactors                                                                                          |
| Field D24: | Section A:<br>Section B:<br>Section C: | Nr deviators, in lots that do not contain reactors                                                                                         |
| Field D26: | Section A:<br>Section B:<br>Section C: | Event type Event type Event type                                                                                                    |
| Field D28: | Section A:<br>Section B:<br>Section C: | <br><br>Carcass disposition                                                                                                    |

# Chapter 4: Approving Your State's TB6-2 Data

In this task, you will learn how to approve, reject, and delete your State's data for a TB6-2 National Report.

| Unit         | Topic                                                                                                    | See Page |
|--------------|----------------------------------------------------------------------------------------------------|----------|
| Procedure 1: | Approving/Rejecting a State's TB6-2 Data-Submission (This procedure can be done only by authorized Quality Control (QC) personnel for your State.) | 4.2      |
| Procedure 2: | Viewing an Existing, Not-Yet-Approved TB6-2 Data-Submission                                                                                        | 4.6      |
| Procedure 3: | Deleting an Existing, Not-Yet-Approved TB6-2 Data-Submission                                                                                       | 4.11     |

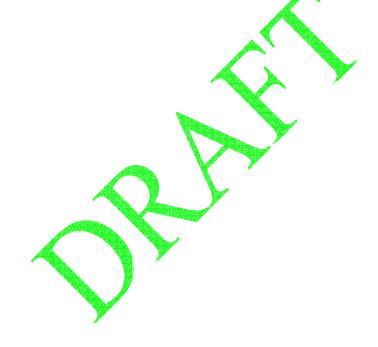

# Procedure 1: Approving/Rejecting a State's TB6-2 Data-Submission

This procedure can be performed only by a State's authorized Quality Control (QC) personnel.

- 1.1 Log into the Automated Web-Based Data Submission (AWBDS) web site.
  - A Warning screen will appear onscreen.
- 1.2 Click on the **Accept** button.

The Veterinary Services National Surveillance Program Reports main screen (shown below) will appear.

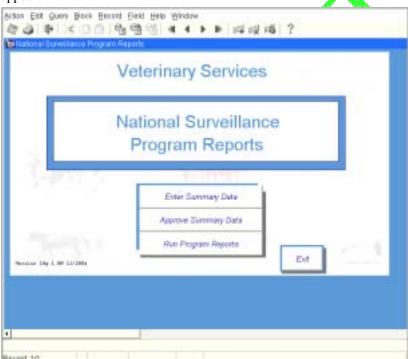

1.3 Click on the **Approve Summary Data** option.

#### 1.4 The **National Surveillance Reports Menu** screen (shown below) will appear:

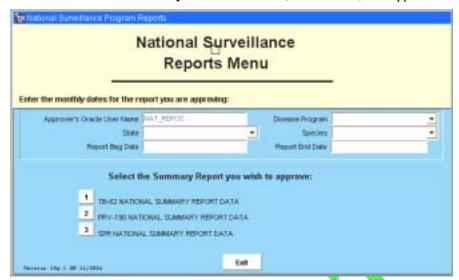

In the top block of this form, enter the parameters that identify the specific report whose section(s) you want to record your approval/disapproval.

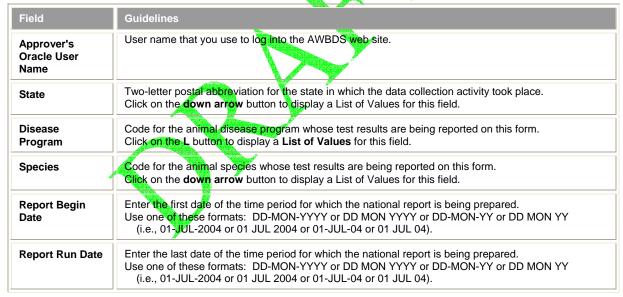

When completed, the top block should look similar to this example:

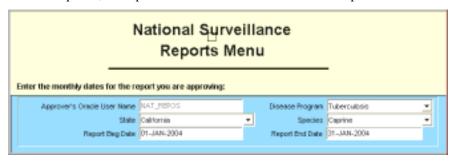

- 1.5 In the bottom block of this form, click on the **1. TB6-2 Tuberculosis National Summary Report Data** option.
  - A **TB Approval Forms** screen will now appear:

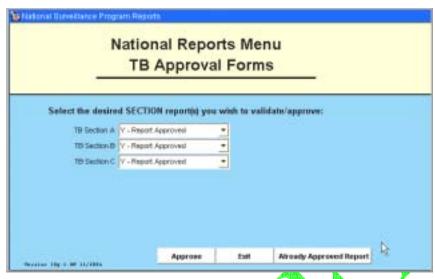

- a. Note that the report parameters (such as its **Species**, **Begin Date**, and **End Date** parameters) which you specified back in Step 1.4 will apply to every report section listed on this screen.
  - Keep in mind, however, that you can approve/disapprove only those sections for which you have signoff authority. (As an example, the State of Florida might have one QC representative, John Smith, who has signoff authority for Section A and Section B, and a second QC representative, Cindy Nelson, who has signoff authority for Section C only. John Smith cannot approve/disapprove Section C and Cindy Nelson cannot approve/disapprove Sections A-B.)
- b. For each section, you must click on the down arrow button and select a value from the displayed List of Values. The choices are described below:

| Option                     | Meaning                                                                                                    |
|----------------------------|----------------------------------------------------------------------------------------------------|
| Y – Report Approved        | As your State's QC representative with signoff authority, you approve the data submitted for this report section to be complete and accurate.                                                                                                    |
| N –<br>Report Not Approved | Choose this option for either reason below: As your State's QC representative with signoff authority, you do not approve the data submitted for this report, as you have determined some or all of the data to contain errors/omissions You do not have signoff authority for this specific report.                                                                                                    |
| R –<br>Re-run the Report   | Enables you to run a new version of the TB6-2 National Program Report.  This option is helpful, especially in situations where an initial Data-Submission from a State had to be corrected and re-submitted for approval. Once the second, corrected submission has been approved, this option can be used to generate a new TB6-2 National Program Report whose data will be accurate.  This option is described in more detail in the following chapters of this manual: Chapter 3 – Updating Your State's Data for a TB6-2 National Program Report Chapter 7 – Updating Your State's Data for a PRV-190 National Program Report Chapter 11 – Updating Your State's Data for an SPP National Program Report |

- c. Once you have indicated your approval/rejection for each section for which you have signoff authority, click on the **Approve** command button.
- d. A popup window like the one shown below will appear for each report section for which your approval has been successfully recorded. Click **OK** to close each popup window.

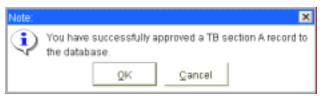

e. After you have submitted your approval for each TB6-2 section for which you have signoff authority, click on the **Exit** command button.

You are returned to the National Surveillance Reports Menu screen.

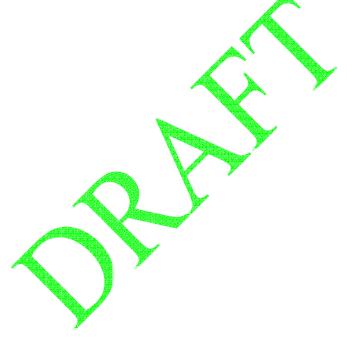

#### Procedure 2: Viewing an Existing, Not-Yet-Approved TB6-2 Data-Submission

This procedure enables you to query for and retrieve one or more existing TB6-2 Data-Submission records that are currently being stored in the Temporary Holding Database.

You may wish to query for a record to see if it has already been submitted, or to see if it has been approved/signed off by your State's QC personnel.

- 2.1 Log into the Automated Web-Based Data Submission (AWBDS) web site. (If necessary, refer back to Task 1 for the procedure on how to do this.)
  - A Warning screen will appear onscreen.
- 2.2 Click on the **Accept** button.

The Veterinary Services National Surveillance Program Reports main screen (shown below) will appear.

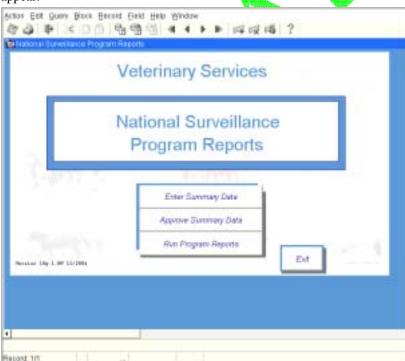

2.3 Click on the **Approve Summary Data** option.

#### 2.4 The **National Surveillance Reports Menu** screen (shown below) will appear:

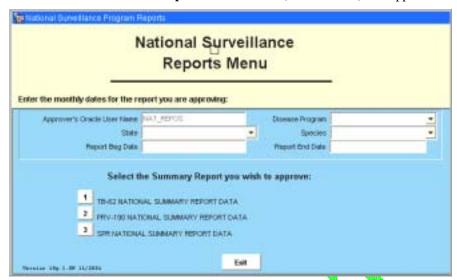

In the top block of this form, enter the parameters that identify the specific report whose section(s) you want to view.

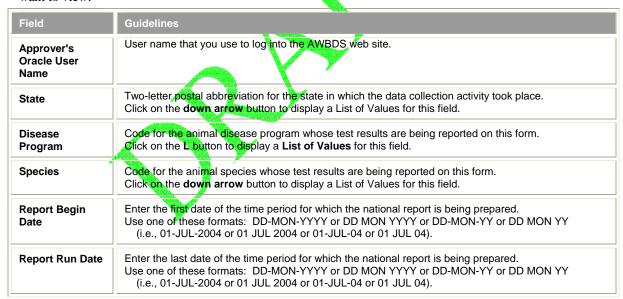

When completed, the top block should look similar to this example:

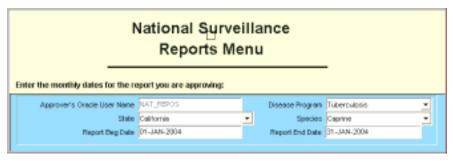

A TB Approval Forms screen will now appear.

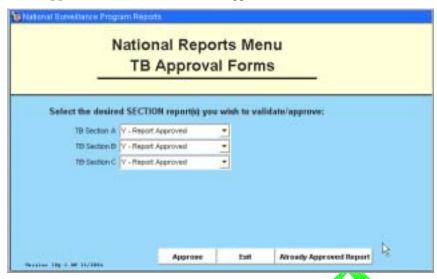

2.6 To determine if a report section has already been submitted, approved, or rejected, click on the **Already Approved Report** button. The following query screen will appear:

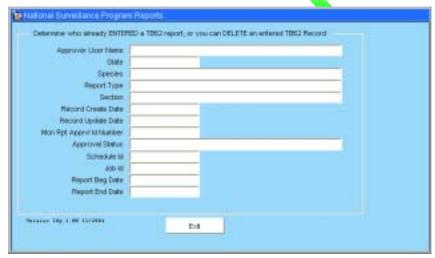

2.7 You will use this screen to enter a query. This query is then sent to the Temporary Holding Database to find any Data-Submission records that might match it.

To enter a query, do the following:

- a. Either select the **Query > Enter** command in the Menu Bar or click on the **Enter Query** icon in the Toolbar.
- b. In the query form, fill out as many fields as possible. The more fields you fill out, the faster the search can be executed.

If you are not sure how to spell a particular value, you can type a % (per cent) wildcard variable to represent the alphanumeric characters you don't know. The table below shows you how to use this wildcard variable to get the most precise results:

| To Search For:                                                       | Type This: | To Get These Results: |                    |
|----------------------------------------------------------------------|------------|-----------------------|--------------------|
| the last names of all approvers that include the letters <b>STON</b> | %STON%     | Halstone              | Charleston         |
| all States that start with A                                         | А%         | Alabama<br>Arizona    | Alaska<br>Arkansas |
| all job IDs that end with AD44                                       | %AD44      | AD44                  | 300AD44            |

The example below shows the wildcard variable that was entered in the **Approver User Name** field.

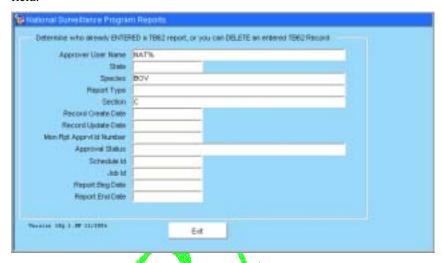

c. Either select the **Query > Execute** command in the Menu Bar or click on the **Execute Query** icon in the Toolbar.

If any Data-Submission records in the Temporary Holding Database match your query, the parameters for these reports will be displayed in the **Query** screen. The example below shows one of several records that were retrieved for the query shown in the screen shot directly above this paragraph.

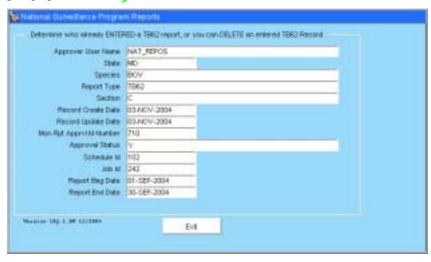

d. Note that your query parameters may match and retrieve several records from the Temporary Holding Database.

If so, you can view each report, one at a time, within the same **Query** screen. You move forward and backwards through the set of retrieved records by using the UP ARROW and DOWN ARROW keys on your computer keyboard. The instructions below to do this:

- i. Click your cursor inside any field (**Record Create Date** for example).
- ii. Click the DOWN ARROW key on your computer keyboard. Each time you click this key, a new report will be displayed in the **Query** screen.
- iii. When you reach the last report that was retrieved, a popup message will alert you to this.
- iv. You can now click the UP ARROW key to move back through the set of retrieved records. When you reach the first report that was retrieved, the data in the **Query** screen will stop changing.
- 2.8 To end your work session, you can exit the ASBDS web site by clicking on the **Exit** buttons in each webform or screen.

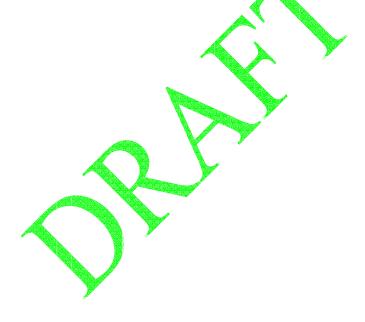

### Procedure 3: Deleting an Existing, Not-Yet-Approved TB6-2 Data-Submission

This procedure enables you to query for and delete an existing TB6-2 Data-Submission record that is currently being stored in the Temporary Holding Database.

- 3.1 Log into the Automated Web-Based Data Submission (AWBDS) web site. (If necessary, refer back to Task 1 for the procedure on how to do this.)
  - A Warning screen will appear onscreen.
- 3.2 Click on the **Accept** button.

The Veterinary Services National Surveillance Program Reports main sereen (shown below) will appear.

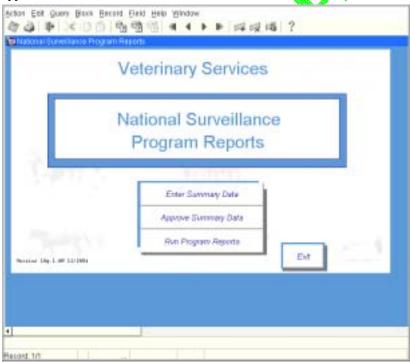

3.3 Click on the **Approve Summary Data** option.

#### 3.4 The **National Surveillance Reports Menu** screen (shown below) will appear:

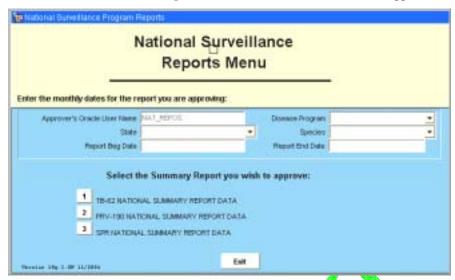

In the top block of this form, enter the parameters that identify the specific report whose section(s) you want to delete.

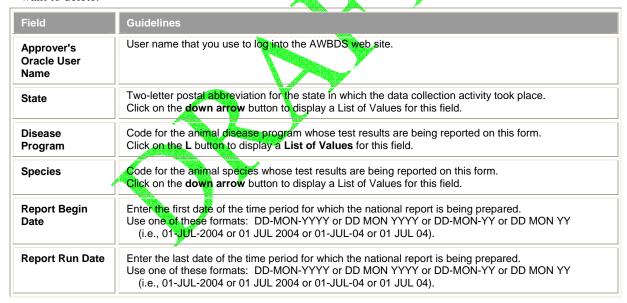

When completed, the top block should look similar to this example:

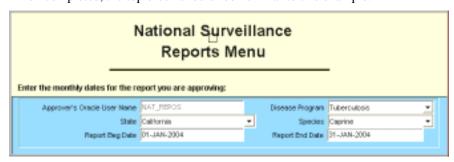

- 3.5 In the bottom block of this form, click on the **1. TB6-2 Tuberculosis National Summary Report Data** option.
  - A **TB** Approval Forms screen will now appear.

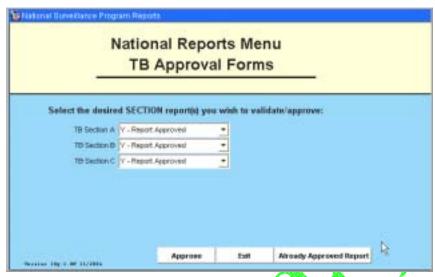

3.6 Click on the **Already Approved Report** button. The following query screen will appear:

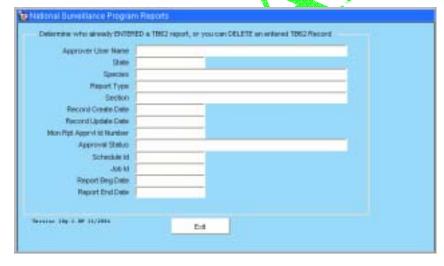

3.7 You will use this screen to enter a query. This query is then sent to the Temporary Holding Database to find any Data-Submission records that might match it.

To enter a query, do the following:

- a. Either select the **Query > Enter** command in the Menu Bar or click on the **Enter Query** icon in the Toolbar.
- b. In the query form, fill out as many fields as possible. The more fields you fill out, the faster the search can be executed.

If you are not sure how to spell a particular value, you can type a % (per cent) wildcard variable to represent the alphanumeric characters you don't know. The table below shows you how to use this wildcard variable to get the most precise results:

| To Search For:                                                       | Type This: | To Get These Results: |                    |
|----------------------------------------------------------------------|------------|-----------------------|--------------------|
| the last names of all approvers that include the letters <b>STON</b> | %STON%     | Halstone              | Charleston         |
| all States that start with A                                         | Α%         | Alabama<br>Arizona    | Alaska<br>Arkansas |
| all job IDs that end with AD44                                       | %AD44      | AD44                  | 300AD44            |

The example below shows the wildcard variable that was entered in the **Approver User Name** field.

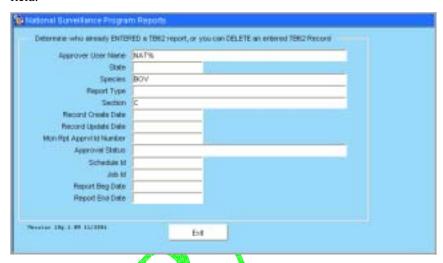

c. Either select the **Query** > **Execute command** in the Menu Bar or click on the **Execute Query** icon in the Toolbar.

If any Data-Submission records in the Temporary Holding Database match your query, the parameters for these reports will be displayed in the **Query** screen. The example below shows one of several records that were retrieved for the query shown in the screen shot directly above this paragraph.

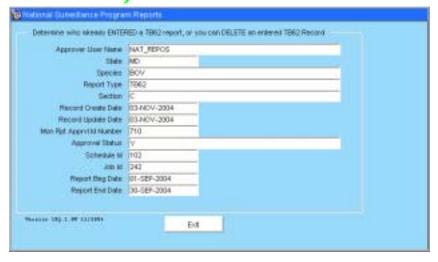

- d. Note that your query parameters may match and retrieve several records from the Temporary Holding Database. So, you need to make sure the record you want to delete is displayed onscreen within the **Query** form.
  - i. Click your cursor inside any field (**Record Create Date** for example).
  - ii. Click the DOWN ARROW key on your computer keyboard. Each time you click this key, a new report will be displayed in the **Query** screen.
  - iii. When you find the record you want to delete, leave it visible onscreen.
  - iv. Either select the **Record > Remove** command in the Menu Bar or click on the **Remove Record** icon in the Toolbar.

The record has now been deleted from the Temporary Holding Database.

3.8 To end your work session, you can exit the ASBDS web site by clicking on the **Exit** buttons in each webform or screen.

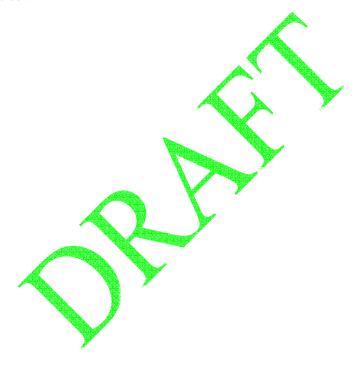

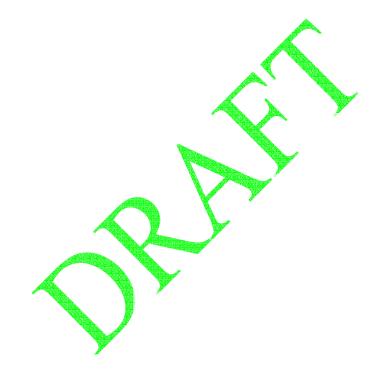

# **Chapter 5:** Running a TB6-2 National Report

In this task, you will learn how to run a new TB6-2 National Report, which should include the most recent, approved TB6-2 Data-Submission records from your State. This report is being produced from the permanent report tables and can be run only after the report has been approved and its data transferred from the Temporary Holding Database to the National Reports Database.

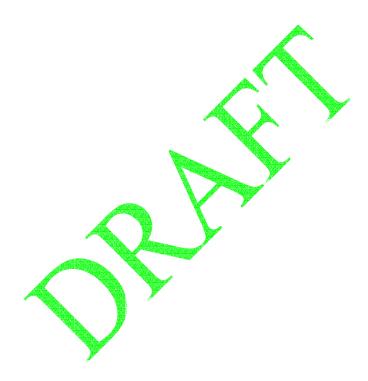

#### **Procedure for Running a New TB6-2 National Report:**

- 1.1 Log into the Automated Web-Based Data Submission (AWBDS) web site.
- 1.2 A **Warning** screen will appear onscreen.

Click on the Accept button.

1.3 **Veterinary Services National Surveillance Program Reports** main screen (shown at right) will appear.

In this screen, click on the Run Program Reports option.

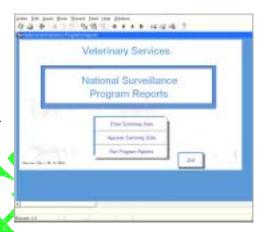

1.4 The **Summary Reports by Section** screen (shown at right) will appear:

In this screen, select the [1] button next to the TB6-2 Tuberculosis option.

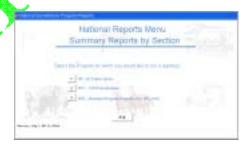

1.5 A **TB6-2 Summary Reports by Section** screen (shown at right) will now appear:

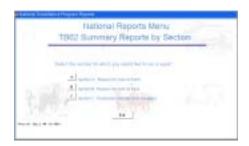

...The remainder of this procedure will be written after code development for this feature has been completed...

### Chapter 6: Submitting Your State's Data for a PRV-190 National Report

This chapter is for those States "not using" the GDB to enter their Pseudorabies surveillance data. It covers the procedures for using, completing, and submitting your State's monthly Pseudorabies eradication summary data, using the AWBDS PRV-190 Data-Submission webform. The topics in this chapter appear below:

| Topic                                                                | See<br>Page |
|----------------------------------------------------------------------|-------------|
| Information Needed to Enter into the PRV-190 Data-Submission Webform | 6.2         |
| Requirements on Using the PRV-190 Data-Submission Webform            | 6.2         |
| Procedure for Completing the PRV-190 Data-Submission Webform         | 6.3         |

## Information Needed to Enter into the PRV-190 Data-Submission Webform

To do this procedure, you need to have available the summary data from your State's PRV-190 monthly report regarding Pseudorabies (PRV) eradication activities. This summary data may be compiled from your State's Pseudorabies program data collection documents or from other sources.

## Requirements on Using the PRV-190 Data-Submission Webform

The PRV-190 Data-Submission webform has five tabbed pages on it -- one tabbed page for each of the five sections (A, B, C, E, and F) that make up the *VS PRV-190 National Report.* You must complete all five tabbed pages on the PRV-190 Data-Submission webform, even if you have no data this month to enter on one or more of its pages.

Example: For this month, your State

- does have herd status data to submit you would enter this data on the Section A tabbed page of the webform.
- does have market/slaughter surveillance data to submit you would enter this data on the Section B tabbed page of the webform.
- does not have any results regarding traceback of market/slaughter surveillance positives to submit -- you would enter the number **0** (zero) in each data field on the Section C tabbed page of the webform.
- does not have data regarding the source of infection in new herds to submit you would enter the number 0 (zero) in each data field on the Section E tabbed page of the webform.
- does have summary data regarding on farm testing results to submit you would enter this data on the Section F tabbed page of the webform.

## Procedure for Completing the PRV-190 Data-Submission Webform

This procedure describes how to fill out all five sections (A, B, C, E, and F) of the PRV-190 Data-Submission webform during a single work session. However, if you cannot complete all five sections of the webform during a single work session, you can work on each section individually. But keep in mind that this approach will require you to keep track of the data you entered into the *Report Parameters* block (the top block on the webform) – some fields in this block must contain the same data regardless of which section you are currently working in.

| To Work On:                | Do These Steps Of This Procedure:         |
|----------------------------|-------------------------------------------|
| Sections A, B, C, E, and F | Step 1.1 through Step 1.11                |
| Section A only             | Step 1.1 through Step 1.6                 |
| Section B only             | Step 1.1 through Step 1.5, then Step 1.7  |
| Section C only             | Step 1.1 through Step 1.5, then Step 1.8  |
| Section E only             | Step 1.1 through Step 1.5, then Step 1.9  |
| Section F only             | Step 1.1 through Step 1.5, then Step 1.10 |

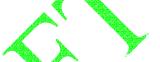

- 1.1 If necessary, log into the AWBDS web site.
- 1.2 The Veterinary Services National Surveillance Program Reports main menu screen (shown at right) will appear.

In this screen, click on the Enter Summary Data option.

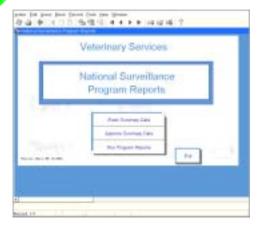

1.3 The **National Reports Summary Data Entry Forms** main menu screen (shown at right) now appears.

In this screen, click on the [2] button next to the **PRV-190 Pseudorabies** option.

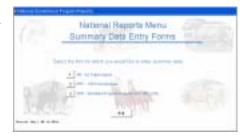

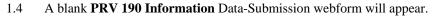

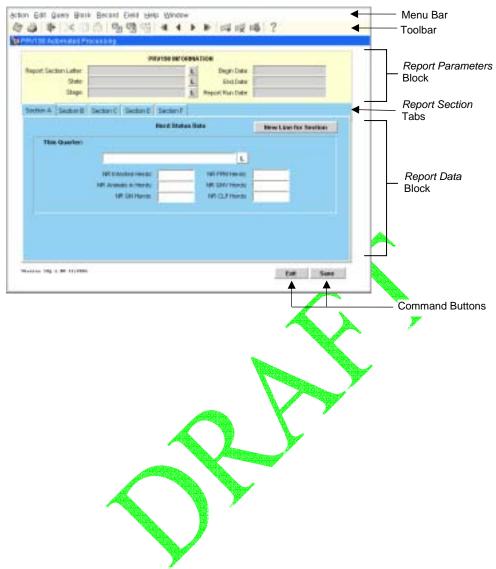

1.5 Fill out the top block of the webform according to the guidelines in the following table. To move from one field to the next field, press the TAB or ENTER key.

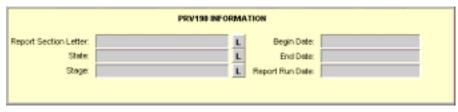

| Field                 | Guidelines                                                                                                    |
|-----------------------|----------------------------------------------------------------------------------------------------|
| Report Section Letter | Letter of the section in the PRV-190 report for which you are submitting your data.  Click on the L button to display a List of Values for this field. The choices are:  A Herd status  B Market/slaughter surveillance data  C Traceback of market/slaughter surveillance positives  E Source of infection of new herds  F Summary of on-farm testing results  Query (See Chapter 7 for instructions on how to use this feature for PRV-190.)  As soon as you select a value for this field and press TAB or ENTER, the bottom block of the webform will refresh and display only the tabbed page for the Report Section Letter you just selected. |
| State                 | Enter the two-letter postal abbreviation (such as <b>WY</b> ) for the state in which the data collection activity took place.                                                                                                    |
| Stage                 | Code for the stage level of your State for which the national report is being prepared.  Click on the L button to display a List of Values for this field. The choices are:  1                                                                                                    |
| Begin Date            | Enter the first date of the time period for which the national report is being prepared. Use one of these formats: DD-MON-YYYY or DD MON YYYY or DD-MON-YYY or DD MON YY (i.e., 01-JUL-2004 or 01 JUL 2004 or 01-JUL-04 or 01 JUL 04).                                                                                                    |
| End Date              | Enter the last date of the time period for which the national report is being prepared.  Use one of these formats: DD-MON-YYYY or DD MON YYYY or DD-MON-YY or DD MON YY  (i.e., 01-JUL-2004 or 01 JUL 2004 or 01-JUL-04 or 01 JUL 04).                                                                                                    |
| Report Run Date       | Automatically populated with today's date the first time you execute the "Save" command. (You can wait to do this after you start working in the form's bottom block.)                                                                                                    |

1.6 The tabbed page labeled **Section A** should be displayed onscreen.

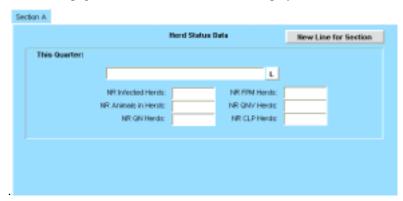

The table below describes what kind of data you will enter into the fields on this page.

| Field               | Guidelines                                                                                                    |  |
|---------------------|----------------------------------------------------------------------------------------------------|--|
| Report Line Number  | The line number in the PRV-190 report in which your data will appear.  Click on the L button to display a List of Values for this field. The choices are:  1. Begin quarter  2a. New herds added during quarter  2b. Previous infected herd  3a. Removed during quarter  3b. Statistical sampling  4. At end of quarter  Note: Each line in Section A is related to a time frame relative to the reporting period (at the beginning, during, or at the end). Therefore, the numbers you enter relate to the # of herds in the chosen status relative to that time frame. |  |
| NR Infected Herds   | Total # of infected herds during this report period.                                                                                                    |  |
| NR FPM Herds        | Total # of Pseudorabies-Monitored-Feeder-Pig (FPM) herds.                                                                                                    |  |
| NR Animals in Herds | Total # of all animals in all herds.                                                                                                    |  |
| NR QNV Herds        | Total # of Qualified-Negative Vaccinated (QNV) herds.                                                                                                    |  |
| NR QN Herds         | Total # of Qualified Pseudorabies-Negative (QN) herds.                                                                                                    |  |
| NR CLP Herds        | Total # of herds under a cleanup plan.                                                                                                    |  |

- a. In the **Report Line Number** data field, select **1. Begin quarter** in the List of Values.
- b. Fill out the rest of the fields on this page with the appropriate data from your paper forms that pertain to the **1. Begin quarter** report line number. If you have no data to enter into a specific field, enter **0** (zero) instead.
- c. Click on either the **Save** command button at the bottom of the webform or the **Save** icon in the Toolbar. Doing this immediately saves all of the data you just entered for the **1. Begin quarter** line number.
- d. Click on the New Line for Section command button.
- e. In the **Report Line Number** data field, select the next choice in the List of Values. (The first time you do this procedure, the next choice would be **2a. New herds added during quarter**).

- f. Fill out all of the fields with the data from your paper forms for this line number (or with zeros if you have no data for individual fields).
- g. Click on either the Save command button or the Save icon.
- h. Click on the New Line for Section command button.
- Repeat Steps 1.6e through 1.6h for each choice shown in the List of Values for the Report Line Number field.
- j. After you have saved the data for the final **Report Line Number** choice, you can do either action below.
  - Set up the PRV-190 Data-Submission webform to begin entering your State's data for Section B:
    - i. Return to the top block of the webform. In the **Report Section Letter** data field, select the **B-MARKET SLAUGHTER SURVEILLANCE DATA** choice from the List of Values.
    - ii. Change the **Begin Date** and **End Date** values if necessary.
    - iii. Continue with Step 1.7 below.
  - Exit the PRV-190 Data-Submission webform by clicking on either the **Exit** command button at the bottom of the webform or the **Exit** icon in the **Toolbar**.

1.7 The tabbed page labeled **Section B** should be displayed onscreen.

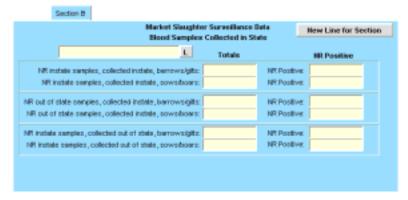

Fill out the fields on this page according to the guidelines shown in the table below:

| Field                                                                        | Guidelines                                                                                                    |
|------------------------------------------------------------------------------|----------------------------------------------------------------------------------------------------|
| Prem Type                                                                    | Code for the premises type whose data you are entering into this section of the report.  Click on the L button to display a List of Values for this field. The choices are:  SL Slaughter Establishment  FP First Point |
| NR instate samples, collected instate, barrows/gilts Totals NR Positive      | Enter the total # of blood samples collected from this group.  Enter the # of positive samples collected from this group.                                                                                               |
| NR instate samples, collected instate, sows/boars Totals NR Positive         | Enter the total # of blood samples collected from this group. Enter the # of PRV-positive samples collected from this group.                                                                                            |
| NR out of state samples, collected instate, barrows/gilts Totals NR Positive | Enter the total # of blood samples collected from this group. Enter the # of PRV-positive samples collected from this group.                                                                                            |
| NR out of state samples, collected instate, sows/boars Totals NR Positive    | Enter the total # of blood samples collected from this group. Enter the # of PRV-positive samples collected from this group.                                                                                            |
| NR instate samples, collected out of state, barrows/gilts Totals NR Positive | Enter the total # of blood samples collected from this group. Enter the # of PRV-positive samples collected from this group.                                                                                            |
| NR instate samples, collected out of state, sows/boars Totals NR Positive    | Enter the total # of blood samples collected from this group.  Enter the # of PRV-positive samples collected from this group.                                                                                           |

- a. In the **Prem Type** data field, select **SL-SLAUGHTER ESTABLISHMENT** in the List of Values.
- b. Fill out the rest of the fields on this page with the appropriate data from your paper forms that pertain to the SL choice. If you have no data to enter into a specific field, enter 0 (zero) instead.
- c. Click on either the **Save** command button at the bottom of the webform or the **Save** icon in the Toolbar. Doing this immediately saves all of the data you just entered for the **SL** choice.
- d. Click on the New Line for Section command button.
- e. In the **Prem Type** data field, select **FP-First Point** in the List of Values.

- f. Fill out all of the fields with the data from your paper forms for the **FP** choice. If you have no data to enter into a specific field, enter **0** (zero) instead.
- g. Click on either the **Save** command button or the **Save** icon.
- h. Do either action below.
  - Set up the PRV-190 Data-Submission webform to begin entering your State's data for Section C:
    - i. Return to the top block of the form. In the **Report Section Letter** data field, select the **C-TRACEBACK OF MARKET/SLAUGHTER SURVEILLANCE POSITIVES** choice from the List of Values.
    - ii. Change the **Begin Date** and **End Date** values, if necessary.
    - iii. Continue with Step 1.8 below.
  - Exit the PRV-190 Data-Submission webform by clicking on either the **Exit** command button at the bottom of the webform or the **Exit** icon in the Toolbar.

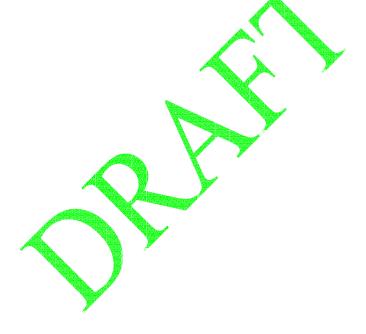

1.8 The tabbed page labeled **Section C** should be displayed onscreen.

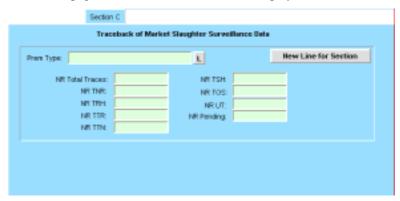

Fill out the fields on this page according to the guidelines shown in the table below. Note: All numbers entered into the following fields relate to testing or to traces that were closed during the reporting period.

| Field           | Guidelines                                                                                                    |
|-----------------|----------------------------------------------------------------------------------------------------|
| Prem Type       | Code for the premises type whose data you are entering into this section of the report.  Click on the L button to display a List of Values for this field. The choices are:  SL Slaughter Establishment  FP First Point |
| NR Total Traces | Enter the total # of samples classified as POSITIVE from market (MKT) or slaughter (SL) testing.                                                                                                    |
| NR TNR          | Enter the # of market/slaughter traces that were closed as NOT REQUIRED.                                                                                                    |
| NR TRH          | Enter the # of market/slaughter traces that were closed as TRACED TO HERDS KNOWN TO BE INFECTED.                                                                                                    |
| NR TTR          | Enter the # of market/slaughter traces that were closed as TRACED AND A HERD TEST IS REQUIRED.                                                                                                    |
| NR TTN          | Enter the # of market/slaughter traces that were closed as TRACED AND A HERD TEST IS NOT REQUIRED.                                                                                                    |
| NR TSH          | Enter the # of market/slaughter traces that were closed as TRACED TO SOLDOUT HERDS.                                                                                                    |
| NR TOS          | Enter the # of market/slaughter traces that were closed as TRACED TO ANOTHER STATE.                                                                                                    |
| NR UT           | Enter the # of market/slaughter traces that were closed as UNABLE TO TRACE.                                                                                                    |
| NR Pending      | Enter the # of market/slaughter traces that were in progress at the end of the reporting period.                                                                                                    |

- a. In the **Prem Type** data field, select **SL-SLAUGHTER ESTABLISHMENT** in the List of Values.
- b. Fill out the rest of the fields on this page with the appropriate data from your paper forms that pertain to the **SL** choice. If you have no data to enter into a specific field, enter **0** (zero) instead.
- c. Click on either the **Save** command button at the bottom of the webform or the **Save** icon in the Toolbar. Doing this immediately saves all of the data you just entered for the **SL** choice.
- d. Click on the New Line for Section command button.
- e. In the **Prem Type** data field, select the **FP-First Point** in the List of Values.
- f. Fill out all of the fields with the data from your paper forms for the **FP** choice. If you have no data to enter into a specific field, enter **0** (zero) instead.

- g. Click on either the Save command button or the Save icon.
- h. Do either action below.
  - Set up the PRV-190 Data-Submission webform to begin entering your State's data for Section E:
    - i. Return to the top block of the form. In the **Report Section Letter** data field, select the **E-SOURCE OF INFECTION OF NEW HERDS** choice from the List of Values.
    - ii. Change the **Begin Date** and **End Date** values, if necessary.
    - iii. Continue with Step 1.9 below.
  - Exit the PRV-190 Data-Submission webform by clicking on either the **Exit** command button at the bottom of the webform or the **Exit** icon in the Toolbar.

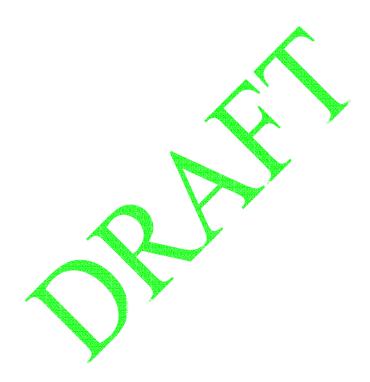

1.9 The tabbed page labeled **Section E** should be displayed onscreen.

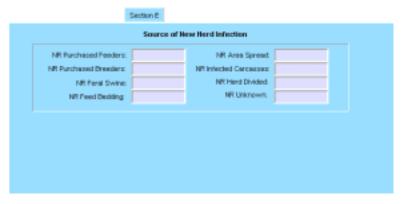

Fill out the fields on this page according to the guidelines shown in the table below. Each number you enter into a data field relates to affected herds disclosed during the report period:

| Field                 | Guidelines                                                                                                    |
|-----------------------|----------------------------------------------------------------------------------------------------|
| NR Purchased Feeders  | Enter the # of affected herds for which the source of infection was purchased feeder animals.                           |
| NR Purchased Breeders | Enter the # of affected herds for which the source of infection was purchased breeder animals.                          |
| NR Feral Swine        | Enter the # of affected herds for which the source of infection was feral swine animals.                                |
| NR Feed / Bedding     | Enter the # of affected herds for which the source of infection was feed or bedding.                                    |
| NR Area Spread        | Enter the # of affected herds for which the source of infection was area spread.                                        |
| NR Infected Carcasses | Enter the # of affected herds for which the source of infection was infected carcasses.                                 |
| NR Herd Divided       | Enter the total # of affected herds created by separating infected animals from non-infected animals to make two herds. |
| NR Unknown            | Enter the # of affected herds for which the source of infection was unknown.                                            |

- a. Fill out the fields on this page with the appropriate data from your paper forms. If you have no data for a specific field, enter 0 (zero) instead.
- b. Click on either the **Save** command button at the bottom of the webform or the **Save** icon in the Toolbar. Doing this immediately saves all of the data you just entered.
- c. Do either action below.
  - Set up the PRV-190 Data-Submission webform to begin entering your State's data for Section F:
    - Return to the top block of the form. In the Report Section Letter data field, select the F-SUMMARY OF ON FARM TESTING RESULTS choice from the List of Values.
    - ii. Change the **Begin Date** and **End Date** values, if necessary.
    - iii. Continue with Step 1.10 below.
  - Exit the PRV-190 Data-Submission webform by clicking on either the **Exit** command button at the bottom of the webform or the **Exit** icon in the Toolbar.

1.10 The tabbed page labeled **Section F** should be displayed onscreen.

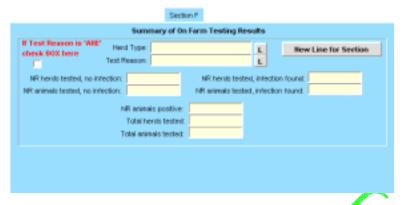

Fill out the fields on this page according to the guidelines shown in the table below:

| Field                                                                                                    | Guidelines                                                                                                    |  |  |
|----------------------------------------------------------------------------------------------------|----------------------------------------------------------------------------------------------------|--|--|
| Test Reason                                                                                                    | Code for the reason the animal(s) or animal lot(s) were tested. Click on the L button to display a List of Values for this field. The choices are: ARE Area SLT Slaughter Trace FPT First Point/Market Trace ESR Move from Infected Herd EPA Move to Infected Herd CTI Circle Test Around Infected Herd EPI Other Epi Testing |  |  |
| If Test Reason is 'ARE' check'<br>BOX here                                                                                                    | If you entered ARE in the Test Reason field, be sure to click in this box so that a check mark appears in it.  When you check this box, a Herd Type data field (described in the third row of this table) will appear in the form.                                                                                            |  |  |
| Herd Type                                                                                                    | Code for the type of herd that was tested. Click on the L button to display a List of Values for this field. The choices are: BRD Breeding GF Grower Finisher                                                                                                    |  |  |
| The two fields directly below relate during the report period.                                                                                           | to herds in which testing occurred, but in which no POSITIVE animals were found                                                                                                    |  |  |
| NR herds tested, no infection Enter the # of herds that were tested for PRV and in which no infection was f                                              |                                                                                                    |  |  |
| NR animals tested, no infection                                                                                                    | Enter the # of animals that were tested for PRV and in which no infection was found.                                                                                                    |  |  |
| The three fields directly below relate to herds in which testing occurred, and in which at least one POSITIVE animal was found during the report period. |                                                                                                    |  |  |
| NR herds tested, infection found                                                                                                    | Enter the # of herds that were tested for PRV and in which infection was found.                                                                                                    |  |  |
| NR animals tested, infection found                                                                                                    | Enter the # of animals that were tested for PRV and in which infection was found.                                                                                                    |  |  |
| NR animals positive                                                                                                    | Enter the # of PRV-POSITIVE animals.                                                                                                    |  |  |
|                                                                                                    |                                                                                                    |  |  |

| The two fields directly below are standalone fields.                                                                                          |                                                                                                    |  |
|----------------------------------------------------------------------------------------------------|----------------------------------------------------------------------------------------------------|--|
| Total herds tested                                                                                                    | Total herds tested  Enter the total # of herds that were tested for PRV in herds with no infection found and in herds with infection found. |  |
| Total animals tested  Enter the total # of animals that were tested for PRV in herds with no infection for and in herds with infection found. |                                                                                                    |  |

- a. In the **Test Reason** data field, select **ARE-AREA** in the List of Values.
  - i. Click in the checkbox beneath the prompt, **If Test Reason is 'ARE' check BOX here**. A check mark must appear in this checkbox. As soon as you do so, a new data field labeled **Herd Type** will appear on the electronic form.
  - ii. In the **Herd Type** data field, select the **BRD** choice from the List of Values.
  - iii. Fill out the rest of the fields on this page with the appropriate data from your paper forms that pertain to the **ARE-BRD** combination. If you have no data to enter into a specific field, enter **0** (zero) instead.
  - iv. Click on either the **Save** command button at the bottom of the webform or the **Save** icon in the Toolbar. Doing this immediately saves all of the data you just entered for the **ARE-BRD** combination.
- b. Click on the **New Line for Section** command button.
- c. In the **Test Reason** data field, select **ARE-AREA** again.
  - i. Click in the checkbox beneath the prompt, **If Test Reason is 'ARE' check BOX here**. When you do so, the data field labeled **Herd Type** data field will re-appear.
  - ii. In the **Herd Type** data field, select the **GF** choice from the List of Values.
  - iii. Fill out the rest of the fields on this page with the appropriate data from your paper forms that pertain to the ARE-GF combination. If you have no data to enter into a specific field, enter 0 (zero) instead.
  - iv. Click on either the Save command button or the Save icon.
- d. Click on the **New Line for Section** command button.
- e. In the **Test Reason data fi**eld, select the next choice in the List of Values (for this sub-step, it would be **FPM-Feeder Pig Monitoring**).
  - i. Fill out all of the fields with the data from your paper forms for this third choice (or with zeros if you have no data for individual fields).
  - ii. Click on either the Save command button or the Save icon.
- f. Click on the New Line for Section command button.
- g. Repeat Steps 1.10e through 1.10f for each choice shown in the List of Values for the **Test Reason** field.
- 1.11 To end this work session, exit the PRV-190 Data-Submission webform by clicking on the **Exit** button at the bottom of the webform or the **Exit** icon in the Toolbar.

Your PRV data-submission work for this month will be finished after you have completed Sections A, B, C, E, and F on the PRV-190 Data-Submission webform (either during a single work session or several sessions).

# Chapter 7: Updating Your State's Data for a PRV-190 National Report

This chapter covers the procedures for updating your State's Pseudorabies disease program data, using a set of customized PRV-190 Query webforms available at the AWBDS web site.

You can perform these procedures as long as the Quality Control (QC) person for your State has not yet approved your State's monthly Pseudorabies summary data.

The topics in this chapter appear below:

| Topic                                                                        | See Page   |
|------------------------------------------------------------------------------|------------|
| Introduction When Not to Update Your PRV-190 Data                            | 7.2<br>7.2 |
| Procedure 1: Updating Your State's Data, by Using the PRV-190 Query Webforms | 7.3        |
| Procedure 2: Using the Auto-Scheduler to Process Your Updated Data           | 7.21       |
| Reference Table 1: Organized by Report Section Letter                        | 7.24       |
| Reference Table 2: Organized by Data Field Labels                            | 7.26       |

### Introduction

The AWBDS process allows you to modify, if necessary, the data you have submitted for your State's Pseudorabies program. You accomplish this by filling out a customized PRV-190 Query webform. There are five of these customized Query webforms, one for each of the five sections in the PRV-190 report. The values you enter on a Query webform will be used to find any PRV-190 Data-Submission records that are stored in a Temporary Holding Database. If any PRV-190 Data-Submission records in the database match the values on your Query webform, these records are retrieved and displayed onscreen, one at a time, within the Query webform. You can view, print, and modify these records right there within the Query webform itself.

You can query for, retrieve, and modify your State's PRV-190 Data-Submission records at any time, as long as the data has not yet been approved by your State's QC personnel. Once a QC representative approves any of your State's PRV-190 Data-Submission records, the data is moved from the Temporary Holding Database to a permanent National Reports Database. After this move occurs, the data can no longer be retrieved for the purposes of modifying it.

The procedure on the next page will show you how to use the PRV-190 Query webforms.

#### When Not to Update Your PRV-190 Data

In Chapter 1, you learned that the Auto-Scheduler utility is pre-programmed to routinely do its three tasks on the 5<sup>th</sup> day of every month. If by this date, your State:

- has finished submitting its program data for the previous month/quarter, the Auto-Scheduler will generate the appropriate reports, e-mail them to QA personnel, and transfer the data to the Temporary Holding Database.
- *has not* finished/finished submitting its program data, the Auto-Scheduler will still generate, e-mail, and transfer the appropriate reports, but these reports will be null (containing only zeros).

To avoid potential processing and data errors, *do not attempt to update* a null PRV-190 report. Instead, you should delete it (see Chapter 8) and submit your data again in a new Data-Submission webform (see Chapter 6).

The reason you should not try to do this kind of update is that, for a null report the Auto-Scheduler creates only one Line or Prem Type in a report section, with all zeroes. For example, your State has PRV-190 data for three different Prem Types in Section C, but the data did not get entered before the 5<sup>th</sup> deadline. The Auto-Scheduler will create a Section C report with null values for just one of those Prem Types. Several days later, you try to use a Query webform to correct the null data in this report as well as add new data for the other two Prem Types. You could update one Prem Type – but the system will not allow you to enter the additional Prem Types except in the Data-Submission webform. It will be easier and safer to just delete the null report file and to enter all the data for the report section at one time in a new Data-Submission webform.

### Procedure 1: Updating Your State's Data, by Using the PRV-190 Query Webforms

This procedure describes how to use the five customized PRV-190 Query webforms to retrieve data, modify it, and save it back into the Temporary Holding Database.

- 1.1 If necessary, log into the AWBDS web site.
- 1.2 The Veterinary Services National Surveillance Program Reports main menu screen (shown at right) will appear.

In this screen, click on the Enter Summary Data option.

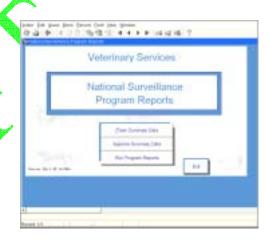

- 1.3 The National Reports Summary Data Entry Forms main menu screen (shown at right) now appears.
  - In this screen, click on the 2 button next to the PRV-190 Pseudorabies option.

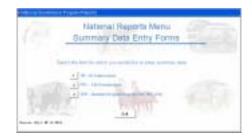

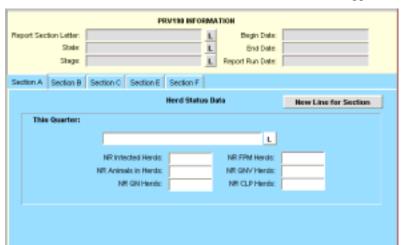

1.4 A blank **PRV190 Information** Data-Submission webform will appear.

#### 1.5 In the **Report Section Letter** field in the top block, do the following:

a. Click on the **L** to display a List of Values. In this list, you will see three query form choices:

| Query<br>Webform                         | Use This Form to Retrieve Data-Submission Records Containing Data on:                                                                                       |
|------------------------------------------|----------------------------------------------------------------------------------------------------|
| Query_A<br>Query_B<br>Query_C<br>Query_E | Herd status Market/slaughter surveillance Traceback investigations done on market/slaughter PRV-positive animals Probable sources of infection in new herds |
| Query_F                                  | Test results for cattle that were tested on farms and ranches                                                                                               |

- b. In this list, select the query form you want to use.
- c. Click OK.

The List of Values disappears. The option you selected now appears in the **Report Section Letter** field.

- d. Press ENTER.
- e. If you selected:

| ٠. |
|----|
| ٠. |
| ٠. |
| ٠. |
| e. |
|    |

1.6 If you selected **Query\_A**, you should now see the following Query webform onscreen. This webform has been customized for Section A of the PRV-190 report:

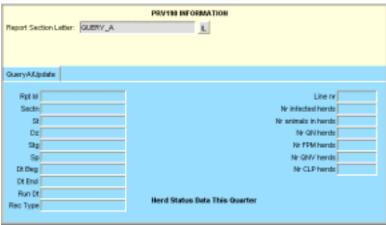

In case any of the field labels on this query form are unclear, refer to the table below. (For detailed information about what data can appear in a specific field, refer to the tables at the end of this chapter.)

| Field Label on<br>Query Form | Field Label on<br>Data-Submission Form | Data Stored in This Field<br>on Both Forms                                                                                                    |  |
|------------------------------|----------------------------------------|----------------------------------------------------------------------------------------------------|--|
| Rpt Id                       | (Not found on D-S Form)                | Default=PRV190                                                                                                    |  |
| Sectn                        | Report Section Letter                  | Default= <b>A</b>                                                                                                    |  |
| St                           | State                                  | Code for the State in which the data-collection activity took place.                                                                                                    |  |
| Dz                           | Disease                                | Code for the disease whose data was submitted.                                                                                                    |  |
| Stg                          | Stage                                  | Stage level that your State was in during this reporting period.                                                                                                    |  |
| Sp                           | Species                                | Code for the animal species whose test results was submitted.                                                                                                    |  |
| Dt Beg                       | Begin Date                             | First date of the time period whose data was submitted.                                                                                                    |  |
| Dt End                       | End Date                               | Last date of the time period whose data was submitted.                                                                                                    |  |
| Run Dt                       | Report Run Date                        | Date on which your State's data was submitted.                                                                                                    |  |
| Rec Type                     | (Not found on D-S Form)                | Default= <b>WEB</b>                                                                                                    |  |
| Line nr                      | Report Line Number                     | The line number in the PRV-190 report in which the data appears.                                                                                                    |  |
|                              |                                        | Note: Each line in Section A is related to a time frame relative to the reporting period (at the beginning, during, or at the end). Therefore, the numbers you enter relate to the # of herds in the chosen status relative to that time frame. |  |
| Nr infected herds            | NR Infected Herds                      | Total # of infected herds during this reporting period.                                                                                                    |  |
| Nr animals in herds          | NR Animals in Herds                    | Total # of all animals in all herds.                                                                                                    |  |
| Nr QN herds                  | NR QN Herds                            | Total # of Qualified Pseudorabies-Negative (QN) herds.                                                                                                    |  |
| Nr FPM herds                 | NR FPM Herds                           | Total # of Pseudorabies-Monitored-Feeder-Pig (FPM) herds.                                                                                                    |  |
| Nr QNV herds                 | NR QNV Herds                           | Total # of Qualified-Negative Vaccinated (QNV) herds.                                                                                                    |  |
| Nr CLP herds                 | NR CLP Herds                           | Total # of herds under a cleanup plan (CLP).                                                                                                    |  |

a. To retrieve a record that you want to view and/or update, insert one or more search values into the field(s) on this query form.

If you are not sure how to spell a search value, use the per cent symbol (%) wildcard to replace the letters that you don't know. See the chart below for examples on how to use this wildcard:

| To Search For:                                                                                             | Type This: | And Get These Results:                                       |
|----------------------------------------------------------------------------------------------------|------------|--------------------------------------------------------------|
| all records whose <b>Test Reason</b> involves a trace                                                      | Т%         | TK (trace from kill) TR (trace reactions) TE (trace exposed) |
| all records submitted for<br>the state of Arkansas<br>(but you don't know the<br>full code for this state) | AR%        | all records for Arkansas<br>all records for Arizona          |

Below is an example of a **Query\_A** form with three search values entered (**Sectn**=A, **Stg**=1, and **Line nr**=%). Note that the **Line nr** search value uses the wildcard.

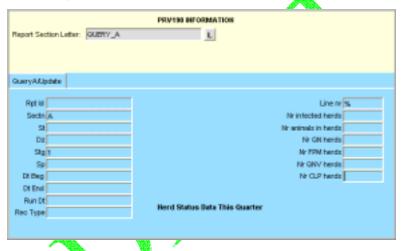

- b. Execute your query using one of the methods below:
  - In the Menu Bar, select the **Query > Execute** command.
  - In the Toolbar, click on the **Execute Query** icon.
- c. Your query may retrieve more than one record. To be sure that you have the record you want, scroll through all of the retrieved records by doing the following:
  - i. Click inside the Sectn field.
  - ii. Press the DOWN ARROW key on your computer keyboard. Each time you do so, a new record will be displayed in the query form. So if your query retrieved four records, you would need to press the DOWN ARROW key four times to see all of these records, one at a time.

If you executed the search example shown in the above screen shot, you would have retrieved every record containing **Sectn**=A, **Stg**=1, and **Line nr**= 0, 1, 2, 3, 4, or 5.

PRV190 INFORMATION Report Section Letter: QUERY\_A L QueryAt/gridate Ript ld 95V Line or 0 Sectn A Nr intected herds t St OH ir animals in herdis 2 Dz PRV Nr ON herds 3 Sty 1 Nr FPM herdis 4 Sp POR Nº GROV herds 5 Dt Beg 01-MAY-2004 Nr CLP herds is Dt End 30-MAY-2004 Nun Dt 040728:1319 Herd Status Data This Quarter Rec Type WEB

iii. When the record you want is displayed in the form, click on **Save**. Below is an example of a retrieved PRV-190 Data-Submission record for Section A:

- d. If you want to modify this record, follow these steps:
  - i. Highlight the first value you want to modify.
  - ii. Type the new value you want to use.
  - iii. Repeat these two steps of highlighting-overtyping for each value you want to change.
  - iv. After you have modified all of the values in this record, click on Save.
- e. You can now do either of the following:
  - If you modified the Data-Submission record for a PRV-190 report section, you now need to instruct the Auto-Scheduler utility at the AWBDS web site to process this data. Go directly now to the next section in this chapter, *Procedure 2: Using the Auto-Scheduler to Process Your Updated Data*.
  - You can exit the AWBDS web site by clicking on the **Exit** buttons in each webform or screen.

1.7 If you selected **Query\_B**, you should now see the following form onscreen. This webform has been customized for Section B of the PRV-190 report:

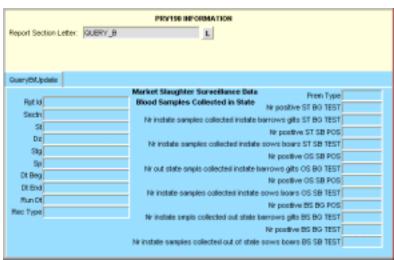

In case any of the field labels on this query form are unclear, refer to the table below. (For detailed information about what data can appear in a specific field, refer to the tables at the end of this chapter.)

| Field Label on<br>Query Form                                  | Field Label on<br>Data-Submission Form                             | Data Stored in This Field<br>on Both Forms                           |
|---------------------------------------------------------------|--------------------------------------------------------------------|----------------------------------------------------------------------|
| Rpt Id                                                        | (Not found on D-S Form)                                            | Default≟PRV190                                                       |
| Sectn                                                         | Report Section Letter                                              | Default= <b>B</b>                                                    |
| St                                                            | State                                                              | Code for the State in which the data-collection activity took place. |
| Dz                                                            | Disease                                                            | Code for the disease whose data was submitted.                       |
| Stg                                                           | Stage                                                              | Stage level that your State was in during this reporting period.     |
| Sp                                                            | Species                                                            | Code for the animal species whose test results was submitted.        |
| Dt Beg                                                        | Begin Date                                                         | First date of the time period whose data was submitted.              |
| Dt End                                                        | End Date                                                           | Last date of the time period whose data was submitted.               |
| Run Dt                                                        | Report Run Date                                                    | Date on which your State's data was submitted.                       |
| Rec Type                                                      | (Not found on D-S Form)                                            | Default= <b>WEB</b>                                                  |
| Prem Type                                                     | Prem Type                                                          | Code for the premises type whose data was submitted.                 |
| Nr positive<br>ST BG TEST                                     | NR instate samples, collected instate, barrows/gilts:  NR Positive | Total # of POSITIVE samples collected from this group.               |
| Nr instate samples collected instate barrows gilts ST BG TEST | NR instate samples, collected instate, barrows/gilts: Totals       | Total # of blood samples collected from this group.                  |
| Nr positive<br>ST SB POS                                      | NR instate samples, collected instate, sows/boars: NR Positive     | Total # of POSITIVE samples collected from this group.               |
| Nr instate samples collected instate sows boars ST SB TEST    | NR instate samples, collected instate, sows/boars: Totals          | Total # of blood samples collected from this group.                  |

| Nr positive<br>OS SB POS                                           | NR out of state samples collected instate, barrows/ gilts:  NR Positive | Total # of POSITIVE samples collected from this group. |
|--------------------------------------------------------------------|-------------------------------------------------------------------------|--------------------------------------------------------|
| Nr out of state samples collected instate barrows gilts OS BG TEST | NR out of state samples collected instate, barrows/ gilts: Totals       | Total # of blood samples collected from this group.    |
| Nr positive<br>OS SB POS                                           | NR out of state samples collected instate, sows/ boars: NR Positive     | Total # of POSITIVE samples collected from this group. |
| Nr instate samples collected instate sows boars OS SB TEST         | NR out of state samples collected instate, sows/ boars: Totals          | Total # of blood samples collected from this group.    |
| Nr positive<br>BS BG POS                                           | NR instate samples collected out of state, barrows/ gilts:  NR Positive | Total # of POSITIVE samples collected from this group. |
| Nr instate samples collected out of state barrows gilts BS BG TEST | NR instate samples collected out of state, barrows/ gilts: Totals       | Total # of blood samples collected from this group.    |
| Nr positive<br>BS BG TEST                                          | NR instate samples collected out of state, sows/ boars:  NR Positive    | Total # of POSITIVE samples collected from this group. |
| Nr instate samples collected out of state sows boars BS SB TEST    | NR instate samples collected out of state, sows/ boars: Totals          | Total # of blood samples collected from this group.    |

a. To retrieve a record that you want to view and/or update, insert one or more search values into the field(s) on this query form.

If you are not sure how to spell a search value, use the per cent symbol (%) wildcard to replace the letters that you don't know. See the chart below for examples on how to use this wildcard:

| 47,745                                                                                                    |            |                                                              |  |
|----------------------------------------------------------------------------------------------------|------------|--------------------------------------------------------------|--|
| To Search For:                                                                                             | Type This: | And Get These Results:                                       |  |
| all records whose <b>Test Reason</b> involves a trace                                                      | T%         | TK (trace from kill) TR (trace reactions) TE (trace exposed) |  |
| all records submitted for<br>the state of Arkansas<br>(but you don't know the<br>full code for this state) | AR%        | all records for Arkansas<br>all records for Arizona          |  |

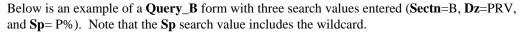

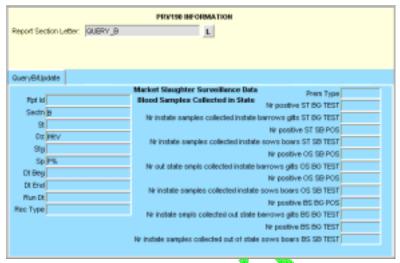

- b. Execute your query using one of the methods below:
  - In the Menu Bar, select the **Query Execute** command.
  - In the Toolbar, click on the **Execute Query** icon.
- c. Your query may retrieve more than one record. To be sure that you have the record you want, scroll through all of the retrieved records by doing the following:
  - i. Click inside the Stg field.
  - ii. Press the DOWN ARROW key on your computer keyboard. Each time you do so, a new record will be displayed in the query form. So if your query retrieved four records, you would need to press the DOWN ARROW key four times to see all of these records, one at a time.
    - If you executed the search example shown in the above screen shot, you would have retrieved every record containing **Sectn**=B, **Dz**=PRV, and **Sp**= POR
  - iii. When the record you want is displayed in the form, click on **Save**. Below is an example of a retrieved PRV-190 Data-Submission record for Section B:

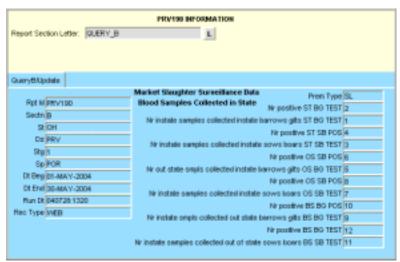

- d. If you want to modify this record, follow these steps:
  - i. Highlight the first value you want to modify.
  - ii. Type the new value you want to use.
  - iii. Repeat these two steps of highlighting-overtyping for each value you want to change.
  - iv. After you have modified all of the values in this record, click on Save.
- e. You can now do either of the following:
  - If you modified the Data-Submission record for a PRV-190 report section, you now need to instruct the Auto-Scheduler utility at the AWBDS web site to process this data. Go directly now to the next section in this chapter, *Procedure 2: Using the Auto-Scheduler to Process Your Updated Data*.
  - You can exit the AWBDS web site by clicking on the **Exit** buttons in each webform or screen.

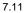

1.8 If you selected **Query\_C**, you should now see the following form onscreen. This webform has been customized for Section C of the PRV-190 report:

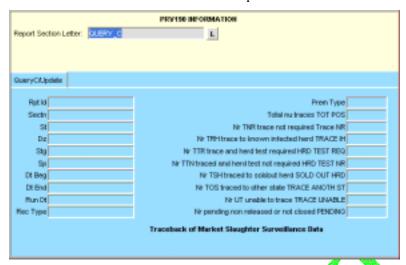

In case any of the field labels on this query form are unclear, refer to the table below. (For detailed information about what data can appear in a specific field, refer to the tables at the end of this chapter.)

| Field Label on<br>Query Form                                 | Field Label on<br>Data-Submission Form | Data Stored in This Field<br>on Both Forms                                                     |
|--------------------------------------------------------------|----------------------------------------|------------------------------------------------------------------------------------------------|
| Rpt Id                                                       | (Not found on D-S Form)                | Default=PRV190                                                                                 |
| Sectn                                                        | Report Section Letter                  | Default=C                                                                                      |
| St                                                           | State                                  | Code for the State in which the data-collection activity took place.                           |
| Dz                                                           | Disease                                | Code for the disease whose data was submitted.                                                 |
| Stg                                                          | Stage /                                | Stage level that your State was in during this reporting period.                               |
| Sp                                                           | Species                                | Code for the animal species whose data was submitted.                                          |
| Dt Beg                                                       | Begin Date                             | First date of the time period whose data was submitted.                                        |
| Dt End                                                       | End Date                               | Last date of the time period whose data was submitted.                                         |
| Run Dt                                                       | Report Run Date                        | Date on which your State's data was submitted.                                                 |
| Rec Type                                                     | (Not found on D-S Form)                | Default= <b>WEB</b>                                                                            |
| Prem Type                                                    | Prem Type                              | Code for the premises type whose data was submitted.                                           |
| All numbers entered into the                                 | following fields relate to tes         | ting or to traces that were closed during the reporting period.                                |
| Total nu traces<br>TOT POS                                   | NR Total Traces                        | Total # of samples classified as POSITIVE from market (MKT) or slaughter (SL) testing.         |
| Nr TNR<br>trace not required<br>Trace NR                     | NR TNR                                 | Total # of market/slaughter traces that were closed as NOT REQUIRED.                           |
| Nr TRH<br>trace to known infected herd<br>TRACE IH           | NR TRH                                 | Total # of market/slaughter traces that were closed as TRACED TO HERDS KNOWN TO BE INFECTED.   |
| Nr TTR<br>trace and herd test required<br>HRD TEST REQ       | NR TTR                                 | Total # of market/slaughter traces that were closed as TRACED AND A HERD TEST IS REQUIRED.     |
| Nr TTR<br>trace and herd test not<br>required<br>HRD TEST NR | NR TTN                                 | Total # of market/slaughter traces that were closed as TRACED AND A HERD TEST IS NOT REQUIRED. |
| Nr TSH<br>traced to soldout herd<br>SOLD OUT HRD             | NR TSH                                 | Total # of market/slaughter traces that were closed as TRACED TO SOLDOUT HERDS.                |

| Nr TOS<br>traced to other state<br>TRACE ANOTH ST   | NR TOS     | Total # of market/slaughter traces that were closed as TRACED TO ANOTHER STATE.                  |
|-----------------------------------------------------|------------|--------------------------------------------------------------------------------------------------|
| Nr UT<br>unable to trace<br>TRACE UNABLE            | NR UT      | Enter the # of market/slaughter traces that were closed as UNABLE TO TRACE.                      |
| Nr pending<br>non released or not closed<br>PENDING | NR Pending | Enter the # of market/slaughter traces that were in progress at the end of the reporting period. |

a. To retrieve a record that you want to view and/or update, insert one or more search values into the field(s) on this query form.

If you are not sure how to spell a search value, use the per cent symbol (%) wildcard to replace the letters that you don't know. See the chart below for examples on how to use this wildcard:

| To Search For:                                                                                             | Type This: | And Get These Results:                                       |
|----------------------------------------------------------------------------------------------------|------------|--------------------------------------------------------------|
| all records whose <b>Test Reason</b> involves a trace                                                      | Т%         | TK (trace from kill) TR (trace reactions) TE (frace exposed) |
| all records submitted for<br>the state of Arkansas<br>(but you don't know the<br>full code for this state) | AR%        | all records for Arkansas<br>all records for Arizona          |

Below is an example of a **Query\_C** form with three search values entered (**Sectn**=C, **St**=O%, and **Dz**=PRV). Note that the **St** search value includes the wildcard.

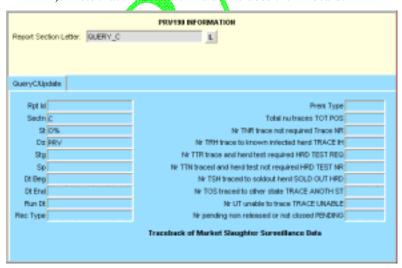

- b. Execute your query using one of the methods below:
  - In the Menu Bar, select the **Query > Execute** command.
  - In the Toolbar, click on the Execute Query icon.

- c. Your query may retrieve more than one record. To be sure that you have the record you want, scroll through all of the retrieved records by doing the following:
  - i. Click inside the **Stg** field.
  - ii. Press the DOWN ARROW key on your computer keyboard. Each time you do so, a new record will be displayed in the query form. So if your query retrieved four records, you would need to press the DOWN ARROW key four times to see all of these records, one at a time.
    - If you executed the search example shown in the above screen shot, you would have retrieved every record containing **Sectn**=C, **Dz**=PRV, and **St**= OH, OK, or OR.
  - iii. When the record you want is displayed in the form, click on **Save**. Below is an example of a retrieved PRV-190 Data-Submission record for Section C:

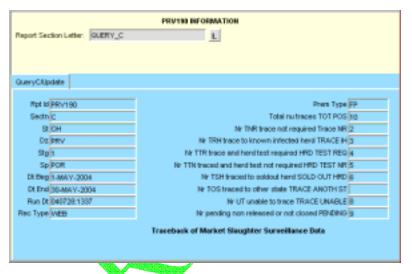

- d. If you want to modify this record, do so following these steps:
  - i. Highlight the first value you want to modify.
  - ii. Type the new value you want to use.
  - iii. Repeat these two steps of highlighting-overtyping for each value you want to change.
  - iv. After you have modified all of the values in this record, click on **Save**.
- e. You can now do either of the following:
  - If you modified the Data-Submission record for a PRV-190 report section, you now need to instruct the Auto-Scheduler utility at the AWBDS web site to process this data. Go directly now to the next section in this chapter, *Procedure 2: Using the Auto-Scheduler to Process Your Updated Data*.
  - You can exit the AWBDS web site by clicking on the **Exit** buttons in each webform or screen.

1.9 If you selected **Query\_E**, you should now see the following form onscreen. This webform has been customized for Section E of the PRV-190 report:

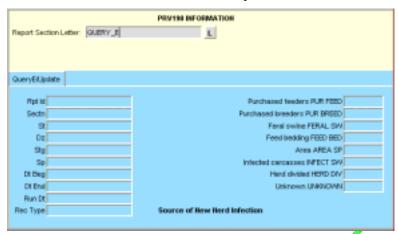

In case any of the field labels on this query form are unclear, refer to the table below. (For detailed information about what data can appear in a specific field, refer to the tables at the end of this chapter.)

|                                 | mornation about what data can appear in a specific real, refer to the title of this ortalis ortalis. |                                                                                                    |  |  |
|---------------------------------|----------------------------------------------------------------------------------------------------|----------------------------------------------------------------------------------------------------|--|--|
| Field Label on<br>Query Form    | Field Label on<br>Data-Submission Form                                                               | Data Stored in This Field<br>on Both Forms                                                                    |  |  |
| Rpt Id                          | (Not found on D-S Form)                                                                              | Default=PRV190                                                                                                |  |  |
| Sectn                           | Report Section Letter                                                                                | Default=E                                                                                                    |  |  |
| St                              | State                                                                                                | Code for the State in which the data-collection activity took place.                                          |  |  |
| Dz                              | Disease                                                                                              | Code for the disease whose data was submitted.                                                                |  |  |
| Stg                             | Stage                                                                                                | Stage level that your State was in during this reporting period.                                              |  |  |
| Sp                              | Species                                                                                              | Code for the animal species whose data was submitted.                                                         |  |  |
| Dt Beg                          | Begin Date                                                                                           | First date of the time period whose data was submitted.                                                       |  |  |
| Dt End                          | End Date                                                                                             | Last date of the time period whose data was submitted.                                                        |  |  |
| Run Dt                          | Report Run Date                                                                                      | Date on which your State's data was submitted.                                                                |  |  |
| Rec Type                        | (Not found on D-S Form)                                                                              | Default= <b>WEB</b>                                                                                           |  |  |
| The numbers you enter i         | nto the following fields rela                                                                        | te to affected herds disclosed during the reporting period:                                                   |  |  |
| Purchased feeders<br>PUR FEED   | NR Purchased Feeders                                                                                 | Total # of affected herds for which the source of infection was purchased feeder animals.                     |  |  |
| Purchased breeders<br>PUR BREED | NR Purchased Breeders                                                                                | Total # of affected herds for which the source of infection was purchased breeder animals.                    |  |  |
| Feral Swine<br>FERAL SW         | NR Feral Swine                                                                                       | Total # of affected herds for which the source of infection was feral swine animals.                          |  |  |
| Feed Bedding<br>FEED BED        | NR Feed Bedding                                                                                      | Total # of affected herds for which the source of infection was feed or bedding.                              |  |  |
| Area<br>AREA SP                 | NR Area Spread                                                                                       | Total # of affected herds for which the source of infection was area spread.                                  |  |  |
| Infected carcasses<br>INFECT SW | NR Infected Carcasses                                                                                | Total # of affected herds for which the source of infection was infected carcasses.                           |  |  |
| Herd divided<br>HERD DIV        | NR Herd Divided                                                                                      | Total # of affected herds created by separating infected animals from non-infected animals to make two herds. |  |  |
| Unknown<br>UNKNOWN              | NR Unknown                                                                                           | Total # of affected herds for which the source of infection was unknown.                                      |  |  |

a. To retrieve a record that you want to view and/or update, insert one or more search values into the field(s) on this query form.

If you are not sure how to spell a search value, use the per cent symbol (%) wildcard to replace the letters that you don't know. See the chart below for examples on how to use this wildcard:

| To Search For:                                                                                             | Type This: | And Get These Results:                                       |
|----------------------------------------------------------------------------------------------------|------------|--------------------------------------------------------------|
| all records whose <b>Test Reason</b> involves a trace                                                      | Т%         | TK (trace from kill) TR (trace reactions) TE (trace exposed) |
| all records submitted for<br>the state of Arkansas<br>(but you don't know the<br>full code for this state) | AR%        | all records for Arkansas<br>all records for Arizona          |

Below is an example of a **Query\_E** form with two search values entered (**Sectn=**E and **St=**M%). Note that the **St** search value includes the wildcard.

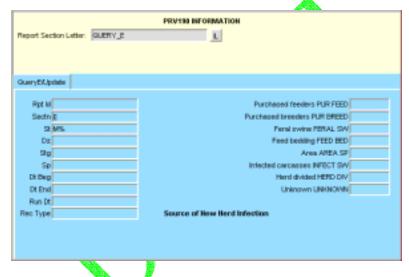

- b. Execute your query using one of the methods below:
  - In the Menu Bar, select the **Query > Execute** command.
  - In the Toolbar, click on the **Execute Query** icon.
- c. Your query may retrieve more than one record. To be sure that you have the record you want, scroll through all of the retrieved records by doing the following:
  - i. Click inside the Stg field.
  - ii. Press the DOWN ARROW key on your computer keyboard. Each time you do so, a new record will be displayed in the query form. So if your query retrieved four records, you would need to press the DOWN ARROW key four times to see all of these records, one at a time.

If you executed the search example shown in the above screen shot, you would have retrieved every record containing **Sectn**=E and **St**= MA, MD, ME, MI, MN, MO, MS, or MT.

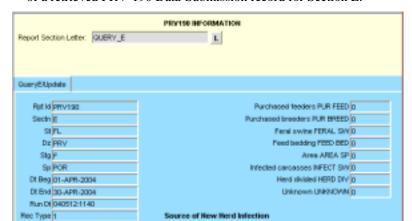

iii. When the record you want is displayed in the form, click on **Save**. Below is an example of a retrieved PRV-190 Data-Submission record for Section E:

- d. If you want to modify this record, do so following these steps:
  - i. Highlight the first value you want to modify
  - ii. Type the new value you want to use.
  - iii. Repeat these two steps of highlighting-overtyping for each value you want to change.
  - iv. After you have modified all of the values in this record, click on Save.
- e. You can now do either of the following:
  - If you modified the Data-Submission record for a PRV-190 report section, you now need to instruct the Auto-Scheduler utility at the AWBDS web site to process this data. Go directly now to the next section in this chapter, *Procedure 2: Using the Auto-Scheduler to Process Your Updated Data*.
  - You can exit the AWBDS web site by clicking on the Exit buttons in each webform or screen.

1.10 If you selected **Query\_F**, you should now see the following form onscreen. This webform has been customized for Section F of the PRV-190 report:

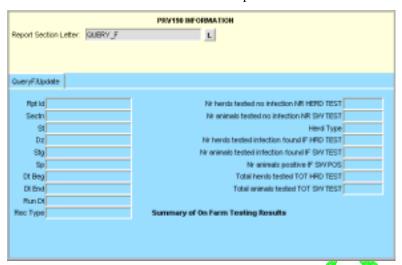

In case any of the field labels on this query form are unclear, refer to the table below. (For detailed information about what data can appear in a specific field, refer to the tables at the end of this chapter.)

| Field Label on<br>Query Form                                 | Field Label on<br>Data-Submission Form | Data Stored in This Field<br>on Both Forms                                       |
|--------------------------------------------------------------|----------------------------------------|----------------------------------------------------------------------------------|
| Rpt Id                                                       | (Not found on D-S Form)                | Default=PRV190                                                                   |
| Sectn                                                        | Report Section Letter                  | Default=F.                                                                       |
| St                                                           | State                                  | Code for the State in which the data-collection activity took place.             |
| Dz                                                           | Disease                                | Code for the disease whose data was submitted.                                   |
| Stg                                                          | Stage                                  | Stage level that your State was in during this reporting period.                 |
| Sp                                                           | Species                                | Code for the animal species whose data was submitted.                            |
| Dt Beg                                                       | Begin Date                             | First date of the time period whose data was submitted.                          |
| Dt End                                                       | End Date                               | Last date of the time period whose data was submitted.                           |
| Run Dt                                                       | Report Run Date                        | Date on which your State's data was submitted.                                   |
| Rec Type                                                     | (Not found on D-S Form)                | Default= <b>WEB</b>                                                              |
| The two fields directly below rela report period.            | te to herds in which testing or        | ccurred, but in which no POSITIVE animals were found during the                  |
| Nr herds tested no infection NR HERD TEST                    | NR herds tested, no infection          | Total # of herds that were tested for PRV and in which no infection was found.   |
| Nr animals tested no infection NR SW TEST                    | NR animals tested, no infection        | Total # of animals that were tested for PRV and in which no infection was found. |
| Herd Type                                                    | Herd Type                              | Code for the type of herds that was tested.                                      |
| The three fields directly below re during the report period. | late to herds in which testing         | occurred, and in which at least one POSITIVE animal was found                    |
| Nr herds tested infection found IF HRD TEST                  | NR herds tested, infection found       | Total # of herds that were tested for PRV and in which infection was found.      |
| Nr animals tested infection found IF SW TEST                 | NR animals tested, infection found     | Total # of animals that were tested for PRV and in which infection was found.    |
| Nr animals positive<br>IF SW POS                             | NR animals positive                    | Total # of PRV-POSITIVE animals.                                                 |

| The two fields directly below are standalone fields. |                      |                                                                                                    |
|------------------------------------------------------|----------------------|----------------------------------------------------------------------------------------------------|
| Total herds tested TOT HRD TEST                      | Total herds tested   | Total # of herds that were tested for PRV in herds with no infection found and in herds with infection found.   |
| Total animals tested TOT SW TEST                     | Total animals tested | Total # of animals that were tested for PRV in herds with no infection found and in herds with infection found. |

a. To retrieve a record that you want to view and/or update, insert one or more search values into the field(s) on this query form.

If you are not sure how to spell a search value, use the per cent symbol (%) wildcard to replace the letters that you don't know. See the chart below for examples on how to use this wildcard:

| To Search For:                                                                                             | Type This: | And Get These Results:                                       |
|----------------------------------------------------------------------------------------------------|------------|--------------------------------------------------------------|
| all records whose <b>Test Reason</b> involves a trace                                                      | Т%         | TK (trace from kill) TR (trace reactions) TE (trace exposed) |
| all records submitted for<br>the state of Arkansas<br>(but you don't know the<br>full code for this state) | AR%        | all records for Arkansas<br>all records for Arizona          |

Below is an example of a **Query\_F** form with three search values entered (**Dz**=PRV, **Stg**=1, and **Herd Type**=G%). Note that the **Herd Type** search value includes the wildcard.

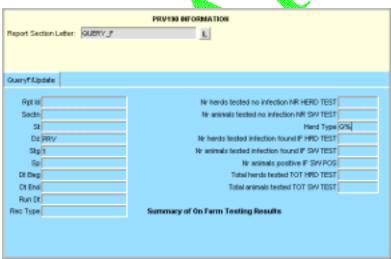

- b. Execute your query using one of the methods below:
  - In the Menu Bar, select the **Query > Execute** command.
  - In the Toolbar, click on the **Execute Query** icon.

- c. Your query may retrieve more than one record. To be sure that you have the record you want, scroll through all of the retrieved records by doing the following:
  - i. Click inside the **Stg** field.
  - ii. Press the DOWN ARROW key on your computer keyboard. Each time you do so, a new record will be displayed in the query form. So if your query retrieved four records, you would need to press the DOWN ARROW key four times to see all of these records, one at a time.

If you executed the search example shown in the above screen shot, you would have retrieved every record containing **Dz**=PRV, **Stg**=1, and **Herd Type**= GF.

iii. When the record you want is displayed in the form, click on Save. Below is an example of a retrieved PRV-190 Data-Submission record for Section F:

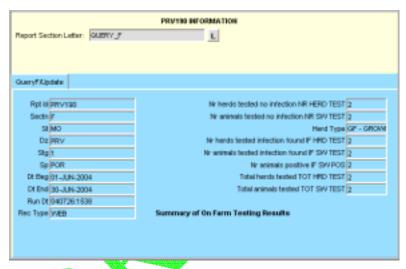

- d. If you want to modify this record, do so following these steps:
  - i. Highlight the first value you want to modify.
  - ii. Type the new value you want to use.
  - iii. Repeat these two steps of highlighting-overtyping for each value you want to change.
  - iv. After you have modified all of the values in this record, click on **Save**.
- e. You can now do either of the following:
  - If you modified the Data-Submission record for a PRV-190 report section, you now need to instruct the Auto-Scheduler utility at the AWBDS web site to process this data. Go directly now to the next section in this chapter, *Procedure 2: Using the Auto-Scheduler to Process Your Updated Data*.
  - You can exit the AWBDS web site by clicking on the Exit buttons in each webform or screen.

# Procedure 2: Using the Auto-Scheduler to Process Your Updated Data

Now that you have modified the record for a PRV-190 report section, you need to alert the Auto-Scheduler utility that you have new data for it to process. You accomplish this task by leaving the Data Entry Forms area of the website to work in the Approval Summary Data area. Follow the instructions below:

- 2.1 In the **Query** webform where you just modified the record for a PRV-190 report section, click on **Exit**.
- 2.2 The **Summary Data Entry Forms** main menu (shown at right) now appears.

In this screen, click on **Exit**. You have now left the **Data** Entry Forms area of the website.

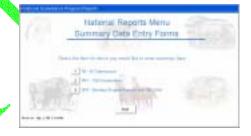

2.3 The National Surveillance Program Reports main menu now appears.

Click on the **Approve Summary Data** option. You have now entered the Approval area of the website.

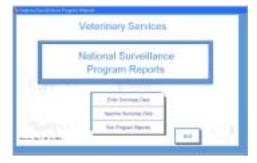

2.4 The **National Surveillance Reports Menu** (shown at right) will appear onscreen.

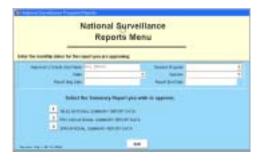

2.5 Fill out the header block with the appropriate parameters for the PRV-190 report section whose Data-Submission record you just updated.

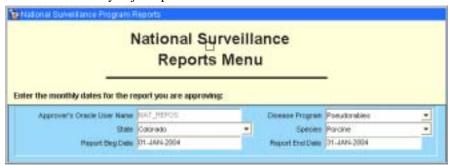

- 2.6 In the bottom block of this same menu, click on the [2] next to the **PRV-190 National Summary Report Data** option.
- 2.7 A **PRV-190 Approval Forms** screen (shown below) now appears.

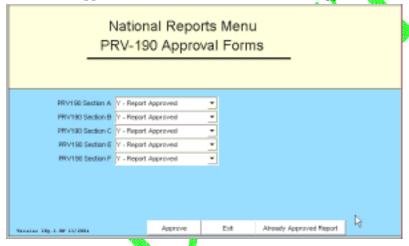

In the field next to the report section whose record you just modified, click on the down arrow and select the **Re-run the Report** option (as shown below). The **Re-run...** option flags the report section that is to be re-sent to your State's QA personnel again for review.

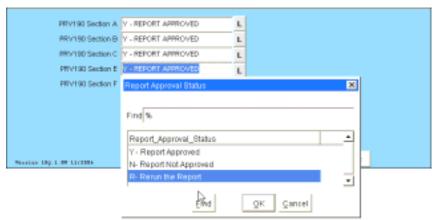

- 2.8 Click on **Approve**. This action notifies the Auto-Scheduler utility to generate a new report from your modified Data-Submission record, send PDF copies of the report to the appropriate QA personnel, and move the report data to the Temporary Holding Database. (If you click on the **Approve** option without having the **Re-run** flag appear next to the appropriate report section, this means that you are approving the report "as is" and that you consider the report ready to be moved to the permanent National Reports Database.)
- 2.9 Even though you modified the record for only one PRV-190 report section, you may still see five popup messages that describe the actions done by the Auto-Scheduler for all five sections shown on this screen. Click **OK** in each popup window to close it.
- 2.10 At the end of your work session, you can exit the AWBDS web site by clicking on the **Exit** buttons in each webform or screen.

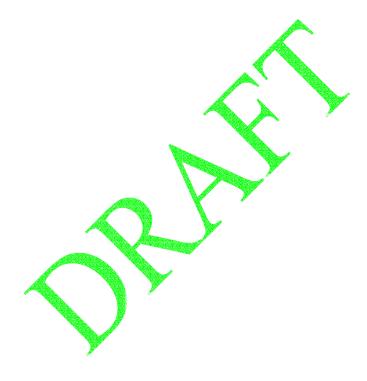

### Reference Table 1: Organized by Report Section Letter (Sections A-C)

The table below allows you to see all of the data field labels for a single section within the PRV-190 report at a single glance.

|     | Section A           | Section B                                                                    | Section C                                                    |
|-----|---------------------|------------------------------------------------------------------------------|--------------------------------------------------------------|
|     | Herd Status         | Market/Slaughter Surveillance Data, Blood<br>Samples Collected in this State | Tracebacks of Market/Slaughter Surveillance Positives        |
| D2  | Line nr             | Prem type                                                                    | Prem type                                                    |
| D4  | Nr infected herds   | Nr positive<br>ST_BG_POS                                                     | Total nr traces TOT_POS                                      |
| D6  | Nr animals in herds | Nr instate samples, collected instate, barrows/gilts ST_BG_TEST              | Nr TNR (trace not required) TRACE_NR                         |
| D8  | Nr QN herds         | Nr positive<br>ST_SB_POS                                                     | Nr TRH (trace to known infected herd) TRACE_IH               |
| D10 | Nr FPM herds        | Nr instate samples, collected instate sows/boars ST_SB_TEST                  | Nr TTR (trace and herd test required) HRD_TEST_REQ           |
| D12 | Nr QNV herds        | Nr positive<br>OS_SB_POS                                                     | Nr TTN (traced and herd test<br>not required)<br>HRD_TEST_NR |
| D14 | Nr CLP herds        | Nr out of state samples, collected instate, barrows/gilts OS_BG_TEST)        | Nr TSH (traced to soldout<br>herd)<br>SOLD_OUT_HRD           |
| D16 |                     | Nr positive<br>OS_SB_POS                                                     | Nr TOS (traced to other state) TRACE_ANOTH_ST                |
| D18 |                     | Nr instate samples, collected instate, sows/boars OS_SB_TEST                 | Nr UT (unable to trace) TRAACE_UNABLE                        |
| D20 |                     | Nr positive<br>BS_BG_POS                                                     | Nr pending (non-released or<br>not closed)<br>PENDING        |
| D22 |                     | Nr instate samples, collected out of state, barrows/gilts BS_BG_TEST         |                                                              |
| D24 |                     | Nr positive<br>BS_SB_POS                                                     |                                                              |
| D26 |                     | Nr instate samples, collected out of state, sows/boars BS_SB_TEST            |                                                              |

### Reference Table 1: Organized by Report Section Letter (Sections E-F)

|     | Section E Source of Infection of New Herds | Section F Summary of On-Farm Testing Results  |  |
|-----|--------------------------------------------|-----------------------------------------------|--|
| D2  | Purchased feeders<br>PUR_FEED              | Nr herds tested, no infection NR_HRD_TEST     |  |
| D4  | Purchased breeders PUR_BREED               | Nr animals tested, no infection NR_SW_TEST    |  |
| D6  | Feral swine<br>FERAL_SW                    | Herd type                                     |  |
| D8  | Feed/bedding<br>FEED_BED                   | Nr herds tested, infection found IF_HRD_TEST  |  |
| D10 | Area<br>AREA_SP                            | Nr animals tested, infection found IF_SW_TEST |  |
| D12 | Infected carcasses INFECT_SW               | Nr animals positive IF_SW_POS                 |  |
| D14 | Herd divided<br>HERD_DIV                   | Total herds tested TOT_HRD_TEST               |  |
| D16 | Unknown<br>UNKNOWN                         | Total animals tested TOT_SW_TEST              |  |
| D18 |                                            |                                               |  |
| D20 |                                            |                                               |  |
| D22 |                                            |                                               |  |
| D24 |                                            |                                               |  |
| D26 |                                            | <del></del>                                   |  |

### Reference Table 2: Organized by Data Field Label (1 of 1)

The table below allows you to determine what a specific data field label is, depending on which section in the PRV-190 report you see that label.

| Field D2:             | Section A:                                                                                                    | Line nr                                                                                                    |                                                                                                    |
|-----------------------|----------------------------------------------------------------------------------------------------|----------------------------------------------------------------------------------------------------|----------------------------------------------------------------------------------------------------|
|                       | Section B:                                                                                                    | Prem type                                                                                                    |                                                                                                    |
|                       | Section C:                                                                                                    | Prem type                                                                                                    |                                                                                                    |
|                       | Section E:                                                                                                    | Purchased feeders                                                                                                    | PUR_FEED                                                                                                    |
|                       | Section F:                                                                                                    | Nr herds tested, no infection                                                                                                    | NR_HRD_TEST                                                                                                    |
| Field D4:             | Section A:                                                                                                    | Nr infected herds                                                                                                    |                                                                                                    |
|                       | Section B:                                                                                                    | Nr positive                                                                                                    | ST_BG_TEST                                                                                                    |
|                       | Section C                                                                                                    | Total nr traces                                                                                                    | TRACE_NR                                                                                                    |
|                       | Section E:                                                                                                    | Purchased breeders                                                                                                    | FERAL_SW                                                                                                    |
|                       | Section F                                                                                                    | Nr animals tested                                                                                                    | NR_SW_TEST                                                                                                    |
| Field D8:             | Section A:                                                                                                    | Nr QN herds                                                                                                    |                                                                                                    |
|                       | Section B:                                                                                                    | Nr positive                                                                                                    | ST_SB_POS                                                                                                    |
|                       | Section C:                                                                                                    | Nr TRH (trace to known infected herd)                                                                                                    | TRACE_IH                                                                                                    |
|                       | Section E:                                                                                                    | Feed/bedding                                                                                                    | FEED_BED                                                                                                    |
|                       | Section F:                                                                                                    | Nr herds tested, infection found                                                                                                    | IF_HRD_TEST                                                                                                    |
| Field D10:            | Section A:                                                                                                    | Nr FPM herds                                                                                                    |                                                                                                    |
| Ticia Dio.            | Section B:                                                                                                    | Nr instate samples, collected instate, sows/boars                                                                                                    | ST_SB_TEST                                                                                                    |
|                       | Section C                                                                                                    | Nr TTR (trace and herd test required)                                                                                                    | HRD TEST REQ                                                                                                    |
|                       | Section E:                                                                                                    | Area                                                                                                    | AŘEÁ SP                                                                                                    |
|                       | Section F                                                                                                    | Nr animals tested, infection found                                                                                                    | IF_SW_TEST                                                                                                    |
| Field D12:            | Section A:                                                                                                    | Nr QNV herds                                                                                                    |                                                                                                    |
| Tiela Diz.            | Section B:                                                                                                    | Nr positive                                                                                                    | OS_SB_POS                                                                                                    |
|                       | Section C:                                                                                                    | Nr TTN (traced and herd test not required)                                                                                                    | HRD TEST NR                                                                                                    |
|                       | Section E:                                                                                                    | Infected carcasses                                                                                                    | INFECT SW                                                                                                    |
|                       | Section F:                                                                                                    | Nr animals positive                                                                                                    | IF SW POS                                                                                                    |
| Field D14:            | Section A:                                                                                                    | Nr CLP herds                                                                                                    |                                                                                                    |
|                       |                                                                                                    |                                                                                                    |                                                                                                    |
| rielu D14:            |                                                                                                    | Nr out of state samples, collected instate, barrows/gilts                                                                                                    | OS BG TEST                                                                                                    |
| Pielu D14:            | Section B:                                                                                                    | Nr out of state samples, collected instate; barrows/gilts Nr TSH (traced to soldout berd)                                                                                                    | OS_BG_TEST<br>SOLD OUT HRD                                                                                                    |
| Pielu D14:            | Section B:<br>Section C:                                                                                                    | Nr TSH (traced to soldout herd)                                                                                                    | SOLD_OUT_HRD                                                                                                    |
| riela D14:            | Section B:                                                                                                    |                                                                                                    |                                                                                                    |
|                       | Section B:<br>Section C:<br>Section E:                                                                                                    | Nr TSH (traced to soldout herd)<br>Herd divided                                                                                                    | SOLD_OUT_HRD<br>HERD_DV                                                                                                    |
| Field D16:            | Section B:<br>Section C:<br>Section E:<br>Section F:                                                                                                    | Nr TSH (traced to soldout herd) Herd divided Total herds tested                                                                                                    | SOLD_OUT_HRD<br>HERD_DV<br>TOT_HRD_TEST                                                                                             |
|                       | Section B:<br>Section C:<br>Section E:<br>Section F:<br>Section A:                                                                                                    | Nr TSH (traced to soldout herd) Herd divided Total herds tested Nr positive                                                                                                    | SOLD_OUT_HRD HERD_DV TOT_HRD_TEST OS_SB_POS                                                                                         |
|                       | Section B:<br>Section C:<br>Section E:<br>Section F:<br>Section A:<br>Section B:                                                                                                    | Nr TSH (traced to soldout herd) Herd divided Total herds tested                                                                                                    | SOLD_OUT_HRD<br>HERD_DV<br>TOT_HRD_TEST                                                                                             |
|                       | Section B:<br>Section C:<br>Section E:<br>Section F:<br>Section A:<br>Section B:<br>Section C                                                                                                    | Nr TSH (traced to soldout herd) Herd divided Total herds tested Nt positive Nr TOS (traced to other state)                                                                                                    | SOLD_OUT_HRD HERD_DV TOT_HRD_TEST OS_SB_POS TRACE_ANOTH_ST                                                                          |
| Field D16:            | Section B: Section C: Section E: Section F: Section A: Section B: Section C Section E:                                                                                                    | Nr TSH (traced to soldout herd) Herd divided Total herds tested Nr positive Nr TOS (traced to other state) Unknown                                                                                                    | SOLD_OUT_HRD HERD_DV TOT_HRD_TEST OS_SB_POS TRACE_ANOTH_ST UNKNOWN                                                                  |
|                       | Section B: Section C: Section E: Section F: Section A: Section B: Section C Section E: Section F                                                                                                    | Nr TSH (traced to soldout herd) Herd divided Total herds tested Nr positive Nr TOS (traced to other state) Unknown Total animals tested                                                                                                    | SOLD_OUT_HRD HERD_DV TOT_HRD_TEST OS_SB_POS TRACE_ANOTH_ST UNKNOWN TOT_SW_TEST                                                      |
| Field D16:            | Section B: Section C: Section E: Section A: Section B: Section C Section E: Section F Section A:                                                                                                    | Nr TSH (traced to soldout herd) Herd divided Total herds tested Nr positive Nr TOS (traced to other state) Unknown Total animals tested Nr instate samples, collected instate, sows/boars                                                                                                    | SOLD_OUT_HRD HERD_DV TOT_HRD_TEST OS_SB_POS TRACE_ANOTH_ST UNKNOWN TOT_SW_TEST OS_SB_TEST                                           |
| Field D16:            | Section B: Section C: Section E: Section A: Section B: Section C Section E: Section F Section F Section A: Section A: Section B: Section C:                                                                                                    | Nr TSH (traced to soldout herd) Herd divided Total herds tested Nr positive Nr TOS (traced to other state) Unknown Total animals tested                                                                                                    | SOLD_OUT_HRD HERD_DV TOT_HRD_TEST OS_SB_POS TRACE_ANOTH_ST UNKNOWN TOT_SW_TEST                                                      |
| Field D16:            | Section B: Section C: Section E: Section A: Section B: Section C Section E: Section F Section B:                                                                                                    | Nr TSH (traced to soldout herd) Herd divided Total herds tested Nr positive Nr TOS (traced to other state) Unknown Total animals tested Nr instate samples, collected instate, sows/boars Nr UT (unable to trace)                                                                                                    | SOLD_OUT_HRD HERD_DV TOT_HRD_TEST OS_SB_POS TRACE_ANOTH_ST UNKNOWN TOT_SW_TEST OS_SB_TEST TRAACE_UNABLE                             |
| Field D16:            | Section B: Section C: Section E: Section A: Section B: Section C Section E: Section F Section C Section E: Section A: Section B: Section B: Section C: Section E:                                                                                                    | Nr TSH (traced to soldout herd) Herd divided Total herds tested Nr positive Nr TQS (traced to other state) Unknown Total animals tested Nr instate samples, collected instate, sows/boars Nr UT (unable to trace)                                                                                                    | SOLD_OUT_HRD HERD_DV TOT_HRD_TEST OS_SB_POS TRACE_ANOTH_ST UNKNOWN TOT_SW_TEST OS_SB_TEST TRAACE_UNABLE                             |
| Field D16:            | Section B: Section C: Section E: Section A: Section B: Section C: Section E: Section F Section C: Section B: Section C: Section B: Section C: Section E: Section F:                                                                                                    | Nr TSH (traced to soldout herd) Herd divided Total herds tested Nr positive Nr TOS (traced to other state) Unknown Total animals tested Nr instate samples, collected instate, sows/boars Nr UT (unable to trace)                                                                                                    | SOLD_OUT_HRD HERD_DV TOT_HRD_TEST OS_SB_POS TRACE_ANOTH_ST UNKNOWN TOT_SW_TEST OS_SB_TEST TRAACE_UNABLE                             |
| Field D16:            | Section B: Section C: Section E: Section A: Section B: Section C: Section E: Section F  Section A: Section B: Section C: Section B: Section C: Section E: Section E: Section F: Section A:                                                                                                    | Nr TSH (traced to soldout herd) Herd divided Total herds tested Nr positive Nr TQS (traced to other state) Unknown Total animals tested Nr instate samples, collected instate, sows/boars Nr UT (unable to trace)                                                                                                    | SOLD_OUT_HRD HERD_DV TOT_HRD_TEST OS_SB_POS TRACE_ANOTH_ST UNKNOWN TOT_SW_TEST OS_SB_TEST TRAACE_UNABLE                             |
| Field D16:            | Section B: Section C: Section E: Section A: Section B: Section C: Section E: Section F Section A: Section B: Section C: Section B: Section C: Section C: Section E: Section E: Section B:                                                                                                    | Nr TSH (traced to soldout herd) Herd divided Total herds tested Nr positive Nr TOS (traced to other state) Unknown Total animals tested Nr instate samples, collected instate, sows/boars Nr UT (unable to trace) Nr positive                                                                                                   | SOLD_OUT_HRD HERD_DV TOT_HRD_TEST  OS_SB_POS TRACE_ANOTH_ST UNKNOWN TOT_SW_TEST OS_SB_TEST TRAACE_UNABLE BS_BG_POS                  |
| Field D16:            | Section B: Section C: Section E: Section A: Section B: Section C: Section E: Section F Section A: Section A: Section C: Section C: Section E: Section C: Section E: Section C: Section C:                                                                                                    | Nr TSH (traced to soldout herd) Herd divided Total herds tested Nr positive Nr TOS (traced to other state) Unknown Total animals tested Nr instate samples, collected instate, sows/boars Nr UT (unable to trace) Nr positive Nr pending (non-released or not closed)                                                           | SOLD_OUT_HRD HERD_DV TOT_HRD_TEST  OS_SB_POS TRACE_ANOTH_ST UNKNOWN TOT_SW_TEST OS_SB_TEST TRAACE_UNABLE BS_BG_POS PENDING          |
| Field D18: Field D20: | Section B: Section C: Section F: Section A: Section B: Section C: Section E: Section F Section A: Section B: Section C: Section E: Section C: Section E: Section C: Section B: Section C: Section C: Section B: Section C:                                                                                                    | Nr TSH (traced to soldout herd) Herd divided Total herds tested Nr positive Nr TOS (traced to other state) Unknown Total animals tested Nr instate samples, collected instate, sows/boars Nr UT (unable to trace) Nr positive Nr pending (non-released or not closed)                                                           | SOLD_OUT_HRD HERD_DV TOT_HRD_TEST OS_SB_POS TRACE_ANOTH_ST UNKNOWN TOT_SW_TEST OS_SB_TEST TRAACE_UNABLE BS_BG_POS PENDING           |
| Field D16:            | Section B: Section C: Section E: Section A: Section B: Section C: Section E: Section F Section A: Section A: Section B: Section C: Section E: Section C: Section B: Section C: Section C: Section C: Section C: Section C: Section C: Section C: Section C: Section C: Section C: Section C:                                                                  | Nr TSH (traced to soldout herd) Herd divided Total herds tested Nr positive Nr TOS (traced to other state) Unknown Total animals tested Nr instate samples, collected instate, sows/boars Nr UT (unable to trace) Nr positive Nr pending (non-released or not closed)                                                           | SOLD_OUT_HRD HERD_DV TOT_HRD_TEST OS_SB_POS TRACE_ANOTH_ST UNKNOWN TOT_SW_TEST OS_SB_TEST TRAACE_UNABLE BS_BG_POS PENDING           |
| Field D18: Field D20: | Section B: Section C: Section F: Section A: Section B: Section C: Section E: Section F Section A: Section B: Section C: Section E: Section C: Section E: Section C: Section E: Section C: Section B: Section C: Section E: Section B: Section E: Section E: Section E: Section E: Section B:                                                                  | Nr TSH (traced to soldout herd) Herd divided Total herds tested Nr positive Nr TOS (traced to other state) Unknown Total animals tested Nr instate samples, collected instate, sows/boars Nr UT (unable to trace) Nr positive Nr pending (non-released or not closed)                                                           | SOLD_OUT_HRD HERD_DV TOT_HRD_TEST  OS_SB_POS TRACE_ANOTH_ST UNKNOWN TOT_SW_TEST OS_SB_TEST TRAACE_UNABLE BS_BG_POS PENDING          |
| Field D18: Field D20: | Section B: Section C: Section E: Section A: Section B: Section C Section E: Section F Section A: Section B: Section C: Section E: Section C: Section E: Section F: Section C: Section E: Section C: Section B: Section C: Section C: Section C: Section C: Section C: Section C: Section C: Section C: Section C: Section C: Section C: Section C: Section C: | Nr TSH (traced to soldout herd) Herd divided Total herds tested Nr positive Nr TOS (traced to other state) Unknown Total animals tested Nr instate samples, collected instate, sows/boars Nr UT (unable to trace) Nr positive Nr pending (non-released or not closed) Nr instate samples, collected out of state, barrows/gilts | SOLD_OUT_HRD HERD_DV TOT_HRD_TEST OS_SB_POS TRACE_ANOTH_ST UNKNOWN TOT_SW_TEST OS_SB_TEST TRAACE_UNABLE BS_BG_POS PENDING BS_SB_POS |
| Field D18: Field D20: | Section B: Section C: Section F: Section A: Section B: Section C: Section E: Section F Section A: Section B: Section C: Section E: Section C: Section E: Section C: Section E: Section C: Section B: Section C: Section E: Section B: Section E: Section E: Section E: Section E: Section B:                                                                  | Nr TSH (traced to soldout herd) Herd divided Total herds tested Nr positive Nr TOS (traced to other state) Unknown Total animals tested Nr instate samples, collected instate, sows/boars Nr UT (unable to trace) Nr positive Nr pending (non-released or not closed) Nr instate samples, collected out of state, barrows/gilts | SOLD_OUT_HRD HERD_DV TOT_HRD_TEST OS_SB_POS TRACE_ANOTH_ST UNKNOWN TOT_SW_TEST OS_SB_TEST TRAACE_UNABLE BS_BG_POS PENDING BS_SB_POS |

| Field D24: | Section A:<br>Section B:<br>Section C:<br>Section E:<br>Section F: | Nr positive                                            | <br>BS_SB_POS<br><br>  |
|------------|--------------------------------------------------------------------|--------------------------------------------------------|------------------------|
| Field D26: | Section A:<br>Section B:<br>Section C:<br>Section E:<br>Section F: | Nr instate samples, collected out of state, sows/boars | <br>BS_SB_TEST<br><br> |

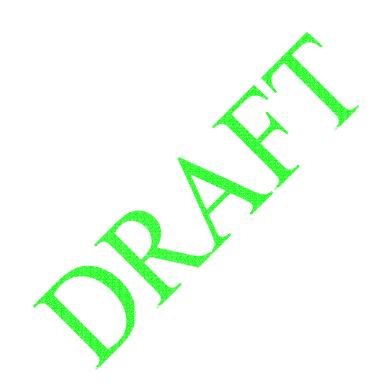

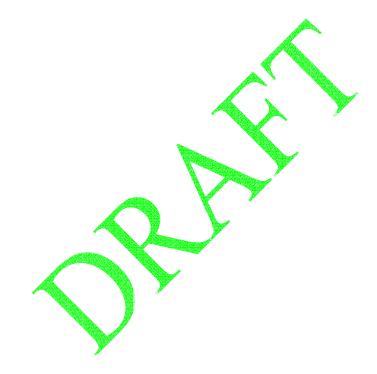

## Chapter 8: Approving Your State's PRV-190 Data

In this task, you will learn how to approve, reject, and delete your State's data for a PRV-190 National Report.

| Unit         | Topic                                                                                                    | See Page |
|--------------|----------------------------------------------------------------------------------------------------|----------|
| Procedure 1: | Approving/Rejecting a State's PRV-190 Data-Submission (This procedure can be done only by authorized Quality Control (QC) personnel for your State.) | 8.2      |
| Procedure 2: | Viewing an Existing, Not-Yet-Approved PRV-190 Data-Submission                                                                                        | 8.6      |
| Procedure 3: | Deleting an Existing, Not-Yet-Approved PRV-190 Data-Submission                                                                                       | 8.11     |

### Procedure 1: Approving/Rejecting a State's PRV-190 Data-Submission

This procedure can be performed only by a State's authorized Quality Control (QC) personnel.

- 1.1 Log into the Automated Web-Based Data Submission (AWBDS) web site.
  - A Warning screen will appear onscreen.
- 1.2 Click on the **Accept** button.

The Veterinary Services National Surveillance Program Reports main screen (shown below) will appear.

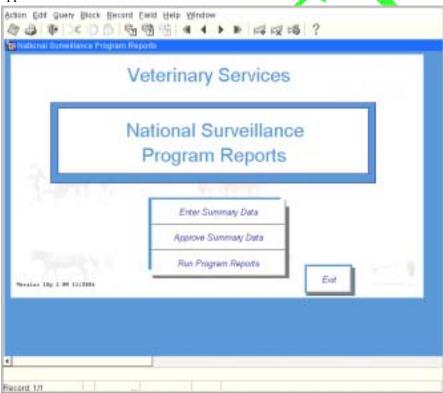

1.3 Click on the **Approve Summary Data** option.

#### 1.4 The **National Surveillance Reports Menu** screen (shown below) will appear:

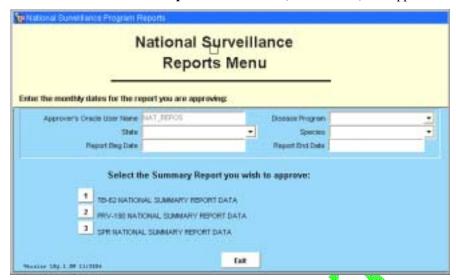

In the top block of this form, enter the parameters that identify the specific report whose section(s) you want to record your approval/disapproval.

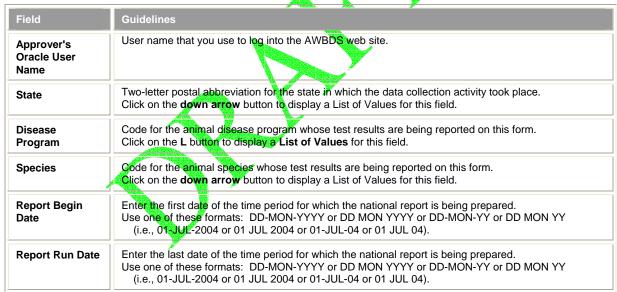

When completed, the top block should look similar to this example:

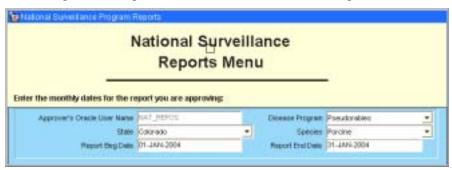

1.5 In the bottom block of this form, click on the 2. PRV-190 National Summary Report Data option.

A PRV-190 Approval Forms screen will now appear:

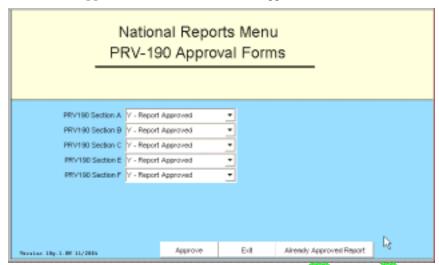

a. Note that the report parameters (such as its **Species**, **Begin Date**, and **End Date** parameters) which you specified back in Step 1.4 will apply to every report section listed on this screen.

Keep in mind, however, that you can approve/reject only those sections for which you have signoff authority. (As an example, the State of Florida might have one QC representative, John Smith, who has signoff authority for Sections A-C, and a second QC representative, Cindy Nelson, who has signoff authority for Sections E-F only, John Smith cannot approve/reject Sections E-F, and Cindy Nelson cannot approve/reject Sections A-C.)

b. For each section, you must click on the down arrow button and select a value from the displayed List of Values. The choices are described below:

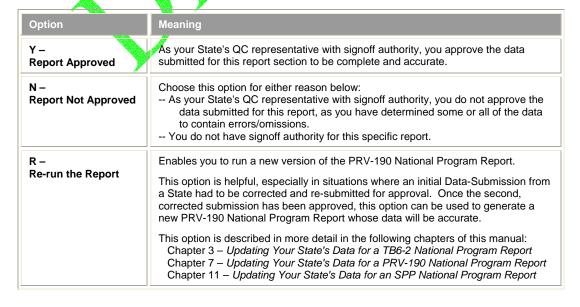

c. Once you have indicated your approval/rejection for each section for which you have signoff authority, your screen should look similar to the example below:

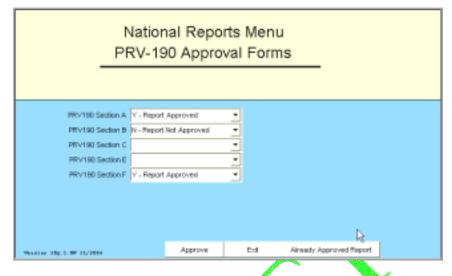

Click on the **Approve** command button.

d. A popup window like the one shown below will appear for each report section for which your approval has been successfully recorded. Click **OK** to close each popup window.

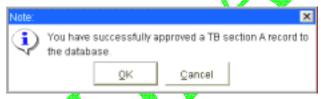

e. After you have submitted your approval for each PRV-190 section for which you have signoff authority, click on the **Exit** command button.

You are returned to the National Surveillance Reports Menu screen.

#### Procedure 2: Viewing an Existing, Not-Yet-Approved PRV-190 Data-Submission

This procedure enables you to query for and retrieve one or more existing PRV-190 Data-Submission records that are currently being stored in the Temporary Holding Database.

You may wish to query for a record to see if it has already been submitted, or to see if it has been approved/signed off by your State's QC personnel.

- 2.1 Log into the Automated Web-Based Data Submission (AWBDS) web site. (If necessary, refer back to Task 1 for the procedure on how to do this.)
  - A Warning screen will appear onscreen.
- 2.2 Click on the **Accept** button.

The Veterinary Services National Surveillance Program Reports main screen (shown below) will appear.

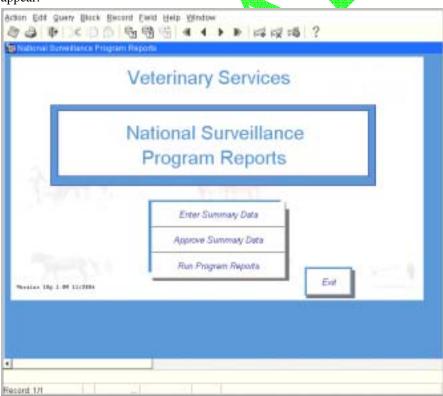

2.3 Click on the **Approve Summary Data** option.

#### 2.4 The **National Surveillance Reports Menu** screen (shown below) will appear:

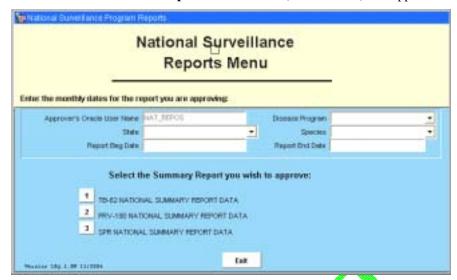

In the top block of this form, enter the parameters that identify the specific report whose section(s) you want to view.

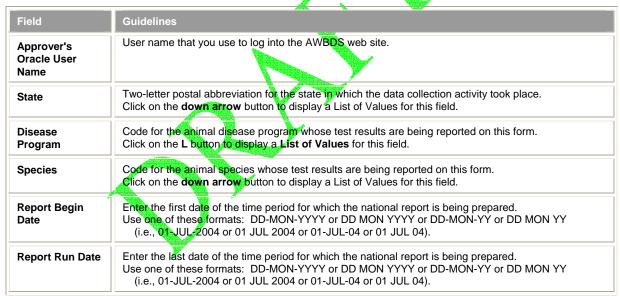

When completed, the top block should look similar to this example:

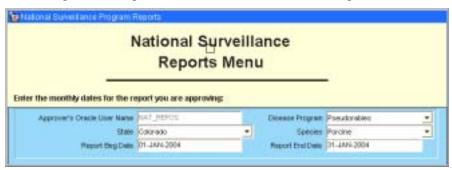

- 2.5 In the bottom block of this form, click on the 1. PRV-190 Tuberculosis National Summary Report Data option.
  - A PRV-190 Approval Forms screen will now appear.

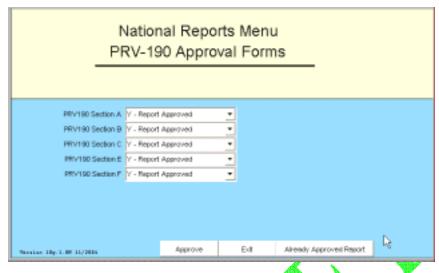

2.6 To determine if a report section has already been submitted, approved, or rejected, click on the **Already Approved Report** button. The following query screen will appear:

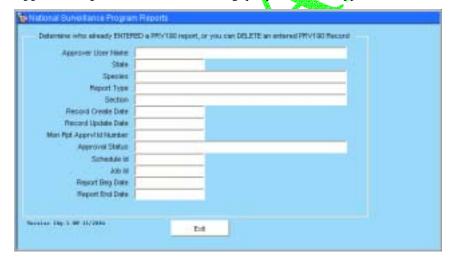

2.7 You will use this screen to enter a query. This query is then sent to the Temporary Holding Database to find any Data-Submission records that might match it.

To enter a query, do the following:

- a. Either select the **Query > Enter** command in the Menu Bar or click on the **Enter Query** icon in the Toolbar.
- b. In the query form, fill out as many fields as possible. The more fields you fill out, the faster the search can be executed.

If you are not sure how to spell a particular value, you can type a % (per cent) wildcard variable to represent the alphanumeric characters you don't know. The table below shows you how to use this wildcard variable to get the most precise results:

| To Search For:                                                       | Type This: | To Get The         | se Results:        |
|----------------------------------------------------------------------|------------|--------------------|--------------------|
| the last names of all approvers that include the letters <b>STON</b> | %STON%     | Halstone           | Charleston         |
| all States that start with A                                         | А%         | Alabama<br>Arizona | Alaska<br>Arkansas |
| all job IDs that end with AD44                                       | %AD44      | AD44               | 300AD44            |

The example below shows the wildcard variable that was entered in the **Approver User Name** field.

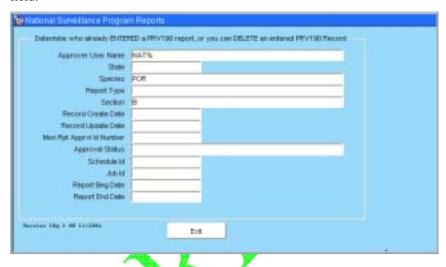

c. Either select the **Query > Execute** command in the Menu Bar or click on the **Execute Query** icon in the Toolbar.

If any Data-Submission records in the Temporary Holding Database match your query, the parameters for these reports will be displayed in the **Query** screen. The example below shows one of several records that were retrieved for the query shown in the screen shot directly above this paragraph.

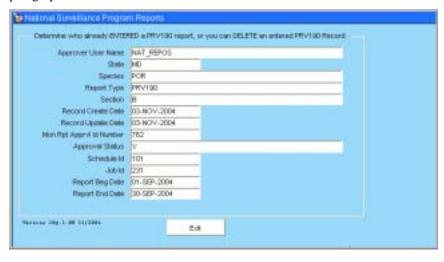

d. Note that your query parameters may match and retrieve several records from the Temporary Holding Database.

If so, you can view each report, one at a time, within the same **Query** screen. You move forward and backwards through the set of retrieved records by using the UP ARROW and DOWN ARROW keys on your computer keyboard. The instructions below to do this:

- i. Click your cursor inside any field (**Record Create Date** for example).
- ii. Click the DOWN ARROW key on your computer keyboard. Each time you click this key, a new report will be displayed in the **Query** screen.
- iii. When you reach the last report that was retrieved, a popup message will alert you to this.
- iv. You can now click the UP ARROW key to move back through the set of retrieved records. When you reach the first report that was retrieved, the data in the **Query** screen will stop changing.
- 2.8 To end your work session, you can exit the ASBDS web site by clicking on the **Exit** buttons in each webform or screen.

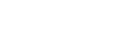

### Procedure 3: Deleting an Existing, Not-Yet-Approved PRV-190 Data-Submission

This procedure enables you to query for and delete an existing PRV-190 Data-Submission record that is currently being stored in the Temporary Holding Database.

- 3.1 Log into the Automated Web-Based Data Submission (AWBDS) web site. (If necessary, refer back to Task 1 for the procedure on how to do this.)
  - A Warning screen will appear onscreen.
- 3.2 Click on the **Accept** button.

The Veterinary Services National Surveillance Program Reports main sereen (shown below) will appear.

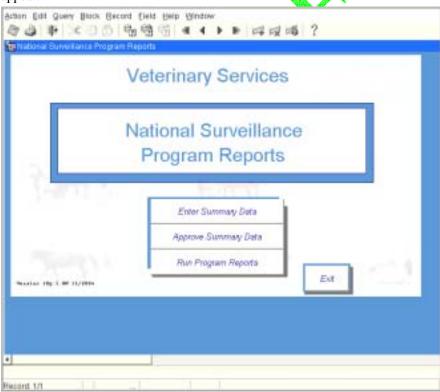

3.3 Click on the **Approve Summary Data** option.

#### 3.4 The **National Surveillance Reports Menu** screen (shown below) will appear:

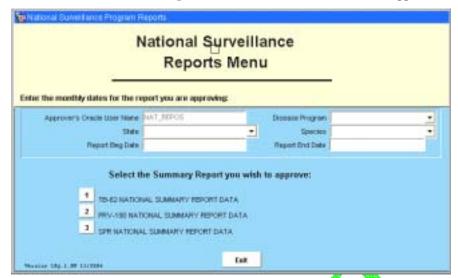

In the top block of this form, enter the parameters that identify the specific report whose section(s) you want to delete.

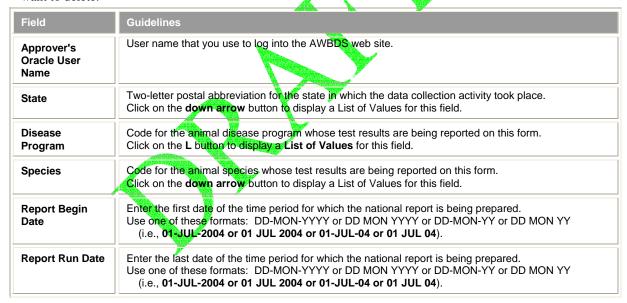

When completed, the top block should look similar to this example:

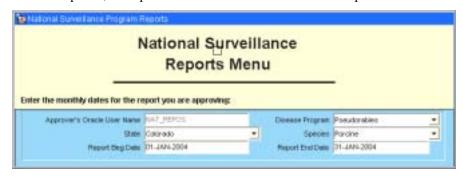

- 3.5 In the bottom block of this form, click on the 1. PRV-190 Tuberculosis National Summary Report Data option.
  - A PRV-190 Approval Forms screen will now appear.

|                                                                                      |                                        | nal Repo                         |      |             |              |    |
|--------------------------------------------------------------------------------------|----------------------------------------|----------------------------------|------|-------------|--------------|----|
| PRV190 Section A PRV190 Section B PRV190 Section C PRV190 Section E PRV190 Section F | Y - Report<br>Y - Report<br>Y - Report | Approved<br>Approved<br>Approved | •    |             |              |    |
| Territor 10y 2 Mr 31/2004                                                            |                                        | Approve                          | Exit | Already App | roved Report | PS |

3.6 Click on the **Already Approved Report** button. The following query screen will appear:

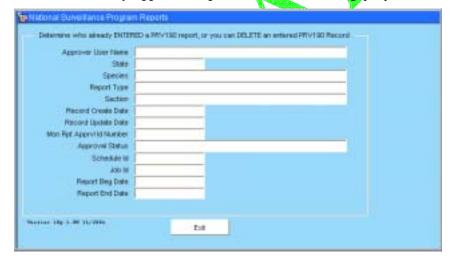

3.7 You will use this screen to enter a query. This query is then sent to the Temporary Holding Database to find any Data-Submission records that might match it.

To enter a query, do the following:

- a. Either select the **Query > Enter** command in the Menu Bar or click on the **Enter Query** icon in the Toolbar.
- b. In the query form, fill out as many fields as possible. The more fields you fill out, the faster the search can be executed.

If you are not sure how to spell a particular value, you can type a % (per cent) wildcard variable to represent the alphanumeric characters you don't know. The table below shows you how to use this wildcard variable to get the most precise results:

| To Search For:                                                       | Type This: | To Get The         | ese Results:       |
|----------------------------------------------------------------------|------------|--------------------|--------------------|
| the last names of all approvers that include the letters <b>STON</b> | %STON%     | Halstone           | Charleston         |
| all States that start with A                                         | А%         | Alabama<br>Arizona | Alaska<br>Arkansas |
| all job IDs that end with AD44                                       | %AD44      | AD44               | 300AD44            |

The example below shows the wildcard variable that was entered in the **Approver User Name** field.

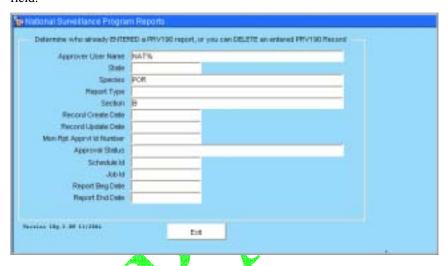

c. Either select the **Query** > **Execute** command in the Menu Bar or click on the **Execute Query** icon in the Toolbar.

If any Data-Submission records in the Temporary Holding Database match your query, the parameters for these reports will be displayed in the **Query** screen. The example below shows one of several records that were retrieved for the query shown in the screen shot directly above this paragraph.

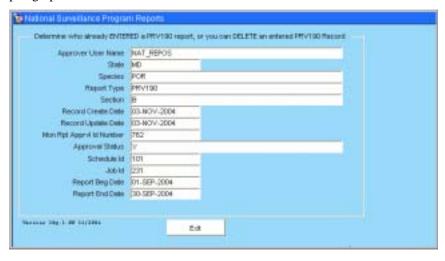

- d. Note that your query parameters may match and retrieve several records from the Temporary Holding Database. So, you need to make sure the record you want to delete is displayed onscreen within the **Query** form.
  - i. Click your cursor inside any field (Record Create Date for example).
  - ii. Click the DOWN ARROW key on your computer keyboard. Each time you click this key, a new report will be displayed in the **Query** screen.
  - iii. When you find the record you want to delete, leave it visible onscreen.
  - iv. Either select the **Record > Remove** command in the Menu Bar or click on the **Remove Record** icon in the Toolbar.

The record has now been deleted from the Temporary Holding Database.

3.8 To end your work session, you can exit the ASBDS web site by clicking on the **Exit** buttons in each webform or screen.

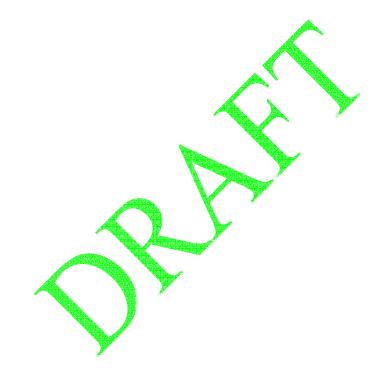

## **Chapter 9:** Running a PRV-190 National Report

In this task, you will learn how to run a new PRV-190 National Report, which should include the most recent, approved PRV-190 Data-Submission record from your State. This report is being produced from the permanent report tables and can be run only after the report has been approved and its data transferred from the Temporary Holding Database to the National Reports Database.

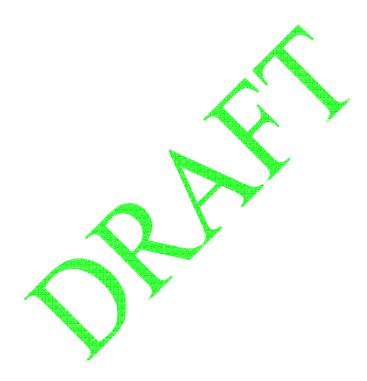

### Procedure for Running a New PRV-190 National Report:

- 1.1 Log into the Automated Web-Based Data Submission (AWBDS) web site.
- 1.2 A **Warning** screen will appear onscreen.

Click on the **Accept** button.

1.3 **Veterinary Services National Surveillance Program Reports** main screen (shown at right) will appear.

In this screen, click on the Run Program Reports option.

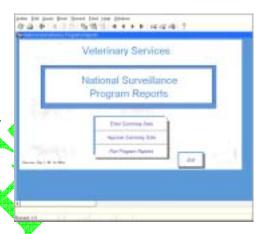

1.4 The **Summary Reports by Section** screen (shown at right) will appear:

In this screen, select the [2] button next to the PRV-190 Pseudorabies option.

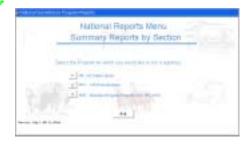

1.5 A **PRV-190 Summary Reports by Section** screen (shown at right) will now appear:

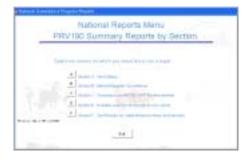

...The remainder of this procedure will be written after code development for this feature has been completed...

# Chapter 10: Submitting Your State's Data for an SPR National Report

This chapter is for those States "not using" the GDB to enter their Brucellosis or Johnes surveillance data. It covers the procedures for using, completing, and submitting your State's monthly Brucellosis or Johne's eradication summary data, using the AWBDS SPR Data-Submission webform. The topics in this chapter appear below:

| Topic                                                            | See<br>Page |
|------------------------------------------------------------------|-------------|
| Information Needed to Enter into the SPR Data-Submission Webform | 10.2        |
| Requirements on Using the SPR Data-Submission Webform            | 10.3        |
| Procedure for Completing the SPR Data-Submission Webform         | 10.4        |

### Information Needed to Enter into the SPR Data-Submission Webform

The Standard Program Report (SPR) is a generic report template that can report data for three of Veterinary Services' animal disease management programs: Brucellosis, Johne's, and Equine Infectious Anemia. The SPR report summarizes your data for a variety of disease eradication activities on farms and ranches, at markets, and at slaughter establishments.

In the same spirit, we have provided a single SPR Data-Submission webform for you to use to submit your data for these three disease programs. To use this webform, you will need to have available the monthly or quarterly summary data for your particular disease program. This summary data may be compiled from your State's program data collection documents or from other sources.

### Requirements on Using the SPR Data-Submission Webform

The SPR Data-Submission webform has fifteen tabbed pages on it—one tabbed page for each of the fifteen sections that make up the *VS SPR National Report*. The table below shows the kinds of data that you can enter into the various sections of the SPR Data-Submission webform

| Data-Collection<br>Activity                        | Data from this Activity that<br>You want to Submit                                                                                                    | Is Entered in this<br>Section of the<br>Webform: |
|----------------------------------------------------|----------------------------------------------------------------------------------------------------|--------------------------------------------------|
| Herd Reporting                                     | For a specified date range, you want to submit the following data:  - Information on cattle tested on farms and ranches  - Information on affected herds in your State  - Information on affected herds in your State  - Information on herds that have been depopulated  - Information on herds that are due for testing/retesting  - Information on certified Brucellosis-free herds  - Information on blood tests done in other species  - Information on probable sources of infection in new herds | A<br>B1<br>B2<br>C<br>D<br>E<br>F                |
| Market Cattle<br>Identification (MCI)<br>Reporting | For a specified date range, you want to submit the following data:  - List of blood sample collections at slaughter establishments  - List of blood tests done on market cattle/bison that were tested in-State  - List of traceback investigations done on MCI animals diagnosed as reactors                                                                                                    | G<br>H<br>I                                      |
| BRT Reporting                                      | You want to submit data about Brucellosis Ring Test (BRT) activities in a given BRT round for herds located in-State, regardless of where they were actually tested.                                                                                                    | J                                                |
| Vaccination Reporting                              | For a specified date range, you want to submit vaccination information on young or older animals.                                                                                                    | К                                                |
| Johne's Reporting                                  | For a specified date range, you want to submit the following data: - Information on the program status of herds in your State - Information on affected herds in your State - Information on the types of tests that were performed on herds and animals                                                                                                    | M<br>N1<br>N2                                    |

Your State's animal disease management program(s) will determine which sections of the webform you should use. Generally speaking:

- the cattle BR program uses data that you enter in Sections A, B1, B2, C, D, E, F, G, H, I, K, and L
- the swine BR program uses data that you enter in Sections A, B1, B2, G, H, and I
- the BRT program uses data that you enter in Section J only
- the equine EIA program does not yet have any officially-designated SPR sections assigned for its use
- the Johne's program uses data that you enter in Sections K, M, N1, and N2 (Note: Johne's data can be viewed in other sections of the SPR if they are requested; but only Sections K, M, N1, and N2 are required to be submitted.)

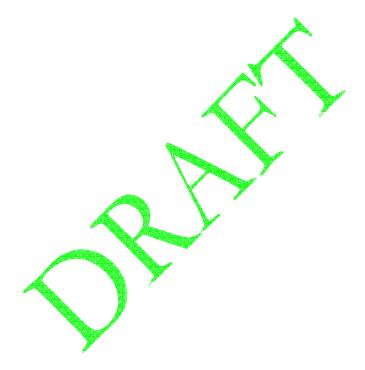

### Procedure for Completing the SPR Data-Submission Webform

This procedure describes how to fill out all sixteen sections of the SPR Data-Submission webform. During a single work session, you can work in as few or as many sections as you wish.

If you do need to work enter data for a single report during several work sessions, however, you will need to keep track of the data you entered into the *Report Parameters* block (the top block on the webform) – some fields in this block must contain the same data regardless of which section you are currently working in.

| To Work On:     | Do These Steps Of This Procedure:         |
|-----------------|-------------------------------------------|
| Section A only  | Step 1.1 through Step 1.7                 |
| Section B1 only | Step 1.1 through Step 1.6, then Step 1.8  |
| Section B2 only | Step 1.1 through Step 1.6, then Step 1.9  |
| Section C only  | Step 1.1 through Step 1.6, then Step 1.10 |
| Section D only  | Step 1.1 through Step 1.6, then Step 1.11 |
| Section E only  | Step 1.1 through Step 1.6, then Step 1.12 |
| Section F only  | Step 1.1 through Step 1.6, then Step 1.13 |
| Section G only  | Step 1.1 through Step 1.6, then Step 1.14 |
| Section H only  | Step 1.1 through Step 1.6, then Step 1.15 |
| Section I only  | Step 1.1 through Step 1.6, then Step 1.16 |
| Section J only  | Step 1.1 through Step 1.6, then Step 1.17 |
| Section K only  | Step 1.1 through Step 1.6, then Step 1.18 |
| Section L only  | Step 1.1 through Step 1.6, then Step 1.19 |
| Section M only  | Step 1.1 through Step 1.6, then Step 1.20 |
| Section N1 only | Step 1.1 through Step 1.6, then Step 1.21 |
| Section N2 only | Step 1.1 through Step 1.6, then Step 1.22 |

- 1.1 If necessary, log into the AWBDS web site.
- 1.2 The Veterinary Services National Surveillance Program Reports main menu screen (shown at right) will appear.

In this screen, click on the **Enter Summary Data** option.

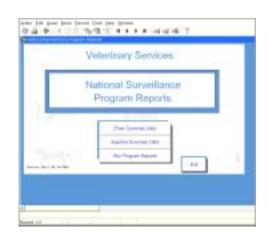

1.3 The **National Reports Summary Data Entry Forms** main menu screen (shown at right) now appears.

In this screen, click on the [3] button next to the SPR – Standard Program Reports (incl. BR, JOH) option.

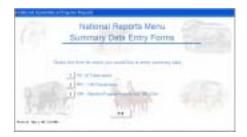

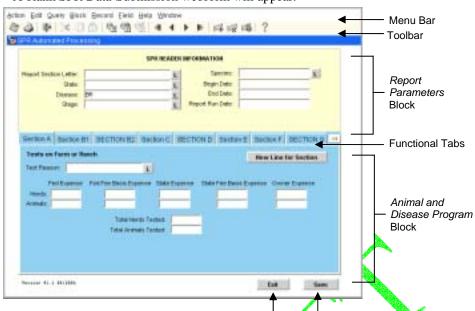

1.4 A blank SPR Data-Submission webform will appear.

1.5 Fill out the top block of the webform according to the guidelines in the following table. To move from one field to the next field, press the TAB or ENTER key.

Command Buttons

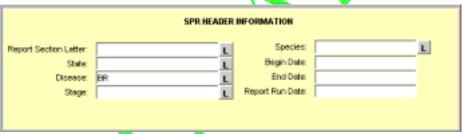

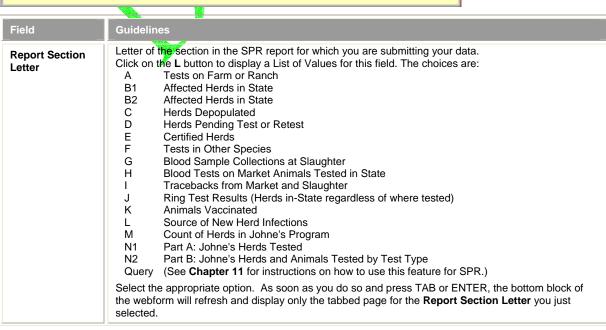

| State           | Enter the two-letter postal abbreviation (such as <b>WY</b> ) for the state in which the data collection activity took place.                                                                                                    |                             |                                                                                        |  |  |
|-----------------|----------------------------------------------------------------------------------------------------|-----------------------------|----------------------------------------------------------------------------------------|--|--|
| Disease         | Code for the animal disease Click on the L button to disp BR Brucellosis EIA Equine Infectious JOH Johne's                                                                                                    | lay a List of Values fo     | esults are being reported on this webform.<br>r this field. The choices are:           |  |  |
| Stage           | Code for the stage level of y Click on the L button to disp                                                                                                    |                             | national report is being prepared. this field. The choices are:                        |  |  |
|                 | BR Program                                                                                                    | EIA Program                 | Johne's Program                                                                        |  |  |
|                 | F Free<br>A A<br>B B<br>C C                                                                                                    | F Free<br>A A<br>B B<br>C C | U Undefined                                                                            |  |  |
| Species         | Click on the L button to disp                                                                                                    | lay a List of Values for    |                                                                                        |  |  |
|                 | BR Program  BOV Cattle CER Cervidae FER Feral Swine POR Porcine                                                                                                    | EQU Equine                  | BOV Cattle BIS Bison                                                                   |  |  |
| Begin Date      |                                                                                                    | D-MON-YYYY or DD            | national report is being prepared. MON YYYY or DD-MON-YY or DD MON YY 4 or 01 JUL 04). |  |  |
| End Date        | Enter the last date of the time period for which the national report is being prepared.  Use one of these formats: DD-MON-YYYY or DD MON YYYY or DD-MON-YY or DD MON YY  (i.e., 01-JUL-2004 or 01 JUL 2004 or 01-JUL-04 or 01 JUL 04).  After pressing TAB or ENTER, your cursor returns to the Report Section Letter field. |                             |                                                                                        |  |  |
| Report Run Date | Automatically populated with today's date the first time you execute the <b>Save</b> command. (You can wait to do this after you start working in the webform's bottom block.)                                                                                                    |                             |                                                                                        |  |  |

Having filled out the top block of the webform, you now need to choose which section you want to work in. The table below will help find the correct step for the section you choose:

| Section A -  | Do Step 1.7  | Section F - | Do Step 1.13 | Section K -  | Do Step 1.18 |
|--------------|--------------|-------------|--------------|--------------|--------------|
| Section B1 - | Do Step 1.8  | Section G - | Do Step 1.14 | Section L -  | Do Step 1.19 |
| Section B2 - | Do Step 1.9  | Section H - | Do Step 1.15 | Section M -  | Do Step 1.20 |
| Section C -  | Do Step 1.10 | Section I - | Do Step 1.16 | Section N1 - | Do Step 1.21 |
| Section D -  | Do Step 1.11 | Section J - | Do Step 1.17 | Section N2 - | Do Step 1.22 |
| Section E -  | Do Step 1.12 |             |              |              |              |

Note: You do not have to complete the sections of the SPR Data-Submission webform in sequential order (F, G, H, and I, for example) during your work session. The above table appears at the end of each step in this procedure, so you can switch between sections in any order.

1.7 The tabbed page labeled **Section A** should be displayed onscreen:

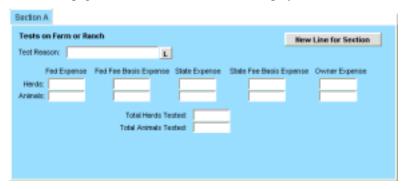

The table below describes what kind of data you will enter into the fields on this page.

| Field                                       | Guidelines                                                                                                    |  |
|---------------------------------------------|----------------------------------------------------------------------------------------------------|--|
| Test Reason                                 | Code for the reason the animal(s) or animal lot(s) were tested. Click on the L button to display a List of Values for this field. The choices are: ARE Area DX Diagnostic EPI Epi Testing HC Herd Certification MOV Movement/Private Sale TRACE MCI Trace PQR Post Quarantine Release SHO Show INF Infected SA Suspect Animals MO Milk Ordinance OTH Other (reason not listed above) |  |
| Fed Expense<br>Herds<br>Animals             | Enter the # of herds whose testing costs were reimbursed at Federal expense.  Enter the # of animals whose testing costs were reimbursed at Federal expense.                                                                                                    |  |
| Fed Fee Basis Expense<br>Herds<br>Animals   | Enter the # of herds whose testing costs were reimbursed at Federal Fee Basis expense. Enter the # of animals whose testing costs were reimbursed at Federal Fee Basis expense.                                                                                                    |  |
| State Expense<br>Herds<br>Animals           | Enter the # of herds whose testing costs were reimbursed at State expense.  Enter the # of animals whose testing costs were reimbursed at State expense.                                                                                                    |  |
| State Fee Basis Expense<br>Herds<br>Animals | Enter the # of herds whose testing costs were reimbursed at State Fee Basis expense.  Enter the # of animals whose testing costs were reimbursed at State Fee Basis expense.                                                                                                    |  |
| Owner Expense<br>Herds<br>Animals           | Enter the # of herds whose testing costs were reimbursed at Owner expense.  Enter the # of animals whose testing costs were reimbursed at Owner expense.                                                                                                    |  |
| Total Herds Tested                          | Enter the # of herds tested during this report period.                                                                                                    |  |
| Total Animals Tested                        | Enter the # of animals tested during this report period.                                                                                                    |  |

- a. In the Test Reason field, select ARE in the List of Values.
  - i. Fill out the rest of the fields on this page with the appropriate data from your paper forms that pertain to the **ARE** test reason. If you have no data to enter into a specific field, enter **0** (zero) instead.
  - ii. Click on either the **Save** command button at the bottom of the webform or the **Save** icon in the Toolbar. Doing this immediately saves all of the data you just entered for the **ARE** test reason.
  - iii. Click on the **New Line for Section** command button.
- b. In the **Test Reason** field, select the next choice in the List of Values (such as **DX**).
  - i. Fill out the rest of the fields with the appropriate data for this test reason. If you have no data for a specific field, enter **0** (zero) instead.
  - ii. Click on either the **Save** command button or the **Save** icon to save your data for this second test reason.
  - iii. Click on the New Line for Section command button.
- c. Repeat Step 1.7b for each choice shown in the List of Values for the **Test Reason** field.
- d. After you have saved your data for the final Test Reason choice you can do either action below:
  - Switch to a different section of the webform. In order to do this:
    - i. In the **Report Section Letter** field, select the desired letter from the List of Values.
    - ii. Edit any of the other fields in the top block, as needed.
    - iii. Go directly to the step for completing this new section (see the table below):

|              | A 130                | 355 | <b>N</b> 4  |              |              |              |
|--------------|----------------------|-----|-------------|--------------|--------------|--------------|
| Section A -  | Do Step 1.7          | A   | Section F - | Do Step 1.13 | Section K -  | Do Step 1.18 |
| Section B1 - | Do Step 1.8          |     | Section G - | Do Step 1.14 | Section L -  | Do Step 1.19 |
| Section B2-  | Do Step 1.9          |     | Section H – | Do Step 1.15 | Section M -  | Do Step 1.20 |
| Section C -  | Do Step <b>1.1</b> 0 |     | Section I - | Do Step 1.16 | Section N1 - | Do Step 1.21 |
| Section D    | Do Step 1,11         |     | Section J - | Do Step 1.17 | Section N2 - | Do Step 1.22 |
| Section E -  | Do Step 1.12         |     |             |              |              |              |

• Exit the SPR Data-Submission webform by clicking on either the **Exit** command button at the bottom of the webform or the **Exit** icon in the Toolbar.

1.8 The tabbed page labeled **Section B1** should be displayed onscreen.

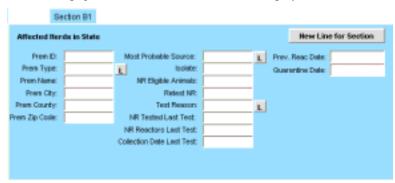

The table below describes what kind of data you will enter into the fields on this page.

| Field                | Guidelines                                                                                                    |  |  |  |
|----------------------|----------------------------------------------------------------------------------------------------|--|--|--|
| Prem ID              | Enter the official identification for the premises whose data you are submitting in this section.                                                                                                    |  |  |  |
| Prem Type            | Code for the type of business/activity done on or by the premises.  Click on the L button to display a List of Values for this field. The choices are any premises type other than the ones listed below:  CSL Custom Slaughter Establishment  FPC First Point of Contact  FSL Federal Slaughter Establishment  MKT Market  RSP Restricted Swine Premises  SSL State Slaughter Establishment |  |  |  |
| Prem Name            | Enter the name of the premises' owner, the business, or the herd. Use this format: lastname space firstname space middleinitial (Do not use any punctuation, such as a comma, period, or special character.) Example: Williamson Joseph B                                                                                                    |  |  |  |
| Prem City            | Enter the name of the city in which the premises is located.                                                                                                    |  |  |  |
| Prem County          | Enter the name of the county in which the premises is located.                                                                                                    |  |  |  |
| Prem Zip Code        | Enter the zip code of the premises's physical address.                                                                                                    |  |  |  |
| Most Probable Source | Code for the most likely source of infection in an affected herd  Click on the L button to display a List of Values for this field. The choices are:  NDA Non-Domestic Animals  PUR Purchase  ARE Area  OTH Other  UKN Unknown                                                                                                    |  |  |  |
| Isolate              | Any code that your State wants to use in this field.                                                                                                    |  |  |  |
| NR Eligible Animals  | Total # of animals eligible for testing at a market or slaughter establishment.                                                                                                    |  |  |  |
| Retest NR            | The # of times the affected herd has been retested for Brucellosis or Johnes' on a complete herd test, while considered "affected". (This field is usually left null.)                                                                                                    |  |  |  |

| Test Reason               | Code for the reason the animal(s) or animal lot(s) were tested.  Click on the L button to display a List of Values for this field. The choices are:  ARE Area  DX Diagnostic  EPI Epidemiological Testing  HC Herd Certification  MOV Movement/Private Sale  TRACE MCI Trace  PQR Post Quarantine Release  SHO Show  INF Infected  SA Suspect Animals  MO Milk Ordinance  OTH Other (any reason not listed above) |  |  |
|---------------------------|----------------------------------------------------------------------------------------------------|--|--|
| NR Tested Last Test       | Enter the # of animals tested on the most recent herd test.                                                                                                    |  |  |
| NR Reactors Last Test     | Enter the # of animals classified as REACTOR on the most recent herd test.                                                                                                    |  |  |
| Collection Date Last Test | Enter the collection date of the most recent herd test.                                                                                                    |  |  |
| Prev. React Date          | Enter the most recent previous date on which reactor animals were found on a herd test done prior to the last test (if reactor animals were found on the last test).                                                                                                    |  |  |
| Quarantine Date           | Enter the date on which a herd was quarantined                                                                                                    |  |  |

- a. In the **Prem ID** field, enter the official identification for the first premises you are reporting.
  - i. Fill out the rest of the fields on this page with the appropriate data from your paper forms that pertain to this premises. If you have no data to enter into a specific field, enter 0 (zero) instead.
  - ii. Click on either the Save command button at the bottom of the webform or the Save icon in the Toolbar. Doing this immediately saves all of the data you just entered for this **Prem ID**.
  - iii. Click on the New Line for Section command button.
- b. In the **Prem ID** field, enter the official identification for the next premises you are reporting.
  - i. Fill out the rest of the fields on this page with the appropriate data from your paper forms that pertain to this second premises. If you have no data for a specific field, enter  $\mathbf{0}$  (zero) instead.
  - ii. Click on either the **Save** command button or the **Save** icon in the Toolbar to save the data for this second premises.
  - iii. Click on the New Line for Section command button.
- c. Repeat Step 1.8b for each additional premises whose data you are submitting.

- d. After you have saved your data for the final **Prem ID** choice, you can do either task below:
  - Switch to a different section of the webform. In order to do this:
    - i. In the **Report Section Letter** field, select the desired letter from the List of Values.
    - ii. Edit any of the other fields in the top block, as needed.
    - iii. Go directly to the step for completing this new section (see the table below):

| Section A -  | Do Step 1.7  | Section F - | Do Step 1.13 | Section K -  | Do Step 1.18 |
|--------------|--------------|-------------|--------------|--------------|--------------|
| Section B1 - | Do Step 1.8  | Section G - | Do Step 1.14 | Section L -  | Do Step 1.19 |
| Section B2 - | Do Step 1.9  | Section H - | Do Step 1.15 | Section M -  | Do Step 1.20 |
| Section C -  | Do Step 1.10 | Section I – | Do Step 1.16 | Section N1 - | Do Step 1.21 |
| Section D -  | Do Step 1.11 | Section J - | Do Step 1.17 | Section N2 - | Do Step 1.22 |
| Section E -  | Do Step 1.12 |             |              |              |              |

• Exit the SPR Data-Submission webform by clicking on either the **Exit** command button at the bottom of the webform or the **Exit** icon in the Tootbar.

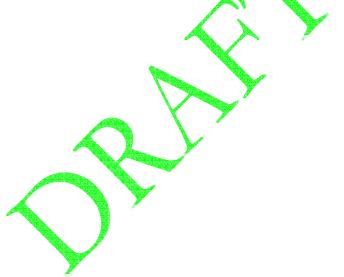

1.9 The tabbed page labeled **Section B2** should be displayed onscreen.

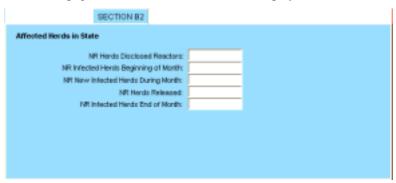

The table below describes what kind of data you will enter into the fields on this page.

| Field                                | Guidelines                                                                                                    |
|--------------------------------------|----------------------------------------------------------------------------------------------------|
| NR Herds Disclosed Reactors          | Enter the # of herds tested during the report period on which at least one animal was classified as a REACTOR, regardless of whether the herd was quarantined. |
| NR Infected Herds Beginning of Month | Enter the # of herds classified as INFECTED at the beginning of this report period.                                                                            |
| NR New Infected Herds During Month   | Enter the # of new herds classified as INFECTED during this report period.                                                                                     |
| NR Herds Released                    | Enter the # of herds whose classification as INFECTED was ended during this report period.                                                                     |
| NR Infected Herds End of Month       | Enter the # of berds classified as INFECTED at the end of this report period.                                                                                  |

- a. Fill out the fields on this page with the appropriate data from your paper forms. If you have no data to enter into a specific field, enter 0 (zero) instead.
- b. Click on either the **Save** command button or the **Save** icon.
- c. You can now do either action below:
  - Switch to a different section of the webform. In order to do this:
    - i. In the **Report Section Letter** field, select the desired letter from the List of Values.
    - ii. Edit any of the other fields in the top block, as needed.
    - iii. Go directly to the step for completing this new section (see the table below):

| Section A -  | Do Step 1.7  | Section F - | Do Step 1.13 | Section K -  | Do Step 1.18 |
|--------------|--------------|-------------|--------------|--------------|--------------|
| Section B1 - | Do Step 1.8  | Section G - | Do Step 1.14 | Section L -  | Do Step 1.19 |
| Section B2 - | Do Step 1.9  | Section H - | Do Step 1.15 | Section M -  | Do Step 1.20 |
| Section C -  | Do Step 1.10 | Section I – | Do Step 1.16 | Section N1 - | Do Step 1.21 |
| Section D -  | Do Step 1.11 | Section J - | Do Step 1.17 | Section N2 - | Do Step 1.22 |
| Section E -  | Do Step 1.12 |             |              | •            |              |

• Exit the SPR Data-Submission webform by clicking on either the **Exit** command button at the bottom of the webform or the **Exit** icon in the Toolbar.

1.10 The tabbed page labeled **Section C** should be displayed onscreen.

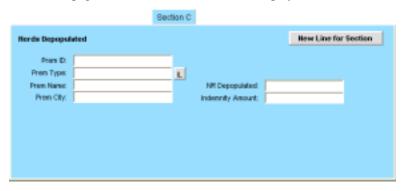

The table below describes what kind of data you will enter into the fields on this page.

| Field            | Guidelines                                                                                                    |
|------------------|----------------------------------------------------------------------------------------------------|
| Prem ID          | Enter the official identification for the premises whose data you are submitting on this webform.                                                                                                    |
| Prem Type        | Code for the type of business/activity done on or by the premises.  Click on the L button to display a List of Values for this field. The choices are:  FSL Federal Slaughter Establishment  SSL State Slaughter Establishment  CSL Custom Slaughter Establishment  RSP Restricted Swine Premises |
| Prem Name        | Enter the name of the premises' owner, the business, or the herd.                                                                                                    |
| Prem City        | Enter the name of the city in which the premises is located.                                                                                                    |
| NR Depopulated   | Enter the # of animals that were depopulated on this premises.                                                                                                    |
| Indemnity Amount | Enter the total amount in U.S. Dollars of the indemnity paid to this premises for all of the animals that were depopulated.                                                                                                    |

- a. In the **Prem ID** field, enter the official identification for the first premises you are reporting.
  - i. Fill out the rest of the fields on this page with the appropriate data from your paper forms that pertain to this premises. If you have no data to enter into a specific field, enter 0 (zero) instead.
  - ii. Click on either the **Save** command button at the bottom of the webform or the **Save** icon in the Toolbar. Doing this immediately saves all of the data you just entered for this **Prem ID**.
  - iii. Click on the **New Line for Section** command button.
- b. In the **Prem ID** field, enter the official identification for the next premises you are reporting.
  - i. Fill out the rest of the fields on this page with the appropriate data for this second premises. If you have no data to enter into a specific field, enter 0 (zero) instead.
  - ii. Click on either the **Save** command button or the **Save** icon in the Toolbar to save your data for this second premises.
  - iii. Click on the New Line for Section command button.

- c. Repeat Step 1.10b for each additional premises whose data you are submitting data.
- d. After you have saved your data for the final **Prem ID** choice, you can do either task below:
  - Switch to a different section of the webform. In order to do this:
    - i. In the **Report Section Letter** field, select the desired letter from the List of Values.
    - ii. Edit any of the other fields in the top block, as needed.
    - iii. Go directly to the step for completing this new section (see the table below):

| Section A - Do Step 1.7  | Section F - | Do Step 1.13 | Section K -  | Do Step 1.18 |
|--------------------------|-------------|--------------|--------------|--------------|
| Section B1 - Do Step 1.8 | Section G - | Do Step 1.14 | Section L -  | Do Step 1.19 |
| Section B2 - Do Step 1.9 | Section H - | Do Step 1.15 | Section M -  | Do Step 1.20 |
| Section C - Do Step 1.10 | Section I - | Do Step 1.16 | Section N1 - | Do Step 1.21 |
| Section D - Do Step 1.11 | Section J - | Do Step 1.17 | Section N2 - | Do Step 1.22 |
| Section E - Do Step 1.12 |             | <u> </u>     |              |              |

• Exit the SPR Data-Submission webform by clicking on either the **Exit** command button at the bottom of the webform or the **Exit** icon in the Toolbar.

1.11 The tabbed page labeled **Section D** should be displayed onscreen.

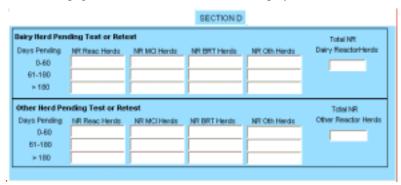

The table below describes what kind of data you will enter into the fields on this page.

| Field                                  | Guidelines                                                                                                    |
|----------------------------------------|----------------------------------------------------------------------------------------------------|
| Dairy Herd Pending<br>Test or Retest * | (* Are found at farms, ranches, and dairy establishments.)                                                                                                    |
| NR Reac Herds                          | Enter the # of herds classified as INFECTED whose test/retest date was due within the previous 0-60 days, the previous 61, 180 days, or longer than >180 days.                                                                                                    |
| NR MCI Herds                           | Enter the # of herds whose test/retest date was due within the previous 0-60 days, the previous 61-180 days, of longer than >180 days, where the reason for scheduling the test was the traceback of an animal at a Point-of-Sale or Slaughter establishment.                  |
| NR BRT Herds                           | Enter the # of BRT herds whose test retest date was due within the previous 0-60 days, the previous 61-180 days, or longer than >180 days, where the reason for scheduling the test was due to a SUSPECT BRT interpretation.                                                   |
| NR Oth Herds                           | Enter the # of Other Dairy herds whose test/retest date was due within the previous 0-60 days, the previous 61-180 days, or longer than >180 days, where the reason for scheduling the test is due to any reason other than Reactor, MCI, or BRT herds.                        |
| Total NR Dairy<br>Reactor Herds        | Enter the sum of the values from the 0-60, 61-180, and >180 fields in the NR Reac Herds column.                                                                                                    |
| Other Herd Pending Test or Retest **   | (** Are found at feedlots, markets, auctions, and slaughter establishments.)                                                                                                    |
| NR Reac Herds                          | Enter the # of herds classified as INFECTED whose test/retest date was due within the previous 0-60 days, the previous 61-180 days, or longer than >180 days.                                                                                                    |
| NR MCI Herds                           | Enter the # of herds whose test/retest date was due within the previous 0-60 days, the previous 61-180 days, or longer than >180 days, where the reason for scheduling the test was the traceback of an animal at a Point-of-Sale or Slaughter establishment.                  |
| NR BRT Herds                           | Enter the # of BRT herds whose test/retest date was due within the previous 0-60 days, the previous 61-180 days, or longer than >180 days, where the reason for scheduling the test was due to a SUSPICIOUS BRT interpretation.                                                |
| NR Oth Herds                           | Enter the # of Other Dairy herds whose test/retest date was due within the previous 0-60 days, the previous 61-180 days, or longer than >180 days, where the reason for scheduling the test is due to any reason other than those listed above for Reactor, MCI, or BRT herds. |
| Total NR Other<br>Reactor Herds        | Enter the sum of the values from the <b>0-60</b> , <b>61-180</b> , and <b>&gt;180</b> fields in the <b>NR Reac Herds</b> column.                                                                                                    |

- a. In the **Dairy Herd Pending Test or Retest** block of this section, do the following:
  - i. In the **NR Reac Herds** column, enter the appropriate values from your paper forms into the three **Days Pending** data fields (0-60, 61-180, and >180). If you have no data to enter into a specific field, enter 0 (zero) instead.
  - ii. In the NR MCI Herds column, complete all three Days Pending fields the same way.
  - iii. In the NR BRT Herds column, complete all three Days Pending fields the same way.

- iv. In the NR Oth Herds column, complete all three Days Pending fields the same way.
- v. Return to the NR Reac Herds column and add the three values shown in the 0-60, 61-180, and >180 data fields. Enter this sum into the Total NR Dairy Reactor Herds field.

For example, if the **0-60** field=**8**, the **61-180** field=**12**, and the **>180** field=**2**, the sum would be **22** (**8+12+2**). You would enter **22** into the **Total NR Dairy Reactor Herds** field.

- b. In the **Other Herd Pending Test or Retest** block of this section, do the following:
  - i. In the **NR Reac Herds** column, enter the appropriate values from your paper forms into the three **Days Pending** data fields (**0-60**, **61-180**, and **>180**). If you have no data to enter into a specific field, enter **0** (zero) instead.
  - ii. In the NR MCI Herds column, complete all three Days Pending fields the same way.
  - iii. In the NR BRT Herds column, complete all three Days Pending fields the same way.
  - iv. In the NR Oth Herds column, complete all three Days Pending fields the same way.
  - v. Return to the NR Reac Herds column and add the three values shown in the 0-60, 61-180, and >180 data fields. Enter this sum into the Total NR Dairy Reactor Herds field.
- c. You can now do either action below:
  - Switch to a different section of the webform. In order to do this:
    - i. In the **Report Section Letter** field, select the desired letter from the List of Values.
    - ii. Edit any of the other fields in the top block, as needed.
    - iii. Go directly to the step for completing this new section (see the table below):

| Section A - Do Step 1.7  | Section F – Do Step 1.13 | Section K - Do Step 1.18  |
|--------------------------|--------------------------|---------------------------|
| Section B1 - Do Step 1.8 | Section G – Do Step 1.14 | Section L - Do Step 1.19  |
| Section B2 - Do Step 1.9 | Section H – Do Step 1.15 | Section M - Do Step 1.20  |
| Section C - Do Step 1,10 | Section I – Do Step 1.16 | Section N1 - Do Step 1.21 |
| Section D - Do Step 1.11 | Section J – Do Step 1.17 | Section N2 - Do Step 1.22 |
| Section E - Do Step 1.12 |                          |                           |

• Exit the SPR Data-Submission webform by clicking on either the **Exit** command button at the bottom of the webform or the **Exit** icon in the Toolbar.

1.12 The tabbed page labeled **Section E** should be displayed onscreen.

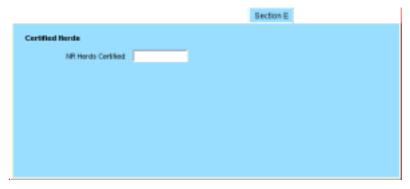

The table below describes what kind of data you will enter into the fields on this page.

| Field                                 | G | Guidelines   |                               |                                                                                 |  |
|---------------------------------------|---|--------------|-------------------------------|---------------------------------------------------------------------------------|--|
| Certified Herds<br>NR Herds Certified |   |              | nanagement progran            | ds at the end of this report per<br>n uses its own terminology to<br>ble below: |  |
|                                       |   | Program Name | Herd Type                     | Term Used to Indicate<br>"Certified" Status                                     |  |
|                                       |   | BR Program   | Bovine herds<br>Porcine herds | CERTified Free<br>VALIDated Free                                                |  |
|                                       |   | PRV Program  | Porcine herds                 | Class 5                                                                         |  |
|                                       |   | JOH Program  | Bovine herds                  | JPL4                                                                            |  |
|                                       |   | TB Program   | Bovine herds                  | ACCREDited                                                                      |  |

- a. Fill out the field on this page with the appropriate data from your paper forms. If you have no data to enter into this field, enter 0 (zero) instead.
- b. Click on either the Save command button or the Save icon.
- c. You can now do either action below:
  - Switch to a different section of the webform. In order to do this:
    - i. In the **Report Section Letter** field, select the desired letter from the List of Values.
    - ii. Edit any of the other fields in the top block, as needed.
    - iii. Go directly to the step for completing this new section (see the table below):

| Section A - Do Step 1.7  | Section F - | Do Step 1.13 | Section K -  | Do Step 1.18 |
|--------------------------|-------------|--------------|--------------|--------------|
| Section B1 – Do Step 1.8 | Section G - | Do Step 1.14 | Section L -  | Do Step 1.19 |
| Section B2 - Do Step 1.9 | Section H - | Do Step 1.15 | Section M -  | Do Step 1.20 |
| Section C - Do Step 1.10 | Section I - | Do Step 1.16 | Section N1 - | Do Step 1.21 |
| Section D - Do Step 1.11 | Section J - | Do Step 1.17 | Section N2 - | Do Step 1.22 |
| Section E - Do Step 1.12 |             |              |              |              |

• Exit the SPR Data-Submission webform by clicking on either the **Exit** command button at the bottom of the webform or the **Exit** icon in the Toolbar.

1.13 The tabbed page labeled **Section F** should be displayed onscreen.

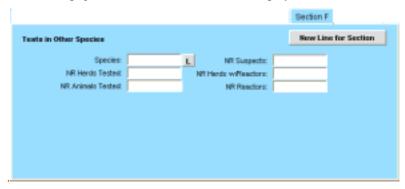

The table below describes what kind of data you will enter into the fields on this page.

| Field               | Guidelines                                                                                                    |
|---------------------|----------------------------------------------------------------------------------------------------|
| Species             | Code for the species being reported in this section of the webform. Click on the <b>L</b> button to display a List of Values for this field. |
| NR Herds Tested     | Enter the # of herds that were tested during this report period.                                                                             |
| NR Animals Tested   | Enter the # of animals that were tested during this report period.                                                                           |
| NR Suspects         | Enter the # of animals that were assigned SUSPECT status during this report period.                                                          |
| NR Herds w/Reactors | Enter the # of herds in which reactor animals were found during this report period.                                                          |
| NR Reactors         | Enter the # of animals that were assigned REACTOR status during this report period.                                                          |

- a. In the Species field, select an animal species whose data you are submitting from the List of Values.
  - i. Fill out the rest of the fields on this page with the appropriate data from your paper forms that pertain to this species. If you have no data to enter into a specific field, enter 0 (zero) instead.
  - ii. Click on either the **Save** command button at the bottom of the webform or the **Save** icon in the Toolbar. Doing this immediately saves all of the data you just entered for this species.
  - iii. Click on the New Line for Section command button.
- b. In the **Species** field, select the next species for which you are submitting data.
  - i. Fill out the rest of the fields on this page with the appropriate data for this second species. If you have no data for a specific field, enter 0 (zero) instead.
  - Click on either the Save command button or the Save icon in the Toolbar to save your data for this second species.
  - iii. Click on the New Line for Section command button.
- c. Repeat Step 1.13b for each additional species for which you want to submit data.

- d. After you have saved the data for your final **Species** choice, you can do either action below:
  - Switch to a different section of the webform. In order to do this:
    - i. In the **Report Section Letter** field, select the desired letter from the List of Values.
    - ii. Edit any of the other fields in the top block, as needed.
    - iii. Go directly to the step for completing this new section (see the table below):

| Section A -  | Do Step 1.7  | Section F - | Do Step 1.13 | Section K -  | Do Step 1.18 |
|--------------|--------------|-------------|--------------|--------------|--------------|
| Section B1 - | Do Step 1.8  | Section G - | Do Step 1.14 | Section L -  | Do Step 1.19 |
| Section B2 - | Do Step 1.9  | Section H - | Do Step 1.15 | Section M -  | Do Step 1.20 |
| Section C -  | Do Step 1.10 | Section I - | Do Step 1.16 | Section N1 - | Do Step 1.21 |
| Section D -  | Do Step 1.11 | Section J - | Do Step 1.17 | Section N2 - | Do Step 1.22 |
| Section E -  | Do Step 1.12 |             |              |              |              |

• Exit the SPR Data-Submission webform by clicking on either the Exit command button at the bottom of the webform or the Exit icon in the Toolbar.

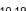

1.14 The tabbed page labeled **Section G** should be displayed onscreen.

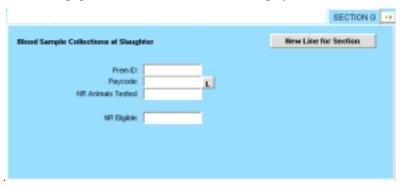

The table below describes what kind of data you will enter into the fields on this page.

| Field             | Guidelines                                                                                                    |
|-------------------|----------------------------------------------------------------------------------------------------|
| Prem ID           | Enter the official identification for the premises whose data you are submitting on this webform.                                                                                                    |
| Paycode           | Code for the source of payment for an event. Click on the L button to display a List of Values for this field. The choices are:  NA Not applicable 0 Federal Meat Inspector 1 Federal Employee 2 Fed Fee Basis or independent contractor 3 Sate/county employee 4 Owner expense 5 State Fee Basis or state independent contractor 6 VS contract with establishment 7 State contract with establishment |
| NR Animals Tested | Enter the # of animals slaughtered at the establishment that were tested during this report period.                                                                                                    |
| NR Eligible       | Enter the # of animals slaughtered at the establishment that were eligible to be tested.                                                                                                    |

- a. In the **Prem ID** field, enter the official identification for the first premises you are reporting.
  - i. Fill out the rest of the fields on this page with the appropriate data from your paper forms that pertain to this premises. If you have no data to enter into a specific field, enter 0 (zero) instead.
  - ii. Click on either the **Save** command button at the bottom of the webform or the **Save** icon in the Toolbar. Doing this immediately saves all of the data you just entered for this **Prem ID**.
  - iii. Click on the **New Line for Section** command button.
- b. In the **Prem ID** field, enter the official identification for the next premises you are reporting.
  - i. Fill out the rest of the fields on this page with the appropriate data for this second premises. If you have no data to enter into a specific field, enter **0** (zero) instead.
  - ii. Click on either the **Save** command button or the **Save** icon in the Toolbar to save the data for this second premises.
  - iii. Click on the New Line for Section command button.

- c. Repeat Step 1.14b for each additional premises whose data you are submitting.
- d. After you have saved your data for the final **Prem ID** choice, you can do either task below:
  - Switch to a different section of the webform. In order to do this:
    - i. In the **Report Section Letter** field, select the desired letter from the List of Values.
    - ii. Edit any of the other fields in the top block, as needed.
    - iii. Go directly to the step for completing this new section (see the table below):

| Section A - Do Step 1.7  | Section F - | Do Step 1.13 | Section K -  | Do Step 1.18 |
|--------------------------|-------------|--------------|--------------|--------------|
| Section B1 - Do Step 1.8 | Section G - | Do Step 1.14 | Section L -  | Do Step 1.19 |
| Section B2 - Do Step 1.9 | Section H - | Do Step 1.15 | Section M -  | Do Step 1.20 |
| Section C - Do Step 1.10 | Section I – | Do Step 1.16 | Section N1 - | Do Step 1.21 |
| Section D - Do Step 1.11 | Section J - | Do Step 1.17 | Section N2 - | Do Step 1.22 |
| Section E - Do Step 1.12 |             |              |              |              |

1.15 The tabbed page labeled **Section H** should be displayed onscreen.

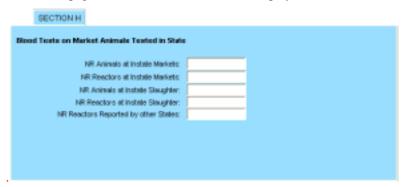

The table below describes what kind of data you will enter into the fields on this page.

| Field                                | Guidelines                                                                                                    |
|--------------------------------------|----------------------------------------------------------------------------------------------------|
| NR Animals at Instate<br>Markets     | Enter the # of animals for which valid blood tests were performed on samples collected at instate markets.                                                                                                    |
| NR Reactors at Instate<br>Markets    | Enter the # of animals for which valid blood tests were performed on samples collected at instate markets, and for which the test interpretation was either REACTOR or POSITIVE.                                                                                                    |
| NR Animals at Instate<br>Slaughter   | Enter the # of animals for which valid blood tests were performed on samples collected at instate slaughter establishments.                                                                                                    |
| NR Reactors at Instate<br>Slaughter  | Enter the # of animals for which valid blood tests were performed on samples collected at instate slaughter establishments, and for which the test interpretation was either REACTOR or POSITIVE.                                                                                                    |
| NR Reactors Reported by other States | Enter the # of not-NEGATIVE animals claimed by another State to have originated in the reporting State for which valid blood tests were performed on samples collected at markets or slaughter establishments in the other State, which the reporting State has decided to trace to a herd of origin. |

- a. Fill out the fields on this page with the appropriate data from your paper forms. If you have no data to enter into a specific field, enter 0 (zero) instead.
- b. Click on either the **Save** command button or the **Save** icon.
- c. You can now do either action below:
  - Switch to a different section of the webform. In order to do this:
    - i. In the **Report Section Letter** field, select the desired letter from the List of Values.
    - ii. Edit any of the other fields in the top block, as needed.
    - iii. Go directly to the step for completing this new section (see the table below):

| Section A - Do Step 1.7  | Section F - | Do Step 1.13 | Section K -  | Do Step 1.18 |
|--------------------------|-------------|--------------|--------------|--------------|
| Section B1 - Do Step 1.8 | Section G - | Do Step 1.14 | Section L -  | Do Step 1.19 |
| Section B2 - Do Step 1.9 | Section H - | Do Step 1.15 | Section M -  | Do Step 1.20 |
| Section C - Do Step 1.10 | Section I - | Do Step 1.16 | Section N1 - | Do Step 1.21 |
| Section D - Do Step 1.11 | Section J - | Do Step 1.17 | Section N2 - | Do Step 1.22 |
| Section E - Do Step 1.12 |             |              | •            |              |

1.16 The tabbed page labeled **Section I** should be displayed onscreen.

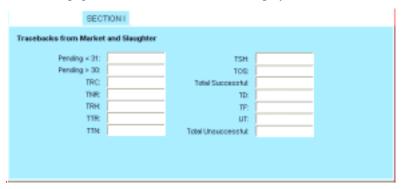

The table below describes what kind of data you will enter into the fields on this page.

| Field                 | Guidelines                                                                                                    |
|-----------------------|----------------------------------------------------------------------------------------------------|
| Pending <31           | Enter the # of MCI traces that are currently open and which are 30 days or less since the initiation date of the trace.   |
| Pending >30           | Enter the # of MCI traces that are currently open and which are more than 30 days since the initiation date of the trace. |
| TRC                   | Enter the # of MCI traces that were closed as TRACED RECLASSIFIED during this report period.                              |
| TNR                   | Enter the # of MCI traces that were closed as TRACED NOT REQUIRED during this report period.                              |
| TRH                   | Enter the # of MCI traces that were closed as being traced to a KNOWN REACTOR HERD during this report period.             |
| TTR                   | Enter the # of MCL traces that were closed as TRACED AND TEST RECOMMENDED during this report period.                      |
| TTN                   | Enter the # of MCI traces that were closed as TRACED AND TEST NOT RECOMMENDED during this report period.                  |
| TSH                   | Enter the # of MCI traces that were closed as TRACED TO A SOLDOUT HERD during this report period.                         |
| TOS                   | Enter the # of MCI traces that were closed as TRACED OUT OF STATE during this report period.                              |
| Total<br>Successful   | Enter the # of MCI traces that were successfully closed during this report period.                                        |
| TD                    | Enter the # of MCI traces that were closed as TRACED TO A DEALER during this report period.                               |
| TF                    | Enter the # of MCI traces that were closed as TRACED TO A FEEDLOT during this report period.                              |
| UT                    | Enter the # of MCI traces that were closed as UNABLE TO TRACE during this report period.                                  |
| Total<br>Unsuccessful | Enter the # of MCI traces that were not successfully closed during this report period.                                    |

- a. Fill out the fields on this page with the appropriate data from your paper forms. If you have no data to enter into a specific field, enter 0 (zero) instead.
- b. Click on either the Save command button or the Save icon.
- c. You can now do either action below:
  - Switch to a different section of the webform. In order to do this:
    - i. In the **Report Section Letter** field, select the desired letter from the List of Values.
    - ii. Edit any of the other fields in the top block, as needed.
    - iii. Go directly to the step for completing this new section (see the table below):

| Section A -  | Do Step 1.7  | Section F - | Do Step 1.13 | Section K - Do Step 1.18  |
|--------------|--------------|-------------|--------------|---------------------------|
| Section B1 - | Do Step 1.8  | Section G - | Do Step 1.14 | Section L - Do Step 1.19  |
| Section B2 - | Do Step 1.9  | Section H - | Do Step 1.15 | Section M - Do Step 1.20  |
| Section C -  | Do Step 1.10 | Section I - | Do Step 1,16 | Section N1 - Do Step 1.21 |
| Section D -  | Do Step 1.11 | Section J - | Do Step 1.17 | Section N2 - Do Step 1.22 |
| Section E -  | Do Step 1.12 |             |              |                           |

1.17 The tabbed page labeled **Section J** should be displayed onscreen.

| Round NR:            | NR Herds Missing:    |  |
|----------------------|----------------------|--|
| Total Eligible:      | NR Herds Neg         |  |
| NR New Herds:        | NR Herds Suspicious: |  |
| NR Henils OOB:       | Total Herulo Tested: |  |
| Hends Accounted For: |                      |  |

The table below describes what kind of data you will enter into the fields on this page.

| Field                  | Guidelines                                                                                                    |
|------------------------|----------------------------------------------------------------------------------------------------|
| Round NR               | Enter the # of the BRT round whose data is being reported in this section of the webform.                                                                                                    |
| Total Eligible         | Enter the total # of herds which were classified as ACCOUNTED FOR, MISSING, NEGATIVE, and SUSPICIOUS during this BRT round.                                                                                                    |
| NR New Herds           | Enter the # of herds which participated in their first BRT collection during this BRT round.                                                                                                    |
| NR Herds OOB           | Enter the # of herds that went OUT OF BUSINESS (ceased operations) during this BRT round.                                                                                                    |
| NR Herds Accounted For | Enter the # of herds for which no sample was collected during this BRT round because the entire herd is temporarily not producing milk.                                                                                                    |
| NR Herds Missing       | Enter the # of herds for which no valid BRT was tested during this round for various reasons (a herd's milk sample was dry, insufficient, or sour, for example), but for which a sample should have been available.                                                                |
| NR Herds Neg           | Enter the # of herds in the State with a round interpretation of NEGATIVE for the round.  (Each subject herd is counted only once, regardless of the number of times it was tested during the round, and cannot have had a SUSPICIOUS interpretation on any BRT during the round.) |
| NR Herds Suspicious    | Enter the # of herds in the State with a round interpretation of SUSPICIOUS in at least one round during the year. (Each subject herd is counted only once, regardless of the number of times it was tested during the round.)                                                     |
| Total Herds Tested     | Enter the # of herds that received a NEGATIVE or SUSPICIOUS BRT interpretation during this BRT round.                                                                                                    |

- a. Fill out the fields on this page with the appropriate data from your paper forms. If you have no data to enter into a specific field, enter 0 (zero) instead.
- b. Click on either the Save command button or the Save icon.
- c. You can now do either action below:
  - Switch to a different section of the webform. In order to do this:
    - i. In the **Report Section Letter** field, select the desired letter from the List of Values.
    - ii. Edit any of the other fields in the top block, as needed.
    - iii. Go directly to the step for completing this new section (see the table below):

| Section A - Do Step 1.7  | Section F - | Do Step 1.13 | Section K - Do Step 1.18  |
|--------------------------|-------------|--------------|---------------------------|
| Section B1 - Do Step 1.8 | Section G - | Do Step 1.14 | Section L - Do Step 1.19  |
| Section B2 - Do Step 1.9 | Section H - | Do Step 1.15 | Section M - Do Step 1.20  |
| Section C - Do Step 1.10 | Section I - | Do Step 1,16 | Section N1 - Do Step 1.21 |
| Section D - Do Step 1.11 | Section J - | Do Step 1.17 | Section N2 - Do Step 1.22 |
| Section E - Do Step 1.12 |             |              |                           |

1.18 The tabbed page labeled **Section K** should be displayed onscreen.

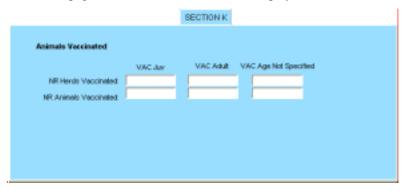

The table below describes what kind of data you will enter into the fields on this page.

| Field                 | Guidelines                                                                                                    |
|-----------------------|----------------------------------------------------------------------------------------------------|
| NR Herds Vaccinated   |                                                                                                    |
| VAC Juv               | Enter the # of herds in which juvenile animals were vaccinated.                                                                                                    |
| VAC Adult             | Enter the # of herds in which adult animals were vaccinated.                                                                                                    |
| VAC Age Not Specified | Enter the # of herds in which animals of unknown age were vaccinated.                                                                                                    |
| NR Animals Vaccinated | The second second secon |
| VAC Juv               | Enter the # of juvenile animals which were vaccinated during this report period.                                                                                                    |
| VAC Adult             | Enter the # of adult animals which were vaccinated during this report period.                                                                                                    |
| VAC Age Not Specified | Enter the # of animals of unknown age which were vaccinated during this report period.                                                                                                    |

Note: Each animal disease management program will have its own guidelines for distinguishing between juvenile and adult animals, so be sure to verify this information.

- a. Fill out the fields on this page with the appropriate data from your paper forms. If you have no data to enter into a specific field, enter 0 (zero) instead.
- b. Click on either the **Save** command button or the **Save** icon.
- c. Yu can now do either action below:
  - Switch to a different section of the webform. In order to do this:
    - i. In the **Report Section Letter** field, select the desired letter from the List of Values.
    - ii. Edit any of the other fields in the top block, as needed.
    - iii. Go directly to the step for completing this new section (see the table below):

| Section A -  | Do Step 1.7  | Section F - | Do Step 1.13 | Section K -  | Do Step 1.18 |
|--------------|--------------|-------------|--------------|--------------|--------------|
| Section B1 - | Do Step 1.8  | Section G - | Do Step 1.14 | Section L -  | Do Step 1.19 |
| Section B2 - | Do Step 1.9  | Section H - | Do Step 1.15 | Section M -  | Do Step 1.20 |
| Section C -  | Do Step 1.10 | Section I – | Do Step 1.16 | Section N1 - | Do Step 1.21 |
| Section D -  | Do Step 1.11 | Section J - | Do Step 1.17 | Section N2 - | Do Step 1.22 |
| Section E -  | Do Step 1.12 |             |              |              |              |

1.19 The tabbed page labeled **Section L** should be displayed onscreen.

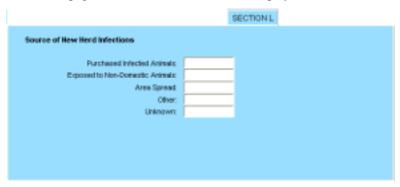

The table below describes what kind of data you will enter into the fields on this page.

| Field                           | Guidelines                                                                                                    |
|---------------------------------|----------------------------------------------------------------------------------------------------|
| Purchased Infected<br>Animals   | Enter the # of herds for which, during the report period, the source of infection was recorded as the PURCHASE OF INFECTED ANIMALS.                                                     |
| Exposed to Non-Domestic Animals | Enter the # of herds for which, during the report period, the source of infection was recorded as EXPOSURE TO NON-DOMESTIC ANIMALS.                                                     |
| Area Spread                     | Enter the # of herds for which, during the report period, the source of infection was recorded as PROBABLE EXPOSURE TO OTHER INFECTED HERDS OR SOURCES WITHIN THEIR COMMUNITY.          |
| Other                           | Enter the # of herds for which, during the report period, the source of infection was recorded as EXPOSURE TO KNOWN SOURCES (other than the three listed directly above in this table). |
| Unknown                         | Enter the # of herds for which, during the report period, the source of infection was recorded as UNKNOWN.                                                                              |

- a. Fill out the fields on this page with the appropriate data from your paper forms. If you have no data to enter into a specific field, enter 0 (zero) instead.
- b. Click on either the Save command button or the Save icon.
- c. Yu can now do either action below:
  - Switch to a different section of the webform. In order to do this:
    - i. In the **Report Section Letter** field, select the desired letter from the List of Values.
    - ii. Edit any of the other fields in the top block, as needed.
    - iii. Go directly to the step for completing this new section (see the table below):

| Section A - Do Step 1  | .7 Section F –  | Do Step 1.13 | Section K -  | Do Step 1.18 |
|------------------------|-----------------|--------------|--------------|--------------|
| Section B1 - Do Step 1 | .8 Section G –  | Do Step 1.14 | Section L -  | Do Step 1.19 |
| Section B2 - Do Step 1 | .9 Section H –  | Do Step 1.15 | Section M -  | Do Step 1.20 |
| Section C - Do Step 1  | .10 Section I – | Do Step 1.16 | Section N1 - | Do Step 1.21 |
| Section D - Do Step 1  | .11 Section J – | Do Step 1.17 | Section N2 - | Do Step 1.22 |
| Section E - Do Step 1  | .12             |              |              |              |

1.20 The tabbed page labeled **Section M** should be displayed onscreen.

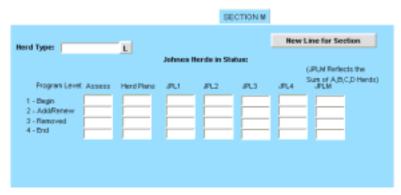

The table below describes what kind of data you will enter into the fields on this page.

| Field                          | Guidelines                                                                                                    |                                                                                                    |  |  |
|--------------------------------|----------------------------------------------------------------------------------------------------|----------------------------------------------------------------------------------------------------|--|--|
| Herd Type                      | Code for the types of herds being reported during this report period.  Click on the L button to display a List of Values for this field. The choices are:  Dairy-Part A (DRY)  NonDairy-Part B (any farm code other than DRY) |                                                                                                    |  |  |
| Program Level 1 -<br>Begin     | Assess  Herd Plans JPL1 JPL2 JPL3 JPL4 JPLM                                                                                                    | Enter the # of herds for which a Risk Assessment (RA) is in effect at the beginning of the report period.  Enter the # of herds for which a Herd Plan is in effect at the beginning of the report period. Enter the # of herds that were at Status Level JPL1 at the beginning of the report period. Enter the # of herds that were at Status Level JPL2 at the beginning of the report period. Enter the # of herds that were at Status Level JPL3 at the beginning of the report period. Enter the # of herds that were at Status Level JPL4 at the beginning of the report period. Enter the # of herds in the Monitoring Program at the beginning of the report period.                                                                                                    |  |  |
| Program Level 2 -<br>Add/Renew | Assess Herd Plans JPL1 JPL2 JPL3 JPL4 JPLM                                                                                                    | Enter the # of herds for which a Risk Assessment (RA) was accomplished during the report period.  Enter the # of herds for which a Herd Plan was accomplished during the report period.  Enter the # of herds that were added to or requalified for Status Level JPL1 during the report period.  Enter the # of herds that were added to or requalified for Status Level JPL2 during the report period.  Enter the # of herds that were added to or requalified for Status Level JPL3 during the report period.  Enter the # of herds that were added to or requalified for Status Level JPL4 during the report period.  Enter the # of herds that were added to or requalified for Status Level JPL4 during the report period.  Enter the # of herds in the Monitoring Program during the report period. |  |  |
| Program Level 3 -<br>Removed   | Assess Herd Plans JPL1 JPL2 JPL3 JPL4                                                                                                    | Enter the # of herds for which a Risk Assessment (RA) expired during the report period and was not renewed.  Enter the # of herds for which a Herd Plan expired during the report period and was not renewed.  Enter the # of herds that were removed from Status Level JPL1 during the report period. ** Enter the # of herds that were removed from Status Level JPL2 during the report period. ** Enter the # of herds that were removed from Status Level JPL3 during the report period. ** Enter the # of herds that were removed from Status Level JPL4 during the report period. **  ** (These herds may have moved to a different Status Level or dropped out of the Test Neg Program).                                                                                                    |  |  |
|                                | JPLM                                                                                                    | Enter the # of herds that dropped out of the Monitoring Program during the report period.                                                                                                    |  |  |

| Program Level 4 -<br>End | Assess Herd Plans JPL1 JPL2 | Enter the # of herds for which a Risk Assessment (RA) is in effect at the end of the report period.  Enter the # of herds for which a Herd Plan is in effect at the end of the report period.  Enter the # of herds at Status Level JPL1 status at the end of the report period.  Enter the # of herds at Status Level JPL2 status at the end of the report period. |
|--------------------------|-----------------------------|----------------------------------------------------------------------------------------------------|
|                          | JPL3<br>JPL4<br>JPLM        | Enter the # of herds at Status Level JPL3 status at the end of the report period.  Enter the # of herds at Status Level JPL4 status at the end of the report period.  Enter the # of herds in the Monitoring Program at the end of the report period.                                                                                                    |

- a. In the **Herd Type** field, select **DAIRY-PART A (DRY)** in the List of Values.
  - Fill out the rest of the fields on this page with the appropriate data from your paper forms that pertain to the (DRY) herd type. If you have no data to enter into a specific field, enter 0 (zero) instead.
  - ii. Click on either the **Save** command button at the bottom of the webform or the **Save** icon in the Toolbar. Doing this immediately saves all of the data you just entered for the (**DRY**) herd type.
  - iii. Click on the New Line for Section command button.
- b. In the **Herd Type** field, select **NONDAIRY-PART B** in the List of Values.
  - i. Fill out all of the fields with the data from your paper forms for this second herd type. If you have no data to enter into a specific field, enter 0 (zero) instead.
  - ii. Click on either the **Save** command button or the **Save** icon to save your data for this second herd type.
- c. After you have saved the data for both herd types, you can do either action below:
  - Switch to a different section of the webform. In order to do this:
    - i. In the **Report Section Letter** field, select the desired letter from the List of Values.
    - ii. Edit any of the other fields in the top block, as needed.
    - iii. Go directly to the step for completing this new section (see the table below):

| Section A - Do Step 1.7  | Section F - | Do Step 1.13 | Section K - Do Step 1.18  |
|--------------------------|-------------|--------------|---------------------------|
| Section B1 – Do Step 1.8 | Section G - | Do Step 1.14 | Section L - Do Step 1.19  |
| Section B2 - Do Step 1.9 | Section H - | Do Step 1.15 | Section M - Do Step 1.20  |
| Section C - Do Step 1.10 | Section I - | Do Step 1.16 | Section N1 - Do Step 1.21 |
| Section D - Do Step 1.11 | Section J - | Do Step 1.17 | Section N2 - Do Step 1.22 |
| Section E - Do Step 1.12 |             |              |                           |

1.21 The tabbed page labeled **Section N1** should be displayed onscreen.

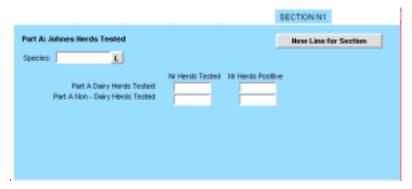

The table below describes what kind of data you will enter into the fields on this page.

| Field                                | Guidelines                                                                                                    |
|--------------------------------------|----------------------------------------------------------------------------------------------------|
| Species                              | Code for the species being reported on this webform.<br>Click on the <b>L</b> button to display a List of Values for this field.                                                                         |
| Part A: Dairy Herds Tested *         | (* Are those premises whose primary purpose is the production of milk.)                                                                                                    |
| NR Herds Tested<br>NR Herds Positive | Enter the # of herds that were tested during this report period. Enter the # of herds that tested positive during this report period.                                                                    |
| Part A: Non-Dairy Herds Tested **    | (** Are all other farm-type premises. These herds are not markets, slaughter establishments (Federal, State, or Custom), restricted swine premises (backyard slaughter), or milk-processing facilities.) |
| NR Herds Tested<br>NR Herds Positive | Enter the # of herds that were tested during this report period.  Enter the # of herds that tested positive during this report period.                                                                   |

- a. In the **Species** field, select from the List of Values an animal species for which you are submitting data.
  - i. Fiff out the rest of the fields on this page with the appropriate data from your paper forms that pertain to this species. If you have no data to enter into a specific field, enter 0 (zero) instead.
  - ii. Click on either the **Save** command button at the bottom of the webform or the **Save** icon in the Toolbar. Doing this immediately saves all of the data you just entered for this species.
  - iii. Click on the New Line for Section command button.
- b. In the **Species** field, select the next species for which you are submitting data.
  - i. Fill out the rest of the fields on this page with the appropriate data for this second species. If you have no data to enter into a specific field, enter 0 (zero) instead.
  - ii. Click on either the **Save** command button or the **Save** icon in the Toolbar to save your data for this second species.
  - iii. Click on the New Line for Section command button.

- c. Repeat Step 1.21b for each additional species whose data you are submitting.
- d. After you have saved the data for your final **Species** choice, you can do either action below:
  - Switch to a different section of the webform. In order to do this:
    - i. In the Report Section Letter field, select the desired letter from the List of Values.
    - ii. Edit any of the other fields in the top block, as needed.
    - iii. Go directly to the step for completing this new section (see the table below):

| Section A - Do Step 1.7  | Section F - | Do Step 1.13 | Section K -  | Do Step 1.18 |
|--------------------------|-------------|--------------|--------------|--------------|
| Section B1 – Do Step 1.8 | Section G - | Do Step 1.14 | Section L -  | Do Step 1.19 |
| Section B2 - Do Step 1.9 | Section H - | Do Step 1.15 | Section M -  | Do Step 1.20 |
| Section C - Do Step 1.10 | Section I - | Do Step 1.16 | Section N1 - | Do Step 1.21 |
| Section D - Do Step 1.11 | Section J - | Do Step 1.17 | Section N2 - | Do Step 1.22 |
| Section E - Do Step 1.12 |             |              | •            |              |

1.22 The tabbed page labeled **Section N2** should be displayed onscreen.

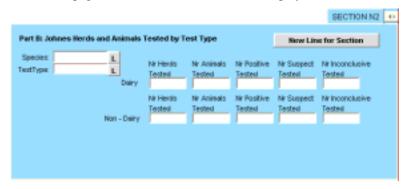

The table below describes what kind of data you will enter into the fields on this page.

| Field                                                                                                    | Guidelines                                                                                                    |  |  |
|----------------------------------------------------------------------------------------------------|----------------------------------------------------------------------------------------------------|--|--|
| Species                                                                                                    | Code for the species being reported on this webform. Click on the <b>L</b> button to display a List of Values for this field.                                                                                                    |  |  |
| Codes for the types of tests that were performed during this report period.  Click on the L button to display a List of Values for this field. The choices are  ELS Elisa  FCUL Fecal culture; for indiv. not group record  JOHNIN Skin Test  GIN Gamma Inteferon  PCR Polymerase Chain Reaction |                                                                                                    |  |  |
| Dairy *                                                                                                    | (* Are those premises whose primary purpose is the production of milk.)                                                                                                    |  |  |
| Nr Herds Tested<br>Nr Animals Tested<br>Nr Positive Tested                                                                                                    | Enter the # of dairy herds that were given the <b>Test Type</b> specified.  Enter the # of dairy animals that were given the <b>Test Type</b> specified.  Enter the # of dairy animals that were given the <b>Test Type</b> specified and whose test interpretations were classified as POSITIVE. |  |  |
| Nr Suspect Tested                                                                                                    | Enter the # of dairy animals that were given the <b>Test Type</b> specified and whose test interpretations were classified as SUSPECT.                                                                                                    |  |  |
| Nr Inconclusive Tested                                                                                                    | Enter the # of dairy animals that were given the <b>Test Type</b> specified and whose test interpretations were classified as INCONCLUSIVE.                                                                                                    |  |  |
| Non-Dairy **                                                                                                    | (** Are all other farm-type premises. These herds <i>are not</i> markets, slaughter establishments (Federal, State, or Custom), restricted swine premises (backyard slaughter), or milk-processing facilities.)                                                                                   |  |  |
| Nr Herds Tested                                                                                                    | Enter the # of non-dairy herds that were given the <b>Test Type</b> specified.                                                                                                    |  |  |
| Nr Animals Tested<br>Nr Positive Tested                                                                                                    | Enter the # of non-dairy animals that were given the <b>Test Type</b> specified.  Enter the # of non-dairy animals that were given the <b>Test Type</b> specified and whose test interpretations were classified as POSITIVE.                                                                     |  |  |
| Nr Suspect Tested                                                                                                    | Enter the # of non-dairy animals that were given the <b>Test Type</b> specified and whose test                                                                                                    |  |  |
| Nr Inconclusive Tested                                                                                                    | interpretations were classified as SUSPECT.  Enter the # of non-dairy animals that were given the <b>Test Type</b> specified and whose test interpretations were classified as INCONCLUSIVE.                                                                                                    |  |  |

- a. In the Species field, select an animal species whose data you are submitting from the List of Values.
  - i. Fill out the rest of the fields on this page with the appropriate data from your paper forms that pertain to this species. If you have no data to enter into a specific field, enter 0 (zero) instead.
  - ii. Click on either the **Save** command button at the bottom of the webform or the **Save** icon in the Toolbar. Doing this immediately saves all of the data you just entered for this species.
  - iii. Click on the **New Line for Section** command button.
- b. In the **Species** field, select the next species for which you are submitting data.
  - i. Fill out the rest of the fields on this page with the appropriate data for this second species. If you have no data for a specific field, enter 0 (zero) instead.
  - ii. Click on either the **Save** command button or the **Save** icon in the Toolbar to save your data for this second species.
  - iii. Click on the New Line for Section command button.
- c. Repeat Step 1.22b for each additional species whose data you are submitting.
- d. After you have saved your data for the final **Species** choice, you can do either action below:
  - Switch to a different section of the webform. In order to do this:
    - i. In the **Report Section Letter** field, select the desired letter from the List of Values.
    - ii. Edit any of the other fields in the top block, as needed.
    - iii. Go directly to the step for completing this new section (see the table below):

| Section A - Do Step 1.7  | Section F – Do Step 1.13 | Section K - Do Step 1.18  |
|--------------------------|--------------------------|---------------------------|
| Section B1 – Do Step 1.8 | Section G – Do Step 1.14 | Section L - Do Step 1.19  |
| Section B2 Do Step 1.9   | Section H – Do Step 1.15 | Section M - Do Step 1.20  |
| Section C - Do Step 1.10 | Section I – Do Step 1.16 | Section N1 - Do Step 1.21 |
| Section D - Do Step 1.11 | Section J – Do Step 1.17 | Section N2 - Do Step 1.22 |
| Section E - Do Step 1.12 |                          |                           |

# Chapter 11: Updating Your State's Data for an SPR National Report

This chapter covers the procedures for updating your State's Brucellosis and Johne's disease program data, using a set of customized SPR Query webforms available at the AWBDS web site.

You can perform these procedures as long as the Quality Control (QC) person for your State has not yet approved your State's monthly Brucellosis or Johnes summary data.

The topics in this chapter appear below:

| Topic                                                                    | See Page     |
|--------------------------------------------------------------------------|--------------|
| Introduction When Not to Update Your SPR Data                            | 11.2<br>11.2 |
| Procedure 1: Updating Your State's Data, by Using the SPR Query Webforms | 11.3         |
| Procedure 2: Using the Auto-Scheduler to Process Your Updated Data       | 11.55        |
| Reference Table 1: Organized by Report Section Letter                    | 11.59        |
| Reference Table 2: Organized by Data Field Labels                        | 11.65        |

### Introduction

The AWBDS process allows you to modify, if necessary, the data you have submitted for your State's Brucellosis or Johne's disease program. You accomplish this by filling out a customized SPR Query webform. There are sixteen of these customized Query webforms, one for each of the sixteen sections in the SPR report. The values you enter on a Query webform will be used to find any SPR Data-Submission records that are stored in a Temporary Holding Database. If any SPR Data-Submission records in the database match the values on your Query webform, these records are retrieved and displayed onscreen, one at a time, within the Query webform. You can view, print, and modify these records right there within the Query webform itself.

You can query for, retrieve, and modify your State's SPR Data-Submission records at any time, as long as the data has not yet been approved by your State's QC personnel. Once a QC representative approves any of your State's SPR Data-Submission records, the data is moved from the Temporary Holding Database to a permanent National Reports Database. After this move occurs, the data can no longer be retrieved for the purposes of modifying it.

The procedure on the next page will show you how to use the SPR Query webforms.

#### When Not to Update Your SPR Data

In Chapter 1, you learned that the Auto-Scheduler utility is pre-programmed to routinely do its three tasks on the 5<sup>th</sup> day of every month. If by this date, your State:

- *has* finished submitting its program data for the previous month/quarter, the Auto-Scheduler will generate the appropriate reports, e-mail them to QA personnel, and transfer the data to the Temporary Holding Database.
- *has not* finished/finished submitting its program data, the Auto-Scheduler will still generate, e-mail, and transfer the appropriate reports, but these reports will be null (containing only zeros).

To avoid potential processing and data errors, *do not attempt to update* a null SPR report. Instead, you should delete it (see Chapter 12) and submit your data again in a new Data-Submission webform (see Chapter 10).

The reason you should not try to do this kind of update is that, for a null report the Auto-Scheduler creates only one Line or Prem Type in a report section, with all zeroes. For example, your State has SPR data for three different Prem Types in Section G, but the data did not get entered before the 5<sup>th</sup> deadline. The Auto-Scheduler will create a Section G report with null values for just one of those Prem Types. Several days later, you try to use a Query webform to correct the null data in this report as well as add new data for the other two Prem Types. You could update one Prem Type – but the system will not allow you to enter the additional Prem Types except in the Data-Submission webform. It will be easier and safer to just delete the null report file and to enter all the data for the report section at one time in a new Data-Submission webform.

## Procedure for Updating Your State's Data, by Using the SPR Query Webforms

This procedure describes how to use the sixteen customized **SPR** Query webforms to retrieve data, modify it, and save it back into the Temporary Holding Database. During a single work session, you can work in as few or as many sections as you wish.

- 1.1 If necessary, log into the AWBDS web site.
- 1.2 The **Veterinary Services National Surveillance Program Reports** main menu screen (shown at right) will appear.

In this screen, click on the Enter Summary Data option.

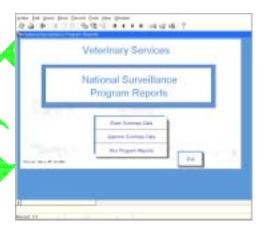

- 1.3 The National Reports Summary Data Entry Forms main menu screen (shown at right) now appears.
  - In this screen, click on the [3] button next to the SPR Standard Program Reports (incl BR, JOH) option.

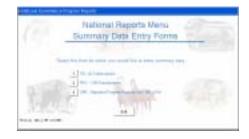

SPR HEADER BEFORMATION

Report Section Letter:

State:

Displace:

Displace:

Displace:

Displace:

State:

Displace:

Displace:

End Date:

End Date:

End Date:

Stage:

Section A Section B1 SECTION B2 Section C SECTION D Section E Section F SECTION O 43

Tests on Farm or Ranch

Here Line for Section

Test Resear:

Fell Expense Fell Fee Basis Expense State Expense State Fee Basis Expense Owner Expense

Hersts:

Animals:

Total Animals: Tested:

1.4 A blank **SPR Header Information** Data-Submission webform will appear.

- 1.5 In the **Report Section Letter** field in the top block, do the following:
  - a. Click on the **L** to display a List of Values. In this list, you will see three query form choices:

| Query Form | Use This Form to Retrieve Data-Submission Records Containing Data on:              |
|------------|------------------------------------------------------------------------------------|
| Query_A    | Test results for cattle that were tested on farms and ranches                      |
| Query_B1   | Affected her <u>ds</u> in your State                                               |
| Query_B2   | Affected herds in your State                                                       |
| Query_C    | Herds that have been depopulated                                                   |
| Query_D    | Herds that are due for testing/retesting                                           |
| Query_E    | Herds that have been certified Brucellosis-Free                                    |
| Query_F    | Blood tests done on other species                                                  |
| Query_G    | MCI blood sample collections done at slaughter establishments                      |
| Query_H    | MCI blood sample collections done on market cattle/bison which were tested instate |
| Query_I    | Traceback investigations done on MCI animals that were classified as REACTORS      |
| Query_J    | BRT activities that were performed during a specified BRT round                    |
| Query_K    | Waccination information on calves and cattle                                       |
| Query_L    | Probable sources of infection in new herds                                         |
| Query_M    | Program status of herds in your State                                              |
| Query_N1   | Herds affected by Johne's in your State                                            |
| Query_N2   | Types of Johne's tests that were performed on animals and herds in your State      |

- b. In this list, select the query form you want to use.
- c. Click OK.

The List of Values disappears. The option you selected now appears in the **Report Section Letter** field.

d. Press ENTER.

#### e. If you selected:

| Section A only  | Step 1.1 through Step 1.6                 |
|-----------------|-------------------------------------------|
| Section B1 only | Step 1.1 through Step 1.5, then Step 1.7  |
| Section B2 only | Step 1.1 through Step 1.5, then Step 1.8  |
| Section C only  | Step 1.1 through Step 1.5, then Step 1.9  |
| Section D only  | Step 1.1 through Step 1.5, then Step 1.10 |
| Section E only  | Step 1.1 through Step 1.5, then Step 1.11 |
| Section F only  | Step 1.1 through Step 1.5, then Step 1.12 |
| Section G only  | Step 1.1 through Step 1.5, then Step 1.13 |
| Section H only  | Step 1.1 through Step 1.5, then Step 1.14 |
| Section I only  | Step 1.1 through Step 1.5, then Step 1.15 |
| Section J only  | Step 1.1 through Step 1.5, then Step 1.16 |
| Section K only  | Step 1.1 through Step 1.5, then Step 1.17 |
| Section L only  | Step 1.1 through Step 1.5, then Step 1.18 |
| Section M only  | Step 1.1 through Step 1.5, then Step 1.19 |
| Section N1 only | Step 1.1 through Step 1.5, then Step 1.20 |
| Section N2 only | Step 1.1 through Step 1.5, then Step 1.21 |

1.6 If you selected **Query\_A**, you should now see the following Query webform onscreen. This webform has been customized for Section A of the SPR report:

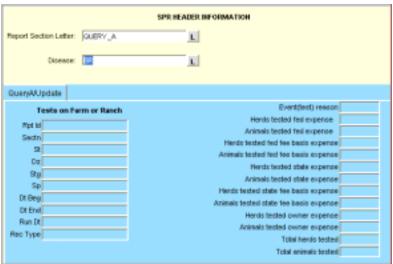

In case any of the field labels on this query form are unclear, refer to the table below. (For detailed information about what data can appear in a specific field, refer to the tables at the end of this chapter.)

| Field Label on                         | Field Lebel en                         | Data Channel in This Field                                                           |
|----------------------------------------|----------------------------------------|--------------------------------------------------------------------------------------|
| Field Label on<br>Query Form           | Field Label on<br>Data-Submission Form | Data Stored in This Field<br>on Both Forms                                           |
| Rpt Id                                 | (Not found on D-S Form)                | Default≕ <b>SPR</b>                                                                  |
| Sectn                                  | Report Section Letter                  | Default= <b>A</b>                                                                    |
| St                                     | State                                  | Code for the State in which the data-collection activity took place.                 |
| Dz                                     | Disease                                | Code for the disease whose data was submitted.                                       |
| Stg                                    | Stage                                  | Stage level that your State was in during this reporting period.                     |
| Sp                                     | Species                                | Code for the animal species whose test results was submitted.                        |
| Dt Beg                                 | Begin Date                             | First date of the time period whose data was submitted.                              |
| Dt End                                 | End Date                               | Last date of the time period whose data was submitted.                               |
| Run Dt                                 | Report Run Date                        | Date on which your State's data was submitted.                                       |
| Rec Type                               | (Not found on D-S Form)                | Default= <b>WEB</b>                                                                  |
| Event(test) reason                     | Test Reason                            | Code for the reason the herd(s) or animal(s) were tested.                            |
| Herds tested fed expense               | Fed Expense<br>Herds                   | Total # of herds whose testing costs were reimbursed at Federal expense.             |
| Animals tested fed expense             | Fed Expense<br>Animals                 | Total # of animals whose testing costs were reimbursed at Federal expense.           |
| Herds tested fed fee basis expense     | Fed Fee Basis Expense<br>Herds         | Total # of herds whose testing costs were reimbursed at Federal Fee Basis expense.   |
| Animals tested fed fee basis expense   | Fed Fee Basis Expense<br>Animals       | Total # of animals whose testing costs were reimbursed at Federal Fee Basis expense. |
| Herds tested state expense             | State Expense<br>Herds                 | Total # of herds whose testing costs were reimbursed at State expense.               |
| Animals tested state expense           | State Expense<br>Animals               | Total # of animals whose testing costs were reimbursed at State expense.             |
| Herds tested state fee basis expense   | State Fee Basis Expense<br>Herds       | Total # of herds whose testing costs were reimbursed at State Fee Basis expense.     |
| Animals tested state fee basis expense | State Fee Basis Expense<br>Animals     | Total # of animals whose testing costs were reimbursed at State Fee Basis expense.   |
| Herds tested owner expense             | Owner Expense<br>Herds                 | Total # of herds whose testing costs were reimbursed at Owner expense.               |

| Animals tested owner expense | Owner Expense<br>Animals | Total # of animals whose testing costs were reimbursed at Owner expense. |
|------------------------------|--------------------------|--------------------------------------------------------------------------|
| Total herds tested           | Total Herds Tested       | Total # of herds that were tested during this reporting period.          |
| Total animals tested         | Total Animals Tested     | Total # of animals that were tested during this reporting period.        |

a. To retrieve a record that you want to view and/or update, insert one or more search values into the field(s) on this query form.

If you are not sure how to spell a search value, use the per cent symbol (%) wildcard to replace the letters that you don't know. See the chart below for examples on how to use this wildcard:

| To Search For:                                      | Type This:             | And Get These Results:                                                                    |
|-----------------------------------------------------|------------------------|-------------------------------------------------------------------------------------------|
| animal species codes that begin with the letter "B" | В%                     | BOV (cattle)<br>BOV (bison)                                                               |
| all disease codes                                   | % (in <b>Dz</b> field) | BR (Bruceflosis) EIA (Equine Infectious Anemia) JOH (Johne's)                             |
| all Prem Types that end with the letters "SL"       | %SL                    | CSL (Custom Slaughter Estab.) FSL (Federal Slaughter Estab.) SSL (State Slaughter Estab.) |

Below is an example of a **Query\_A** form with three search values entered (**Sectn**=A, **St**=M%, and **Sp**=BOV). Note that the **St** search value uses the wildcard.

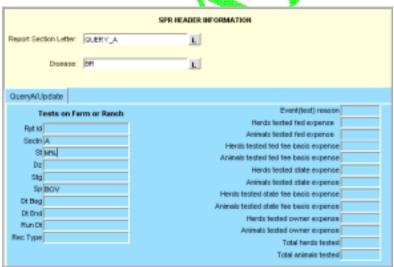

- b. Execute your query using one of the methods below:
  - In the Menu Bar, select the **Query > Execute** command.
  - In the Toolbar, click on the Execute Query icon.

- c. Your query may retrieve more than one record. To be sure that you have the record you want, scroll through all of the retrieved records by doing the following:
  - i. Click inside the **Sectn** field.
  - ii. Press the DOWN ARROW key on your computer keyboard. Each time you do so, a new record will be displayed in the query form. So if your query retrieved four records, you would need to press the DOWN ARROW key four times to see all of these records, one at a time.

If you executed the search example shown in the above screen shot, you would have retrieved every record containing **Sectn**=A, **Sp**=BOV, and **St**= MA, MD, ME, MI, MN, MO, MS, or MT.

iii. When the record you want is displayed in the form, click on **Save**. Below is an example of a retrieved SPR Data-Submission record for Section A:

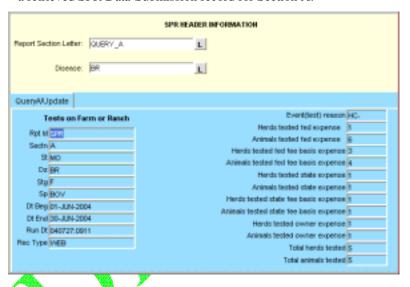

- d. If you want to modify this record, do these steps:
  - i. Highlight the first value you want to modify.
  - ii. Type the new value you want to use.
  - iii. Repeat these two steps of highlighting-overtyping for each value you want to change.
  - iv. After you have modified all of the values in this record, click on Save.
- e. You can now do either of the following:
  - If you modified the Data-Submission record for an SPR report section, you now need to instruct the Auto-Scheduler utility at the AWBDS web site to process this data. Go directly now to the next section in this chapter, *Procedure 2: Using the Auto-Scheduler to Process Your Updated Data*.
  - You can exit the AWBDS web site by clicking on the Exit buttons in each webform or screen.

1.7 If you selected **Query\_B1**, you should now see the following form onscreen. This webform has been customized for Section B1 of the SPR report:

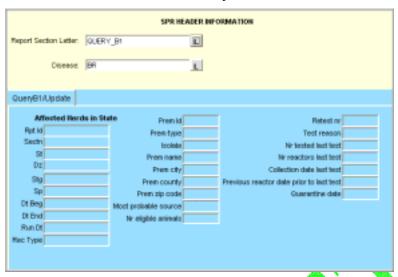

In case any of the field labels on this query form are unclear, refer to the table below. (For detailed information about what data can appear in a specific field, refer back to the tables on pages 4.4 and 4.8 of this manual.)

| Field Label on<br>Query Form | Field Label on<br>Data-Submission Form | Data Stored in This Field<br>on Both Forms                                                                                                    |  |
|------------------------------|----------------------------------------|----------------------------------------------------------------------------------------------------|--|
| Rpt Id                       | (Not found on D-S Form)                | Default=SPR                                                                                                    |  |
| Sectn                        | Report Section Letter                  | Default= <b>B1</b>                                                                                                    |  |
| St                           | State                                  | Code for the State in which the data-collection activity took place.                                                                                        |  |
| Dz                           | Disease                                | Code for the disease whose data was submitted.                                                                                                    |  |
| Stg                          | Stage                                  | Stage level that your State was in during this reporting period.                                                                                            |  |
| Sp                           | Species                                | Code for the animal species whose test results was submitted.                                                                                               |  |
| Dt Beg                       | Begin Date                             | First date of the time period whose data was submitted.                                                                                                    |  |
| Dt End                       | End Date                               | Last date of the time period whose data was submitted.                                                                                                    |  |
| Run Dt                       | Report Run Date                        | Date on which your State's data was submitted.                                                                                                    |  |
| Rec Type                     | (Not found on D-S Form)                | Default= <b>WEB</b>                                                                                                    |  |
| Prem Id                      | Prem ID                                | Official identification for the premises whose data was submitted.                                                                                          |  |
| Prem type                    | Prem Type                              | Code for the premises type whose data was submitted.                                                                                                    |  |
| isolate                      | Isolate                                | Any code that your State wants to use in this field.                                                                                                    |  |
| Prem name                    | Prem Name                              | Name of the premises' owner, business name, or herd's name.                                                                                                 |  |
| Prem city                    | Prem City                              | Name of the city in which the premises is located.                                                                                                    |  |
| Prem county                  | Prem County                            | Name of the county in which the premises is located.                                                                                                    |  |
| Prem zip code                | Prem Zip Code                          | Zip code of the premises' physical address.                                                                                                    |  |
| Most probable source         | Most Probable Source                   | Code for the most likely source of Brucellosis in an affected herd.                                                                                         |  |
| Nr eligible animals          | NR Eligible Animals                    | Total # of animals eligible for Brucellosis testing at a market or slaughter establishment.                                                                 |  |
| Retest nr                    | Retest NR                              | The # of times the affected herd has been retested for Brucellosis on a complete herd test, while considered "affected". (This field is usually left null.) |  |

| Test reason                              | Test Reason               | Code for the reason the herd(s) or animal(s) were tested.                                                                                                    |
|------------------------------------------|---------------------------|----------------------------------------------------------------------------------------------------|
| Nr tested last test                      | NR Tested Last Test       | Total # of animals tested on the most recent herd test.                                                                                                    |
| Nr reactors last test                    | NR Reactors Last Test     | Total # of animals classified as REACTOR on the most recent herd test.                                                                                           |
| Collection date last test                | Collection Date Last Test | The collection date of the most recent herd test.                                                                                                    |
| Previous reactor date prior to last test | Prev. React Date          | The most recent previous date on which REACTOR animals were found on a herd test done prior to the last retest (if REACTOR animals were found on the last test). |
| Quarantine date                          | Quarantine Date           | The date on which a herd was quarantined.                                                                                                    |

a. To retrieve a record that retrieve a record that you want to view and/or update, insert one or more search values into the field(s) on this query form.

If you are not sure how to spell a search value, use the per cent symbol (%) wildcard to replace the letters that you don't know. See the chart below for examples on how to use this wildcard:

| To Search For:                                      | Type This:             | And Get These Results:                                                                    |
|-----------------------------------------------------|------------------------|-------------------------------------------------------------------------------------------|
| animal species codes that begin with the letter "B" | В%                     | BOV (cattle)<br>BOV (bison)                                                               |
| all disease codes                                   | % (in <b>Dz</b> field) | BR (Brucellosis) EIA (Equine Infectious Anemia) JOH (Johne's)                             |
| all Prem Types that end with the letters "SL"       | %SL                    | CSL (Custom Slaughter Estab.) FSL (Federal Slaughter Estab.) SSL (State Slaughter Estab.) |

Below is an example of a **Query\_B1** form with three search values entered (**St**=OH, **Dz**=BR, and **Test Reason**= %). Note that the **Test Reason** search value includes the wildcard, in order to retrieve records using any test reason.

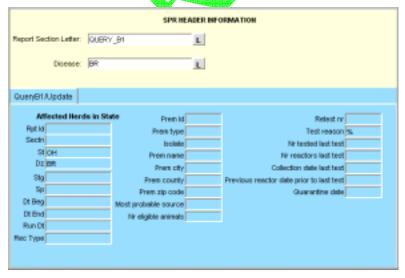

- b. Execute your query using one of the methods below:
  - In the Menu Bar, select the **Query > Execute** command.
  - In the Toolbar, click on the Execute Query.

- c. Your query may retrieve more than one record. To be sure that you have the record you want, scroll through all of the retrieved records by doing the following:
  - i. Click inside the **Sectn** field.
  - ii. Press the DOWN ARROW key on your computer keyboard. Each time you do so, a new record will be displayed in the query form. So if your query retrieved four records, you would need to press the DOWN ARROW key four times to see all of these records, one at a time.

If you executed the search example shown in the above screen shot, you would have retrieved every record containing **St**=OH, **Dz**=BR, and **Test Reason**=%..

iii. When the record you want is displayed in the form, click on **Save**. Below is an example of a retrieved SPR Data-Submission record for Section B1:

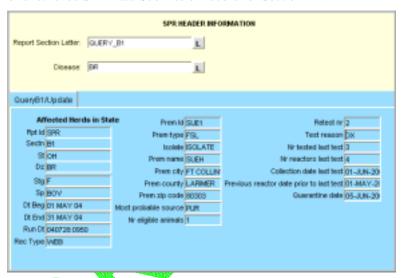

- d. If you want to modify this record, do these steps:
  - i. Highlight the first value you want to modify.
  - ii. Type the new value you want to use.
  - iii. Repeat these two steps of highlighting-overtyping for each value you want to change.
  - iv. After you have modified all of the values in this record, click on **Save**.
- e. You can now do either of the following:
  - If you modified the Data-Submission record for an SPR report section, you now need to instruct the Auto-Scheduler utility at the AWBDS web site to process this data. Go directly now to the next section in this chapter, *Procedure 2: Using the Auto-Scheduler to Process Your Updated Data*.
  - You can exit the AWBDS web site by clicking on the Exit buttons in each webform or screen.

1.8 If you selected **Query\_B2**, you should now see the following form onscreen. This webform has been customized for Section B2 of the SPR report:

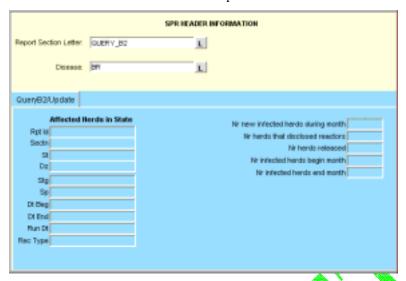

In case any of the field labels on this query form are unclear, refer to the table below. (For detailed information about what data can appear in a specific field, refer to the tables at the end of this chapter.)

| Field Label on                     | Field Label on                          | Data Stored in This Field                                                                                                    |
|------------------------------------|-----------------------------------------|----------------------------------------------------------------------------------------------------|
| Query Form                         | Data-Submission Form                    | on Both Forms                                                                                                    |
| Rpt Id                             | (Not found on D-S Form)                 | Default=SPR /                                                                                                    |
| Sectn                              | Report Section Letter                   | Default=B2                                                                                                    |
| St                                 | State                                   | Code for the State in which the data-collection activity took place.                                                                                       |
| Dz                                 | Disease                                 | Code for the disease whose data was submitted.                                                                                                    |
| Stg                                | Stage                                   | Stage level that your State was in during this reporting period.                                                                                           |
| Sp                                 | Species                                 | Code for the animal species whose data was submitted.                                                                                                    |
| Dt Beg                             | Begin Date                              | First date of the time period whose data was submitted.                                                                                                    |
| Dt End                             | End Date                                | Last date of the time period whose data was submitted.                                                                                                    |
| Run Dt                             | Report Run Date                         | Date on which your State's data was submitted.                                                                                                    |
| Rec Type                           | (Not found on D-S Form)                 | Default= <b>WEB</b>                                                                                                    |
| Nr new infected herds during month | NR New Infected Herds<br>During Month   | Total # of new herds classified as INFECTED during this reporting period.                                                                                  |
| Nr herds that disclosed reactors   | NR Herds Disclosed<br>Reactors          | Total # of herds tested during the report period in which at least one animal was classified as a REACTOR, regardless of whether the herd was quarantined. |
| Nr herds released                  | NR Herds Released                       | Total # of herds whose classification as INFECTED was ended during this reporting period.                                                                  |
| Nr infected herds begin month      | NR Infected Herds<br>Beginning of Month | Total # of herds classified as INFECTED as the beginning of this reporting period.                                                                         |
| Nr infected herds end month        | NR Infected Herds End of Month          | Total # of herds classified as INFECTED at the end of this reporting period.                                                                               |

a. To retrieve a record that you want to view and/or update, insert one or more search values into the field(s) on this query form.

If you are not sure how to spell a search value, use the per cent symbol (%) wildcard to replace the letters that you don't know. See the chart below for examples on how to use this wildcard:

| To Search For:                                      | Type This:             | And Get           | These Results:                                                                      |
|-----------------------------------------------------|------------------------|-------------------|-------------------------------------------------------------------------------------|
| animal species codes that begin with the letter "B" | В%                     | BOV<br>BOV        | (cattle)<br>(bison)                                                                 |
| all disease codes                                   | % (in <b>Dz</b> field) | BR<br>EIA<br>JOH  | (Brucellosis)<br>(Equine Infectious Anemia)<br>(Johne's)                            |
| all Prem Types that end with the letters "SL"       | %SL                    | CSL<br>FSL<br>SSL | (Custom Slaughter Estab.)<br>(Federal Slaughter Estab.)<br>(State Slaughter Estab.) |

Below is an example of a **Query\_B2** form with three search values entered (**Sectn=B2**, **Dz=BR**, and **Stg=%**). Note that the **Stg** search value includes the wildcard.

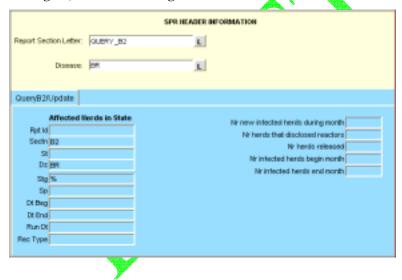

- b. Execute your query using one of the methods below:
  - In the Menu Bar, select the **Query > Execute** command.
  - In the Toolbar, click on the Execute Query icon.
- c. Your query may retrieve more than one record. To be sure that you have the record you want, scroll through all of the retrieved records by doing the following:
  - i. Click inside the Sectn field.
  - ii. Press the DOWN ARROW key on your computer keyboard. Each time you do so, a new record will be displayed in the query form. So if your query retrieved four records, you would need to press the DOWN ARROW key four times to see all of these records, one at a time.

If you executed the search example shown in the above screen shot, you would have retrieved every record containing **Sectn**=B2, **Dz**=BR, and **Stg**= F, A, B, or C.

iii. When the record you want is displayed in the form, click on **Save**. Below is an example of a retrieved SPR Data-Submission record for Section B2:

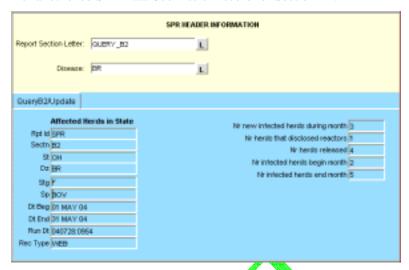

- d. If you want to modify this record, do these steps.
  - i. Highlight the first value you want to modify
  - ii. Type the new value you want to use.
  - iii. Repeat these two steps of highlighting-overtyping for each value you want to change.
  - iv. After you have modified all of the values in this record, click on Save.
- e. You can now do either of the following:
  - If you modified the Data-Submission record for an SPR report section, you now need to instruct the Auto-Scheduler utility at the AWBDS web site to process this data. Go directly now to the next section in this chapter, *Procedure 2: Using the Auto-Scheduler to Process Your Updated Data*.
  - You can exit the AWBDS web site by clicking on the **Exit** buttons in each webform or screen.

1.9 If you selected **Query\_C**, you should now see the following form onscreen. This webform has been customized for Section C of the SPR report:

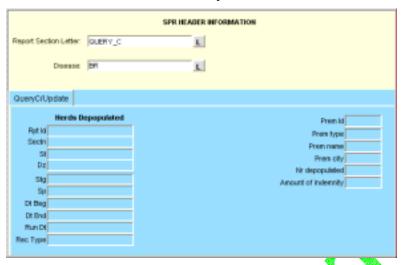

In case any of the field labels on this query form are unclear, refer to the table below. (For detailed information about what data can appear in a specific field, refer to the tables at the end of this chapter.)

| Field Label on<br>Query Form | Field Label on<br>Data-Submission Form | Data Stored in This Field<br>on Both Forms                                                                        |
|------------------------------|----------------------------------------|----------------------------------------------------------------------------------------------------|
| Rpt Id                       | (Not found on D-S Form)                | Default=SPR                                                                                                    |
| Sectn                        | Report Section Letter                  | Default=C                                                                                                    |
| St                           | State                                  | Code for the State in which the data-collection activity took place.                                              |
| Dz                           | Disease                                | Code for the disease whose data was submitted.                                                                    |
| Stg                          | Stage                                  | Stage level that your State was in during this reporting period.                                                  |
| Sp                           | Species                                | Code for the animal species whose data was submitted.                                                             |
| Dt Beg                       | Begin Date                             | First date of the time period whose data was submitted.                                                           |
| Dt End                       | End Date                               | Last date of the time period whose data was submitted.                                                            |
| Run Dt                       | Report Run Date                        | Date on which your State's data was submitted.                                                                    |
| Rec Type                     | (Not found on D-S Form)                | Default= <b>WEB</b>                                                                                               |
| Prem Id                      | Prem ID                                | Official identification for the premises whose data was submitted.                                                |
| Prem type                    | Prem Type                              | Code for the type of business/activity done on or by the premises.                                                |
| Prem name                    | Prem Name                              | Name of the premises' owner, business, or herd.                                                                   |
| Prem city                    | Prem City                              | Name of the city in which this premises is located.                                                               |
| Nr depopulated               | NR Depopulated                         | Total # of animals on this premises that were depopulated.                                                        |
| Amount of indemnity          | Indemnity Amount                       | Total amount in U.S. Dollars of the indemnity paid to this premises for all of the animals that were depopulated. |

a. To retrieve a record that retrieve a record that you want to view and/or update, insert one or more search values into the field(s) on this query form.

If you are not sure how to spell a search value, use the per cent symbol (%) wildcard to replace the letters that you don't know. See the chart below for examples on how to use this wildcard:

| To Search For:                                      | Type This:             | And Get           | These Results:                                                                      |
|-----------------------------------------------------|------------------------|-------------------|-------------------------------------------------------------------------------------|
| animal species codes that begin with the letter "B" | В%                     | BOV<br>BOV        | (cattle)<br>(bison)                                                                 |
| all disease codes                                   | % (in <b>Dz</b> field) | BR<br>EIA<br>JOH  | (Brucellosis)<br>(Equine Infectious Anemia)<br>(Johne's)                            |
| all Prem Types that end with the letters "SL"       | %SL                    | CSL<br>FSL<br>SSL | (Custom Slaughter Estab.)<br>(Federal Slaughter Estab.)<br>(State Slaughter Estab.) |

Below is an example of a **Query\_C** form with three search values entered (**Sectn**=C, **Dz**=BR, and **Prem Type**=%L). Note that the **Prem Type** search value includes the wildcard.

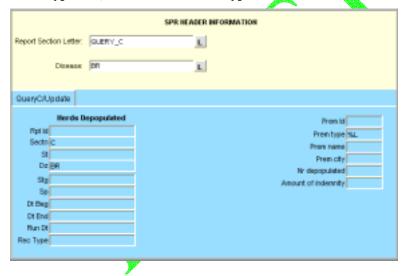

- b. Execute your query using one of the methods below:
  - In the Menu Bar, select the **Query > Execute** command.
  - In the Toolbar, click on the Execute Query
- c. Your query may retrieve more than one record. To be sure that you have the record you want, scroll through all of the retrieved records by doing the following:
  - i. Click inside the **Sectn** field.
  - ii. Press the DOWN ARROW key on your computer keyboard. Each time you do so, a new record will be displayed in the query form. So if your query retrieved four records, you would need to press the DOWN ARROW key four times to see all of these records, one at a time.

If you executed the search example shown in the above screen shot, you would have retrieved every record containing **Sectn**=C, **Dz**=BR, and **Prem TYpe**= FSL, SSL, or CSL.

iii. When the record you want is displayed in the form, click on **Save**. Below is an example of a retrieved SPR Data-Submission record for Section C:

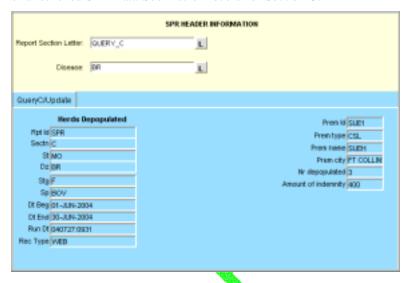

- d. If you want to modify this record, do these steps:
  - i. Highlight the first value you want to modify.
  - ii. Type the new value you want to use.
  - iii. Repeat these two steps of highlighting-overtyping for each value you want to change.
  - iv. After you have modified all of the values in this record, click on Save.
- e. You can now do either of the following:
  - If you modified the Data-Submission record for an SPR report section, you now need to instruct the Auto-Scheduler utility at the AWBDS web site to process this data. Go directly now to the next section in this chapter, *Procedure 2: Using the Auto-Scheduler to Process Your Updated Data*.
  - You can exit the AWBDS web site by clicking on the **Exit** buttons in each webform or screen.

1.10 If you selected **Query\_D**, you should now see the following form onscreen. This webform has been customized for Section D of the SPR report:

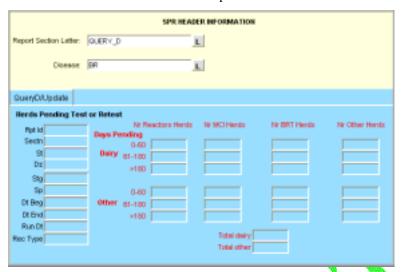

In case any of the field labels on this query form are unclear, refer to the table below. (For detailed information about what data can appear in a specific field, refer back to the tables on pages 4.4 and 4.14 of this manual.)

| Field Label on<br>Query Form | Field Label on<br>Data-Submission<br>Form | Data Stored in This Field<br>on Both Forms                                                                                                |  |
|------------------------------|-------------------------------------------|----------------------------------------------------------------------------------------------------|--|
| Rpt Id                       | (Not found on D-S<br>Form)                | Default= <b>SPR</b>                                                                                                    |  |
| Sectn                        | Report Section Letter                     | Default=D                                                                                                    |  |
| St                           | State                                     | Code for the State in which the data-collection activity took place.                                                                      |  |
| Dz                           | Disease                                   | Code for the disease whose data was submitted.                                                                                            |  |
| Stg                          | Stage                                     | Stage level that your State was in during this reporting period.                                                                          |  |
| Sp                           | Species                                   | Code for the animal species whose data was submitted.                                                                                     |  |
| Dt Beg                       | Begin Date                                | First date of the time period whose data was submitted.                                                                                   |  |
| Dt End                       | End Date                                  | Last date of the time period whose data was submitted.                                                                                    |  |
| Run Dt                       | Report Run Date                           | Date on which your State's data was submitted.                                                                                            |  |
| Rec Type                     | (Not found on D-S<br>Form)                | Default= <b>WEB</b>                                                                                                    |  |
| Dairy                        | Dairy Herd Pending<br>Test or Retest      |                                                                                                    |  |
| Nr Reactors Herds            | NR Reac Herds                             | Total # of herds with reactor animals whose test/retest date was due within the previous 0-60 days, 61-180 days, or longer than 180 days. |  |
| Nr MCI Herds                 | NR MCI Herds                              | Total # of MCI herds whose test/retest date was due within the previous 0-60 days, 61-180 days, or longer than 180 days.                  |  |
| Nr BRT Herds                 | NR BRT Herds                              | Total # of BRT herds whose test/retest date was due within the previous 0-60 days, 61-180 days, or longer than 180 days.                  |  |
| Nr Other Herds               | NR Oth Herds                              | Total # of Other Dairy herds whose test/retest date was due within the previous 0-60 days, 61-180 days, or longer than 180 days.          |  |

| Total dairy       | Total NR Dairy<br>Reactor Herds | In the Dairy Herd Pending Test or Retest sub block The sum of the three values from the 0-60, 61-180, and >180 fields in the NR Reac Herds column. |
|-------------------|---------------------------------|----------------------------------------------------------------------------------------------------|
| Other             | Other Herd Pending              |                                                                                                    |
|                   | Test or Retest                  |                                                                                                    |
| Nr Reactors Herds | NR Reac Herds                   | Total # of herds with reactor animals whose test/retest date was due within the previous 0-60 days, 61-180 days, or longer than 180 days.          |
| Nr MCI Herds      | NR MCI Herds                    | Total # of MCI herds whose test/retest date was due within the previous 0-60 days, 61-180 days, or longer than 180 days.                           |
| Nr BRT Herds      | NR BRT Herds                    | Total # of BRT herds whose test/retest date was due within the previous 0-60 days, 61-180 days, or longer than 180 days.                           |
| Nr Other Herds    | NR Oth Herds                    | Total # of Other herds whose test/retest date was due within the previous 0-60 days, 61-180 days, or longer than 180 days.                         |
| Total other       | Total NR Other<br>Reactor Herds | In the Other Herd Pending Test or Retest sub block The sum of the three values from the 0-60, 61-180, and >180 fields in the NR Reac Herds column. |

a. To retrieve a record that retrieve a record that you want to view and/or update, insert one or more search values into the field(s) on this query form.

If you are not sure how to spell a search value, use the per cent symbol (%) wildcard to replace the letters that you don't know. See the chart below for examples on how to use this wildcard:

| To Search For:                                      | Type This:                | And Get These Results:                                                                    |
|-----------------------------------------------------|---------------------------|-------------------------------------------------------------------------------------------|
| animal species codes that begin with the letter "B" | B%                        | BOV (cattle)<br>BOV (bison)                                                               |
| all disease codes                                   | %<br>(in <b>Dz</b> field) | BR (Brucellosis) EIA (Equine Infectious Anemia) JOH (Johne's)                             |
| all Prem Types that end with<br>the letters "SL"    | %SL                       | CSL (Custom Slaughter Estab.) FSL (Federal Slaughter Estab.) SSL (State Slaughter Estab.) |

Below is an example of a Query\_D form with three search values entered (Sectn=D, Stg=%, and Sp=BOV). Note that the Stg search value includes the wildcard.

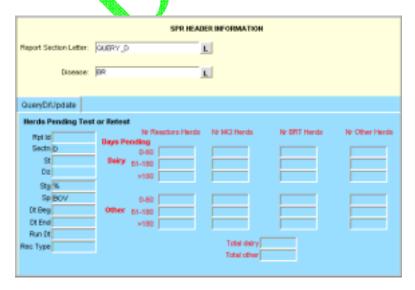

- b. Execute your query using one of the methods below:
  - In the Menu Bar, select the **Query > Execute** command.
  - In the Toolbar, click on the Execute Query
- c. Your query may retrieve more than one record. To be sure that you have the record you want, scroll through all of the retrieved records by doing the following:
  - i. Click inside the **Sectn** field.
  - ii. Press the DOWN ARROW key on your computer keyboard. Each time you do so, a new record will be displayed in the query form. So if your query retrieved four records, you would need to press the DOWN ARROW key four times to see all of these records, one at a time.

If you executed the search example shown in the above screen shot, you would have retrieved every record containing **Sectn**=D, **Stg**=F, A, B, or C, and **Sp**= BOV.

iii. When the record you want is displayed in the form, click on **Save**. Below is an example of a retrieved SPR Data-Submission record for Section D:

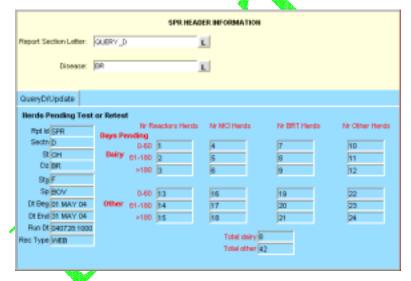

- d. If you want to modify this record, do these steps:
  - i. Highlight the first value you want to modify.
  - ii. Type the new value you want to use.
  - iii. Repeat these two steps of highlighting-overtyping for each value you want to change.
  - iv. After you have modified all of the values in this record, click on Save.
- e. You can now do either of the following:
  - If you modified the Data-Submission record for an SPR report section, you now need to instruct the Auto-Scheduler utility at the AWBDS web site to process this data. Go directly now to the next section in this chapter, *Procedure 2: Using the Auto-Scheduler to Process Your Updated Data*.
  - You can exit the AWBDS web site by clicking on the Exit buttons in each webform or screen.

1.11 If you selected **Query\_E**, you should now see the following form onscreen. This webform has been customized for Section E of the SPR report:

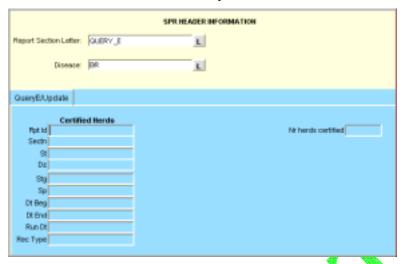

In case any of the field labels on this query form are unclear; refer to the table below. (For detailed information about what data can appear in a specific field, refer to the tables at the end of this chapter.)

| Field Label on<br>Query Form | Field Label on<br>Data-Submission Form | Data Stored in This Field on Both Forms                                   |
|------------------------------|----------------------------------------|---------------------------------------------------------------------------|
| Rpt Id                       | (Not found on D-S Form)                | Default=SPR                                                               |
| Sectn                        | Report Section Letter                  | Default=E                                                                 |
| St                           | State                                  | Code for the State in which the data-collection activity took place.      |
| Dz                           | Disease                                | Code for the disease whose data was submitted.                            |
| Stg                          | Stage                                  | Stage level that your State was in during this reporting period.          |
| Sp                           | Species                                | Code for the animal species whose data was submitted.                     |
| Dt Beg                       | Begin Date                             | First date of the time period whose data was submitted.                   |
| Dt End                       | End Date                               | Last date of the time period whose data was submitted.                    |
| Run Dt                       | Report Run Date                        | Date on which your State's data was submitted.                            |
| Rec Type                     | (Not found on D-S Form)                | Default= <b>WEB</b>                                                       |
| Nr herds certified           | Certified Herds                        | Total # of herds that were certified at the end of this reporting period. |

a. To retrieve a record that retrieve a record that you want to view and/or update, insert one or more search values into the field(s) on this query form.

If you are not sure how to spell a search value, use the per cent symbol (%) wildcard to replace the letters that you don't know. See the chart below for examples on how to use this wildcard:

| To Search For:                                      | Type This:                | And Get These Results: |                                                                                     |
|-----------------------------------------------------|---------------------------|------------------------|-------------------------------------------------------------------------------------|
| animal species codes that begin with the letter "B" | В%                        | BOV<br>BOV             | (cattle)<br>(bison)                                                                 |
| all disease codes                                   | %<br>(in <b>Dz</b> field) | BR<br>EIA<br>JOH       | (Brucellosis)<br>(Equine Infectious Anemia)<br>(Johne's)                            |
| all Prem Types that end with the letters "SL"       | %SL                       | CSL<br>FSL<br>SSL      | (Custom Slaughter Estab.)<br>(Federal Slaughter Estab.)<br>(State Slaughter Estab.) |

Below is an example of a **Query\_E** form with three search values entered (**Sectn=E**, **Stg=%**, and **Sp=BOV**). Note that the **Stg** search value includes the wildcard.

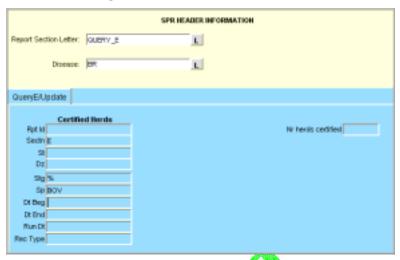

- b. Execute your query using one of the methods below:
  - In the Menu Bar, select the **Query > Execute** command.
  - In the Toolbar, click on the Execute Query
- c. Your query may retrieve more than one record. To be sure that you have the record you want, scroll through all of the retrieved records by doing the following:
  - i. Click inside the **Sectn** field.
  - ii. Press the DOWN ARROW key on your computer keyboard. Each time you do so, a new record will be displayed in the query form. So if your query retrieved four records, you would need to press the DOWN ARROW key four times to see all of these records, one at a time.
    - If you executed the search example shown in the above screen shot, you would have retrieved every record containing **Sectn=E**, **Stg=F**, A, B, or C, and **Sp=BOV**.
  - iii. When the record you want is displayed in the form, click on **Save**. Below is an example of a retrieved SPR Data-Entry record for Section E:

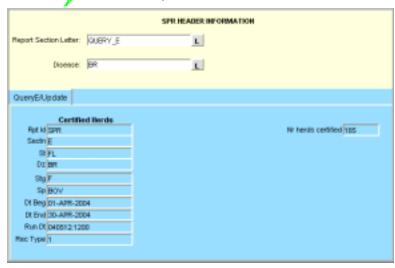

- d. If you want to modify this record, do these steps:
  - i. Highlight the first value you want to modify.
  - ii. Type the new value you want to use.
  - iii. Repeat these two steps of highlighting-overtyping for each value you want to change.
  - iv. After you have modified all of the values in this record, click on Save.
- e. You can now do either of the following:
  - If you modified the Data-Entry record for an SPR report section, you now need to instruct the Auto-Scheduler utility at the AWBDS web site to process this data. Go directly now to the next section in this chapter, *Procedure 2: Using the Auto-Scheduler to Process Your Updated Data*.
  - You can exit the AWBDS web site by clicking on the **Exit** buttons in each webform or screen.

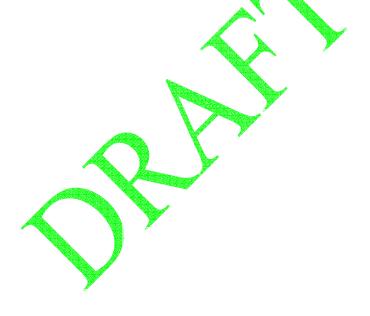

1.12 If you selected **Query\_F**, you should now see the following form onscreen. This webform has been customized for Section F of the SPR report:

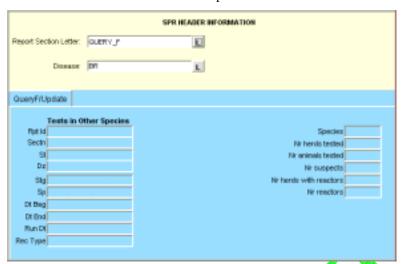

| Field Label on<br>Query Form | Field Label on<br>Data-Submission Form | Data Stored in This Field<br>on Both Forms                                           |
|------------------------------|----------------------------------------|--------------------------------------------------------------------------------------|
| Rpt Id                       | (Not found on D-S Form)                | Default=SPR                                                                          |
| Sectn                        | Report Section Letter                  | Default=F                                                                            |
| St                           | State                                  | Code for the State in which the data-collection activity took place.                 |
| Dz                           | Disease                                | Code for the disease whose data was submitted.                                       |
| Stg                          | Stage                                  | Stage level that your State was in during this reporting period.                     |
| Sp                           | Species                                | Code for the animal species whose data was submitted.                                |
| Dt Beg                       | Begin Date                             | First date of the time period whose data was submitted.                              |
| Dt End                       | End Date                               | Last date of the time period whose data was submitted.                               |
| Run Dt                       | Report Run Date                        | Date on which your State's data was submitted.                                       |
| Rec Type                     | (Not found on D-S Form)                | Default= <b>WEB</b>                                                                  |
| Species                      | Species //                             | Code for the species being reported in this section of the form.                     |
| Nr herds tested              | NR Herds Tested                        | Total # of herds that were tested during this reporting period.                      |
| Nr animals tested            | NR Animals Tested                      | Total # of animals that were tested during this reporting period.                    |
| Nr suspects                  | NR Suspects                            | Total # of animals that were assigned SUSPECT status during this reporting period.   |
| Nr herds with reactors       | NR Herds w/Reactors                    | Total # of herds in which reactor animals were present during this reporting period. |
| Nr reactors                  | NR Reactors                            | Total # of animals that were assigned REACTOR status during this reporting period.   |

If you are not sure how to spell a search value, use the per cent symbol (%) wildcard to replace the letters that you don't know. See the chart below for examples on how to use this wildcard:

| To Search For:                                      | Type This:                | And Get           | These Results:                                                                      |
|-----------------------------------------------------|---------------------------|-------------------|-------------------------------------------------------------------------------------|
| animal species codes that begin with the letter "B" | В%                        | BOV<br>BOV        | (cattle)<br>(bison)                                                                 |
| all disease codes                                   | %<br>(in <b>Dz</b> field) | BR<br>EIA<br>JOH  | (Brucellosis)<br>(Equine Infectious Anemia)<br>(Johne's)                            |
| all Prem Types that end with the letters "SL"       | %SL                       | CSL<br>FSL<br>SSL | (Custom Slaughter Estab.)<br>(Federal Slaughter Estab.)<br>(State Slaughter Estab.) |

Below is an example of a **Query\_F** form with three search values entered (**Sectn=F**, **Stg=%**, and **Sp=BOV**). Note that the **Stg** search value includes the wildcard.

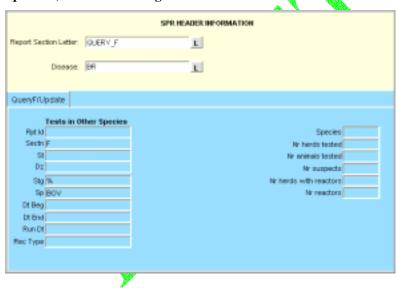

- b. Execute your query using one of the methods below:
  - In the Menu Bar, select the **Query > Execute** command.
  - In the Toolbar, click on the **Execute Query**
- c. Your query may retrieve more than one record. To be sure that you have the record you want, scroll through all of the retrieved records by doing the following:
  - i. Click inside the **Sectn** field.
  - ii. Press the DOWN ARROW key on your computer keyboard. Each time you do so, a new record will be displayed in the query form. So if your query retrieved four records, you would need to press the DOWN ARROW key four times to see all of these records, one at a time.

If you executed the search example shown in the above screen shot, you would have retrieved every record containing **Sectn**=F, **Stg**=F, A, B, or C, and **Sp**= BOV.

iii. When the record you want is displayed in the form, click on **Save**. Below is an example of a retrieved SPR Data-Entry record for Section F:

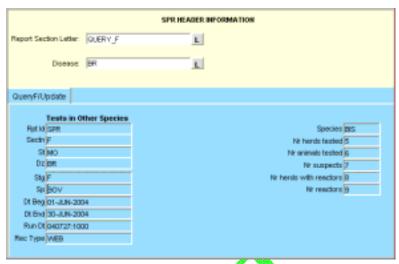

- d. If you want to modify this record, do these steps:
  - i. Highlight the first value you want to modify
  - ii. Type the new value you want to use.
  - iii. Repeat these two steps of highlighting-overtyping for each value you want to change.
  - iv. After you have modified all of the values in this record, click on Save.
- e. You can now do either of the following:
  - If you modified the Data-Entry record for an SPR report section, you now need to instruct the Auto-Scheduler utility at the AWBDS web site to process this data. Go directly now to the next section in this chapter, *Procedure 2: Using the Auto-Scheduler to Process Your Updated Data*.
  - You can exit the AWBDS web site by clicking on the **Exit** buttons in each webform or screen.

1.13 If you selected **Query\_G**, you should now see the following form onscreen. This webform has been customized for Section G of the SPR report:

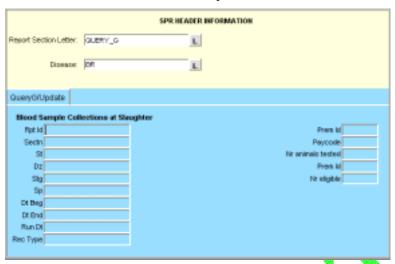

| Field Label on<br>Query Form | Field Label on<br>Data-Submission<br>Form | Data Stored in This Field<br>on Both Forms                                                                                                    |  |  |
|------------------------------|-------------------------------------------|----------------------------------------------------------------------------------------------------|--|--|
| Rpt Id                       | (Not found on D-S<br>Form)                | Default=SPR                                                                                                    |  |  |
| Sectn                        | Report Section Letter                     | Default=G                                                                                                    |  |  |
| St                           | State                                     | Code for the State in which the data-collection activity took place.                                                                                         |  |  |
| Dz                           | Disease                                   | Code for the disease whose data was submitted.                                                                                                    |  |  |
| Stg                          | Stage                                     | Stage level that your State was in during this reporting period.                                                                                             |  |  |
| Sp                           | Species                                   | Code for the animal species whose data was submitted.                                                                                                    |  |  |
| Dt Beg                       | Begin Date                                | First date of the time period whose data was submitted.                                                                                                    |  |  |
| Dt End                       | End Date                                  | Last date of the time period whose data was submitted.                                                                                                    |  |  |
| Run Dt                       | Report Run Date                           | Date on which your State's data was submitted.                                                                                                    |  |  |
| Rec Type                     | (Not found on D-S<br>Form)                | Default= <b>WEB</b>                                                                                                    |  |  |
| Prem Id                      | Prem ID                                   | Official identification for the premises whose data was submitted.                                                                                           |  |  |
|                              |                                           | The value in this field must exactly match the value entered for the second <b>Prem Id</b> data field shown below in the 14 <sup>th</sup> row of this table. |  |  |
| Paycode                      | Paycode                                   | Code for the source of payment for an event.                                                                                                    |  |  |
| Nr animals tested            | NR Animals Tested                         | Total # of animals that were tested during this reporting period.                                                                                            |  |  |
| Prem Id                      | Prem ID                                   | Official identification for the premises whose data was submitted.                                                                                           |  |  |
|                              |                                           | The value in this field must exactly match the value entered for the second <b>Prem Id</b> data field shown above in the 11 <sup>th</sup> row of this table. |  |  |
| Nr eligible                  | NR Eligible                               | Total # of animals slaughtered at the establishment that were eligible to be tested.                                                                         |  |  |

If you are not sure how to spell a search value, use the per cent symbol (%) wildcard to replace the letters that you don't know. See the chart below for examples on how to use this wildcard:

| To Search For:                                      | Type This:                | Type This: And Get These Results: |                                                                                     |
|-----------------------------------------------------|---------------------------|-----------------------------------|-------------------------------------------------------------------------------------|
| animal species codes that begin with the letter "B" | В%                        | BOV<br>BOV                        | (cattle)<br>(bison)                                                                 |
| all disease codes                                   | %<br>(in <b>Dz</b> field) | BR<br>EIA<br>JOH                  | (Brucellosis)<br>(Equine Infectious Anemia)<br>(Johne's)                            |
| all Prem Types that end with the letters "SL"       | %SL                       | CSL<br>FSL<br>SSL                 | (Custom Slaughter Estab.)<br>(Federal Slaughter Estab.)<br>(State Slaughter Estab.) |

Below is an example of a **Query\_G** form with two search values entered (**Sectn=**G and **Sp=**B%). Note that the **Sp** search value includes the wildcard.

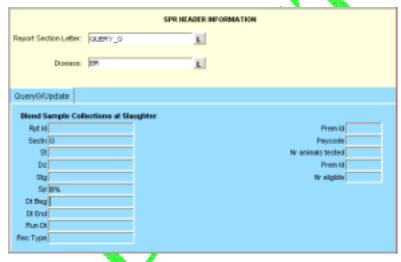

- b. Execute your query using one of the methods below:
  - In the Menu Bar, select the **Query > Execute** command.
  - In the Toolbar, click on the Execute Query
- c. Your query may retrieve more than one record. To be sure that you have the record you want, scroll through all of the retrieved records by doing the following:
  - i. Click inside the **Sectn** field.
  - ii. Press the DOWN ARROW key on your computer keyboard. Each time you do so, a new record will be displayed in the query form. So if your query retrieved four records, you would need to press the DOWN ARROW key four times to see all of these records, one at a time.

If you executed the search example shown in the above screen shot, you would have retrieved every record containing **Sectn**=G and **Sp**= BOV or BIS.

iii. When the record you want is displayed in the form, click on **Save**. Below is an example of a retrieved SPR Data-Entry record for Section G:

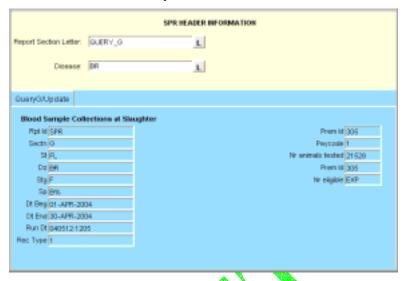

- d. If you want to modify this record, do these steps:
  - i. Highlight the first value you want to modify.
  - ii. Type the new value you want to use.
  - iii. Repeat these two steps of highlighting-overtyping for each value you want to change.
  - iv. After you have modified all of the values in this record, click on Save.
- e. You can now do either of the following:
  - If you modified the Data-Entry record for an SPR report section, you now need to instruct the Auto-Scheduler utility at the AWBDS web site to process this data. Go directly now to the next section in this chapter, *Procedure 2: Using the Auto-Scheduler to Process Your Updated Data*.
  - You can exit the AWBDS web site by clicking on the **Exit** buttons in each webform or screen.

1.14 If you selected **Query\_H**, you should now see the following form onscreen. This webform has been customized for Section H of the SPR report:

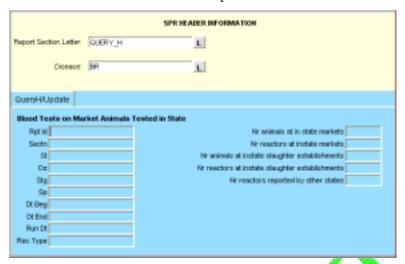

| Field Label on                                  | Field Label on                       | Data Stored in This Field                                                                                                    |
|-------------------------------------------------|--------------------------------------|----------------------------------------------------------------------------------------------------|
| Query Form                                      | Data-Submission Form                 | on Both Forms                                                                                                    |
| Rpt Id                                          | (Not found on D-S Form)              | Default=SPR                                                                                                    |
| Sectn                                           | Report Section Letter                | Default=H                                                                                                    |
| St                                              | State                                | Code for the State in which the data-collection activity took place.                                                                                                    |
| Dz                                              | Disease                              | Code for the disease whose data was submitted.                                                                                                    |
| Stg                                             | Stage                                | Stage level that your State was in during this reporting period.                                                                                                    |
| Sp                                              | Species                              | Code for the animal species whose data was submitted.                                                                                                    |
| Dt Beg                                          | Begin Date                           | First date of the time period whose data was submitted.                                                                                                    |
| Dt End                                          | End Date                             | Last date of the time period whose data was submitted.                                                                                                    |
| Run Dt                                          | Report Run Date                      | Date on which your State's data was submitted.                                                                                                    |
| Rec Type                                        | (Not found on D-S Form)              | Default= <b>WEB</b>                                                                                                    |
| Nr animals at in state markets                  | NR Animals at Instate<br>Markets     | Total # of animals whose samples were collected at instate markets.                                                                                                    |
| Nr reactors at instate markets                  | NR Reactors at Instate<br>Markets    | Total # of animals whose samples were collected at instate markets, and whose blood test interpretations were classified as REACTOR or POSITIVE.                                                |
| Nr animals at instate slaughter establishments  | NR Animals at Instate<br>Slaughter   | Total # of animals whose samples were collected at instate slaughter establishments.                                                                                                    |
| Nr reactors at instate slaughter establishments | NR Reactors at Instate<br>Slaughter  | Total # of animals whose samples were collected at instate slaughter establishments, and whose blood test interpretations were classified as REACTOR or POSITIVE.                               |
| Nr reactors reported by other states            | NR Reactors Reported by other States | Total # of animals classified as REACTOR or POSITIVE, whose samples were collected at out-of-state establishments and reported back to the reporting State as animals from the reporting State. |

If you are not sure how to spell a search value, use the per cent symbol (%) wildcard to replace the letters that you don't know. See the chart below for examples on how to use this wildcard:

| To Search For:                                      | Type This:                | And Get           | These Results:                                                                      |
|-----------------------------------------------------|---------------------------|-------------------|-------------------------------------------------------------------------------------|
| animal species codes that begin with the letter "B" | В%                        | BOV<br>BOV        | (cattle)<br>(bison)                                                                 |
| all disease codes                                   | %<br>(in <b>Dz</b> field) | BR<br>EIA<br>JOH  | (Brucellosis)<br>(Equine Infectious Anemia)<br>(Johne's)                            |
| all Prem Types that end with the letters "SL"       | %SL                       | CSL<br>FSL<br>SSL | (Custom Slaughter Estab.)<br>(Federal Slaughter Estab.)<br>(State Slaughter Estab.) |

Below is an example of a **Query\_H** form with three search values entered (**Dz**=BR, **Stg**=F, and **Sp**=B%). Note that the **Sp** search value includes the wildcard.

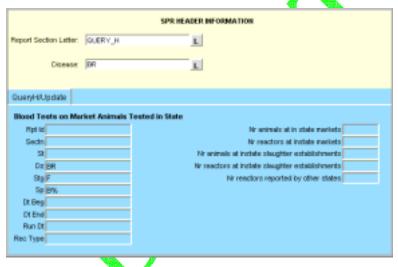

- b. Execute your query using one of the methods below:
  - In the Menu Bar, select the **Query > Execute** command.
  - In the Toolbar, click on the **Execute Query**
- c. Your query may retrieve more than one record. To be sure that you have the record you want, scroll through all of the retrieved records by doing the following:
  - i. Click inside the **Sectn** field.
  - ii. Press the DOWN ARROW key on your computer keyboard. Each time you do so, a new record will be displayed in the query form. So if your query retrieved four records, you would need to press the DOWN ARROW key four times to see all of these records, one at a time.

If you executed the search example shown in the above screen shot, you would have retrieved every record containing **Dz**=BR, **Stg**=F, and **Sp**= B%.

iii. When the record you want is displayed in the form, click on **Save**. Below is an example of a retrieved SPR Data-Entry record for Section H:

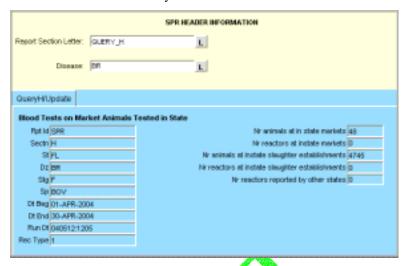

- d. If you want to modify this record, do these steps:
  - i. Highlight the first value you want to modify.
  - ii. Type the new value you want to use.
  - iii. Repeat these two steps of highlighting-overtyping for each value you want to change.
  - iv. After you have modified all of the values in this record, click on **Sa**You can now do either of the following:
- e. You can now do either of the following:
  - If you modified the Data-Entry record for an SPR report section, you now need to instruct the Auto-Scheduler utility at the AWBDS web site to process this data. Go directly now to the next section in this chapter, *Procedure 2: Using the Auto-Scheduler to Process Your Updated Data*.
  - You can exit the AWBDS web site by clicking on the Exit buttons in each webform or screen.

1.15 If you selected **Query\_I**, you should now see the following form onscreen. This webform has been customized for Section I of the SPR report:

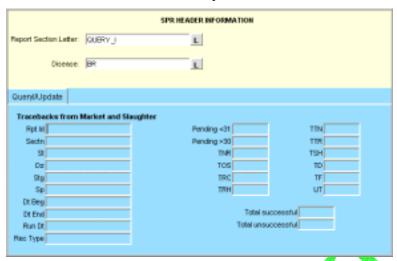

| Field Label      | Field Label on             | Data Stored in This Field                                                                                             |
|------------------|----------------------------|----------------------------------------------------------------------------------------------------|
| on<br>Query Form | Data-Submission<br>Form    | on Both Forms                                                                                                    |
| Rpt Id           | (Not found on D-S<br>Form) | Default=SPR                                                                                                    |
| Sectn            | Report Section<br>Letter   | Default=I                                                                                                    |
| St               | State                      | Code for the State in which the data-collection activity took place.                                                  |
| Dz               | Disease                    | Code for the disease whose data was submitted.                                                                        |
| Stg              | Stage                      | Stage level that your State was in during this reporting period.                                                      |
| Sp               | Species                    | Code for the animal species whose data was submitted.                                                                 |
| Dt Beg           | Begin Date                 | First date of the time period whose data was submitted.                                                               |
| Dt End           | End Date                   | Last date of the time period whose data was submitted.                                                                |
| Run Dt           | Report Run Date            | Date on which your State's data was submitted.                                                                        |
| Rec Type         | (Not found on D-S<br>Form) | Default= <b>WEB</b>                                                                                                   |
| Pending <31      | Pending <31                | Total # of MCI traces that are currently open and which are 30 days or less since the initiation date of the trace.   |
| Pending >30      | Pending >30                | Total # of MCI traces that are currently open and which are more than 30 days since the initiation date of the trace. |
| TNR              | TNR                        | Total # of MCI traces that were closed as TRACED NOT REQUIRED during this reporting period.                           |
| TOS              | TOS                        | Total # of MCI traces that were closed as TRACED OUT OF STATE during this reporting period.                           |
| TRC              | TRC                        | Total # of MCI traces that were closed as TRACED RECLASSIFIED during this reporting period.                           |
| TRH              | TRH                        | Total # of MCI traces that were closed as being traced to a KNOWN REACTOR HERD during this reporting period.          |
| TTN              | TTN                        | Total # of MCI traces that were closed as TRACED AND TEST NOT RECOMMENDED during this reporting period.               |
| TTR              | TTR                        | Total # of MCI traces that were closed as TRACED AND TEST RECOMMENDED during this reporting period.                   |
| TSH              | TSH                        | Total # of MCI traces that were closed as TRACED TO A SOLDOUT HERD during this reporting period.                      |

| TD                 | TD                 | Total # of MCI traces that were closed as TRACED TO A DEALER during this reporting period.  |
|--------------------|--------------------|---------------------------------------------------------------------------------------------|
| TF                 | TF                 | Total # of MCI traces that were closed as TRACED TO A FEEDLOT during this reporting period. |
| UT                 | UT                 | Total # of MCI traces that were closed as UNABLE TO TRACE during this reporting period.     |
| Total successful   | Total Successful   | Total # of MCI traces that were successfully closed during this reporting period.           |
| Total unsuccessful | Total Unsuccessful | Total # of MCI traces that were not successfully closed during this reporting period.       |

If you are not sure how to spell a search value, use the per cent symbol (%) wildcard to replace the letters that you don't know. See the chart below for examples on how to use this wildcard:

|                                                     |                        | , and the second second |
|-----------------------------------------------------|------------------------|----------------------------------------------------------------------------------------------------|
| To Search For:                                      | Type This:             | And Get These Results:                                                                                                    |
| animal species codes that begin with the letter "B" | В%                     | BOV (cattle)<br>BOV (bison)                                                                                                    |
| all disease codes                                   | % (in <b>Dz</b> field) | BR (Brucellosis) E1A (Equine Infectious Anemia) JOH (Johne's)                                                                                                    |
| all Prem Types that end with the letters "SL"       | %SL                    | CSL (Custom Slaughter Estab.) FSL (Federal Slaughter Estab.) SSL (State Slaughter Estab.)                                                                                                    |

Below is an example of a Query\_I form with three search values entered (Sectn=I, Dz=BR, and Sp=%). Note that the Sp search value includes the wildcard.

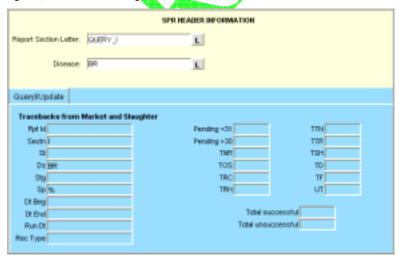

- b. Execute your query using one of the methods below:
  - In the Menu Bar, select the **Query > Execute** command.
  - In the Toolbar, click on the **Execute Query**

- c. Your query may retrieve more than one record. To be sure that you have the record you want, scroll through all of the retrieved records by doing the following:
  - i. Click inside the **Sectn** field.
  - ii. Press the DOWN ARROW key on your computer keyboard. Each time you do so, a new record will be displayed in the query form. So if your query retrieved four records, you would need to press the DOWN ARROW key four times to see all of these records, one at a time.

If you executed the search example shown in the above screen shot, you would have retrieved every record containing **Sectn**=I, **Dz**=BR, and **Sp**= BOV, CER, FER, or POR.

iii. When the record you want is displayed in the form, click on **Save**. Below is an example of a retrieved SPR Data-Entry record for Section I:

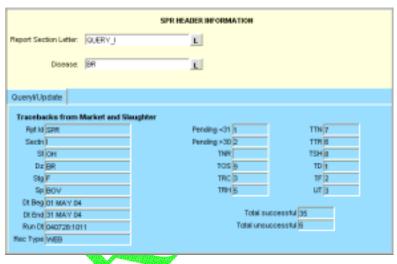

- d. If you want to modify this record, do these steps:
  - i. Highlight the first value you want to modify.
  - ii. Type the new value you want to use.
  - iii. Repeat these two steps of highlighting-overtyping for each value you want to change.
  - iv. After you have modified all of the values in this record, click on Save.
- e. You can now do either of the following:
  - If you modified the Data-Entry record for an SPR report section, you now need to instruct the Auto-Scheduler utility at the AWBDS web site to process this data. Go directly now to the next section in this chapter, *Procedure 2: Using the Auto-Scheduler to Process Your Updated Data*.
  - You can exit the AWBDS web site by clicking on the Exit buttons in each webform or screen.

1.16 If you selected **Query\_J**, you should now see the following form onscreen. This webform has been customized for Section J of the SPR report:

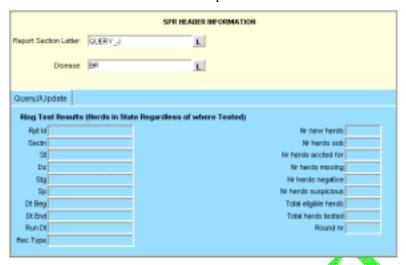

| Field Label on<br>Query Form | Field Label on<br>Data-Submission Form | Data Stored in This Field<br>on Both Forms                                                                                                    |
|------------------------------|----------------------------------------|----------------------------------------------------------------------------------------------------|
| Rpt Id                       | (Not found on D-S Form)                | Default=SPR                                                                                                    |
| Sectn                        | Report Section Letter                  | Default=J                                                                                                    |
| St                           | State                                  | Code for the State in which the data-collection activity took place.                                                                                             |
| Dz                           | Disease                                | Code for the disease whose data was submitted.                                                                                                    |
| Stg                          | Stage                                  | Stage level that your State was in during this reporting period.                                                                                                 |
| Sp                           | Species                                | Code for the animal species whose test results was submitted.                                                                                                    |
| Dt Beg                       | Begin Date                             | First date of the time period whose data was submitted.                                                                                                    |
| Dt End                       | End Date                               | Last date of the time period whose data was submitted.                                                                                                    |
| Run Dt                       | Report Run Date                        | Date on which your State's data was submitted.                                                                                                    |
| Rec Type                     | (Not found on D-S Form)                | Default= <b>WEB</b>                                                                                                    |
| Nr new herds                 | NR New Herds                           | Total # of herds which participated in their first BRT collection using a new PUP ID during this BRT round.                                                      |
| Nr herds oob                 | NR Herds OOB                           | Total # of herds that went OUT OF BUSINESS (ceased operations) during this BRT round.                                                                            |
| Nr herds acted for           | NR Herds Accounted For                 | Total # of herds which participated successfully in at least one BRT collection during this BRT round.                                                           |
| Nr herds missing             | NR Herds Missing                       | Total # of herds whose collection results are missing for this BRT round for various reasons (a herd's milk sample was dry, insufficient, or sour, for example). |
| Nr herds negative            | NR Herds Neg                           | Total # of herds in the State with a round interpretation of NEGATIVE in all rounds during the year.                                                             |
|                              |                                        | (Each subject herd is counted only once, regardless of the number of rounds in which it was tested during the year.)                                             |
| Nr herds suspicious          | NR Herds Suspicious                    | Total # of herds in the State with a round interpretation of SUSPICIOUS in at least one round during the year.                                                   |
|                              |                                        | (Each subject herd is counted only once, regardless of the number of rounds in which it was tested during the year.)                                             |
| Total eligible herds         | Total Eligible                         | Total # of herds which were classified as ACCOUNTED FOR, MISSING, NEGATIVE, and SUSPICIOUS during this BRT round.                                                |
| Total herds tested           | Total Herds Tested                     | Total # of herds that were tested during this BRT round.                                                                                                    |
| Round nr                     | Round NR                               | Number of the BRT round whose data was submitted in this section of the form.                                                                                    |

If you are not sure how to spell a search value, use the per cent symbol (%) wildcard to replace the letters that you don't know. See the chart below for examples on how to use this wildcard:

| To Search For:                                      | Type This:                | And Get           | These Results:                                                                      |
|-----------------------------------------------------|---------------------------|-------------------|-------------------------------------------------------------------------------------|
| animal species codes that begin with the letter "B" | В%                        | BOV<br>BOV        | (cattle)<br>(bison)                                                                 |
| all disease codes                                   | %<br>(in <b>Dz</b> field) | BR<br>EIA<br>JOH  | (Brucellosis)<br>(Equine Infectious Anemia)<br>(Johne's)                            |
| all Prem Types that end with the letters "SL"       | %SL                       | CSL<br>FSL<br>SSL | (Custom Slaughter Estab.)<br>(Federal Slaughter Estab.)<br>(State Slaughter Estab.) |

Below is an example of a **Query\_J** form with two search values entered (**Dz**=BR and **Round nr**=04%). Note that the **Round nr** search value uses the wildcard.

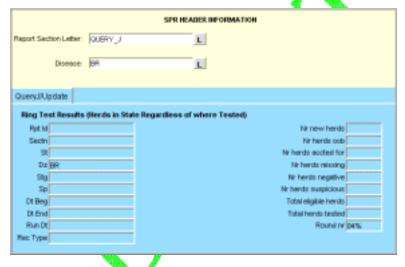

- b. Execute your query using one of the methods below:
  - In the Menu Bar, select the **Query > Execute** command.
  - In the Toolbar, click on the Execute Query
- c. Your query may retrieve more than one record. To be sure that you have the record you want, scroll through all of the retrieved records by doing the following:
  - i. Click inside the **Sectn** field.
  - ii. Press the DOWN ARROW key on your computer keyboard. Each time you do so, a new record will be displayed in the query form. So if your query retrieved four records, you would need to press the DOWN ARROW key four times to see all of these records, one at a time.

If you executed the search example shown in the above screen shot, you would have retrieved every record containing **Dz**=BR and **Round nr**= 04001, 04002, 04003, or 04004.

iii. When the record you want is displayed in the form, click on **Save**. Below is an example of a retrieved SPR Data-Entry record for Section J:

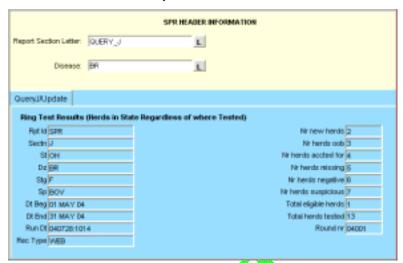

- d. If you want to modify this record, do these steps
  - i. Highlight the first value you want to modify
  - ii. Type the new value you want to use.
  - iii. Repeat these two steps of highlighting-overtyping for each value you want to change.
  - iv. After you have modified all of the values in this record, click on Save.
- e. You can now do either of the following:
  - If you modified the Data-Entry record for an SPR report section, you now need to instruct the Auto-Scheduler utility at the AWBDS web site to process this data. Go directly now to the next section in this chapter, *Procedure 2: Using the Auto-Scheduler to Process Your Updated Data*.
  - You can exit the AWBDS web site by clicking on the **Exit** buttons in each webform or screen.

1.17 If you selected **Query\_K**, you should now see the following form onscreen. This webform has been customized for Section K of the SPR report:

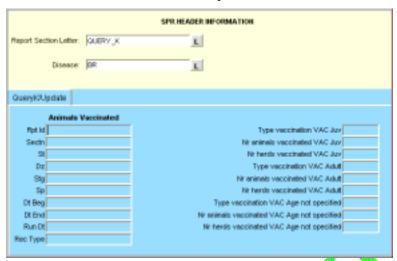

| Field Label on<br>Query Form                | Field Label on<br>Data-Submission Form      | Data Stored in This Field<br>on Both Forms                                                               |
|---------------------------------------------|---------------------------------------------|----------------------------------------------------------------------------------------------------|
| Rpt Id                                      | (Not found on D-S Form)                     | Default <b>⊨SPR</b>                                                                                      |
| Sectn                                       | Report Section Letter                       | Default= <b>K</b>                                                                                        |
| St                                          | State                                       | Code for the State in which the data-collection activity took place.                                     |
| Dz                                          | Disease                                     | Code for the disease whose data was submitted.                                                           |
| Stg                                         | Stage                                       | Stage level that your State was in during this reporting period.                                         |
| Sp                                          | Species                                     | Code for the animal species whose test results was submitted.                                            |
| Dt Beg                                      | Begin Date                                  | First date of the time period whose data was submitted.                                                  |
| Dt End                                      | End Date                                    | Last date of the time period whose data was submitted.                                                   |
| Run Dt                                      | Report Run Date                             | Date on which your State's data was submitted.                                                           |
| Rec Type                                    | (Not found on D-S Form)                     | Default= <b>WEB</b>                                                                                      |
| Type vaccination VAC Juv                    | (Not found on D-S Form)                     | Total # of herds on which the vaccination event was specified to be for animals considered to be calves. |
| Nr animals vaccinated VAC Juv               | NR Animals Vaccinated VAC Juv               | Total # of juvenile animals (<14 months) which were vaccinated during this reporting period.             |
| Nr herds vaccinated VAC Juv                 | NR Herds Vaccinated<br>VAC Juv              | Total # of herds in which juvenile animals (<14 months) were vaccinated during this reporting period.    |
| Type vaccination VAC Adult                  | (Not found on D-S Form)                     | Total # of herds for which the vaccination event was specified to be for adult animals.                  |
| Nr animals vaccinated VAC Adult             | NR Animals Vaccinated VAC Juv               | Total # of adult animals which were vaccinated during this reporting period.                             |
| Nr herds vaccinated VAC Adult               | NR Herds Vaccinated VAC Adult               | Total # of herds in which adult animals (>14 months) were vaccinated during this reporting period.       |
| Type vaccination VAC Age not specified      | (Not found on D-S Form)                     | Total # of herds for which the vaccination event was not specified to be age-related.                    |
| Nr animals vaccinated VAC Age not specified | NR Animals Vaccinated VAC Age Not Specified | Total # of animals of unknown age for which the vaccination event was not specified to be age-related.   |
| Nr herds vaccinated VAC Age not specified   | NR Herds Vaccinated VAC Age Not Specified   | Total # of herds in which animals of unknown age were vaccinated during this reporting period.           |

If you are not sure how to spell a search value, use the per cent symbol (%) wildcard to replace the letters that you don't know. See the chart below for examples on how to use this wildcard:

| To Search For:                                      | Type This:             | And Get           | These Results:                                                                      |
|-----------------------------------------------------|------------------------|-------------------|-------------------------------------------------------------------------------------|
| animal species codes that begin with the letter "B" | В%                     | BOV<br>BOV        | (cattle)<br>(bison)                                                                 |
| all disease codes                                   | % (in <b>Dz</b> field) | BR<br>EIA<br>JOH  | (Brucellosis)<br>(Equine Infectious Anemia)<br>(Johne's)                            |
| all Prem Types that end with the letters "SL"       | %SL                    | CSL<br>FSL<br>SSL | (Custom Slaughter Estab.)<br>(Federal Slaughter Estab.)<br>(State Slaughter Estab.) |

Below is an example of a **Query\_K** form with three search values entered (**Sectn=K**, **St=OH**, and **Stg=**%). Note that the **Stg** search value includes the wildcard.

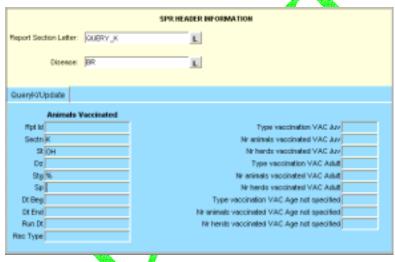

- b. Execute your query using one of the methods below:
  - In the Menu Bar, select the **Query > Execute** command.
  - In the Toolbar, click on the Execute Query
- c. Your query may retrieve more than one record. To be sure that you have the record you want, scroll through all of the retrieved records by doing the following:
  - i. Click inside the **Sectn** field.
  - ii. Press the DOWN ARROW key on your computer keyboard. Each time you do so, a new record will be displayed in the query form. So if your query retrieved four records, you would need to press the DOWN ARROW key four times to see all of these records, one at a time.

If you executed the search example shown in the above screen shot, you would have retrieved every record containing **Sectn**=K, **St**=OH, and **Stg**=F, A, B, or C.

iii. When the record you want is displayed in the form, click on **Save**. Below is an example of a retrieved SPR Data-Submission record for Section K:

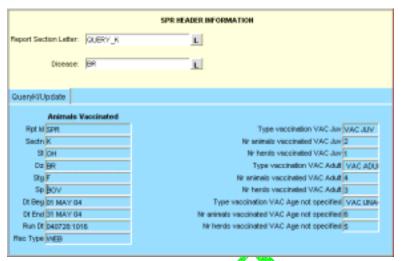

- d. If you want to modify this record, do these steps:
  - i. Highlight the first value you want to modify
  - ii. Type the new value you want to use.
  - iii. Repeat these two steps of highlighting-overtyping for each value you want to change.
  - iv. After you have modified all of the values in this record, click on Save.
- e. You can now do either of the following:
  - If you modified the Data-Submission record for an SPR report section, you now need to instruct the Auto-Scheduler utility at the AWBDS web site to process this data. Go directly now to the next section in this chapter, *Procedure 2: Using the Auto-Scheduler to Process Your Updated Data*.
  - You can exit the AWBDS web site by clicking on the **Exit** buttons in each webform or screen.

1.18 If you selected **Query\_L**, you should now see the following form onscreen. This webform has been customized for Section L of the SPR report:

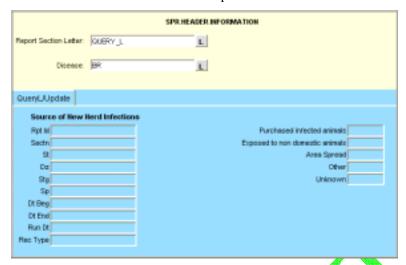

| Field Label on<br>Query Form    | Field Label on<br>Data-Submission Form | Data Stored in This Field<br>on Both Forms                                                                                                    |
|---------------------------------|----------------------------------------|----------------------------------------------------------------------------------------------------|
| Rpt Id                          | (Not found on D-S Form)                | Default=SPR                                                                                                    |
| Sectn                           | Report Section Letter                  | Default=L                                                                                                    |
| St                              | State                                  | Code for the State in which the data-collection activity took place.                                                                                                    |
| Dz                              | Disease                                | Code for the disease whose data was submitted.                                                                                                    |
| Stg                             | Stage /                                | Stage level that your State was in during this reporting period.                                                                                                    |
| Sp                              | Species                                | Code for the animal species whose data was submitted.                                                                                                    |
| Dt Beg                          | Begin Date                             | First date of the time period whose data was submitted.                                                                                                    |
| Dt End                          | End Date                               | Last date of the time period whose data was submitted.                                                                                                    |
| Run Dt                          | Report Run Date                        | Date on which your State's data was submitted.                                                                                                    |
| Rec Type                        | (Not found on D-S Form)                | Default= <b>WEB</b>                                                                                                    |
| Purchased infected animals      | Purchased Infected<br>Animals          | Enter the # of herds for which, during the report period, the source of infection was recorded as the PURCHASE OF INFECTED ANIMALS.                                                     |
| Exposed to non domestic animals | Exposed to Non-<br>Domestic Animals    | Enter the # of herds for which, during the report period, the source of infection was recorded as EXPOSURE TO NON-DOMESTIC ANIMALS.                                                     |
| Area Spread                     | Area Spread                            | Enter the # of herds for which, during the report period, the source of infection was recorded as PROBABLE EXPOSURE TO OTHER INFECTED HERDS OR SOURCES WITHIN THEIR COMMUNITY.          |
| Other                           | Other                                  | Enter the # of herds for which, during the report period, the source of infection was recorded as EXPOSURE TO KNOWN SOURCES (other than the three listed directly above in this table). |
| Unknown                         | Unknown                                | Enter the # of herds for which, during the report period, the source of infection was recorded as UNKNOWN.                                                                              |

If you are not sure how to spell a search value, use the per cent symbol (%) wildcard to replace the letters that you don't know. See the chart below for examples on how to use this wildcard:

| To Search For:                                      | Type This:                | And Get These Results: |                                                                                     |
|-----------------------------------------------------|---------------------------|------------------------|-------------------------------------------------------------------------------------|
| animal species codes that begin with the letter "B" | В%                        | BOV<br>BOV             | (cattle)<br>(bison)                                                                 |
| all disease codes                                   | %<br>(in <b>Dz</b> field) | BR<br>EIA<br>JOH       | (Brucellosis)<br>(Equine Infectious Anemia)<br>(Johne's)                            |
| all Prem Types that end with the letters "SL"       | %SL                       | CSL<br>FSL<br>SSL      | (Custom Slaughter Estab.)<br>(Federal Slaughter Estab.)<br>(State Slaughter Estab.) |

Below is an example of a **Query\_L** form with three search values entered (**Sectn=L**, **Dz=**%, and **Sp=BOV**). Note that the **Dz** search value includes the wildcard.

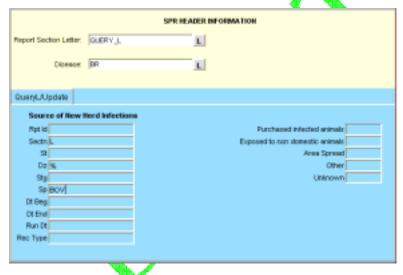

- b. Execute your query using one of the methods below:
  - In the Menu Bar, select the **Query > Execute** command.
  - In the Toolbar, click on the Execute Query
- c. Your query may retrieve more than one record. To be sure that you have the record you want, scroll through all of the retrieved records by doing the following:
  - i. Click inside the Sectn field.
  - ii. Press the DOWN ARROW key on your computer keyboard. Each time you do so, a new record will be displayed in the query form. So if your query retrieved four records, you would need to press the DOWN ARROW key four times to see all of these records, one at a time.

If you executed the search example shown in the above screen shot, you would have retrieved every record containing **Sectn**=L, **Dz**=BR or JOH, and **Sp**= BOV.

iii. When the record you want is displayed in the form, click on **Save**. Below is an example of a retrieved SPR Data-Submission record for Section L:

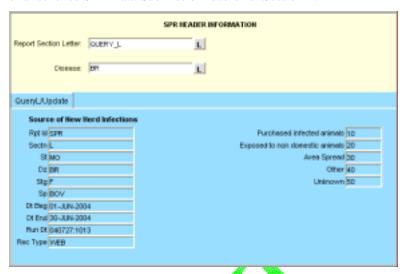

- d. If you want to modify this record, do these steps?
  - i. Highlight the first value you want to modify
  - ii. Type the new value you want to use.
  - iii. Repeat these two steps of highlighting-overtyping for each value you want to change.
  - iv. After you have modified all of the values in this record, click on Save.
- e. You can now do either of the following:
  - If you modified the Data-Submission record for an SPR report section, you now need to instruct the Auto-Scheduler utility at the AWBDS web site to process this data. Go directly now to the next section in this chapter, *Procedure 2: Using the Auto-Scheduler to Process Your Updated Data*.
  - You can exit the AWBDS web site by clicking on the Exit buttons in each webform or screen.

1.19 If you selected **Query\_M**, you should now see the following form onscreen. This webform has been customized for Section M of the SPR report:

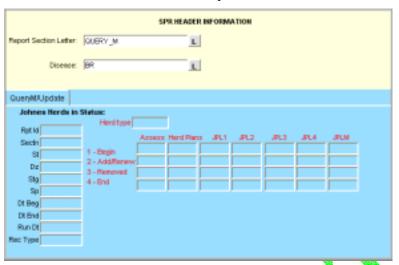

| Field Label on | Field Label on          | Data Stored in This Field                                                                                 |  |  |
|----------------|-------------------------|----------------------------------------------------------------------------------------------------|--|--|
| Query Form     | Data-Submission Form    | on Both Forms                                                                                             |  |  |
| Rpt Id         | (Not found on D-S Form) | Default=SPR                                                                                               |  |  |
| Sectn          | Report Section Letter   | Default=L                                                                                                 |  |  |
| St             | State                   | Code for the State in which the data-collection activity took place.                                      |  |  |
| Dz             | Disease                 | Code for the disease whose data was submitted.                                                            |  |  |
| Stg            | Stage                   | Stage level that your State was in during this reporting period.                                          |  |  |
| Sp             | Species                 | Code for the animal species whose data was submitted.                                                     |  |  |
| Dt Beg         | Begin Date              | First date of the time period whose data was submitted.                                                   |  |  |
| Dt End         | End Date                | Last date of the time period whose data was submitted.                                                    |  |  |
| Run Dt         | Report Run Date         | Date on which your State's data was submitted.                                                            |  |  |
| Rec Type       | (Not found on D-S Form) | Default= <b>WEB</b>                                                                                       |  |  |
| Herd type      | Herd Type               | Code for the types of herds being reported during this reporting period.                                  |  |  |
| 1 - Begin      | Program Level 1 – Begin |                                                                                                    |  |  |
| Assess         | Assess                  | Enter the # of herds for which a Risk Assessment (RA) is in effect at the beginning of the report period. |  |  |
| Herd Plans     | Herd Plans              | Enter the # of herds for which a Herd Plan is in effect at the beginning of the report period.            |  |  |
| JPL1           | JPL1                    | Enter the # of herds that were at Status Level JPL1 at the beginning of the report period.                |  |  |
| JPL2           | JPL2                    | Enter the # of herds that were at Status Level JPL2 at the beginning of th report period.                 |  |  |
| JPL3           | JPL3                    | Enter the # of herds that were at Status Level JPL3 at the beginning of the report period.                |  |  |
| JPL4           | JPL4                    | Enter the # of herds that were at Status Level JPL4 at the beginning of the report period.                |  |  |
| JPLM           | JPLM                    | Enter the # of herds in the Monitoring Program at the beginning of the report period.                     |  |  |

| 2 – Begin   | Program Level 2 – Add/Renew           |                                                                              |
|-------------|---------------------------------------|------------------------------------------------------------------------------|
| Assess      | Assess                                | Enter the # of herds for which a Risk Assessment (RA) was accomplished       |
|             |                                       | during the report period.                                                    |
| Herd Plans  | Herd Plans                            | Enter the # of herds for which a Herd Plan was accomplished during the       |
|             |                                       | report period.                                                               |
| JPL1        | JPL1                                  | Enter the # of herds that were added to or requalified for Status Level JPL1 |
|             |                                       | during the report period.                                                    |
| JPL2        | JPL2                                  | Enter the # of herds that were added to or requalified for Status Level JPL2 |
|             |                                       | during the report period.                                                    |
| JPL3        | JPL3                                  | Enter the # of herds that were added to or requalified for Status Level JPL3 |
|             |                                       | during the report period.                                                    |
| JPL4        | JPL4                                  | Enter the # of herds that were added to or requalified for Status Level JPL4 |
|             |                                       | during the report period.                                                    |
| JPLM        | JPLM                                  | Enter the # of herds in the Monitoring Program during the report period.     |
| 3 – Removed | Program Level 3 – Removed             |                                                                              |
| Assess      | Assess                                | Enter the # of herds for which a Risk Assessment (RA) expired during the     |
|             |                                       | report period and was not renewed.                                           |
| Herd Plans  | Herd Plans                            | Enter the # of herds for which a Herd Plan expired during the report period  |
|             |                                       | and was not renewed.                                                         |
| JPL1        | JPL1                                  | Enter the # of herds that were removed from Status Level JPL1 during the     |
|             |                                       | report period. **                                                            |
| JPL2        | JPL2                                  | Enter the # of herds that were removed from Status Level JPL2 during the     |
|             |                                       | report period. **                                                            |
| JPL3        | JPL3                                  | Enter the # of herds that were removed from Status Level JPL3 during the     |
|             |                                       | report period. **                                                            |
| JPL4        | JPL4                                  | Enter the # of herds that were removed from Status Level JPL4 during the     |
|             |                                       | report period. **                                                            |
|             |                                       | ** (These herds may have moved to a different Status Level or dropped        |
|             |                                       | out of the Test Neg Program).                                                |
|             |                                       | 3 0 ,                                                                        |
| JPLM        | JPLM                                  | Enter the # of herds that dropped out of the Monitoring Program during the   |
| OI LIVI     | OI LIVI                               | report period.                                                               |
| 4 – End     | Program Level 4 – End                 |                                                                              |
| Assess      | Assess                                | Enter the # of herds for which a Risk Assessment (RA) is in effect at the    |
|             |                                       | end of the report period.                                                    |
| Herd Plans  | Herd Plans                            | Enter the # of herds for which a Herd Plan is in effect at the end of the    |
|             | A A A A A A A A A A A A A A A A A A A | report period.                                                               |
| JPL1        | JPL1                                  | Enter the # of herds at Status Level JPL1 status at the end of the report    |
|             |                                       | period.                                                                      |
| JPL2        | JPL2                                  | Enter the # of herds at Status Level JPL2 status at the end of the report    |
|             |                                       | period.                                                                      |
| JPL3        | JPL3                                  | Enter the # of herds at Status Level JPL3 status at the end of the report    |
| IDI 4       |                                       | period.                                                                      |
| JPL4        | JPL4                                  | Enter the # of herds at Status Level JPL4 status at the end of the report    |
| JPLM        | JPLM                                  | period.                                                                      |
| JFLIVI      | JF LIVI #                             | Enter the # of herds in the Monitoring Program at the end of the report      |
|             |                                       | period.                                                                      |

If you are not sure how to spell a search value, use the per cent symbol (%) wildcard to replace the letters that you don't know. See the chart below for examples on how to use this wildcard:

| To Search For:                                      | Type This:                | And Get These Results: |                                                                                     |
|-----------------------------------------------------|---------------------------|------------------------|-------------------------------------------------------------------------------------|
| animal species codes that begin with the letter "B" | В%                        | BOV<br>BOV             | (cattle)<br>(bison)                                                                 |
| all disease codes                                   | %<br>(in <b>Dz</b> field) | BR<br>EIA<br>JOH       | (Brucellosis)<br>(Equine Infectious Anemia)<br>(Johne's)                            |
| all Prem Types that end with the letters "SL"       | %SL                       | CSL<br>FSL<br>SSL      | (Custom Slaughter Estab.)<br>(Federal Slaughter Estab.)<br>(State Slaughter Estab.) |

Below is an example of a **Query\_M** form with three search values entered (**Sectn=M**, **Dz=JOH**, and **Herd Type=**%). Note that the **Herd Type** search value includes the wildcard.

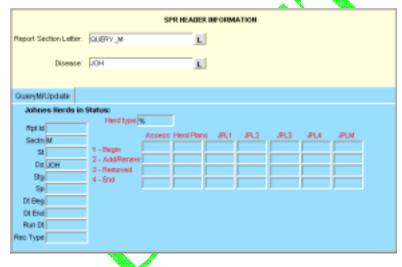

- b. Execute your query using one of the methods below:
  - In the Menu Bar, select the **Query > Execute** command.
  - In the Toolbar, click on the **Execute Query**
- c. Your query may retrieve more than one record. To be sure that you have the record you want, scroll through all of the retrieved records by doing the following:
  - i. Click inside the **Sectn** field.
  - ii. Press the DOWN ARROW key on your computer keyboard. Each time you do so, a new record will be displayed in the query form. So if your query retrieved four records, you would need to press the DOWN ARROW key four times to see all of these records, one at a time.

If you executed the search example shown in the above screen shot, you would have retrieved every record containing **Sectn**=M, **Dz**=JOH, and **Herd Type**=DRY or Non-Dairy-Part B).

iii. When the record you want is displayed in the form, click on **Save**. Below is an example of a retrieved SPR Data-Submission record for Section M:

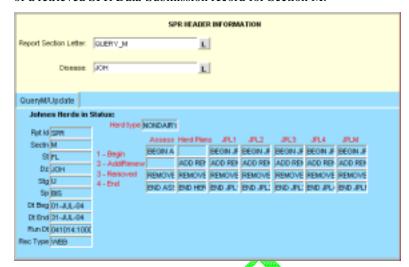

- d. If you want to modify this record, do these steps
  - i. Highlight the first value you want to modify
  - ii. Type the new value you want to use.
  - iii. Repeat these two steps of highlighting-overtyping for each value you want to change.
  - iv. After you have modified all of the values in this record, click on Save.
- e. You can now do either of the following:
  - If you modified the Data-Submission record for an SPR report section, you now need to instruct the Auto-Scheduler utility at the AWBDS web site to process this data. Go directly now to the next section in this chapter, *Procedure 2: Using the Auto-Scheduler to Process Your Updated Data*.
  - You can exit the AWBDS web site by clicking on the **Exit** buttons in each webform or screen.

1.20 If you selected **Query\_N1**, you should now see the following form onscreen. This webform has been customized for Section N1 of the SPR report:

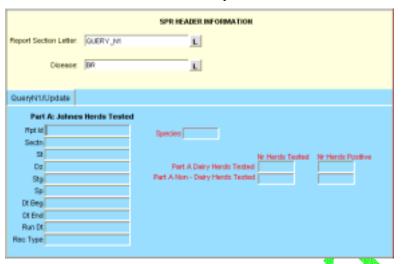

| Field Label on<br>Query Form                                             | Field Label on<br>Data-Submission<br>Form                                 | Data Stored in This Field<br>on Both Forms                                                                                           |  |  |
|--------------------------------------------------------------------------|---------------------------------------------------------------------------|----------------------------------------------------------------------------------------------------|--|--|
| Rpt Id                                                                   | (Not found on D-S<br>Form)                                                | Default=SPR                                                                                                    |  |  |
| Sectn                                                                    | Report Section Letter                                                     | Default=N1                                                                                                    |  |  |
| St                                                                       | State                                                                     | Code for the State in which the data-collection activity took place.                                                                 |  |  |
| Dz                                                                       | Disease                                                                   | Code for the disease whose data was submitted.                                                                                       |  |  |
| Stg                                                                      | Stage                                                                     | Stage level that your State was in during this reporting period.                                                                     |  |  |
| Sp                                                                       | Species                                                                   | Code for the animal species whose data was submitted.                                                                                |  |  |
| Dt Beg                                                                   | Begin Date                                                                | First date of the time period whose data was submitted.                                                                              |  |  |
| Dt End                                                                   | End Date                                                                  | Last date of the time period whose data was submitted.                                                                               |  |  |
| Run Dt                                                                   | Report Run Date                                                           | Date on which your State's data was submitted.                                                                                       |  |  |
| Rec Type                                                                 | (Not found on D-S<br>Form)                                                | Default= <b>WEB</b>                                                                                                    |  |  |
| Species                                                                  | Species                                                                   | Code for the species whose data was submitted.                                                                                       |  |  |
| Part A Dairy Herds<br>Tested<br>Nr Herds Tested<br>Nr Herds Positive     | Part A: Dairy Herds Tested NR Herds Tested NR Herds Positive              | Total # of herds that were tested during this reporting period.  Total # of herds that tested positive during this reporting period. |  |  |
| Part A Non Dairy<br>Herds Tested<br>Nr Herds Tested<br>Nr Herds Positive | Part A: Non-Dairy<br>Herds Tested<br>NR Herds Tested<br>NR Herds Positive | Total # of herds that were tested during this reporting period.  Total # of herds that tested positive during this reporting period. |  |  |

If you are not sure how to spell a search value, use the per cent symbol (%) wildcard to replace the letters that you don't know. See the chart below for examples on how to use this wildcard:

| To Search For:                                      | Type This:             | And Get These Results: |                                                                                     |
|-----------------------------------------------------|------------------------|------------------------|-------------------------------------------------------------------------------------|
| animal species codes that begin with the letter "B" | В%                     | BOV<br>BOV             | (cattle)<br>(bison)                                                                 |
| all disease codes                                   | % (in <b>Dz</b> field) | BR<br>EIA<br>JOH       | (Brucellosis)<br>(Equine Infectious Anemia)<br>(Johne's)                            |
| all Prem Types that end with the letters "SL"       | %SL                    | CSL<br>FSL<br>SSL      | (Custom Slaughter Estab.)<br>(Federal Slaughter Estab.)<br>(State Slaughter Estab.) |

Below is an example of a **Query\_N1** form with three search values entered (**Sectn=N1**, **St=CO**, and **Sp=%**). Note that the **Sp** search value includes the wildcard.

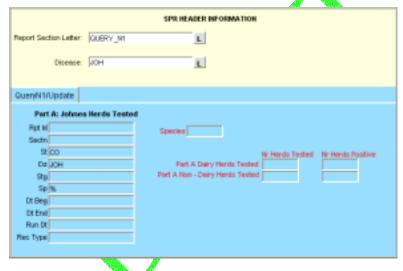

- b. Execute your query using one of the methods below:
  - In the Menu Bar, select the **Query > Execute** command.
  - In the Toolbar, click on the Execute Query
- c. Your query may retrieve more than one record. To be sure that you have the record you want, scroll through all of the retrieved records by doing the following:
  - i. Click inside the **Sectn** field.
  - ii. Press the DOWN ARROW key on your computer keyboard. Each time you do so, a new record will be displayed in the query form. So if your query retrieved four records, you would need to press the DOWN ARROW key four times to see all of these records, one at a time.

If you executed the search example shown in the above screen shot, you would have retrieved every record containing **Sectn=**D, **Stg=**F, A, B, or C, and **Sp=** BOV.

iii. When the record you want is displayed in the form, click on **Save**. Below is an example of a retrieved SPR Data-Submission record for Section N1:

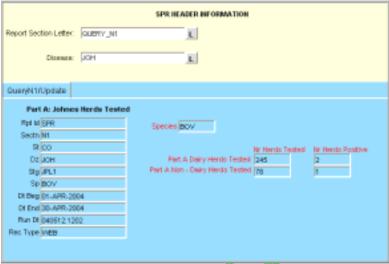

- d. If you want to modify this record, do these steps:
  - i. Highlight the first value you want to modify.
  - ii. Type the new value you want to use.
  - iii. Repeat these two steps of highlighting-overtyping for each value you want to change.
  - iv. After you have modified all of the values in this record, click on Save.
- e. You can now do either of the following:
  - If you modified the Data-Submission record for an SPR report section, you now need to instruct the Auto-Scheduler utility at the AWBDS web site to process this data. Go directly now to the next section in this chapter, *Procedure 2: Using the Auto-Scheduler to Process Your Updated Data*.
  - You can exit the AWBDS web site by clicking on the **Exit** buttons in each webform or screen.

1.21 If you selected **Query\_N2**, you should now see the following form onscreen. This webform has been customized for Section N2 of the SPR report:

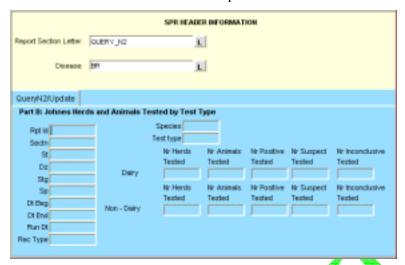

| Field Label on<br>Query Form | Field Label on<br>Data-Submission Form | Data Stored in This Field<br>on Both Forms                                                                             |  |
|------------------------------|----------------------------------------|----------------------------------------------------------------------------------------------------|--|
| Rpt Id                       | (Not found on D-S Form)                | Default=SPR                                                                                                    |  |
| Sectn                        | Report Section Letter                  | Default=N2                                                                                                    |  |
| St                           | State                                  | Code for the State in which the data-collection activity took place.                                                   |  |
| Dz                           | Disease                                | Code for the disease whose data was submitted.                                                                         |  |
| Stg                          | Stage                                  | Stage level that your State was in during this reporting period.                                                       |  |
| Sp                           | Species                                | Code for the animal species whose data was submitted.                                                                  |  |
| Dt Beg                       | Begin Date                             | First date of the time period whose data was submitted.                                                                |  |
| Dt End                       | End Date                               | Last date of the time period whose data was submitted.                                                                 |  |
| Run Dt                       | Report Run Date                        | Date on which your State's data was submitted.                                                                         |  |
| Rec Type                     | (Not found on D-S Form)                | Default= <b>WEB</b>                                                                                                    |  |
| Species                      | <b>Species</b>                         | Code for the species being reported on this form.                                                                      |  |
| Test type                    | Test Type                              | Code for the types of tests that were performed during this reporting period.                                          |  |
| Dairy                        | Dairy                                  |                                                                                                    |  |
| Nr Herds Tested              | Nr Herds Tested                        | Total # of dairy herds given the Test Type specified.                                                                  |  |
| Nr Animals Tested            | Nr Animals Tested                      | Total # of dairy animals given the Test Type specified.                                                                |  |
| Nr Positive Tested           | Nr Positive Tested                     | Total # of dairy animals given the Test Type specified and whose tes interpretations were classified as POSITIVE.      |  |
| Nr Suspect Tested            | Nr Suspect Tested                      | Total # of dairy animals given the Test Type specified and whose test interpretations were classified as SUSPECT.      |  |
| Nr Inconclusive Tested       | Nr Inconclusive Tested                 | Total # of dairy animals given the Test Type specified and whose test interpretations were classified as INCONCLUSIVE. |  |
| Non - Dairy                  | Non - Dairy                            |                                                                                                    |  |
| Nr Herds Tested              | Nr Herds Tested                        | Total # of dairy herds given the Test Type specified.                                                                  |  |
| Nr Animals Tested            | Nr Animals Tested                      | Total # of dairy animals given the Test Type specified.                                                                |  |
| Nr Positive Tested           | Nr Positive Tested                     | Total # of dairy animals given the Test Type specified and whose test interpretations were classified as POSITIVE.     |  |
| Nr Suspect Tested            | Nr Suspect Tested                      | Total # of dairy animals given the Test Type specified and whose test interpretations were classified as SUSPECT.      |  |
| Nr Inconclusive Tested       | Nr Inconclusive Tested                 | Total # of dairy animals given the Test Type specified and whose test interpretations were classified as INCONCLUSIVE. |  |

If you are not sure how to spell a search value, use the per cent symbol (%) wildcard to replace the letters that you don't know. See the chart below for examples on how to use this wildcard:

| To Search For:                                      | Type This:                | And Get These Results: |                                                                                     |
|-----------------------------------------------------|---------------------------|------------------------|-------------------------------------------------------------------------------------|
| animal species codes that begin with the letter "B" | В%                        | BOV<br>BOV             | (cattle)<br>(bison)                                                                 |
| all disease codes                                   | %<br>(in <b>Dz</b> field) | BR<br>EIA<br>JOH       | (Brucellosis)<br>(Equine Infectious Anemia)<br>(Johne's)                            |
| all Prem Types that end with the letters "SL"       | %SL                       | CSL<br>FSL<br>SSL      | (Custom Slaughter Estab.)<br>(Federal Slaughter Estab.)<br>(State Slaughter Estab.) |

Below is an example of a Query\_N2 form with three search values entered (St=CO, Sp=BOV, and Test type=%). Note that the Test type search value includes the wildcard.

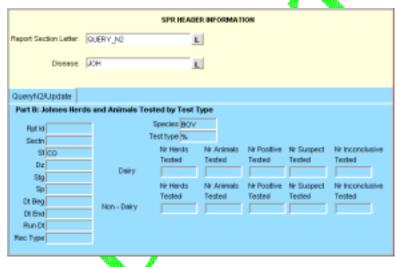

- b. Execute your query using one of the methods below:
  - In the Menu Bar, select the **Query > Execute** command.
  - In the Toolbar, click on the Execute Query
- c. Your query may retrieve more than one record. To be sure that you have the record you want, scroll through all of the retrieved records by doing the following:
  - i. Click inside the **Sectn** field.
  - ii. Press the DOWN ARROW key on your computer keyboard. Each time you do so, a new record will be displayed in the query form. So if your query retrieved four records, you would need to press the DOWN ARROW key four times to see all of these records, one at a time.

If you executed the search example shown in the above screen shot, you would have retrieved every record containing **St**=CO, **Sp**= BOV, and **Test type**=ELS, FCUL, JOHNIN, or GI.

iii. When the record you want is displayed in the form, click on **Save**. Below is an example of a retrieved SPR Data-Submission record for Section N2:

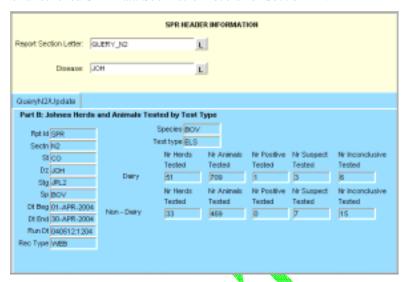

- d. If you want to modify this record, do these steps:
  - i. Highlight the first value you want to modify.
  - ii. Type the new value you want to use.
  - iii. Repeat these two steps of highlighting-overtyping for each value you want to change.
  - iv. After you have modified all of the values in this record, click on Save.
- e. You can now do either of the following:
  - If you modified the Data-Submission record for an SPR report section, you now need to instruct the Auto-Scheduler utility at the AWBDS web site to process this data. Go directly now to the next section in this chapter, *Procedure 2: Using the Auto-Scheduler to Process Your Updated Data*.
  - You can exit the AWBDS web site by clicking on the **Exit** buttons in each webform or screen.

## Procedure 2: Using the Auto-Scheduler to Process Your Updated Data

Now that you have modified the record for an SPR report section, you need to alert the Auto-Scheduler utility that you have new data for it to process. You accomplish this task by leaving the Data Entry Forms area of the website to work in the Approval Summary Data area. Follow the instructions below:

- 2.1 In the **Query** webform where you just modified the record for an SPR report section, click on **Exit**.
- 2.2 The **Summary Data Entry Forms** main menu (shown at right) now appears.

In this screen, click on **Exit**. You have now left the **Data** Entry Forms area of the website.

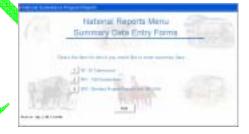

2.3 The **National Surveillance Program Reports** main menu now appears.

Click on the **Approve Summary Data** option. You have now entered the Approval area of the website.

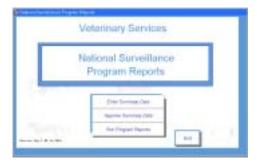

2.4 The **National Surveillance Reports Menu** (shown at right) will appear onscreen.

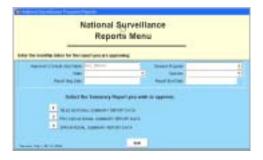

2.5 Fill out the header block with the appropriate parameters for the SPR report section whose Data-Submission record you just updated.

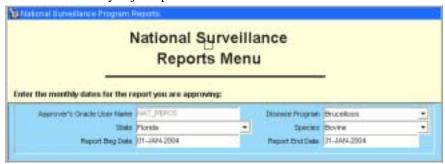

- 2.6 In the bottom block of this same menu, click on the [2] next to the **SPR National Summary Report Data** option.
- 2.7 An **SPR Approval Forms** screen (shown below) now appears.

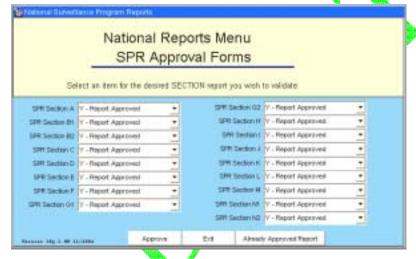

In the field next to the report section whose record you just modified, click on the down arrow and select the **Re-run the Report** option (as shown below). The **Re-run...** option flags the report section that is to be re-sent to your State's QA personnel again for review.

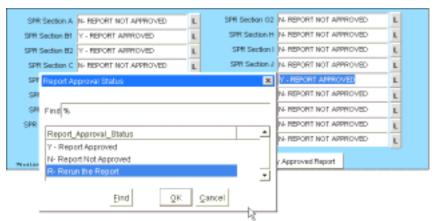

- 2.8 Click on **Approve**. This action notifies the Auto-Scheduler utility to generate a new report from your modified Data-Submission record, send PDF copies of the report to the appropriate QA personnel, and move the report data to the Temporary Holding Database. (If you click on the **Approve** option without having the **Re-run** flag appear next to the appropriate report section, this means that you are approving the report "as is" and that you consider the report ready to be moved to the permanent National Reports Database.)
- 2.9 Even though you modified the record for only one SPR report section, you may still see sixteen popup messages that describe the actions done by the Auto-Scheduler for all sixteen sections shown on this screen. Click **OK** in each popup window to close it.
- 2.10 At the end of your work session, you can exit the AWBDS web site by clicking on the **Exit** buttons in each webform or screen.

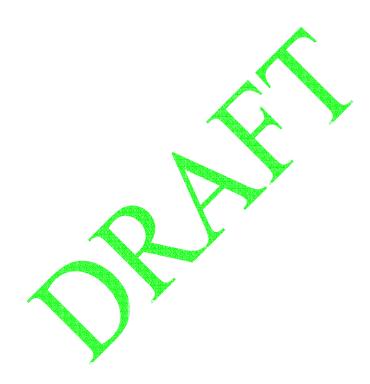

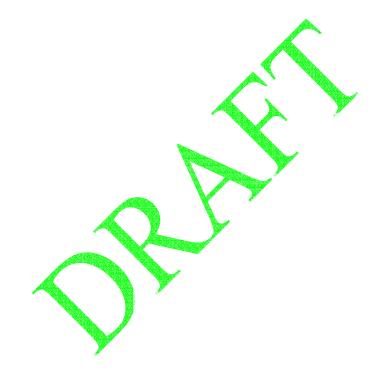

### Reference Table 1: Organized by Report Section Letter

The table below allows you to see at a single glance all of the data field labels for each individual section within an SPR report.

### Sections A, B1, and B2

| [   | Section A                                | Section B1                               | Section B2                         |
|-----|------------------------------------------|------------------------------------------|------------------------------------|
|     | Tests on Farm or Ranch                   | Affected Herds in State                  | Affected Herds in State            |
| D2  | Event(test) reason                       | Prem ID                                  | Nr herds that disclosed reactors   |
| D4  | Herds tested,<br>fed expense             | Prem type                                | Nr infected herds end month        |
| D6  | Animals tested, fed expense              | Isolate                                  | Nr new infected herds during month |
| D8  | Herds tested,<br>fed fee basis expense   | Prem name                                | Nr herds released                  |
| D10 | Animals tested, fed fee basis expense    | Prem city                                | Nr infected herds begin month      |
| D12 | Herds tested, state expense              | Prem county                              |                                    |
| D14 | Animals tested, state expense            | Prem zip code                            |                                    |
| D16 | Herds tested,<br>state fee basis expense | Most probable source                     |                                    |
| D18 | Animals tested, state fee basis expense  | Nr eligible animals                      |                                    |
| D20 | Herds tested,<br>owner expense           | Retest nr                                |                                    |
| D22 | Animals tested, owner expense            | Test reason                              |                                    |
| D24 | Total herds tested                       | Nr tested, last test                     |                                    |
| D26 | Total animals tested                     | Nr reactors, last test                   |                                    |
| D28 |                                          | Collection date, last test               |                                    |
| D30 |                                          | Previous reactor date prior to last test |                                    |
| D32 |                                          | Quarantine date                          |                                    |
| D34 |                                          |                                          |                                    |
| D36 |                                          |                                          |                                    |
| D38 |                                          |                                          |                                    |
| D40 |                                          |                                          |                                    |
| D42 |                                          |                                          |                                    |
| D44 |                                          |                                          |                                    |
| D46 |                                          |                                          |                                    |
| D48 |                                          |                                          |                                    |
| D50 |                                          |                                          |                                    |
| D52 |                                          |                                          |                                    |
| D54 |                                          |                                          |                                    |
| D56 |                                          |                                          |                                    |
| D58 |                                          |                                          |                                    |

### Sections C, D, and E

|     | Section C           | Section D                        | Section E          |
|-----|---------------------|----------------------------------|--------------------|
|     | Herds Depopulated   | Herds Pending Test or Retest     | Certified Herds    |
| D2  | Prem ID             | Nr reactors herds, 0-60, dairy   | Nr herds certified |
| D4  | Prem type           | Nr reactors herds, 0-60, other   |                    |
| D6  | Prem name           | Nr reactors herds, 61-180, dairy |                    |
| D8  | Prem city           | Nr reactors herds, 61-180, other |                    |
| D10 | Nr depopulated      | Nr reactors herds, >180, dairy   |                    |
| D12 | Amount of indemnity | Nr reactors herds, >180, other   |                    |
| D14 |                     | Nr mci herds, 0-60, dairy        |                    |
| D16 |                     | Nr mci herds, 0-60, other        |                    |
| D18 |                     | Nr mci herds, 61-180, dairy      |                    |
| D20 |                     | Nr mci herds, 61-180, other      |                    |
| D22 |                     | Nr mci herds, >180, dairy        |                    |
| D24 |                     | Nr mci herds, >180, other        |                    |
| D26 |                     | Nr brt herds, 0-60, dairy        |                    |
| D28 |                     | Nr brt herds, 0-60, other        |                    |
| D30 |                     | Nr brt herds, 61-180, dairy      |                    |
| D32 |                     | Nr brt herds, 61-180, other      |                    |
| D34 |                     | Nr brt herds, >180, dairy        |                    |
| D36 |                     | Nr brt herds, >180, other        |                    |
| D38 |                     | Nr oth herds, 0-60, dairy        |                    |
| D40 |                     | Nr oth herds, 0-60, other        |                    |
| D42 |                     | Nr oth herds, 61-180, dairy      |                    |
| D44 |                     | Nr oth herds, 61-180, other      |                    |
| D46 |                     | Nr oth herds, >180, dairy        |                    |
| D48 |                     | Nr oth herds, >180, other        |                    |
| D50 |                     | Total, dairy                     |                    |
| D52 |                     | Total, other                     |                    |
| D54 |                     |                                  |                    |
| D56 |                     |                                  |                    |
| D58 |                     |                                  |                    |

### Sections F, G, and H

|     | Section F              | Section G                             | Section H                                        |
|-----|------------------------|---------------------------------------|--------------------------------------------------|
|     | Tests in Other Species | Blood Sample Collections at Slaughter | Blood Tests on Market Animals<br>Tested In-State |
| D2  | Species                | Prem ID                               | Nr animals at in-state markets                   |
| D4  | Nr herds tested        | Paycode                               | Nr reactors at in-state markets                  |
| D6  | Nr animals tested      | Nr animals tested                     | Nr animals at in-state slaughter establishments  |
| D8  | Nr suspects            |                                       | Nr reactors at in-state slaughter establishments |
| D10 | Nr herds w/reactors    |                                       | Nr reactors reported by other states             |
| D12 | Nr reactors            |                                       |                                                  |
| D14 |                        |                                       |                                                  |
| D16 |                        |                                       |                                                  |
| D18 |                        |                                       |                                                  |
| D20 |                        |                                       |                                                  |
| D22 |                        |                                       |                                                  |
| D24 |                        |                                       |                                                  |
| D26 |                        |                                       |                                                  |
| D28 |                        |                                       |                                                  |
| D30 |                        |                                       | <del></del>                                      |
| D32 |                        |                                       |                                                  |
| D34 |                        |                                       |                                                  |
| D36 |                        |                                       |                                                  |
| D38 |                        |                                       |                                                  |
| D40 |                        | -                                     |                                                  |
| D42 |                        |                                       |                                                  |
| D44 |                        |                                       |                                                  |
| D46 |                        |                                       |                                                  |
| D48 |                        |                                       |                                                  |
| D50 |                        |                                       |                                                  |
| D52 |                        |                                       |                                                  |
| D54 |                        |                                       |                                                  |
| D56 |                        |                                       |                                                  |
| D58 |                        | <b>7</b>                              |                                                  |

### Sections I, J, and K

|     | Section I                               | Section J                                                        | Section K                                     |
|-----|-----------------------------------------|------------------------------------------------------------------|-----------------------------------------------|
|     | Tracebacks from Market<br>and Slaughter | Ring Test Results (Herds In-State<br>Regardless of Where Tested) | Animals Vaccinated                            |
| D2  | Pending <31                             | Nr new herds                                                     | Type vaccination,<br>VAC-Juv                  |
| D4  | Pending >30                             | Nr herds oob                                                     | Nr animals vaccinated, VAC-Juv                |
| D6  | TNR                                     | Nr herds accted for                                              | Nr herds vaccinated, VAC-Juv                  |
| D8  | TOS                                     | Nr herds missing                                                 | Type vaccination,<br>VAC-Adult                |
| D10 | TRC                                     | Nr herds negative                                                | Nr animals vaccinated, VAC-Adult              |
| D12 | TRH                                     | Nr herds suspicious                                              | Nr herds vaccinated, VAC-Adult                |
| D14 | TTN                                     | Total eligible herds                                             | Type vaccination,<br>VAC-Age not specified    |
| D16 | TTR                                     | Total herds tested                                               | Nr animals vaccinated, VAC- Age not specified |
| D18 | TSH                                     | Round nr                                                         | Nr herds vaccinated, VAC- Age not specified   |
| D20 | TD                                      |                                                                  |                                               |
| D22 | TF                                      |                                                                  |                                               |
| D24 | UT                                      |                                                                  |                                               |
| D26 | Total successful                        |                                                                  | <b>y</b> -                                    |
| D28 | Total unsuccessful                      |                                                                  |                                               |
| D30 |                                         |                                                                  |                                               |
| D32 |                                         |                                                                  |                                               |
| D34 |                                         |                                                                  |                                               |
| D36 |                                         |                                                                  |                                               |
| D38 |                                         |                                                                  |                                               |
| D40 |                                         |                                                                  |                                               |
| D42 |                                         | 7                                                                |                                               |
| D44 |                                         |                                                                  |                                               |
| D46 |                                         |                                                                  |                                               |
| D48 |                                         |                                                                  |                                               |
| D50 |                                         | <b>)</b>                                                         |                                               |
| D52 |                                         |                                                                  |                                               |
| D54 |                                         |                                                                  |                                               |
| D56 |                                         |                                                                  |                                               |
| D58 |                                         |                                                                  |                                               |

### **Sections L and M**

|     | Section L                       | Section M                               |  |
|-----|---------------------------------|-----------------------------------------|--|
|     | Source of New Herd Infections   | Johne's Herds in Status                 |  |
|     |                                 |                                         |  |
| D2  | Purchased infected animals      | Herd Type                               |  |
| D4  | Exposed to non-domestic animals | Assess - Begin                          |  |
| D6  | Area spread                     | Assess – Add/Renew                      |  |
| D8  | Other                           | Assess - Removed                        |  |
| D10 | Unknown                         | Assess - End                            |  |
| D12 |                                 | Herd Plans - Begin                      |  |
| D14 |                                 | Herd Plans – Add/Renew                  |  |
| D16 |                                 | Herd Plans - Removed                    |  |
| D18 |                                 | Herd Plans - End                        |  |
| D20 |                                 | JPL1 - Begin                            |  |
| D22 |                                 | JPL1 – Add/Renew                        |  |
| D24 |                                 | JPL1 - Removed                          |  |
| D26 |                                 | JPL1 - End                              |  |
| D28 |                                 | JPL2 - Begin                            |  |
| D30 |                                 | JPL2 - Add/Renew                        |  |
| D32 |                                 | JPL2 - Removed                          |  |
| D34 |                                 | JPL2 - End                              |  |
| D36 |                                 | JPL3 - Begin                            |  |
| D38 |                                 | JPL3 – Add/Renew                        |  |
| D40 |                                 | JPL3 - Removed                          |  |
| D42 |                                 | JPL3 - End                              |  |
| D44 |                                 | JPL4 - Begin                            |  |
| D46 |                                 | JPL4 →Add/Renew                         |  |
| D48 |                                 | JPL4 - Removed                          |  |
| D50 |                                 | JPL4 End                                |  |
| D52 |                                 | JPLM (Sum A, B, C, D Herds) - Begin     |  |
| D54 |                                 | JPLM (Sum A, B, C, D Herds) – Add/Renew |  |
| D56 |                                 | JPLM (Sum A, B, C, D Herds) - Removed   |  |
| D58 |                                 | JPLM (Sum A, B, C, D Herds) - End       |  |

### **Sections N1 and N2**

|     | Section N1                              | Section N2                                              |
|-----|-----------------------------------------|---------------------------------------------------------|
|     | Part A: Johnes Herds Tested             | Part B: Johnes Herds and Animals<br>Tested by Test Type |
| D2  | Species                                 | Species                                                 |
| D4  | Part A# Dairy Herds Tested              | Test Type                                               |
| D6  | Part A# Non-Dairy Herds Tested          | NR Dairy Herds Tested                                   |
| D8  | Part A# Dairy Herds Tested POSITIVE     | NR Dairy Animals Tested                                 |
| D10 | Part A# Non-Dairy Herds Tested POSITIVE | NR Dairy Animals Tested POSITIVE                        |
| D12 |                                         | NR Dairy Animals Tested SUSPECT                         |
| D14 |                                         | NR Dairy Animals Tested INCONCLUSIVE                    |
| D16 |                                         | NR Non-Dairy Herds Tested                               |
| D18 |                                         | NR Non-Dairy Animals Tested                             |
| D20 |                                         | NR Non-Dairy Animals Tested POSITIVE                    |
| D22 |                                         | NR Non-Dairy Animals Tested SUSPECT                     |
| D24 |                                         | NR Non-Dairy Animals Tested INCONCLUSIVE                |
| D26 |                                         |                                                         |
| D28 |                                         |                                                         |
| D30 |                                         |                                                         |
| D32 |                                         |                                                         |
| D34 |                                         |                                                         |
| D36 | -                                       |                                                         |
| D38 |                                         |                                                         |
| D40 |                                         |                                                         |
| D42 | -                                       |                                                         |
| D44 | 1                                       |                                                         |
| D46 |                                         |                                                         |
| D48 | -                                       |                                                         |
| D50 |                                         |                                                         |
| D52 |                                         |                                                         |
| D54 |                                         |                                                         |
| D56 | -                                       |                                                         |
| D58 |                                         |                                                         |

### Reference Table 2: Organized by Data Field Label (1 of 4)

The table below allows you to determine what a specific data field label is, depending on which section in the SPR report you see that label.

|            | 1                      |                                       | •                        |                                      |
|------------|------------------------|---------------------------------------|--------------------------|--------------------------------------|
|            | Section A:             | Event (test) reason                   | Section H:               | Nr animals at instate markets        |
|            | Section B1:            | Prem ID                               | Section I:               | Pending <31                          |
|            | Section B2:            | Nr herds that disclosed reactors      | Section J:               | Nr new herds                         |
| Field D2:  | Section C:             | Prem ID                               | Section K:               | Type vaccination, VAC-Juv            |
|            | Section D:             | Nr reactors herds, 0-60, dairy        | Section L:               | Purchased infected animals           |
|            | Section E:             | Nr herds certified                    | Section M:               | Herd Type                            |
|            | Section F:             | Species                               | Section N:               | Species                              |
|            | Section G:             | Prem ID                               | Section N.               | Opecies                              |
|            |                        |                                       | 0 11 11                  |                                      |
|            | Section A:             | Herds tested, fed expense             | Section H:               | Nr reactors at instate markets       |
|            | Section B1:            | Prem type                             | Section I:               | Pending >30                          |
| Field D4:  | Section B2:            | Nr infected herds end month           | Section J:               | Nr herds oob                         |
|            | Section C:             | Prem type                             | Section K:               | Nr animals vaccinated, VAC-Juv       |
|            | Section D:             | Nr reactors herds, 0-60, other        | Section L:               | Exposed to non-domestic animals      |
|            | Section E:             | Nr herds certified                    | Section M:               | Assess - Begin                       |
|            | Section F:             | Nr herds tested                       | Section N:               | Test Type                            |
|            | Section G:             | Paycode                               |                          |                                      |
|            | Section A:             | Animals tested, fed expense           | Section H:               | Nr animals at instate markets        |
|            | Section B1:            | Isolate                               | Section I:               | TNR                                  |
|            | Section B2:            | Nr infected herds during month        | Section J:               | Nr herds accounted for               |
| Field D6:  | Section C:             | Prem name                             | Section K:               | Nr herds vaccinated, VAC-Juv         |
|            | Section D:             | Nr reactors herds, 61-180, dairy      | Section L:               | Area spread                          |
|            | Section E:             |                                       | Section M:               | Assess – Add/Renew                   |
|            | Section F:             | Nr animals tested                     | Section N:               | NR Dairy Herds Tested                |
|            | Section G:             | Nr animals tested                     | Section IV.              | NIX Daily Herus Testeu               |
|            |                        |                                       | Castian III              | No recetano et instato eleventos     |
|            | Section A:             | Herds tested, fed fee basis expense   | Section H:               | Nr reactors at instate slaughter     |
|            | Section B1:            | Prem name                             | Section I:               | TOS                                  |
| Field D8:  | Section B2:            | Nr herds released                     | Section J:               | Nr herds missing                     |
|            | Section C:             | Prem city                             | Section K:               | Type vaccination, VAC-Adult          |
|            | Section D:             | Nr reactors herds, 61-180, other      | Section L:               | Other                                |
|            | Section E:             |                                       | Section M:               | Assess - Removed                     |
|            | Section F:             | Nr suspects                           | Section N:               | NR Dairy Animals Tested              |
|            | Section G:             |                                       |                          |                                      |
|            | Section A:             | Animals tested, fed fee basis expense | Section H:               | Nr reactors reported by other states |
|            | Section B1:            | Prem city                             | Section I:               | TRC                                  |
| Field D10: | Section B2:            | Nr infected herds begin month         | Section J:               | Nr herds negative                    |
| ricia Dio. | Section C:             | Nr depo <mark>pulated</mark>          | Section K:               | Nr animals vaccinated, VAC-Adult     |
|            | Section D:             | Nr reactors herds, >180, dairy        | Section L:               | Unknown                              |
|            | Section E:             | <del></del>                           | Section M:               | Assess - End                         |
|            | Section F:             | Nr herds with reactors                | Section N:               | NR Dairy Animals Tested POSITIVE     |
|            | Section G:             |                                       |                          |                                      |
|            | Section A:             | Herds tested, state expense           | Section H:               |                                      |
|            | Section B1:            | Prem county                           | Section I:               | TRH                                  |
|            | Section B2:            |                                       | Section J:               | Nr herds suspicious                  |
| Field D12: | Section C:             | Amount of indemnity                   | Section K:               | Nr herds vaccinated, VAC-Adult       |
|            | Section D:             | Nr reactors herds, >180, other        | Section L:               |                                      |
|            | Section E:             |                                       | Section M:               | Herd Plans - Begin                   |
|            | Section F:             | Nr reactors                           | Section N:               | NR Dairy Animals Tested SUSPECT      |
|            | Section G:             |                                       | 300001114.               | Sany ruminals rooted 5501 E51        |
|            | Section A:             | Animals tested, state expense         | Section H:               |                                      |
|            | Section A. Section B1: | Prem zip code                         | Section I:               | TTN                                  |
|            | Section B1:            |                                       | Section 1:<br>Section J: | Total eligible herds                 |
| Field D14: |                        |                                       | Section 3:<br>Section K: |                                      |
|            | Section C:             | Nr mai harda 0.60 dairu               | Section K.               | Type vaccination, VAC-age not        |
|            | Section D:             | Nr mci herds, 0-60, dairy             | Canting                  | specified                            |
|            | Section E:             |                                       | Section L:               | Liand Diagon Add/Dagon               |
|            | Section F:             |                                       | Section M:               | Herd Plans – Add/Renew               |
|            | Section G:             |                                       | Section N:               | NR Dairy Animals Tested              |
|            |                        |                                       |                          | INCONCLUSIVE                         |

# Reference Table 2: Organized by Data Field Label (2 of 4)

|             | Section A:                | Herds tested, state fee basis expense   | Section H:  |                                    |
|-------------|---------------------------|-----------------------------------------|-------------|------------------------------------|
|             | Section B1:               | Most probable source                    | Section I:  | TTR                                |
|             | Section B2:               |                                         | Section J:  | Total herds tested                 |
| Field D16:  | Section C:                |                                         | Section K:  | Nr animals vaccinated, VAC-age not |
|             | Section D:                | Nr mci herds, 0-60, other               | 3000001110  | specified                          |
|             | Section E:                |                                         | Section L:  |                                    |
|             | Section F:                |                                         | Section M:  | Herd Plans - Removed               |
|             | Section G:                |                                         | Section N:  | NR Non-Dairy Herds Tested          |
|             |                           |                                         |             | •                                  |
|             | Section A:                | Animals tested, state fee basis expense | Section H:  | <del></del>                        |
|             | Section B1:               | Nr eligible animals                     | Section I:  | TSH                                |
| Field D18:  | Section B2:               |                                         | Section J:  | Round nr                           |
| Ticia Dio.  | Section C:                |                                         | Section K:  | Nr herds vaccinated, VAC-age not   |
|             | Section D:                | Nr mci herds, 61-180, dairy             |             | specified                          |
|             | Section E:                |                                         | Section L:  |                                    |
|             | Section F:                |                                         | Section M:  | Herd Plans - End                   |
|             | Section G:                |                                         | Section N:  | NR Non-Dairy Animals Tested        |
|             | Section A:                | Herds tested, owner expense             | Section H:  |                                    |
|             | Section B1:               | Retest nr                               | Section I:  | TD                                 |
|             | Section B2:               |                                         | Section J:  |                                    |
| Field D20:  | Section C:                |                                         | Section K:  |                                    |
|             | Section D:                | Nr mci herds, 61-180, other             | Section L:  |                                    |
|             | Section E:                |                                         | Section M:  | JPĽ1 - Begin                       |
|             | Section F:                |                                         | Section N:  | NR Non-Dairy Animals Tested        |
|             | Section G:                |                                         | OCOLOTI V.  | POSITIVE                           |
|             |                           | Animala taatad ayyaar ayyaanaa          | Section H:  |                                    |
|             | Section A:<br>Section B1: | Animals tested, owner expense           |             |                                    |
|             |                           | Test reason                             | Section I:  | TF                                 |
| Field D22:  | Section B2:               |                                         | Section J:  |                                    |
|             | Section C:                | No seed to analysis 400 states          | Section K:  |                                    |
|             | Section D:                | Nr mci herds, >180, dairy               | Section L:  | IDLA Add/Danes                     |
|             | Section E:                |                                         | Section M:  | JPL1 – Add/Renew                   |
|             | Section F:                |                                         | Section N:  | NR Non-Dairy Animals Tested        |
|             | Section G:                | <u> </u>                                |             | SUSPECT                            |
|             | Section A:                | Total herds tested                      | Section H:  | <del></del>                        |
|             | Section B1:               | Nr tested, last test                    | Section I:  | UT                                 |
| Field D24:  | Section B2:               |                                         | Section J:  |                                    |
| . ICIG DZ4. | Section C:                |                                         | Section K:  |                                    |
|             | Section D: 🥖              | Nr mci herds, >180, other               | Section L:  |                                    |
|             | Section E:                | - <del></del>                           | Section M:  | JPL1 – Removed                     |
|             | Section F:                | <b>V</b>                                | Section N:  | NR Non-Dairy Animals Tested        |
|             | Section G:                |                                         | <u> </u>    | INCONCLUSIVE                       |
|             | Section A:                | Total animals tested                    | Section H:  |                                    |
|             | Section B1:               | Nr reactors, last test                  | Section I:  | Total successful                   |
| <b>E .</b>  | Section B2:               |                                         | Section J:  |                                    |
| Field D26:  | Section C:                |                                         | Section K:  |                                    |
|             | Section D:                | Nr brt herds, 0-60, dairy               | Section L:  |                                    |
|             | Section E:                |                                         | Section M:  | JPL1 - End                         |
|             | Section F:                |                                         | Section N:  |                                    |
|             | Section G:                | <del></del>                             | 3000001114. |                                    |
|             | Section A:                |                                         | Section H:  |                                    |
|             |                           | Collection data last test               | Section H:  | Total unaugagastul                 |
|             | Section B1:               | Collection date, last test              | Section I:  | Total unsuccessful                 |
| Field D28:  | Section B2:               |                                         | Section J:  |                                    |
|             | Section C:                | No bot be added 0.00 at                 | Section K:  |                                    |
|             | Section D:                | Nr brt herds, 0-60, other               | Section L:  | IDLO D                             |
|             | Section E:                |                                         | Section M:  | JPL2 - Begin                       |
|             | Section F:                |                                         | Section N:  |                                    |
|             | Section G:                |                                         |             |                                    |
|             |                           |                                         |             |                                    |

# Reference Table 2: Organized by Data Field Label (3 of 4)

|            | Section A:             |                                           | Section H:  |                  |
|------------|------------------------|-------------------------------------------|-------------|------------------|
|            | Section B1:            | Previous reactor date prior to last test  | Section I:  |                  |
|            | Section B2:            |                                           | Section J:  |                  |
| Field D30: | Section C:             |                                           | Section K:  |                  |
|            | Section D:             | Nr brt herds, 61-180, dairy               | Section L:  |                  |
|            |                        | Ni bit fields, 61-160, daily              |             |                  |
|            | Section E:             | <del></del>                               | Section M:  | JPL2 – Add/Renew |
|            | Section F:             |                                           | Section N:  | <del></del>      |
|            | Section G:             |                                           |             |                  |
|            | Section A:             |                                           | Section H:  |                  |
|            | Section B1:            | Quarantine date                           | Section I:  |                  |
| F: 11 Doo  | Section B2:            |                                           | Section J:  |                  |
| Field D32: | Section C:             |                                           | Section K:  |                  |
|            | Section D:             | Nr brt herds, 61-180, other               | Section L:  | <del></del>      |
|            | Section E:             |                                           | Section M:  | JPL2 - Removed   |
|            | Section F:             |                                           | Section N:  |                  |
|            | Section G:             |                                           | Occion 14.  |                  |
| -          |                        |                                           |             |                  |
|            | Section A:             |                                           | Section H:  |                  |
|            | Section B1:            |                                           | Section I:  |                  |
| Field D34: | Section B2:            |                                           | Section J:  |                  |
|            | Section C:             |                                           | Section K:  |                  |
|            | Section D:             | Nr brt herds, >180, dairy                 | Section L:  | <del></del>      |
|            | Section E:             | <b>/</b>                                  | Section M:  | JPL2 – End       |
|            | Section F:             |                                           | Section N:  | <b>/</b>         |
|            | Section G:             |                                           |             |                  |
|            | Section A:             |                                           | Section H:  |                  |
|            | Section B1:            |                                           | Section I:  |                  |
|            | Section B1:            |                                           | Section J:  |                  |
| Field D36: |                        |                                           |             |                  |
|            | Section C:             | Nu but boude 1 400 others                 | Section K:  |                  |
|            | Section D:             | Nr brt herds, >180, other                 | Section L:  | IDLO Basis       |
|            | Section E:             |                                           | Section M:  | JPL3 – Begin     |
|            | Section F:             |                                           | Section N:  |                  |
|            | Section G:             | <u>/                                 </u> |             |                  |
|            | Section A:             |                                           | Section H:  |                  |
|            | Section B1:            |                                           | Section I:  |                  |
| First Doo  | Section B2:            |                                           | Section J:  |                  |
| Field D38: | Section C:             | 4-                                        | Section K:  |                  |
|            | Section D:             | Nr oth herds, 0-60, dairy                 | Section L:  |                  |
|            | Section E:             |                                           | Section M:  | JPL3 – Add/Renew |
|            | Section F:             |                                           | Section N:  |                  |
|            | Section G:             |                                           | 500         |                  |
|            | Section A:             |                                           | Section H:  |                  |
|            | Section A. Section B1: | <br>                                      | Section I:  |                  |
|            |                        | <del></del>                               |             | <del></del>      |
| Field D40: | Section B2:            | <del></del>                               | Section J:  | <del></del>      |
|            | Section C:             | No oth hands 0.00 other                   | Section K:  |                  |
|            | Section D:             | Nr oth herds, 0-60, other                 | Section L:  |                  |
|            | Section E:             |                                           | Section M:  | JPL3 – Removed   |
|            | Section F:             |                                           | Section N:  |                  |
|            | Section G:             |                                           |             |                  |
|            | Section A:             |                                           | Section H:  |                  |
|            | Section B1:            |                                           | Section I:  |                  |
|            | Section B2:            |                                           | Section J:  |                  |
| Field D42: | Section C:             |                                           | Section K:  |                  |
|            | Section D:             | Nr oth herds, 61-180, dairy               | Section L:  |                  |
|            | Section E:             |                                           | Section M:  | JPL3 – End       |
|            | Section F:             |                                           | Section N:  |                  |
|            |                        |                                           | OCCHOIT IV. |                  |
|            | Section G:             |                                           |             |                  |

# Reference Table 2: Organized by Data Field Label (4 of 4)

|             | •                                      |                                         |
|-------------|----------------------------------------|-----------------------------------------|
|             | Section A:                             | Section H:                              |
|             | Section B1:                            | Section I:                              |
| FI-14544    | Section B2:                            | Section J:                              |
| Field D44:  | Section C:                             | Section K:                              |
|             | Section D: Nr oth herds, 61-180, other | Section L:                              |
|             | Section E:                             | Section M: JPL4 - Begin                 |
|             | Section F:                             | Section N:                              |
|             | Section G:                             |                                         |
|             | Section A:                             | Section H:                              |
|             | Section A:                             | Section I:                              |
|             | Section B2:                            | Section J:                              |
| Field D46:  | Section C:                             | Section 5 Section K:                    |
|             |                                        |                                         |
|             |                                        | Coulon E.                               |
|             | Section E:                             | Section M: JPL4 – Add/Renew             |
|             | Coolon 1 :                             | Section N:                              |
|             | Section G:                             |                                         |
|             | Section A:                             | Section H:                              |
|             | Section B1:                            | Section I:                              |
| Field D48:  | Section B2:                            | Section J:                              |
| i ielu D40. | Section C:                             | Section K:                              |
|             | Section D: Nr oth herds, >180, other   | Section L:                              |
|             | Section E:                             | Section M: JPL4 - Removed               |
|             | Section F:                             | Section N:                              |
|             | Section G:                             |                                         |
|             | Section A:                             | Section H:                              |
|             | Section B1:                            | Section I:                              |
| =:          | Section B2:                            | Section J:                              |
| Field D50:  | Section C:                             | Section K:                              |
|             | Section D: Total, dairy                | Section L:                              |
|             | Section E:                             | Section M: JPL4 - End                   |
|             | Section F:                             | Section N:                              |
|             | Section G:                             |                                         |
|             | Section A:                             | Section H:                              |
|             | Section B1:                            | Section I:                              |
|             | Section B2:                            | Section J:                              |
| Field D52:  | Section C:                             | Section K:                              |
|             | Section D: Total, other                | Section L:                              |
|             | Section E:                             | Section M: JPLM - Begin                 |
|             | Section F:                             | Section N:                              |
|             | Section G:                             |                                         |
|             | Section A:                             | Section H:                              |
|             | Section A:                             | Section I:                              |
|             | Section B2:                            | Section J:                              |
| Field D54:  | Section C:                             | Section K:                              |
|             | Section D:                             | Section L:                              |
|             | Section E:                             | Section II. Section M: JPLM – Add/Renew |
|             | Section F:                             | Section N:                              |
|             | Section G:                             | Occident IV.                            |
|             |                                        | Continu U.                              |
|             | Section A:                             | Section H:                              |
|             | Section B1:                            | Section I:                              |
| Field D56:  | Section B2:                            | Section J:                              |
|             | Section C:                             | Section K:                              |
|             | Section D:                             | Section L:                              |
|             | Section E:                             | Section M: JPLM - Removed               |
|             | Section F:                             | Section N:                              |
|             | Section G:                             |                                         |
| ·           |                                        |                                         |

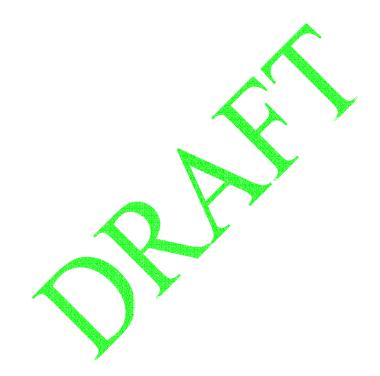

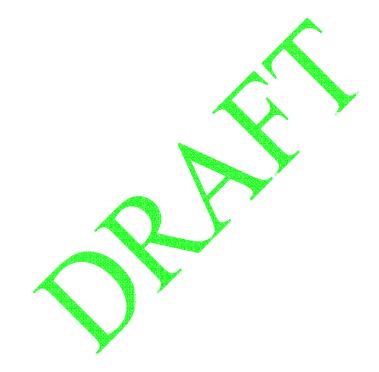

# **Chapter 12: Approving Your State's SPR Data**

In this task, you will learn how to approve, reject, and delete your State's data for an SPR National Report.

| Unit         | Торіс                                                                                                    | See Page |
|--------------|----------------------------------------------------------------------------------------------------|----------|
| Procedure 1: | Approving/Rejecting a State's SPR Data-Submission (This procedure can be done only by authorized Quality Control (QC) personnel for your State.) | 12.2     |
| Procedure 2: | Viewing an Existing, Not-Yet-Approved SPR Data-Submission                                                                                        | 12.6     |
| Procedure 3: | Deleting an Existing, Not-Yet-Approved SPR Data-Submission                                                                                       | 12.11    |

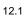

# Procedure 1: Approving/Rejecting a State's SPR Data-Submission

This procedure can be performed only by a State's authorized Quality Control (QC) personnel.

- 1.1 Log into the Automated Web-Based Data Submission (AWBDS) web site.
  - A Warning screen will appear onscreen.
- 1.2 Click on the **Accept** button.

The **Veterinary Services National Surveillance Program Reports** main screen (shown below) will appear.

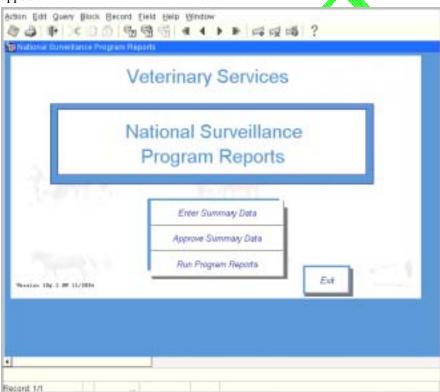

1.3 Click on the **Approve Summary Data** option.

#### 1.4 The **National Surveillance Reports Menu** screen (shown below) will appear:

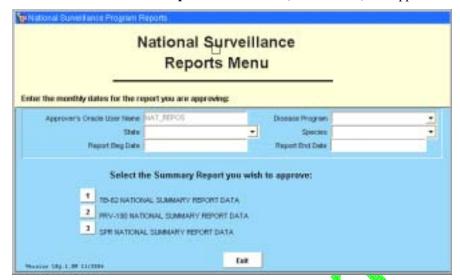

In the top block of this form, enter the parameters that identify the specific report whose section(s) you want to record your approval/disapproval.

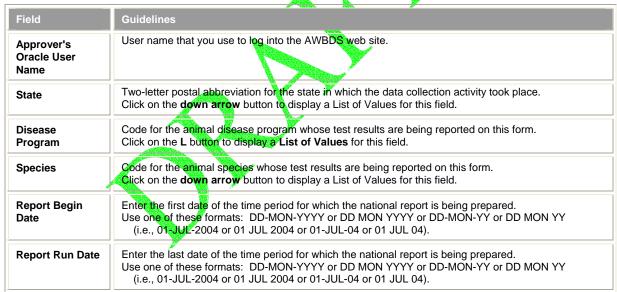

When completed, the top block should look similar to this example:

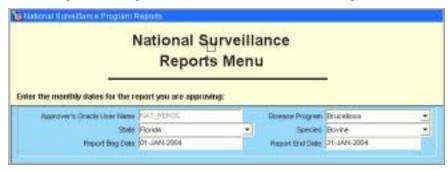

1.5 In the bottom block of this form, click on the 3. SPR National Summary Report Data option.

An SPR Approval Forms screen will now appear:

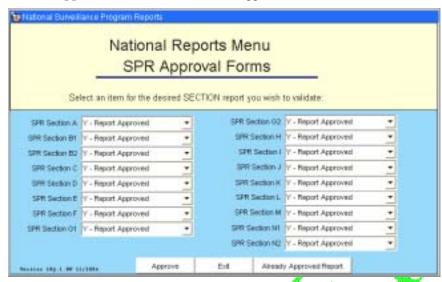

a. Note that the report parameters (such as its **Species, Begin Date**, and **End Date** parameters) which you specified back in Step 1.4 will apply to every report section listed on this screen.

Keep in mind, however, that you can approve/reject only those sections for which you have signoff authority. (As an example, the State of Florida might have one QC representative, John Smith, who has signoff authority for Sections A-L, and a second QC representative, Cindy Nelson, who has signoff authority for Sections M, N1, and N2 only. John Smith cannot approve/reject Sections M, N1, and N2, and Cindy Nelson cannot approve/reject Sections A-L.)

b. For each section, you must click on the down arrow button and select a value from the displayed List of Values. The choices are described below:

| Option                     | Meaning                                                                                                    |
|----------------------------|----------------------------------------------------------------------------------------------------|
| Y –<br>Report Approved     | As your State's QC representative with signoff authority, you approve the data submitted for this report section to be complete and accurate.                                                                                                    |
| N –<br>Report Not Approved | Choose this option for either reason below: As your State's QC representative with signoff authority, you do not approve the data submitted for this report, as you have determined some or all of the data to contain errors/omissions You do not have signoff authority for this specific report.                                                                                                    |
| R –<br>Re-run the Report   | Enables you to run a new version of the SPR National Program Report.  This option is helpful, especially in situations where an initial Data-Submission from a State had to be corrected and re-submitted for approval. Once the second, corrected submission has been approved, this option can be used to generate a new PRV-190 National Program Report whose data will be accurate.  This option is described in more detail in the following chapters of this manual: Chapter 3 – Updating Your State's Data for a TB6-2 National Program Report Chapter 7 – Updating Your State's Data for a PRV-190 National Program Report Chapter 11 – Updating Your State's Data for an SPP National Program Report |

- c. Once you have indicated your approval/rejection for each section for which you have signoff authority, click on the **Approve** command button.
- d. A popup window like the one shown below will appear for each report section for which your approval has been successfully recorded. Click **OK** to close each popup window.

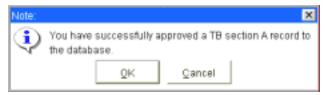

e. After you have submitted your approval for each SPR section for which you have signoff authority, click on the **Exit** command button.

You are returned to the National Surveillance Reports Menu screen.

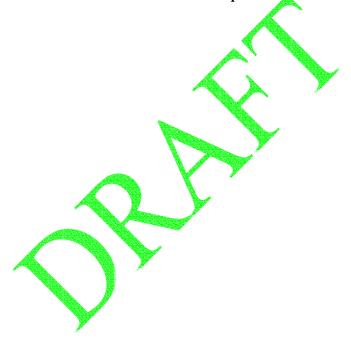

### Procedure 2: Viewing an Existing, Not-Yet-Approved SPR Data-Submission

This procedure enables you to query for and retrieve one or more existing SPR Data-Submission records that are currently being stored in the Temporary Holding Database.

You may wish to query for a record to see if it has already been submitted, or to see if it has been approved/signed off by your State's QC personnel.

- 2.1 Log into the Automated Web-Based Data Submission (AWBDS) web site. (If necessary, refer back to Task 1 for the procedure on how to do this.)
  - A Warning screen will appear onscreen.
- 2.2 Click on the **Accept** button.

The Veterinary Services National Surveillance Program Reports main screen (shown below) will appear.

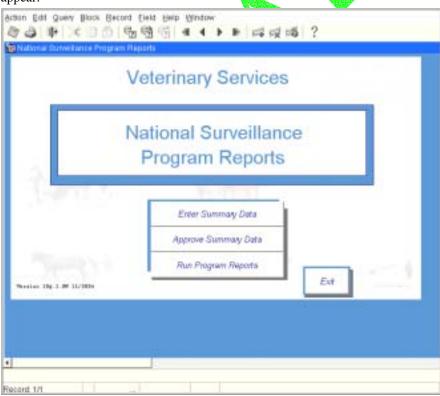

2.3 Click on the **Approve Summary Data** option.

#### 2.4 The **National Surveillance Reports Menu** screen (shown below) will appear:

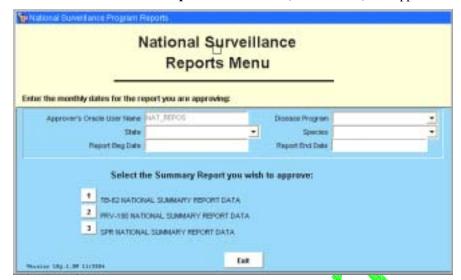

In the top block of this form, enter the parameters that identify the specific report whose section(s) you want to view.

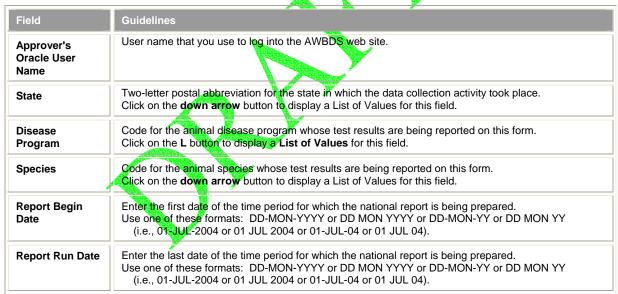

When completed, the top block should look similar to this example:

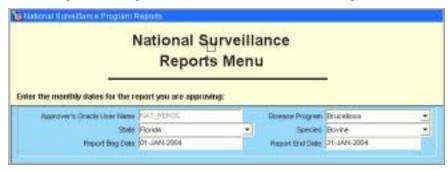

2.5 In the bottom block of this form, click on the **1. SPR Tuberculosis National Summary Report Data** option.

An SPR Approval Forms screen will now appear.

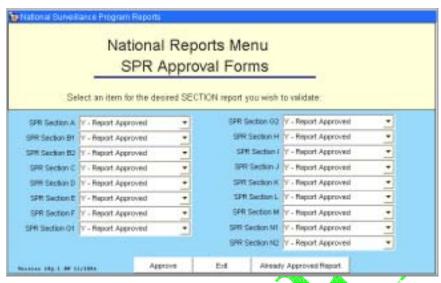

2.6 To determine if a report section has already been submitted, approved, or rejected, click on the **Already Approved Report** button. The following query screen will appear:

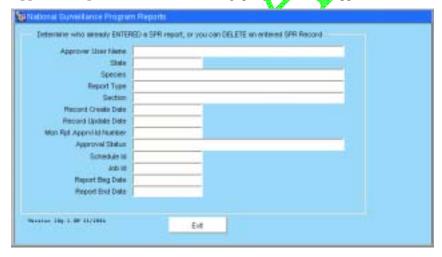

2.7 You will use this screen to enter a query. This query is then sent to the Temporary Holding Database to find any Data-Submission records that might match it.

To enter a query, do the following:

- a. Either select the **Query > Enter** command in the Menu Bar or click on the **Enter Query** icon in the Toolbar.
- b. In the query form, fill out as many fields as possible. The more fields you fill out, the faster the search can be executed.

If you are not sure how to spell a particular value, you can type a % (per cent) wildcard variable to represent the alphanumeric characters you don't know. The table below shows you how to use this wildcard variable to get the most precise results:

| To Search For:                                                       | Type This: | To Get These Results: |                    |
|----------------------------------------------------------------------|------------|-----------------------|--------------------|
| the last names of all approvers that include the letters <b>STON</b> | %STON%     | Halstone              | Charleston         |
| all States that start with A                                         | Α%         | Alabama<br>Arizona    | Alaska<br>Arkansas |
| all job IDs that end with AD44                                       | %AD44      | AD44                  | 300AD44            |

The example below shows the wildcard variable that was entered in the **Approver User Name** field.

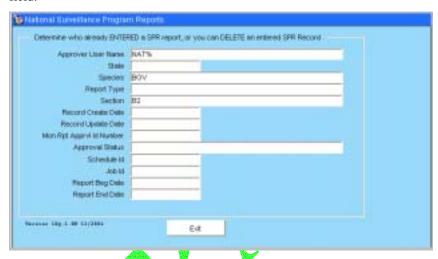

c. Either select the **Query** > **Execute** command in the Menu Bar or click on the **Execute Query** icon in the Toolbar.

If any Data-Submission records in the Temporary Holding Database match your query, the parameters for these reports will be displayed in the **Query** screen. The example below shows one of several records that were retrieved for the query shown in the screen shot directly above this paragraph.

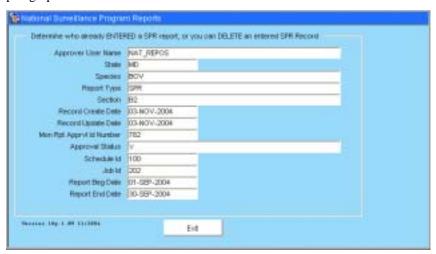

d. Note that your query parameters may match and retrieve several records from the Temporary Holding Database.

If so, you can view each report, one at a time, within the same **Query** screen. You move forward and backwards through the set of retrieved records by using the UP ARROW and DOWN ARROW keys on your computer keyboard. The instructions below to do this:

- i. Click your cursor inside any field (Record Create Date for example).
- ii. Click the DOWN ARROW key on your computer keyboard. Each time you click this key, a new report will be displayed in the **Query** screen.
- iii. When you reach the last report that was retrieved, a popup message will alert you to this.
- iv. You can now click the UP ARROW key to move back through the set of retrieved records. When you reach the first report that was retrieved, the data in the **Query** screen will stop changing.
- 2.8 To end your work session, you can exit the ASBDS web site by clicking on the **Exit** buttons in each webform or screen.

### Procedure 3: Deleting an Existing, Not-Yet-Approved SPR Data-Submission

This procedure enables you to query for and delete an existing SPR Data-Submission record that is currently being stored in the Temporary Holding Database.

- 3.1 Log into the Automated Web-Based Data Submission (AWBDS) web site. (If necessary, refer back to Task 1 for the procedure on how to do this.)
  - A Warning screen will appear onscreen.
- 3.2 Click on the **Accept** button.

The Veterinary Services National Surveillance Program Reports main sereen (shown below) will appear.

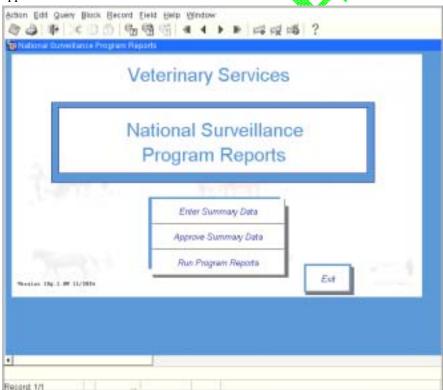

3.3 Click on the **Approve Summary Data** option.

3.4 The **National Surveillance Reports Menu** screen (shown below) will appear:

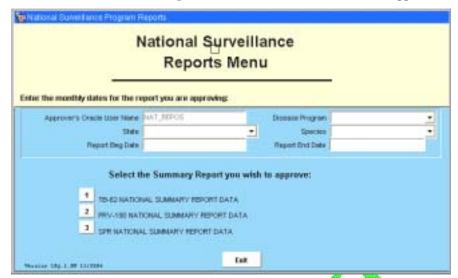

In the top block of this form, enter the parameters that identify the specific report whose section(s) you want to delete.

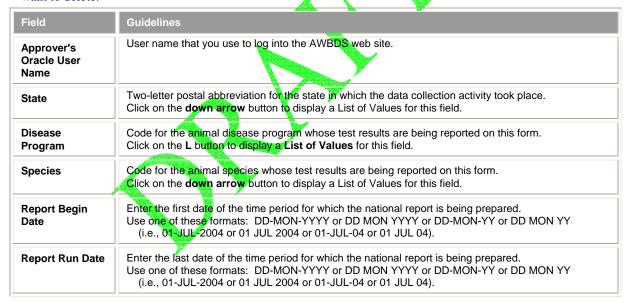

When completed, the top block should look similar to this example:

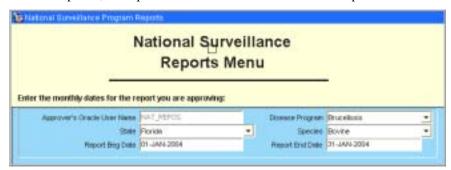

3.5 In the bottom block of this form, click on the **1. SPR Tuberculosis National Summary Report Data** option.

An SPR Approval Forms screen will now appear.

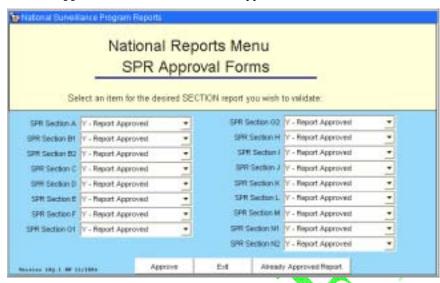

3.6 Click on the **Already Approved Report** button. The following query screen will appear:

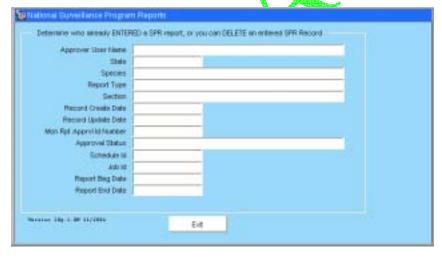

3.7 You will use this screen to enter a query. This query is then sent to the Temporary Holding Database to find any Data-Submission records that might match it.

To enter a query, do the following:

- Either select the Query > Enter command in the Menu Bar or click on the Enter Query icon in the Toolbar.
- b. In the query form, fill out as many fields as possible. The more fields you fill out, the faster the search can be executed.

If you are not sure how to spell a particular value, you can type a % (per cent) wildcard variable to represent the alphanumeric characters you don't know. The table below shows you how to use this wildcard variable to get the most precise results:

| To Search For:                                                       | Type This: | To Get These Results: |                    |
|----------------------------------------------------------------------|------------|-----------------------|--------------------|
| the last names of all approvers that include the letters <b>STON</b> | %STON%     | Halstone              | Charleston         |
| all States that start with A                                         | А%         | Alabama<br>Arizona    | Alaska<br>Arkansas |
| all job IDs that end with AD44                                       | %AD44      | AD44                  | 300AD44            |

The example below shows the wildcard variable that was entered in the **Approver User Name** field.

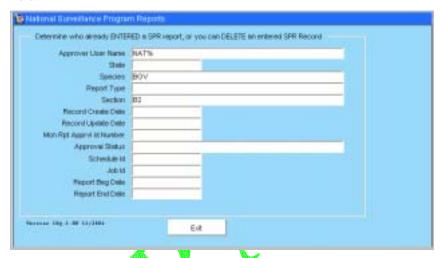

c. Either select the **Query** > **Execute** command in the Menu Bar or click on the **Execute Query** icon in the Toolbar.

If any Data-Submission records in the Temporary Holding Database match your query, the parameters for these reports will be displayed in the **Query** screen. The example below shows one of several records that were retrieved for the query shown in the screen shot directly above this paragraph.

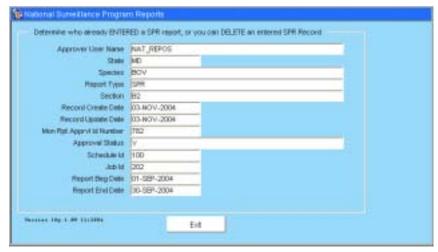

- d. Note that your query parameters may match and retrieve several records from the Temporary Holding Database. So, you need to make sure the record you want to delete is displayed onscreen within the **Query** form.
  - i. Click your cursor inside any field (Record Create Date for example).
  - ii. Click the DOWN ARROW key on your computer keyboard. Each time you click this key, a new report will be displayed in the **Query** screen.
  - iii. When you find the record you want to delete, leave it visible onscreen.
  - iv. Either select the **Record > Remove** command in the Menu Bar or click on the **Remove Record** icon in the Toolbar.

The record has now been deleted from the Temporary Holding Database.

To end your work session, you can exit the ASBDS web site by clicking on the **Exit** buttons in each webform or screen.

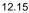

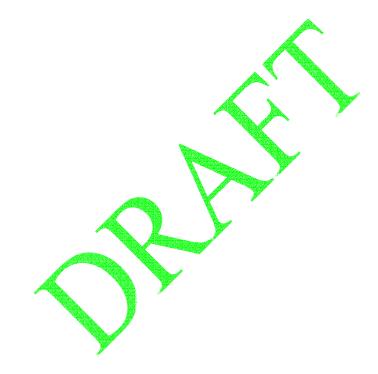

# **Chapter 13: Running an SPR National Report**

In this task, you will learn how to run a new SPR National Report, which should include the most recent, approved SPR Data-Submission record from your State. This report is being produced from the permanent report tables and can be run only after the report has been approved and its data transferred from the Temporary Holding Database to the National Reports Database.

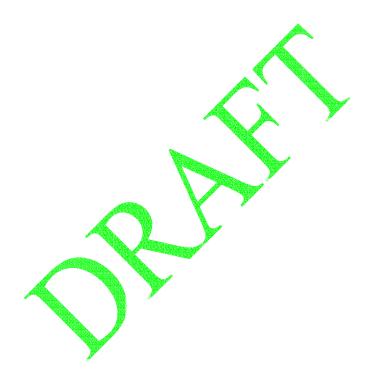

### **Procedure for Running a New SPR National Report:**

- 1.1 Log into the Automated Web-Based Data Submission (AWBDS) web site.
- 1.2 A **Warning** screen will appear onscreen.

Click on the Accept button.

1.3 **Veterinary Services National Surveillance Program Reports** main screen (shown at right) will appear.

In this screen, click on the **Run Program Reports** option.

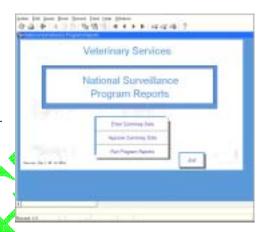

1.4 The **Summary Reports by Section** screen (shown at right) will appear:

In this screen, select the [3] button next to the SPR – Standard Program Reports (incl. BR, JOH) option.

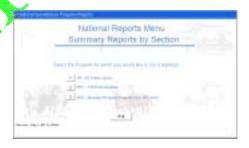

1.5 An **SPR Summary Reports by Section** screen (shown at right) will now appear:

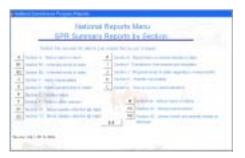

...The remainder of this procedure will be written after code development for this feature has been completed...

# Chapter 14: Where To Go For Help

The following resources are available to help with any questions or situations you might have in using the AWBDS web site and webforms:

| For Help On                                                                                               | Contact                                                                                                    |
|----------------------------------------------------------------------------------------------------|----------------------------------------------------------------------------------------------------|
| Installing the Jinitiator plug-in application                                                             | Your Area Office's IT Support Department                                                                                                    |
| <ul> <li>User Profile (login permissions)</li> <li>Using the AWBDS web site and webforms</li> </ul>       | USDA's GDB Web Site URL: <a href="http://gdb.aphis.usda.gov">http://gdb.aphis.usda.gov</a> One of the links at this web site is the GDB Helpdesk, which can answer these questions. (See the section below in this chapter for details.) |
| Veterinary Services animal disease program-<br>related issues, such as which animal event<br>type to use. | <ul> <li>the Designated Epidemiologist for the specific animal disease management program in your State</li> <li>the Area-Veterinarian-in-Charge (AVIC) for the specific animal disease management program in your State</li> </ul>      |

#### USDA's GDB Web Site

This resource lets you:

- Find and print out online documentation for various VS-AIM database and software products, such as the user guide for the AWBDS application.
- Click on links to go directly to interactive help services such as the GDB Helpdesk, the GDB Discussion Thread, and the Scrapie QuickPlace website.
- Click on links to go directly to web pages which contain GDB workshop schedules.

To use this resource, do the following steps:

Enter the following URL in your web browser's Address or Location field. (Do not include www. in the URL.)
 http://gdb.aphis.usda.gov

2. When the home page for the USDA GDB web site appears, click on the appropriate link to go to the information you want.

| Click on This Link   | To Find These Resources                                                                                                    |
|----------------------|----------------------------------------------------------------------------------------------------|
| <u>Documentation</u> | Online documentation on how to use the GDB Helpdesk service Online documentation for various VS-AIM database and software application products                                                                                            |
| <u>Software</u>      | Links for downloading APHIS/VS-developed software applications Links for downloading software applications specifically for use at Mexican/Canadian port facilities                                                                       |
| <u>Support</u>       | Link to the GDB Helpdesk service Links to the GDB and Scrapie Discussion Threads Link to the Ftp website, which has an SQL macro library for your use Links to online documentation for VS AIM database and software application products |
| <u>Training</u>      | Calendar of 2005 GDB and Veterinary Services Databases workshops                                                                                                    |